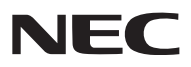

*Proiettore Portatile*

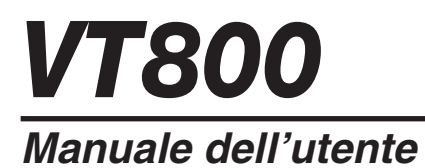

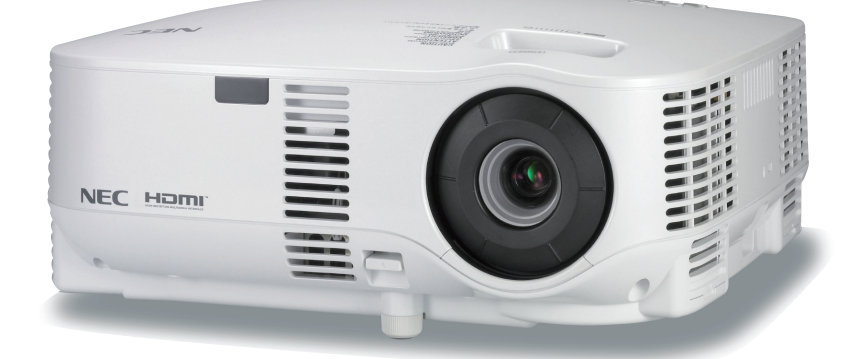

- IBM è un marchio o marchio registrato di International Business Machines Corporation.
- Macintosh, Mac OS X e PowerBook sono marchi di Apple, Inc., registrati negli USA e in altri paesi.
- Microsoft, Windows e PowerPoint sono marchi o marchi registrati di Microsoft Corporation.
- Windows Vista è un marchio o un marchio registrato di Microsoft Corporation negli USA e/o in altri paesi.
- VESA è un marchio registrato di Video Electronics Standards Association.
- Tutti i diritti riservati. Corel, il logo Corel, Unlead, il logo Unlead, Ulead Photo Explorer, InterVideo, il logo InterVideo sono marchi di fabbrica o marchi registrati della Corel Corporation e/o delle relative Società affiliate.
- HQV è un marchio registrato di Silicon Optix Inc.
- HDMI, il logo HDMI e l'Interfaccia Multimediale ad Alta Definizione sono marchi o marchi registrati di HDMI Licensing LLC.

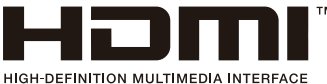

- Il marchio commerciale PJLink è un marchio commerciale applicato diritti di marchio commerciale in Giappone, Stati Uniti d'America e altri paesi e aree.
- Altri nomi di prodotti o società menzionati nel presente manuale dell'utente possono essere marchi o marchi registrati dei rispettivi proprietari.

#### **NOTE**

- (1) La ristampa totale o parziale dei contenuti di questa guida non è consentita senza previa autorizzazione.
- (2) I contenuti della guida sono soggetti a cambiamenti senza preavviso.
- (3) Il presente manuale è stato elaborato con grande cura. Nonostante ciò, vi saremmo grati per comunicazioni riguardanti eventuali punti controversi, errori o omissioni.
- (4) Nonostante quanto stabilito nell'articolo (3), NEC declina qualsiasi responsabilità relativa a richieste di indennizzo per guadagni mancati o altre questioni considerate risultanti dall'utilizzo del proiettore.

# **Precauzioni di sicurezza**

# **Precauzioni**

Leggete attentamente il presente manuale prima di utilizzare il nuovo proiettore NEC VT800 e tenerlo a portata di mano per riferimenti futuri. Il numero di serie è posto nella parte inferiore del proiettore. Annotatelo qui:

## **ATTENZIONE**

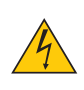

Per spegnere l'alimentazione, accertatevi di scollegare la spina dalla presa di alimentazione. La presa di alimentazione deve essere installata il più vicino possibile all'apparecchiatura, in una posizione facilmente accessibile.

#### **ATTENZIONE**

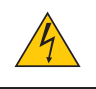

PER EVITARE SCOSSE ELETTRICHE, NON APRITE L'INVOLUCRO. ALL'INTERNO SI TROVANO DEI COMPONENTI AD ALTA TENSIONE. PER OGNI RIPARAZIONE, RIVOLGERSI A PERSONALE QUALIFICATO.

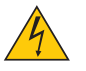

Questo simbolo avverte l'utente che la tensione non isolata all'interno dell'unità può essere sufficiente per causare una scossa elettrica. Perciò è pericoloso entrare in contatto con le parti all'interno dell'unità.

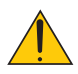

Questo simbolo avverte l'utente di importanti informazioni che sono state fornite in relazione al funzionamento e alla manutenzione dell'unità.

Queste informazioni devono essere lette attentamente per evitare eventuali problemi.

**AVVERTENZE:** PER EVITARE INCENDI O SCOSSE ELETTRICHE, NON ESPORRE L'UNITA' ALLA PIOGGIA O ALL'UMIDITÀ.

NON UTILIZZATE L'UNITA' CON UNA PROLUNGA OPPURE NON INSERIRLA IN UNA PRESA SE I DUE CON-NETTORI NON POSSONO ESSERE INSERITI A FONDO.

# **ATTENZIONE**

Evitate di visualizzare immagini fisse per un periodo di tempo prolungato.

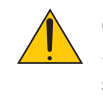

Ciò può comportare la sospensione temporanea delle immagini sulla superficie del pannello LCD. Se ciò avviene, continuate a utilizzare il proiettore: l'immagine statica rimasta impressa sullo sfondo scomparirà.

#### **Smaltimento del prodotto usato**

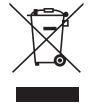

La legislazione EU applicata in ogni Stato membro prevede che i prodotti elettrici ed elettronici recanti questo simbolo (a sinistra) debbano essere smaltiti separatamente dai normali rifiuti domestici. Questo include i proiettori e relativi accessori elettrici o lampade. Per lo smaltimento, seguire le indicazioni delle autorità locali e/o rivolgersi al proprio rivenditore.

I prodotti utilizzati e raccolti vengono debitamente riciclati. Ciò contribuisce a ridurre al minimo la quantità di rifiuti nonché l'impatto negativo che elementi quali il mercurio contenuto nella lampada possono avere sulla salute umana e sull'ambiente. Il simbolo sui prodotti elettrici ed elettronici si riferisce soltanto agli attuali Stati membri dell'Unione europea.

## **Misure speciali importanti**

Le istruzioni di sicurezza servono per garantire la lunga durata del proiettore e per evitare incendi e scosse elettriche. Leggetele attentamente e prestate attenzione a tutte le avvertenze.

# **Installazione**

- Non posizionate il proiettore:
	- su un carrello, un sostegno o un tavolo instabili.
	- in prossimità di acqua, bagni o locali umidi.
	- soggetto a luce solare diretta, in prossimità di riscaldatori o apparecchiature che sprigionino calore.
	- in un ambiente polveroso, con fumo o vapore.
	- su un foglio di carta, un panno o un tappeto.
- Se si desidera installare il proiettore nel soffitto:
	- Non installare il proiettore da soli.
	- Il proiettore deve essere installato da tecnici qualificati per assicurare un funzionamento corretto e per ridurre il rischio di lesioni personali.
	- Inoltre, il soffitto deve essere sufficientemente forte da sostenere il proiettore e l'installazione deve essere conforme alle norme locali.
	- Consultate il vostro rivenditore per ulteriori informazioni.

# **Collocare il proiettore in posizione orizzontale**

L'angolo di inclinazione non deve superare i 10 gradi e il proiettore deve essere installato solo sulla scrivania o al soffitto, altrimenti la durata della lampada verrà notevolmente ridotta.

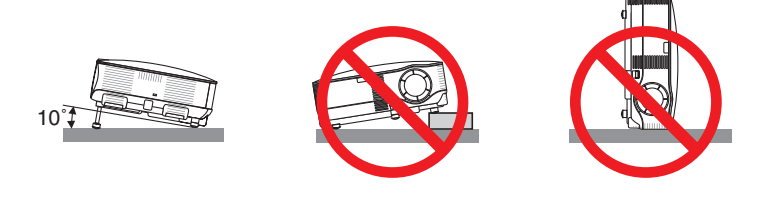

## **A** Precauzioni per evitare incendi e scosse elettriche h

- Assicuratevi che la ventilazione sia sufficiente e che i fori di ventilazione non siano bloccati per prevenire l'accumulo di calore all'interno del proiettore. Lasciate uno spazio di almeno 10 cm tra il proiettore e la parete.
- Non cercare di toccare i fori di ventilazione siccome possono surriscaldarsi mentre il proiettore è acceso.
- Evitate che oggetti estranei, quali graffette e pezzi di carta penetrino all'interno del proiettore.

Non recuperate oggetti penetrati all'interno del proiettore. Non inserite oggetti di metallo, ad esempio un filo o un cacciavite, all'interno del proiettore. Se qualche oggetto dovesse penetrare all'interno del proiettore, scollegate immediatamente il proiettore e fate rimuovere l'oggetto da un tecnico del servizio di assistenza qualificato.

- Non collocate alcun oggetto sul proiettore.
- Non toccate la spina di alimentazione durante i temporali, poiché possono verificarsi scosse elettriche o incendi.
- Il proiettore è stato progettato per funzionare con un'alimentazione di 100-240V CA a 50/60 Hz. Assicuratevi che l'alimentazione disponibile sia conforme a questi requisiti prima di utilizzare il proiettore.
- Non fissate l'obiettivo quando il proiettore è acceso. In caso contrario, gli occhi possono venire danneggiati gravemente.
- Tenete tutti gli elementi, come ad esempio, lenti di ingrandimento, lontano dal percorso di luce del proiettore. La luce proiettata dall'obiettivo è estesa, quindi qualsiasi tipo di oggetto anomalo che può reindirizzare la luce proveniente dall'obiettivo, può causare un risultato imprevisto, quale un incendio o lesioni agli occhi.
- Non coprite l'obiettivo con il copriobiettivo o con un altro oggetto simile quando il proiettore è acceso. In caso contrario, il copriobiettivo può fondersi e potete scottarvi le mani a causa del calore emesso dalla fonte di luce.
- Non posizionare alcun oggetto facilmente danneggiabile con il calore di fronte alla lente del proiettore o ai fori di ventilazione dello stesso.

 In caso contrario, gli oggetti potrebbero fondersi o potreste riportare scottature alle mani a causa del calore emesso dall'uscita di luce e dalla ventilazione.

- Maneggiate il cavo di alimentazione con cura. Un cavo di alimentazione danneggiato o consumato può causare scosse elettriche o incendi.
	- Non utilizzate cavi di alimentazione diversi da quello in dotazione.
	- Non piegate o tirate eccessivamente il cavo.
	- Non posizionate il cavo di alimentazione sotto il proiettore o altri oggetti pesanti.
	- Non coprite il cavo di alimentazione con altri materiali morbidi quali ad esempio tappeti.
	- Non riscaldate il cavo di alimentazione
	- Non maneggiate la spina con mani bagnate.
- Spegnete il proiettore, scollegate il cavo di alimentazione e richiedete l'assistenza del personale di servizio per il proiettore nei seguenti casi:
	- Quando il cavo di alimentazione o la spina sono danneggiati o consumati.
	- Se del liquido è stato rovesciato sul proiettore o se quest'ultimo è stato esposto a pioggia o acqua.
	- Se il proiettore non funziona normalmente nonostante siano state seguite le istruzioni descritte nel presente manuale dell'utente.
	- Se il proiettore è caduto oppure l'unità è stata danneggiata.
	- Se il proiettore mostra un cambio sensibile nelle prestazioni, indicando necessità di manutenzione.
- Scollegate il cavo di alimentazione e qualsiasi altro cavo prima di trasportare il proiettore.
- Spegnete il proiettore e scollegate il cavo di alimentazione prima di eseguire la pulizia dell'unità o la sostituzione della lampada.
- Spegnete il proiettore e scollegate il cavo di alimentazione se prevedete di non utilizzare il proiettore per un periodo di tempo prolungato.
- Quando utilizzate un cavo LAN:

 Per ragioni di sicurezza non collegate il connettore al cablaggio periferico di un apparecchio che potrebbe avere un voltaggio eccessivo.

#### **ATTENZIONE**

- Non usate il piedino di inclinazione per scopi diversi da quelli originali. Se il proiettore non viene usato nel modo corretto, ad esempio usando il piede d'inclinazione per appendere il proiettore oppure il fissaggio del projettore (alla parete o al zoófito) si possono recare danni al proiettore.
- Non inviate il proiettore nella custodia morbida mediante corriere. Il proiettore all'interno della custodia morbida potrebbe danneggiarsi.
- Selezionate [ALTO] nel modo ventola se il proiettore viene utilizzato per molti giorni consecutivi. (Dal menu selezionate  $IIMPOST.1 \rightarrow IOPZIONI \rightarrow IMODO VENTILATOREI \rightarrow IALTOI).$
- Non scollegate il cavo di alimentazione dalla presa a parete o dal proiettore quando il proiettore è acceso. In caso contrario, il connettore AC IN del proiettore e/o la prolunga del cavo di alimentazione può danneggiarsi.
- Per attivare l'alimentazione CA quando il proiettore è acceso, utilizzate una presa multipla dotata di interruttore e un salvavita. • Non toccate la presa di ventilazione sulla parte anteriore sinistra (vista dal lato anteriore) poiché può surriscaldarsi quando il proiettore viene acceso o immediatamente dopo lo spegnimento.
- Non attivate l'alimentazione CA per 60 secondi dopo l'accensione della lampada e quando l'indicatore POWER lampeggia in verde. In caso contrario, la lampada può danneggiarsi prematuramente.

# *Precauzioni relative al telecomando*

- Maneggiate il telecomando con cura.
- Se il telecomando si dovesse bagnare, asciugatelo immediatamente.
- Evitate eccessi di calore e umidità.
- Non riscaldate, smontate o gettate le batterie sul fuoco.
- Se avete intenzione di non utilizzare il telecomando per un lungo periodo di tempo, rimuovete le batterie.
- Controllate che la polarità delle batterie (+/–) sia allineata correttamente.
- Non usate batterie nuove e usate insieme o tipi diversi di batterie.
- Attenetevi alle norme locali su come disporre delle batterie esaurite.

#### **Sostituzione della lampada**

- Per sostituire la lampada, seguite tutte le istruzioni fornite a pagina [117.](#page-128-0)
- Assicuratevi di sostituire la lampada quando viene visualizzato il messaggio **[LA LAMPADA HA RAGGIUNTO LA FINE DELLA DURATA. SOSTITUITELA.]** Se continuate ad usare la lampada dopo che ha raggiunto la fine della sua durata utile, la lampadina può scoppiare e i pezzi di vetro si possono spargere nel portalampada. Non toccare questi pezzi di vetro, poiché potrebbero verificarsi infortuni.

In tal caso, rivolgetevi al vostro rivenditore per la sostituzione della lampada.

#### **Caratteristiche della lampada**

La sorgente di luce del proiettore è costituita da una lampada al mercurio ad alta pressione. In base alle sue caratteristiche, la luminosità della lampada diminuisce gradualmente con il tempo. Ripetute accensioni e spegnimenti della lampada aumenteranno altresì la possibilità di una ridotta luminosità.

# **AVVERTENZA:**

Alla rimozione della lampada da un proiettore montato sul soffitto, assicurarsi che nessuno si trovi al di sotto di questo. Dei frammenti di vetro potrebbero cadere se la lampada è bruciata.

#### **Informazioni relative al modo Altitudine elevata**

- Impostare [MODO VENTILATORE] su [ALTITUDINE ELEVATA] quando il proiettore viene utilizzato ad altitudini pari o superiori a circa 5.500 piedi/1.600 metri.
- Se il proiettore viene utilizzato ad altitudini di circa 5.500 piedi/1.600 metri senza impostare [ALTITUDINE ELE-VATA], il proiettore potrebbe surriscaldarsi, quindi spegnersi automaticamente. In questo caso, attendere qualche minuto, quindi accendere il proiettore.
- Se il proiettore viene utilizzato ad altitudini inferiori a circa 5.500 piedi/1.600 metri impostando [ALTITUDINE ELEVATA], la lampada potrebbe raffreddarsi eccessivamente, provocando lo sfarfallio delle immagini. Impostare [MODO VENTILATORE] su [AUTO].
- L'utilizzo del proiettore ad altitudini pari o superiori a circa 5.500 piedi/1.600 metri può ridurre la durata di esercizio di componenti ottici quali la lampada.

## **Informazioni sul diritto d'autore delle immagini originali proiettate:**

Tenete presente che l'uso di questo proiettore a fini di lucro o per l'attrazione dell'attenzione del pubblico in un locale come un caffè o un albergo e il rimpicciolimento o l'ingrandimento dell'immagine sullo schermo con le seguenti funzioni potrebbe sollevare dei problemi di violazione dei diritti d'autore che sono protetti dalla legislazione sul diritto d'autore.

[RAPPORTO ASPETTO], impostazioni [SCHERMO], [TRAPEZIO], [CORREZIONE ANGOLARE], [PIP/SIDE BY SIDE], funzione di ingrandimento e altre simili funzioni.

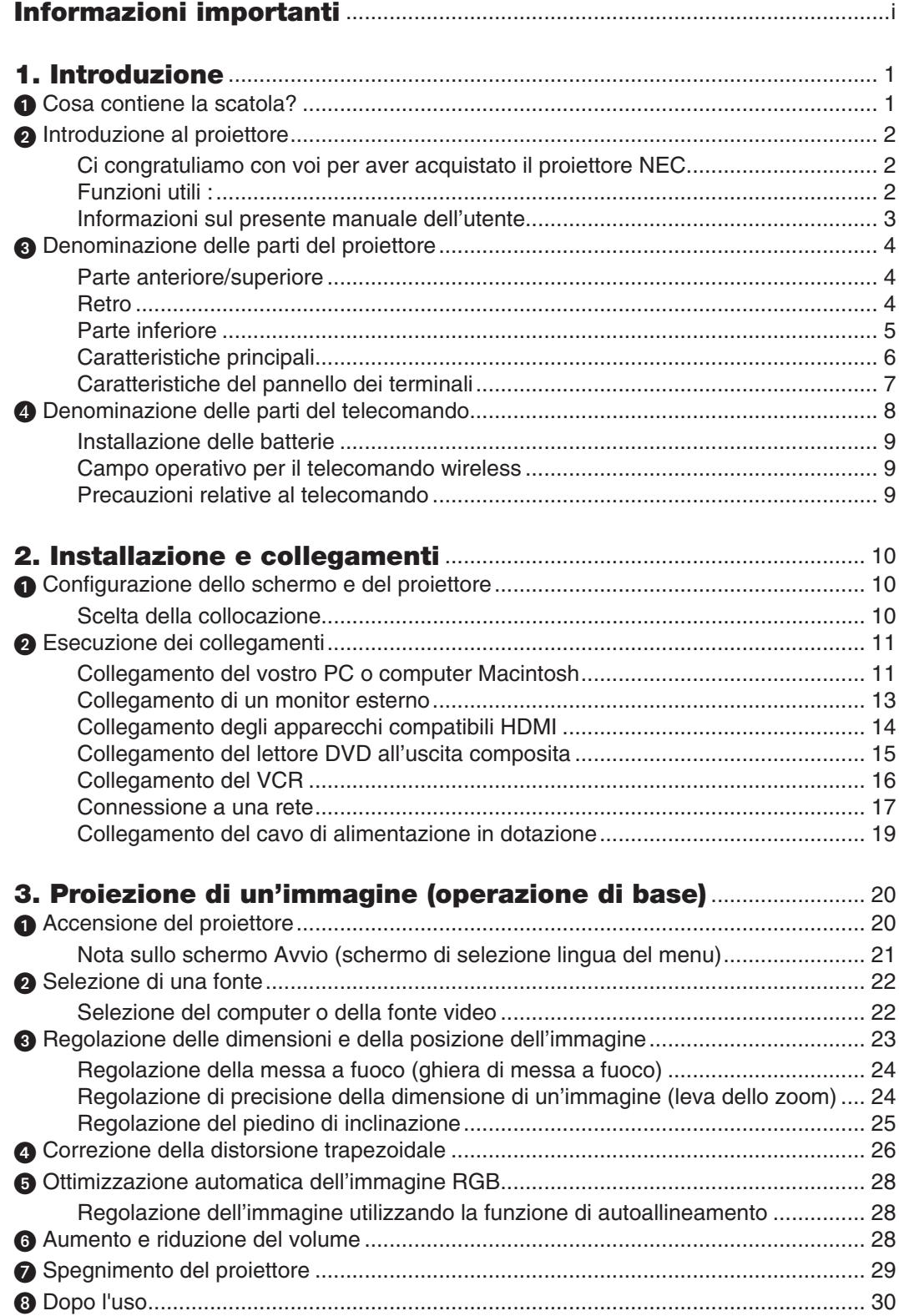

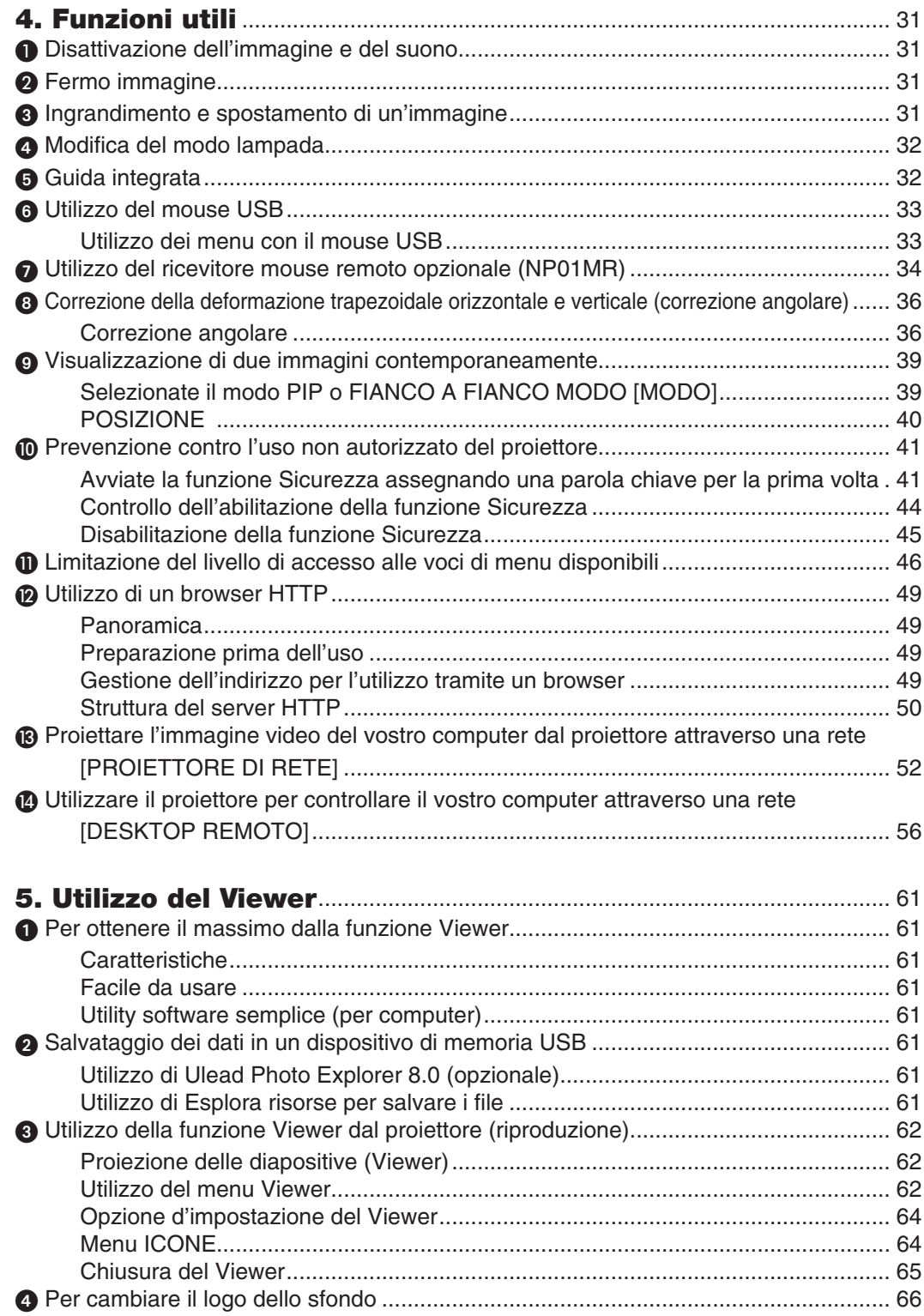

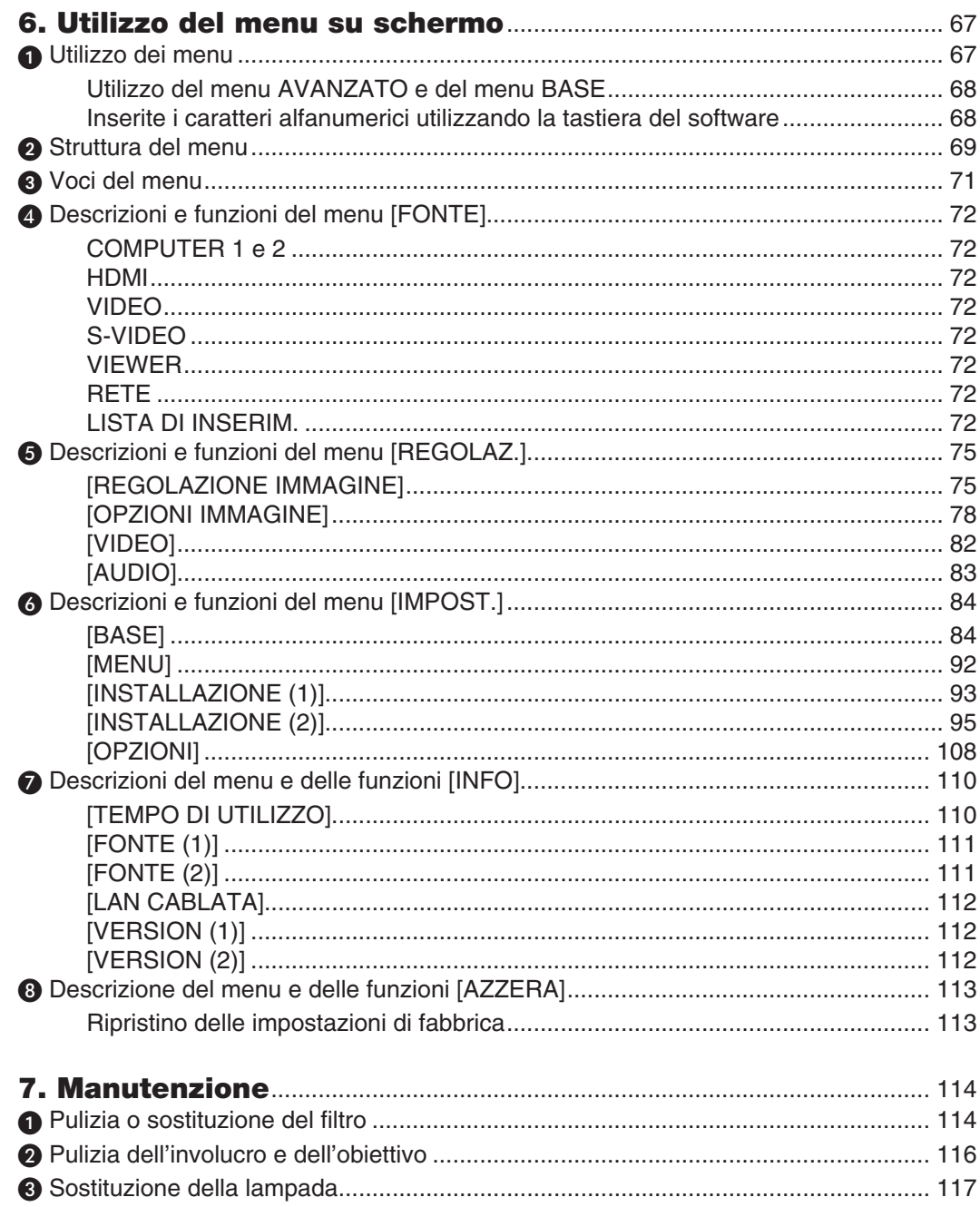

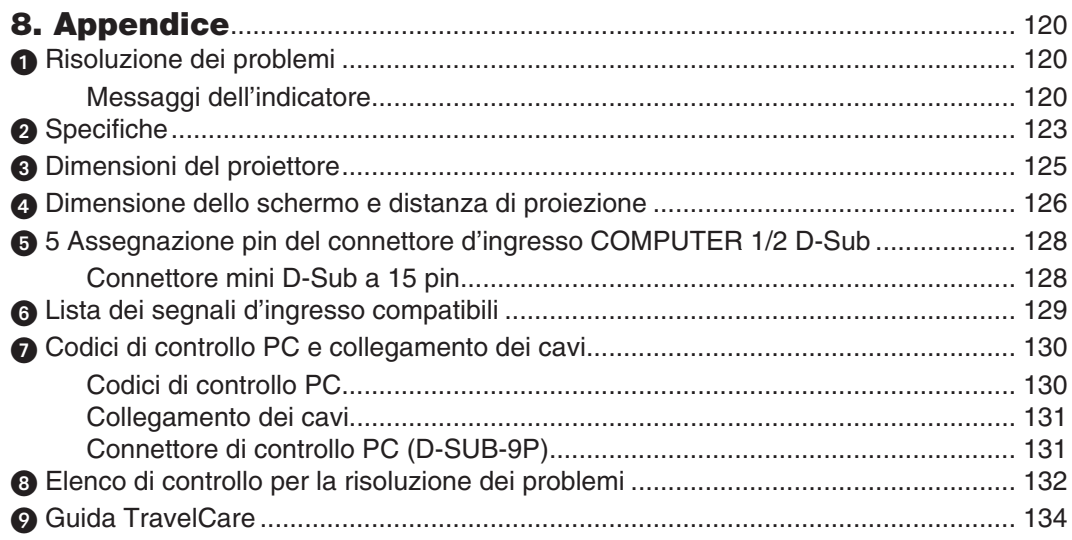

# **1. Introduzione**

# **O** Cosa contiene la scatola?

Assicuratevi che la scatola contenga tutti gli oggetti indicati. Se mancano dei componenti, rivolgetevi al vostro rivenditore.

Conservate la scatola originale e i materiali di imballaggio in caso, in futuro, sia necessario spedire il proiettore.

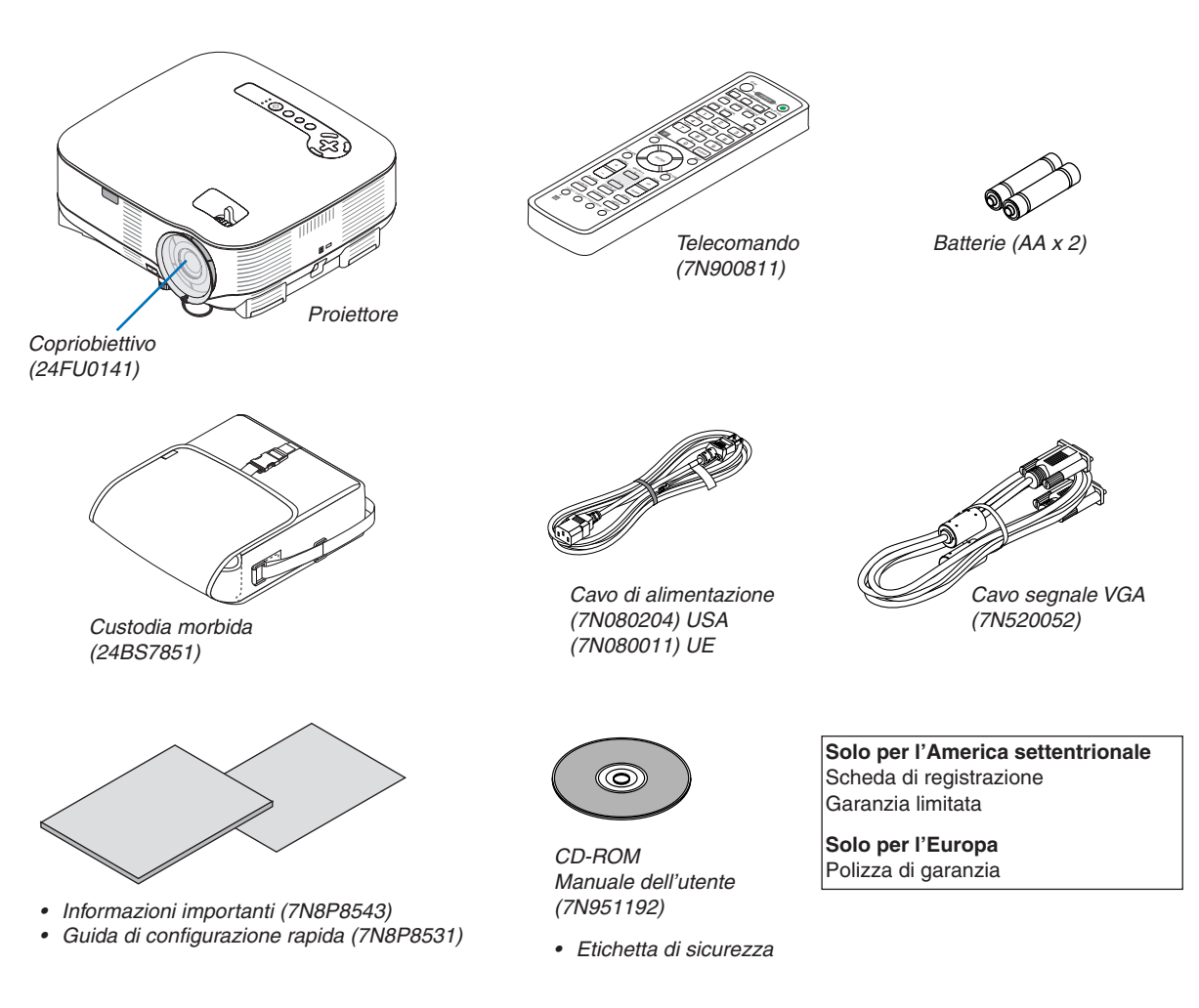

# **2** Introduzione al proiettore

Questa sezione contiene la presentazione del proiettore VT800 e la descrizione delle caratteristiche dei tasti e dei comandi.

#### **Ci congratuliamo con voi per aver acquistato il proiettore**

L' VT800 è un proiettore XGA sofisticato che produce un display migliorato. Con il proiettore VT800 sarete in grado di proiettare immagini fino a 300" (misurazione diagonale). Godetevi uno schermo video vivo e ultra nitido dal vostro PC, dalla postazione di lavoro o dal Macintosh, dal lettore DVD, dal VCR, dal collegamento via satellite, dall' HDTV e godetevi le immagini dal vostro dispositivo di memoria USB. Il modello VT800 fornisce opzioni di sicurezza migliorate per evitare furti nonché un controllo completo del proiettore attraverso la porta di controllo del PC (DIN 9 Pin) e il supporto LAN. Grazie alla flessibilità di ingresso e uscita, la lunga durata della lampada e un funzionamento completo mediante il telecomando, l'unità VT800 vi consente di ottenere visualizzazioni più grandi di quelle reali da un proiettore compatto e di facile configurazione ed utilizzo.

## **Funzioni utili:**

**• Proiettore LCD con elevata risoluzione e luminosità**

Alta risoluzione del display - compatibile fino a UXGA, XGA risoluzione originale.

**• Spegnimento diretto e avvio automatico**

 Il proiettore dispone di una funzione denominata "Spegnimento diretto". Questa funzione consente di spegnere il proiettore (anche durante la proiezione di un'immagine) utilizzando una presa multipla dotata di interruttore e salvavita.

 La funzione di ACC. AUT. ATT.(AC) elimina la necessità di utilizzare sempre il tasto POWER sul telecomando o sull'involucro del proiettore.

**• Connettore RJ-45 integrato per rete cablata**

Il connettore RJ-45 è in dotazione come funzione standard.

**• Possono essere utilizzate le funzioni standard di Windows Vista, Network Projector e Desktop Remoto** Utilizzando il proiettore tramite una rete è possibile controllare un computer con Windows Vista.

Nel proiettore è integrato il supporto alle funzioni Proiettore di rete e Desktop remoto di Windows Vista.

**• Grande varietà di porte di ingresso e gamma completa di interfacce di controllo del sistema**

Il proiettore supporta il segnale d'ingresso con le seguenti porte: HDMI, D-Sub a 15 pin, composito e S-video.

**• Correzione del colore della parete**

 Preselezioni per la correzione del colore parete integrate per eseguire la correzione del colore in base alle proprie esigenze durante la proiezione su schermi non bianchi o sulla parete.

**• Sei modalità d'immagine preimpostate per l'immagine e le impostazioni del colore regolabili dall'utente** Ciascun modo d'immagine preimpostato può essere personalizzato e memorizzato in base alle proprie preferenze.

#### **• La tecnologia Silicon Optix HQV garantisce un'ottima elaborazione video**

 Questa tecnologia garantisce un'ottima elaborazione video grazie all'uso del deinterlacciamento a movimento adattivo basato sui pixel che elimina artefatti da movimento tipici dei segnali interlacciati.

**• Prevenzione contro l'uso non autorizzato del proiettore**

 Impostazioni di sicurezza intelligenti migliorate per la protezione della password, blocco del pannello di controllo dell'involucro e codice di protezione della scheda di memoria USB per evitare accessi e regolazioni non autorizzati ed eventuali furti.

#### **Informazioni sul presente manuale dell'utente**

Il modo più rapido per iniziare ad utilizzare l'unità è fare le cose con calma e nel modo corretto fin dall'inizio. Prendetevi il tempo necessario per sfogliare il manuale dell'utente. Questo serve per risparmiare tempo successivamente. All'inizio di ciascuna sezione del manuale vi è una panoramica. Se la sezione non è rilevante per il momento, la si può saltare.

# **Denominazione delle parti del proiettore**

#### **Parte anteriore/superiore**

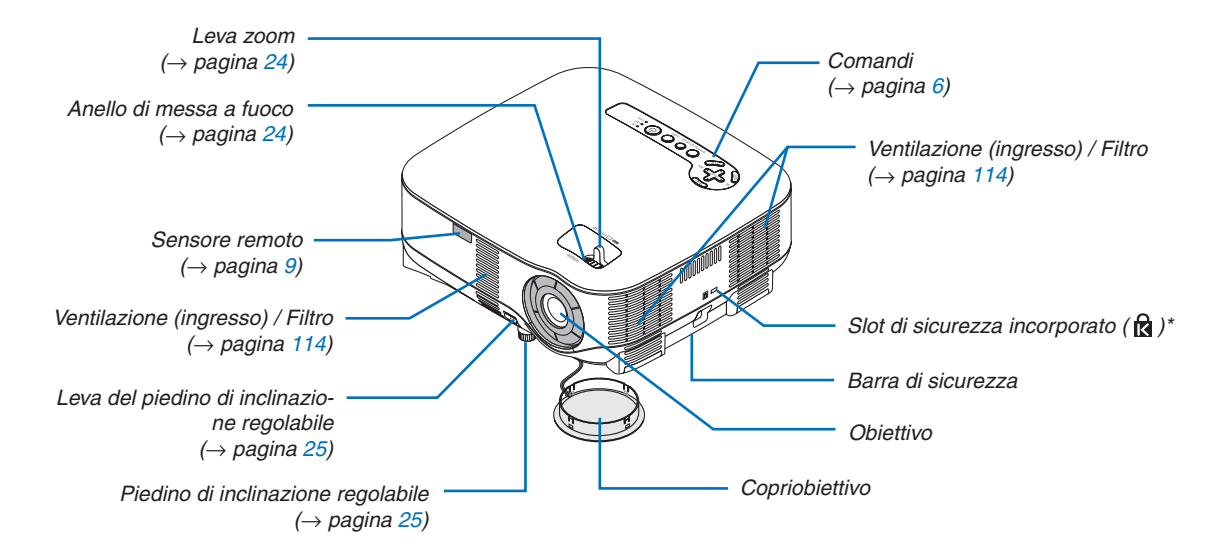

Questo slot di sicurezza supporta il sistema di sicurezza MicroSaver®. MicroSaver® è un marchio depositato della Kensington Microware Inc. Il logo è un marchio di fabbrica di proprietà della Kensington Microware Inc.

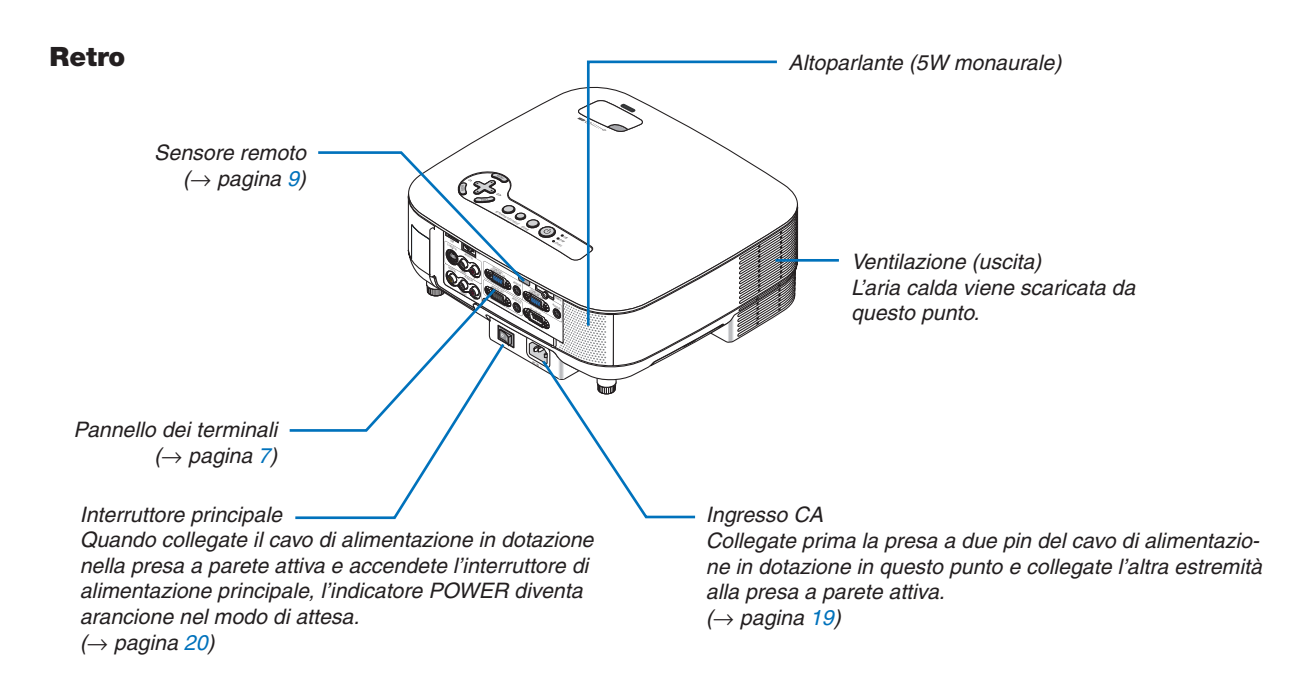

## **Parte inferiore**

Coperchio del filtro (REAR) *(*→ *pagina [115\)](#page-126-0)*

Coperchio del filtro (FRONT) *(*→ *pagina [115\)](#page-126-0) NOTA: "FRONT" e "REAR" sono riportati all'interno del coperchio del fi ltro.*

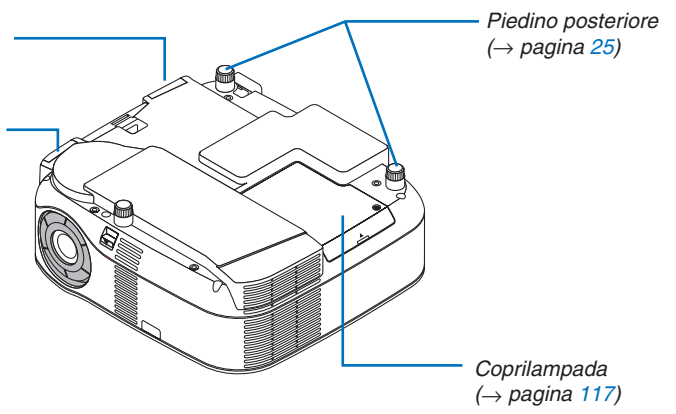

## <span id="page-17-0"></span>**Caratteristiche principali**

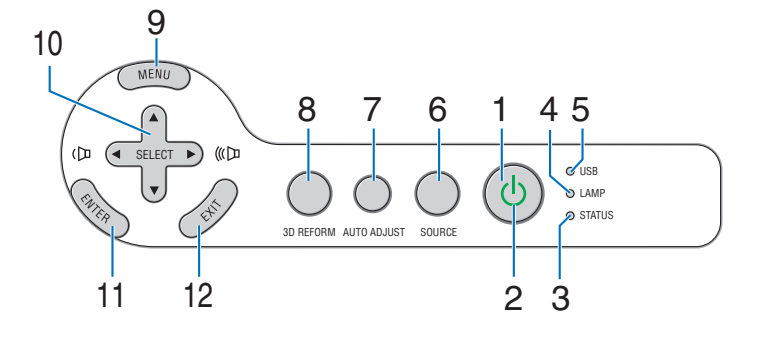

**1.** Tasto POWER (  $\circlearrowleft$  ) (→ pagina [20,](#page-31-0) [29\)](#page-40-0)

*NOTA: per accendere il proiettore, tenete premuto questo tasto per almeno due secondi. Per spegnere il proiettore, premete due volte questo tasto.*

- **2. Indicatore POWER (**→ **pagina [20,](#page-31-0) [29,](#page-40-0) [120\)](#page-131-0)**
- **3. Indicatore STATUS (**→ **pagina [120\)](#page-131-0)**
- **4. Indicatore LAMP (**→ **pagina [117,](#page-128-0) [120\)](#page-131-0)**
- **5. Indicatore USB**

Si illumina quando una memoria USB viene inserita nella porta USB.

*NOTA: l'indicatore USB non si illumina quando vengono inseriti dispositivi di memoria non USB come i mouse USB.*

- **6. Tasto SOURCE**
- **7. Tasto AUTO ADJUST (**→ **pagina [28\)](#page-39-0)**
- **8. Tasto 3D REFORM (**→ **pagina [26,](#page-37-0) [36\)](#page-47-0)**
- **9. Tasto MENU**
- 10. SELECT **AV<I** / Tasti del volume
- **11. Tasto ENTER**
- **12. Tasto EXIT**

#### <span id="page-18-0"></span>**Caratteristiche del pannello dei terminali**

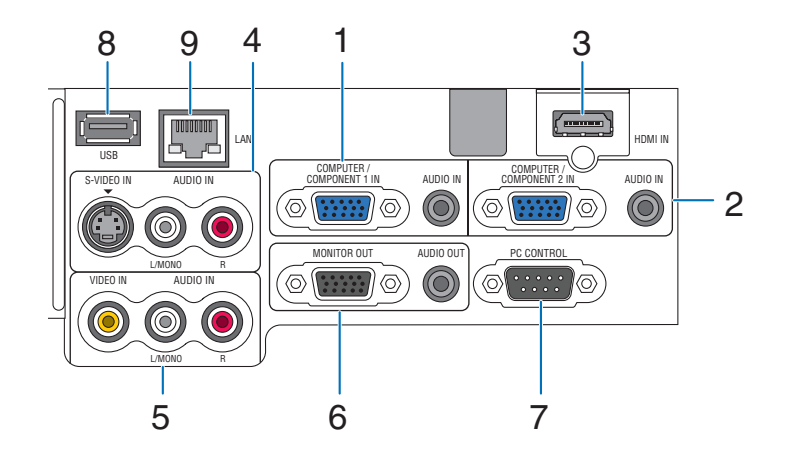

L'aspetto effettivo del pannello dei terminali può essere leggermente diverso da quello mostrato nell'immagine, ma ciò non influisce sulle prestazioni del proiettore.

- **1. COMPUTER 1 IN/Connettore componente 1 IN (Mini D-Sub a 15 Pin) (**→ **pagina [11,](#page-22-0) [13,](#page-24-0) [15\)](#page-26-0) AUDIO IN (mini jack stereo) (**→ **pagina [11,](#page-22-0) [13,](#page-24-0) [15\)](#page-26-0)**
- **2. COMPUTER 2 IN/Connettore componente 2 IN (Mini D-Sub a 15 Pin) (**→ **pagina [11,](#page-22-0) [15\)](#page-26-0) AUDIO IN (mini jack stereo) (**→ **pagina [11\)](#page-22-0)**
- **3. HDMI IN (19 Pin HDMI Tipo A) (**→ **pagina [12,](#page-23-0) [14\)](#page-25-0)**
- **4. Connettore S-VIDEO IN (Mini DIN a 4 pin) (**→ **pagina [16\)](#page-27-0) AUDIO L/MONO, R (RCA) (**→ **pagina [16\)](#page-27-0)**
- **5. Connettore VIDEO IN (RCA) (**→ **pagina [16\)](#page-27-0) AUDIO L/MONO, R (RCA) (**→ **pagina [16\)](#page-27-0)**
- **6. Connettore MONITOR OUT (Mini D-Sub a 15 pin) (**→**pagina [13\)](#page-24-0) AUDIO OUT (mini jack stereo) (**→ **pagina [13\)](#page-24-0)**

**7. Porta PC CONTROL (D-Sub a 9 pin) (**→ **pagina [130,](#page-141-0) [131\)](#page-142-0)**

Utilizzate questa porta per collegare il vostro PC o sistema di controllo, in modo da controllare il proiettore mediante un cavo seriale. In questo modo, potete controllare il proiettore utilizzando un protocollo di comunicazione seriale. È necessario un cavo RS232C, venduto separatamente, per poter usare questa porta. Potete inoltre controllare il proiettore utilizzando PC Control Utility 3.0 (che può essere scaricata dal nostro sito Web: http:www.nec-pj. com). Per eseguire questa operazione, è necessario che PC Control Utility 3.0 sia installata sul computer. Se state scrivendo un programma, utilizzate i codici di controllo PC tipici riportati alla pagina [130.](#page-141-0)

- **8. Porta USB (Tipo A) (**→ **pagina [33\)](#page-44-0)**
- **9. Porta LAN (RJ-45) (**→ **pagina [18,](#page-29-0) [98\)](#page-109-0)**

# **Denominazione delle parti del telecomando**

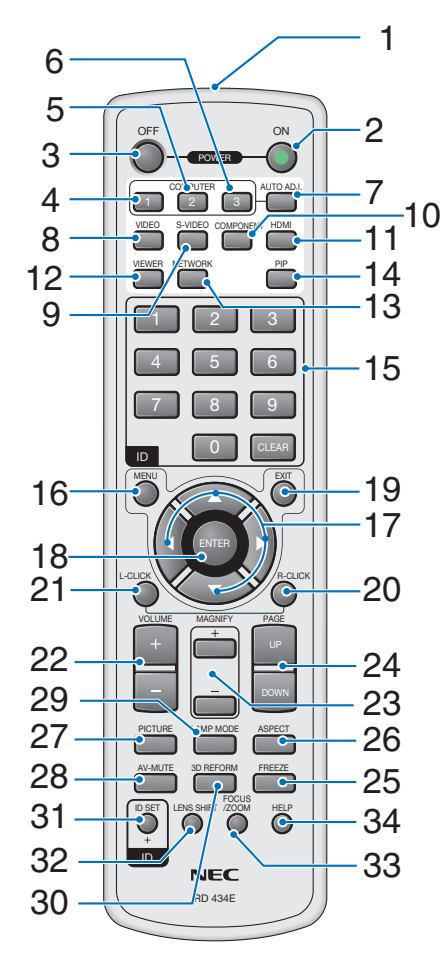

- **1. Trasmettitore a infrarossi**
- **2. Tasto POWER ON (**→ **pagina [20\)](#page-31-0)**

*NOTA: per accendere il proiettore, tenete premuto il tasto POWER ON per almeno due secondi.*

- **3. Tasto POWER OFF** → **pagina [29\)](#page-40-0)** *NOTA: per spegnere il proiettore, premete due volte il tasto POWER OFF.*
- **4. Tasto COMPUTER 1 (**→ **pagina [22\)](#page-33-0)**
- **5. Tasto COMPUTER 2 (**→ **pagina [22\)](#page-33-0)**
- **6. Tasto COMPUTER 3** (non disponibile su questo modello)
- **7. Tasto AUTO ADJ. (**→ **pagina [28\)](#page-39-0)**
- **8. Tasto VIDEO (**→ **pagina [22\)](#page-33-0)**
- **9. Tasto S-VIDEO (**→ **pagina [22\)](#page-33-0)**
- **10. Tasto COMPONENT (**→ **pagina [22\)](#page-33-0)**

(non disponibile su questo modello)

- **11. Tasto HDMI (**→ **pagina [22\)](#page-33-0)**
- **12. Tasto VIEWER (**→ **pagina [22,](#page-33-0) [62\)](#page-73-0)**
- **13. Tasto NETWORK (**→ **pagina [22\)](#page-33-0)**
- **14. Tasto PIP (**→ **pagina [40\)](#page-51-0)**
- **15. Tasto tastiera numerica/Tasto CLEAR (**→ **pagina [107\)](#page-118-0)**
- **16. Tasto MENU**
- **17. Tasto SELECT ▲▼◀▶**
- **18. Tasto ENTER**
- **19. Tasto EXIT**
- **20. Tasto MOUSE R-CLICK (**→ **pagina [35\)](#page-46-0)**
- **21. Tasto MOUSE L-CLICK (**→ **pagina [35\)](#page-46-0)**
- **22. Tasti VOLUME +/– (**→ **pagina [28\)](#page-39-0)**
- **23. Tasti MAGNIFY +/– (**→ **pagina [31\)](#page-42-0)**
- **24. Tasti PAGE UP/DOWN (**→ **pagina [35\)](#page-46-0)**
- **25. Tasto FREEZE (**→ **pagina [31\)](#page-42-0)**
- **26. Tasto ASPECT (**→ **pagina [80\)](#page-91-0)**
- **27. Tasto PICTURE (**→ **pagina [75,](#page-86-0) [77\)](#page-88-0)**
- **28. Tasto PIC-MUTE (**→ **pagina [31\)](#page-42-0)**
- **29. Tasto LAMP MODE (**→ **pagina [32\)](#page-43-0)**
- **30. Tasto 3D REFORM (**→ **pagina [26,](#page-37-0) [36\)](#page-47-0)**
- **31. Tasto VIEWER (**→ **pagina [107\)](#page-118-0)**
- **32. Tasto LENS SHIFT** (non disponibile su questo modello)
- **33. Tasto FOCUS/ZOOM** (non disponibile su questo modello)
- **34. Tasto HELP (**→ **pagina [32\)](#page-43-0)**

## <span id="page-20-0"></span>**Installazione delle batterie**

**1** Premete il fermo e rimuovete il coperchio delle batterie.

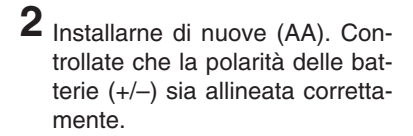

**3** Fate scorrere il coperchio sulle batterie finché non scatta in posizione.

*NOTA: Non mischiate tipi diversi di batterie o batterie nuove e vecchie.*

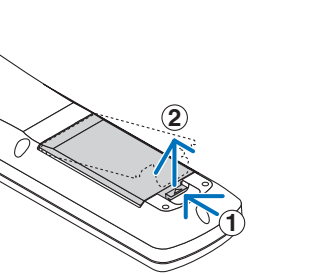

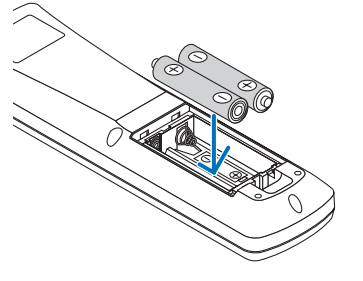

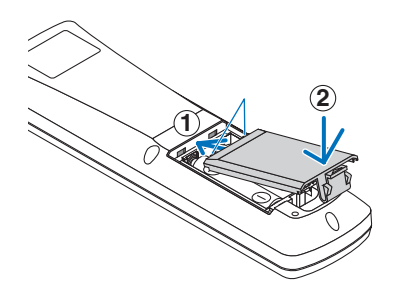

## **Campo operativo per il telecomando wireless**

*NOTA: il campo operativo effettivo può variare leggermente da quello mostrato nell'immagine.*

*SUGGERIMENTO: è possibile determinare quale sensore remoto sul proiettore è attivato in modo wireless. Le opzioni possibili sono: anteriore, posteriore o entrambi (* → *pagina [106\).](#page-117-0)*

- Il segnale a infrarossi ha una portata di circa 22 piedi / 7 m entro un'angolazione di 60 gradi dal sensore sul proiettore.
- Il proiettore non funziona se vi sono degli oggetti tra il telecomando e il sensore oppure se una forte luce viene irradiata sul sensore remoto.

 Anche batterie scariche impediscono l'utilizzo corretta del proiettore tramite il telecomando.

## **Precauzioni relative al telecomando**

- Maneggiate il telecomando con cura.
- Se il telecomando si dovesse bagnare, asciugatelo immediatamente.
- Evitate eccessi di calore e umidità.
- Non scaldate, smontate o gettate le batterie nel fuoco.
- Se avete intenzione di non utilizzare il telecomando per un lungo periodo di tempo, rimuovete le batterie.
- Controllate che la polarità delle batterie (+/–) sia allineata correttamente.
- Non usate batterie nuove e usate insieme o tipi diversi di batterie.
- Attenetevi alle norme locali su come disporre delle batterie esaurite.

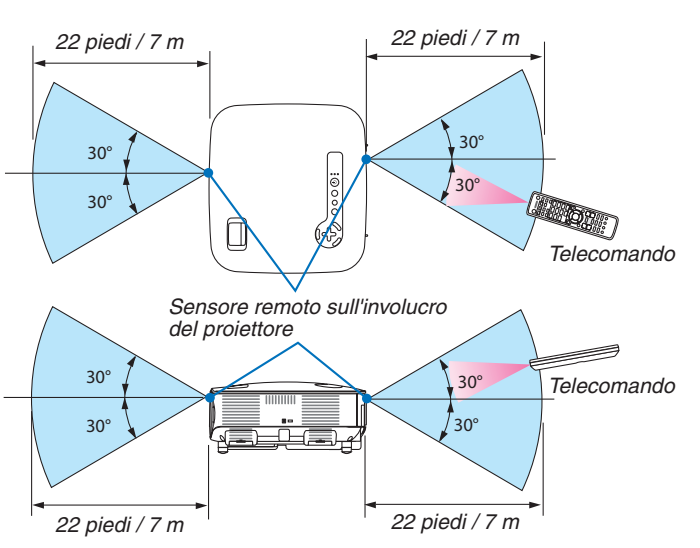

# **2. Installazione e collegamenti**

In questa sezione viene descritto come configurare il proiettore e come collegare i PC e le fonti video e audio.

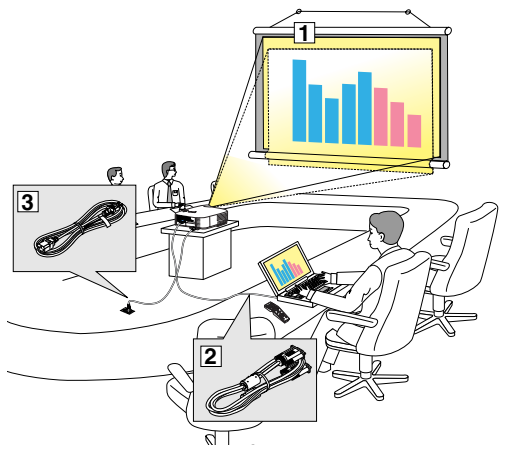

Il vostro proiettore è semplice da impostare e da utilizzare. Tuttavia, prima di utilizzarlo è necessario:

- $\Box$  Configurare uno schermo e il proiettore.
- 2 Collegate il vostro computer o componente video al proiettore. Fate riferimento alle pagine [11,](#page-22-0) [13,](#page-24-0) [14,](#page-25-0) [15,](#page-26-0) [16,](#page-27-0) [17,](#page-28-0) [18.](#page-29-0)
- [3] Collegate il cavo di alimentazione in dotazione. Fate riferimento alla pagina [19.](#page-30-0)

*NOTA: assicuratevi che il cavo di alimentazione ed eventuali altri cavi siano scollegati prima di spostare il proiettore. Quando spostate il proiettore o quando non è in uso, coprite l'obiettivo con il copriobiettivo.*

# **O** Configurazione dello schermo e del proiettore

Più è lontano il vostro proiettore dallo schermo o dalla parete, più sarà grande l'immagine. La dimensione minima dell'immagine è di circa 0,53 m misurata diagonalmente quando il proiettore si trova a circa 0,73 m dalla parete o dallo schermo. La dimensione massima dell'immagine è di circa 7,62 m quando il proiettore si trova a circa 9,9 m dalla parete o dallo schermo. Utilizzate l'immagine riportata di seguito come riferimento.

# **Scelta della collocazione**

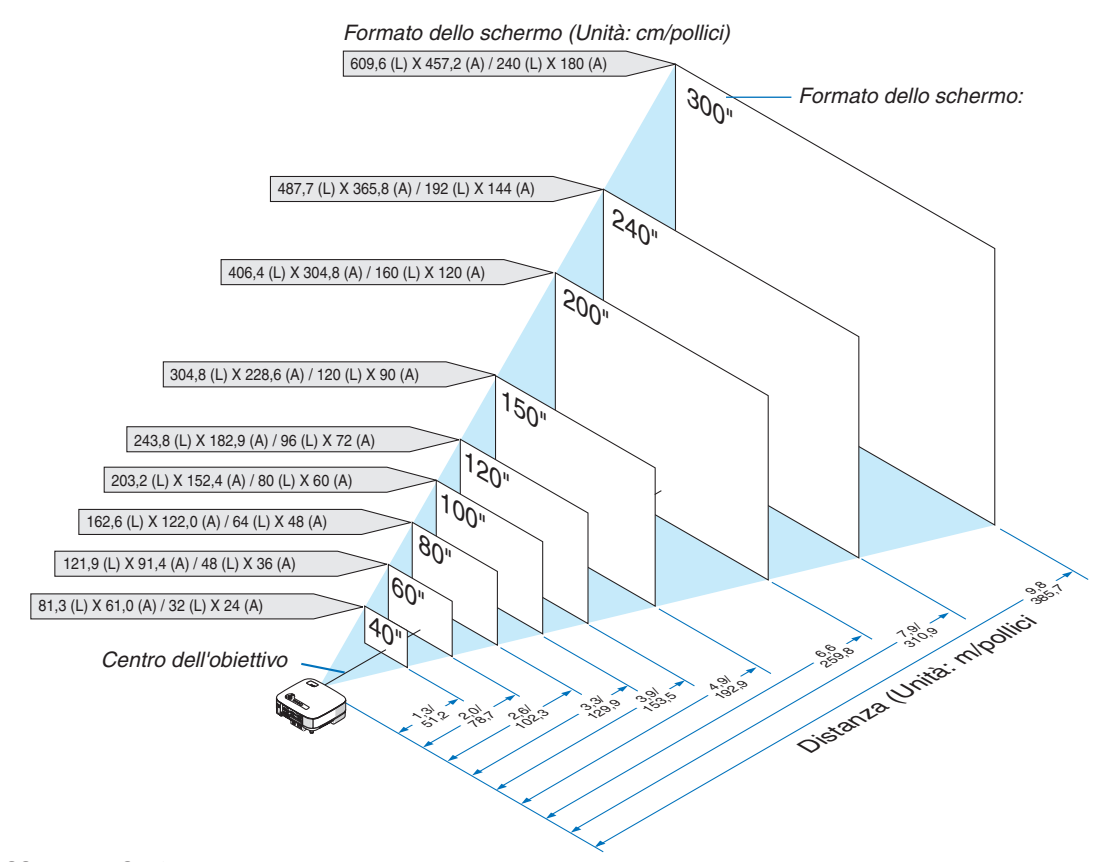

*SUGGERIMENTO: I formati dello schermo di cui sopra sono valori intermedi tra tele (area minima del display) e largo (area massima del display). Le dimensioni dell'immagine possono essere regolate con la regolazione dello zoom fi no a un massimo del 10%. Per "Formato dello schermo e distanza di proiezione", fate riferimento a pagina [126.](#page-137-0)*

# <span id="page-22-0"></span> **Esecuzione dei collegamenti**

## **Collegamento del vostro PC o computer Macintosh**

*NOTA: quando utilizzate un computer portatile, assicuratevi di collegare il proiettore al PC notebook quando il proiettore è in modo di attesa e prima di accendere il computer portatile.*

*Nella maggior parte dei casi, il segnale d'uscita proveniente dal PC notebook non si accende se non è collegato al proiettore prima dell'accensione della corrente.*

*\* Se lo schermo dovesse diventare bianco durante l'uso del telecomando, questo può essere dovuto alla funzione salvaschermo del computer o al software di risparmio energia.*

## **Attivazione del display esterno del computer**

La visualizzazione di un'immagine sullo schermo del computer portatile non significa necessariamente che viene emesso un segnale al proiettore.

Quando si utilizza un computer portatile compatibile, una combinazione di tasti funzione consentiranno di attivare/ disattivare il display esterno.

Normalmente, la combinazione del tasto "Fn" insieme ad uno dei 12 tasti operativi fa accendere o spegnere il display esterno. Per esempio, i laptop della NEC utilizzano la combinazione Fn + F3, mentre quelli della Dell usano quella Fn + F8 per scorrere le selezioni del display esterno.

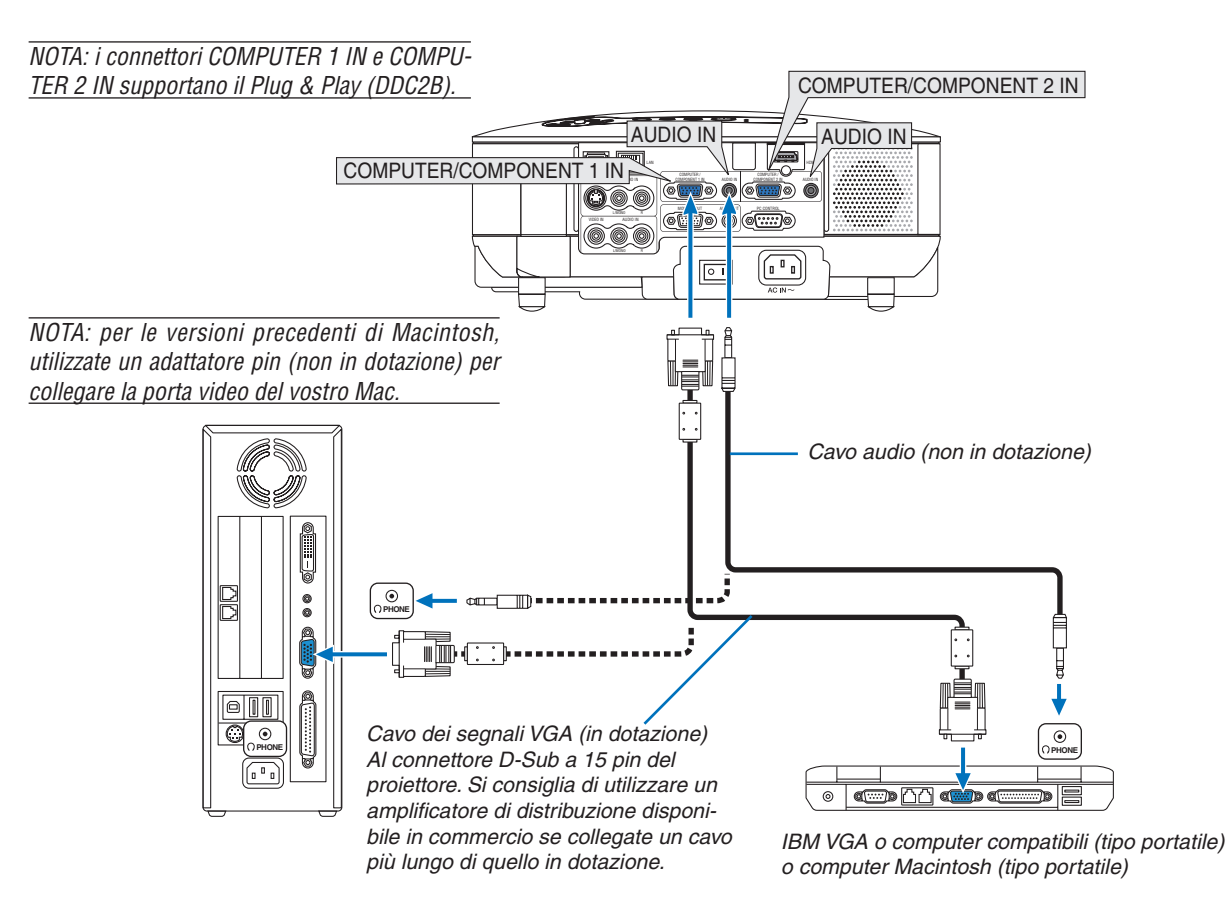

- Spegnete il proiettore e il computer prima di eseguire i collegamenti.
- Abbassate il volume del computer prima di collegare il cavo audio al jack dell'auricolare del computer. Dopo avere collegato il computer al proiettore, potete regolare il livello del suono del computer e del proiettore in base alle vostre esigenze.
- Si consiglia di collegare un cavo audio a un connettore di uscita audio (tipo mini jack), se presente.

<span id="page-23-0"></span>*NOTA: il modello VT800 non è compatibile con le uscite video decodifi cate dei commutatori NEC ISS-6020 o ISS-6010.*

*NOTA: un'immagine potrebbe non essere visualizzata correttamente quando la fonte Video o S-Video viene riprodotta tramite un convertitore a scansione disponibile in commercio.* 

*Ciò accade perché, per impostazione predefi nita, il proiettore elabora un segnale video come un segnale del computer. In tal caso, procedete come segue.*

*\* Quando un'immagine viene visualizzata con la banda nera nella parte superiore e inferiore dello schermo o un'immagine nera non viene visualizzata correttamente:*

 *Proiettate un'immagine per riempire lo schermo, quindi premete il tasto AUTO ADJ sul telecomando oppure il tasto AUTO ADJUST sul proiettore.*

*\* Quando ai lati dello schermo appare una distorsione: Utilizzate la funzione di sovrascansione per visualizzare l'immagine in modo corretto. Accertatevi di cambiare la sovrascansione a 0% prima di premere il tasto AUTO ADJ o AUTO ADJUST. In caso contrario, l'immagine può essere visualizzata con i lati tagliati.*

• Se disponete di un PC con uscita DVI, utilizzate un cavo DVI - HDMI disponibile in commercio per collegare il PC al connettore HDMI IN del proiettore. È disponibile solo il segnale digitale. Collegate l'uscita AUDIO del PC al mini jack stereo COMPUTER/COMPONENT 2 AUDIO IN e nel menu selezionate [IMPOSTAZIONI HDMI]  $\rightarrow$  $[SELECTZIONE AUDIO] \rightarrow [COMPUTER 2]$ . ( $\rightarrow$  pagina [109\)](#page-120-0)

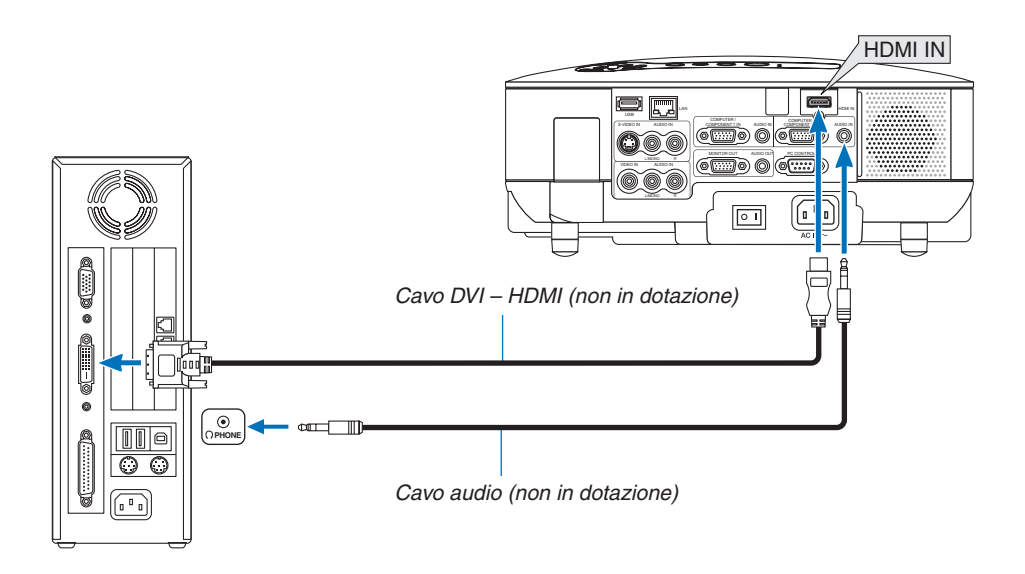

*NOTA: Quando si visualizza un segnale digitale DVI*

- *Utilizzate un cavo DVI HDMI compatibile con lo standard di revisione 1.0 DDWG (Digital Display Working Group) DVI (Digital Visual Interface). Il cavo dovrebbe avere lunghezza pari o inferiore a 5 m.*
- *Spegnete il proiettore e il PC prima di collegare il cavo DVI HDMI.*
- Per proiettare un segnale digitale DVI: collegate i cavi, accendete il proiettore, quindi selezionate l'ingresso HDMI. Infine, accen*dete il PC.*

In caso contrario, l'uscita digitale della scheda grafica può non attivarsi e l'immagine potrebbe non essere visualizzata. In tal *caso, riavviate il PC.*

- Alcune schede grafiche dispongono sia dell'uscita RGB (D-Sub a 15 pin) analogica che di quella DVI (o DFP). Se utilizzate il *connettore D-Sub a 15 pin, l'immagine può non essere visualizzata dall'uscita digitale della scheda grafi ca.*
- *Non scollegate il cavo DVI HDMI quando il proiettore è in esecuzione. Se il cavo del segnale è stato scollegato e ricollegato, l'immagine può non essere visualizzata correttamente. In tal caso, riavviate il PC.*
- *Il connettore HDMI IN accetta VGA (640 x 480), SVGA (800 x 600), XGA (1024 x 768), 1152 x 864, WXGA (1280 x 768, 1280 x 800), WXGA+ (1440 x 900), SXGA (1280 x 1024 a 60 Hz) e SXGA+ (1400 x 1050 a 60 Hz).*

#### <span id="page-24-0"></span>**Collegamento di un monitor esterno**

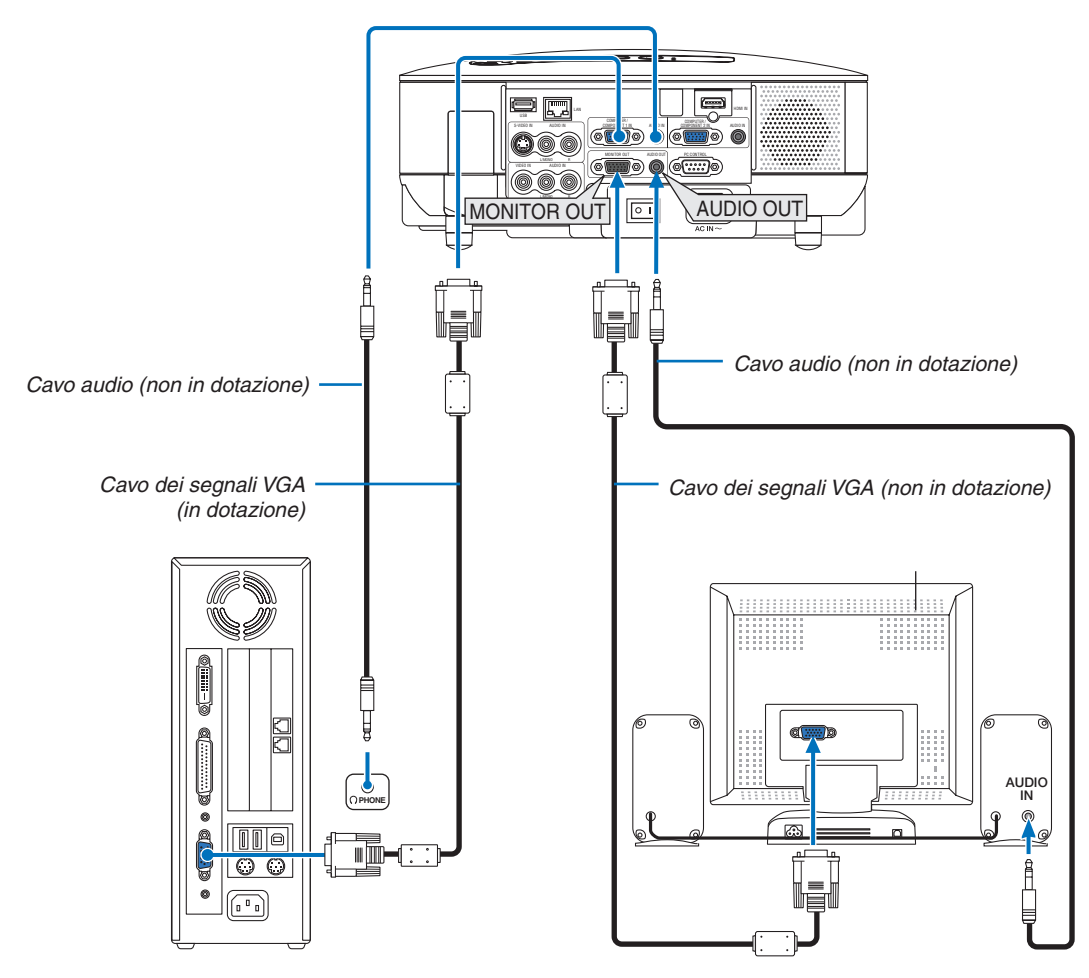

Potete collegare un monitor esterno separato al proiettore per visualizzare contemporaneamente sul monitor l'immagine RGB analogica o componente proiettata.

#### *NOTA:*

- *Non è possibile effettuare un collegamento in serie.*
- *Il connettore MONITOR OUT non emetterà video e audio (segnale digitale) tramite il connettore HDMI IN.*
- *Quando collegate un componente audio, l'altoparlante del proiettore rimane disabilitato.*
- *Quando [NORMALE] viene selezionato per [MODO DI ATTESA], il connettore MONITOR OUT emette l'ultimo segnale video visualizzato e il jack AUDIO OUT emette l'ultimo segnale audio. Il livello del suono rimane al suo precedente livello d'impostazione.*
- *Selezionando [RISPARMIO ENERGIA] in [MODO DI ATTESA] s'impedisce che il connettore MONITOR OUT invii un segnale video durante il modo di attesa. Questo spegne anche l'emissione del jack AUDIO OUT.*

## <span id="page-25-0"></span>**Collegamento degli apparecchi compatibili HDMI**

Potete collegare l'uscita HDMI del vostro lettore DVD, lettore del disco rigido o PC portatile al connettore HDMI IN del vostro proiettore.

*NOTA: il connettore HDMI IN supporta il Plug & Play (DDC2B).*

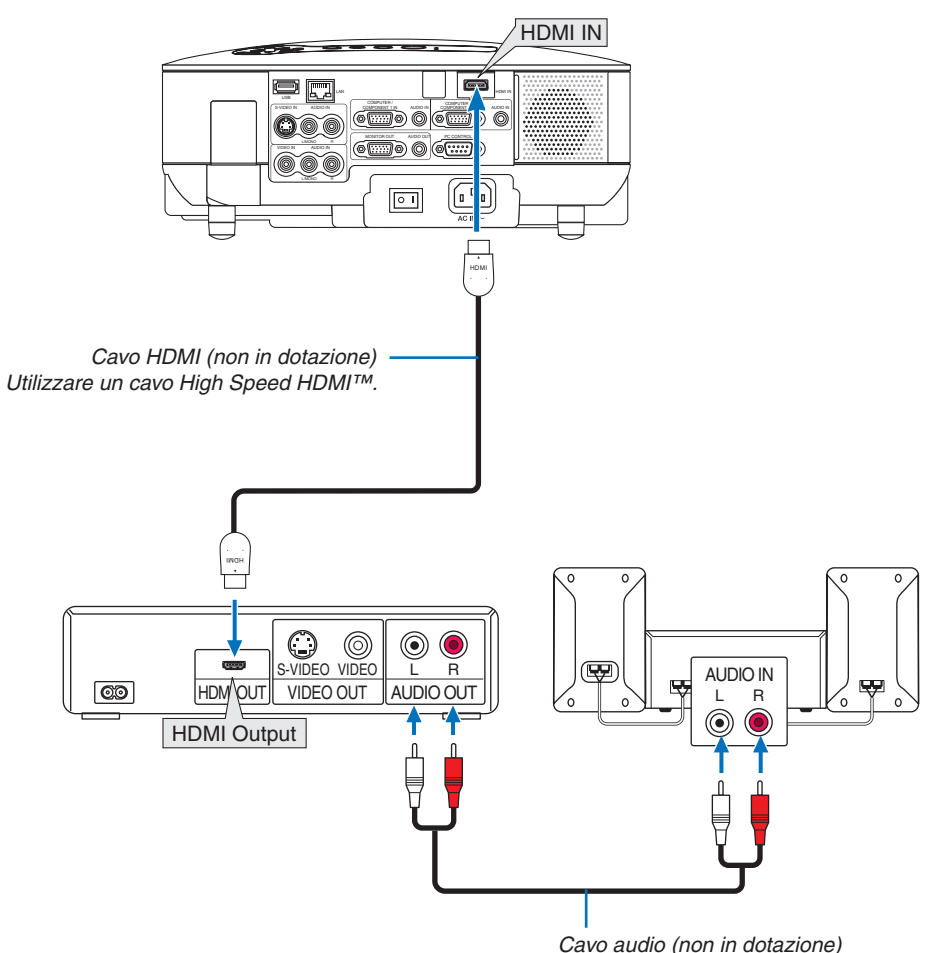

*SUGGERIMENTO: per gli utenti dell'apparecchiatura audio video con connettore HDMI: Selezionate "Enhanced" anziché "Normale" se è possibile commutare l'uscita HDMI tra "Enhanced" e "Normale". In questo modo, il contrasto dell'immagine sarà migliore e le aree scure saranno più dettagliate. Per ulteriori informazioni sulle impostazioni, fate riferimento al manuale delle istruzioni dell'apparecchiatura audio video da collegare.*

- Quando collegate il connettore HDMI IN del proiettore al lettore DVD, potete impostare il livello video del proiettore in base al livello video del lettore DVD. Nel menu selezionate [IMPOSTAZIONI HDMI] → [LIVELLO VIDEO] ed eseguite le impostazioni necessarie.
- I segnali accettabili sono 480p, 576p, 720p, 1080i e 1080p.
- Il connettore HDMI IN supporta Deep Color (480p, 576p, 720p, 1080i). Il formato audio supportato è Linear PCM (32/44,1/48 kHz e 16/20/24 bit).
- Se non è possibile udire il suono dell'ingresso HDMI, nel menu selezionate [IMPOSTAZIONI HDMI] → [SELE- $ZIONE$   $AUDIO$ ]  $\rightarrow$  [HDMI].

#### **Cos'è la tecnologia HDCP/HDCP?**

HDCP è l'acronimo di High-bandwidth Digital Content Protection. Il sistema di protezione del contenuto digitale ad elevata larghezza di banda (HDCP) è utilizzato per evitare la copia illegale di dati video inviati su DVI (Digital Visual Interface). Se non è possibile visualizzare il materiale tramite l'ingresso HDMI, non significa che il proiettore non funziona correttamente. Con l'implementazione del sistema HDCP, in alcuni casi alcuni contenuti possono essere protetti con HDCP e potrebbero non essere visualizzati a seguito delle decisioni/intenzioni della comunità HDCP (Digital Content Protection, LLC).

#### **Collegamento del lettore DVD all'uscita composita**

<span id="page-26-0"></span>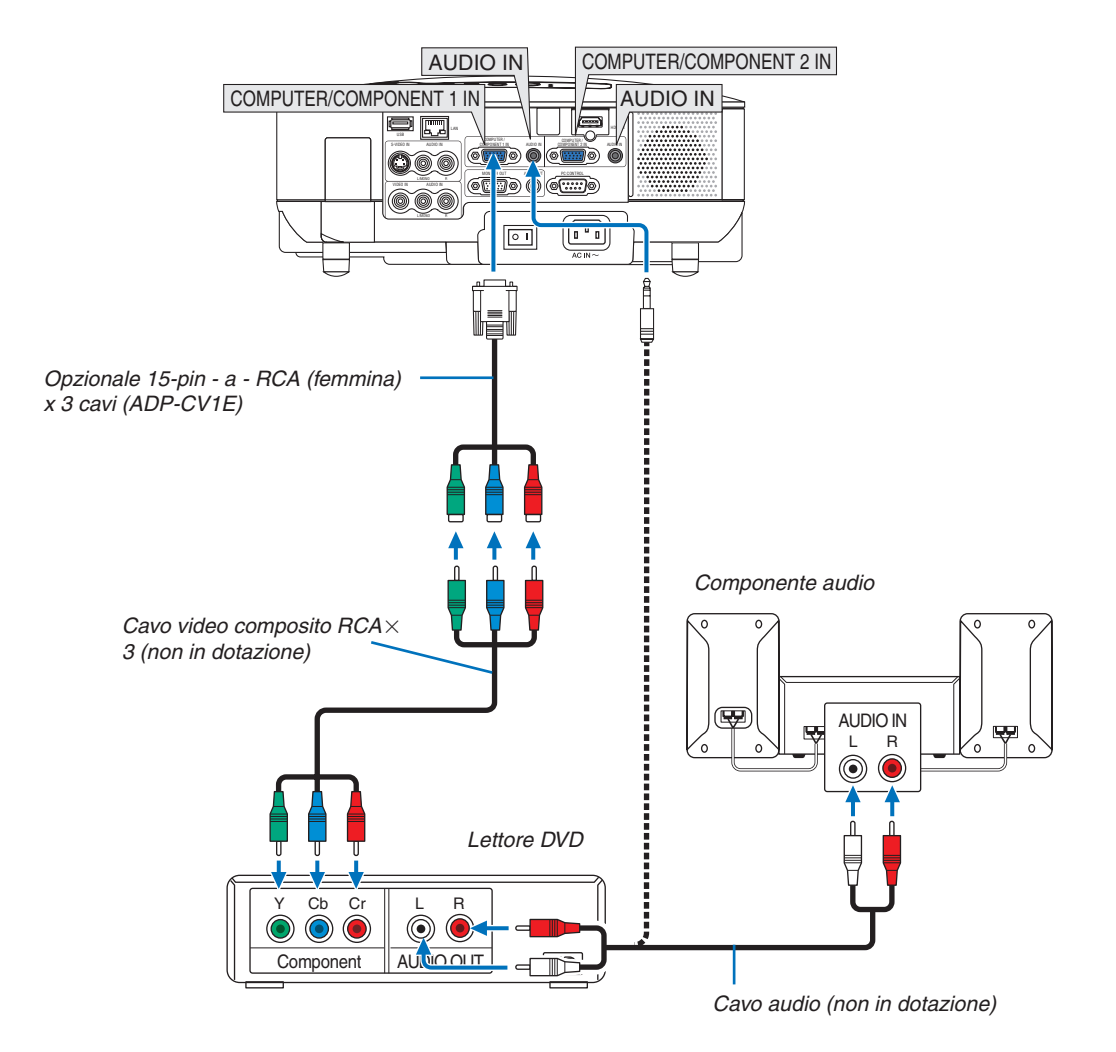

*SUGGERIMENTO: Un segnale composito verrà visualizzato automaticamente. In caso contrario, dal menu selezionate [IMPOST.]*  → *[OPZIONI]* → *[SELEZIONA SEGNALE]* → *[COMPUTER 1 (o 2)]* → *[COMPONENT].*

*NOTA: fate riferimento al manuale delle istruzioni del lettore DVD per ulteriori informazioni sui requisiti di uscita video del lettore DVD.*

## **Collegamento del VCR**

<span id="page-27-0"></span>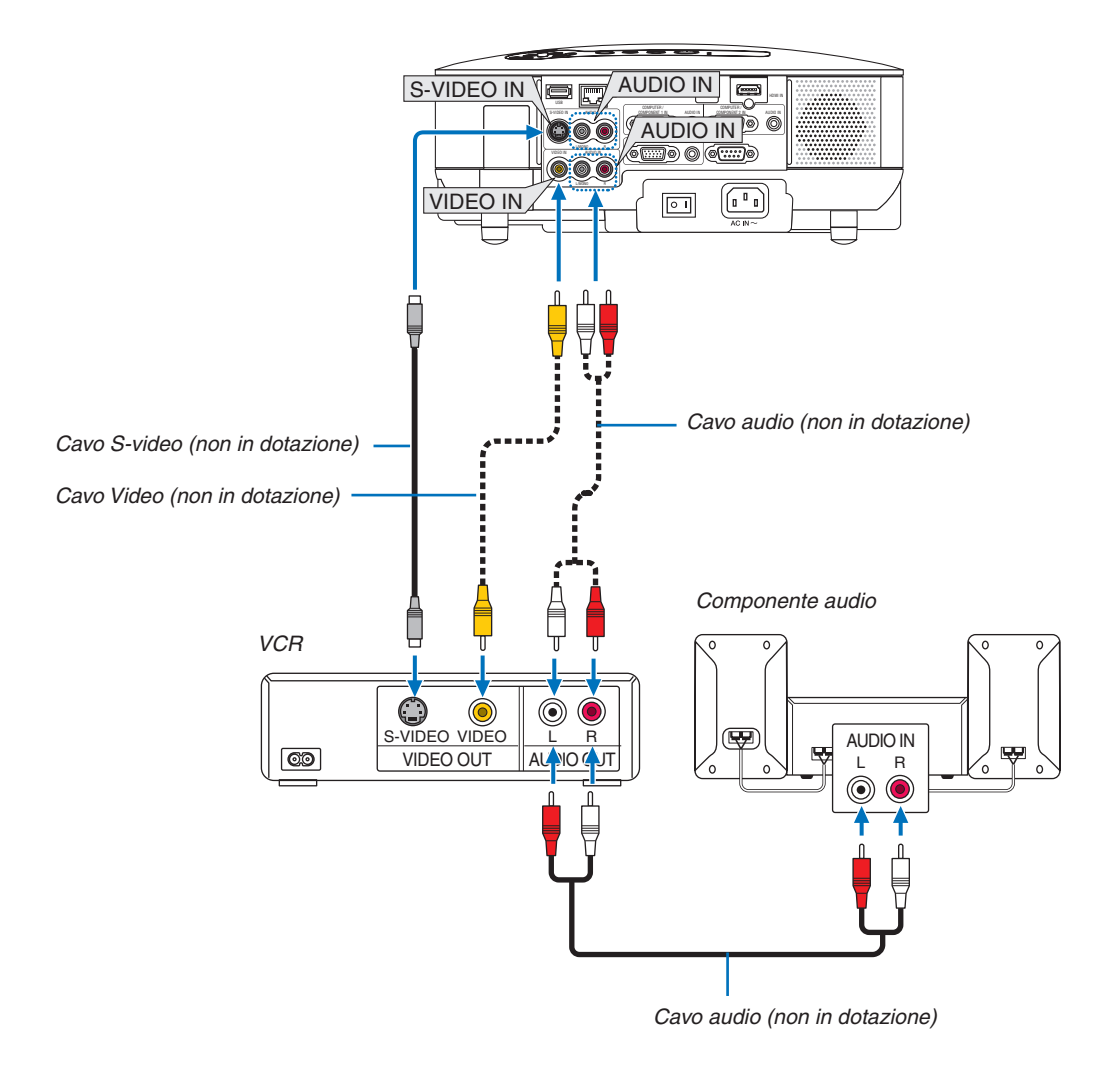

*NOTA: fate riferimento al manuale delle istruzioni del lettore VCR per ulteriori informazioni sui requisiti di uscita video dell'apparecchio.*

*NOTA: un'immagine potrebbe non essere visualizzata correttamente quando la fonte Video o S-Video viene riprodotta in avanzamento rapido o riavvolgimento rapido tramite un convertitore a scansione.*

#### <span id="page-28-0"></span>**Connessione a una rete**

Il modello VT800 è dotato di una porta LAN (RJ-45) che fornisce una connessione LAN utilizzando un apposito cavo. Per utilizzare una connessione LAN è necessario assegnare un indirizzo IP al proiettore. Per informazioni sull'impostazione di RETE, fate riferimento a pagina [95](#page-106-0) (dal menu selezionate [IMPOST,] → [INSTALLAZIONE (2)]  $\rightarrow$  [IMPOSTAZIONI DI RETEI)

Con una connessione LAN, sono disponibili due funzioni: controllo del proiettore e trasmissione dell'immagine.

#### **Funzione di controllo del proiettore**

Con la connessione LAN cablata, potete controllare (accensione/spegnimento, selezione ingresso ecc.) e ricevere informazioni dal proiettore su una rete mediante un computer. Sono disponibili i seguenti 3 metodi:

- Utilizzo della funzione server HTTP sul proiettore. ( $\rightarrow$  pagina [49\)](#page-60-0)
- Utilizzo di PC Control Utility 3.0<sup>\*1</sup>
- Utilizzo di Image Express Utility 2.0<sup>\*1</sup>

#### **Funzione di trasmissione dell'immagine (utilizzando Windows Vista)**

Utilizzando il proiettore tramite una rete è possibile controllare un computer con Windows Vista. Nel proiettore è integrato il supporto delle funzioni proiettore di rete e desktop remoto di Windows Vista. (→ pagina [52,](#page-63-0) [56\)](#page-67-0)

#### **Funzione di trasmissione dell'immagine (utilizzando User Supportware)**

Con la connessione LAN cablata, potete inviare immagini e diapositive da un computer al proiettore, che possono quindi essere proiettate sullo schermo. Sono disponibili i seguenti due metodi:

- \* Utilizzo di Image Express Utility 2.0\*1
- Utilizzo di Ulead Photo Explorer 8.0<sup>\*2</sup>

Con il mouse USB collegato al proiettore, potete gestire lo schermo del desktop sul PC Windows collegato alla rete LAN.

- Utilizzo di Desktop Control Utility 1.0<sup>\*1</sup>
- Per conoscere la procedura da eseguire per collegare Windows Vista alla rete (LAN cablata), fate riferimento al manuale di Windows Vista.

*NOTA:*

*\*1 Potete scaricare il software all'indirizzo http://www.nec-pj.com \*2 Ulead Photo Explorer 8.0 è incluso nel User Supportware 5 CD-ROM opzionale.*

# <span id="page-29-0"></span>**Esempio di connessione LAN**

Esempio di connessione LAN cablata

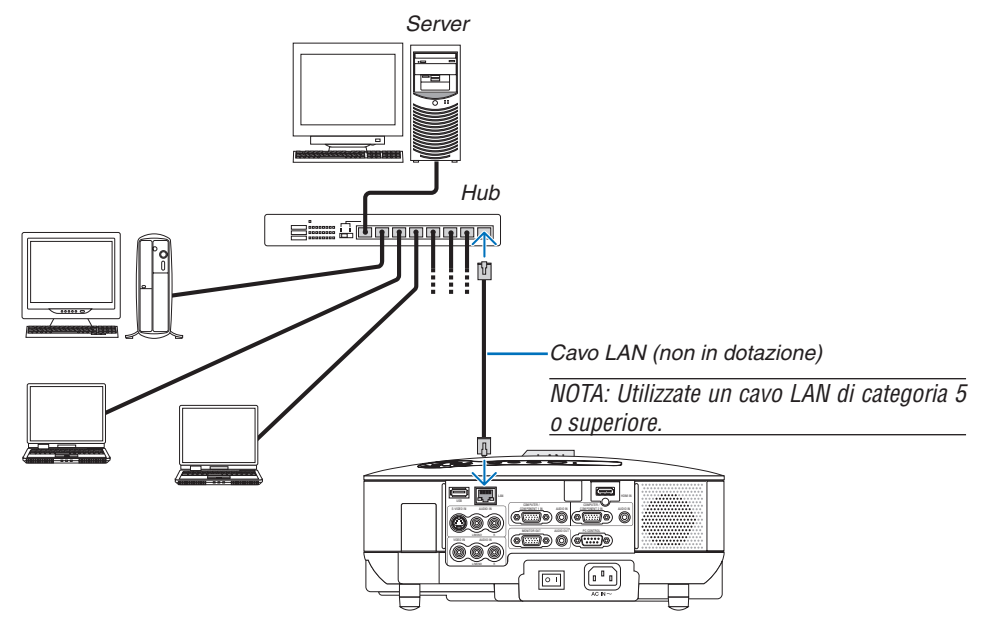

#### <span id="page-30-0"></span>**Collegamento del cavo di alimentazione in dotazione**

Collegate il cavo di alimentazione in dotazione al proiettore.

Collegate prima la spina a tre pin del cavo di alimentazione in dotazione all'ingresso AC IN del proiettore, quindi collegate l'altra spina del cavo di alimentazione in dotazione alla presa a parete.

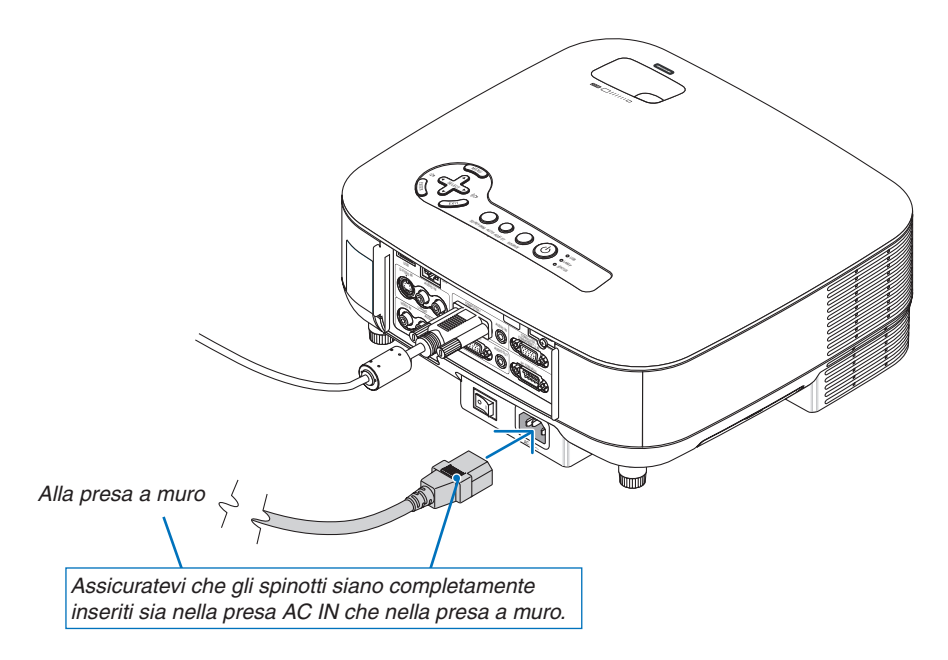

#### **Informazioni sullo spegnimento diretto**

Il proiettore dispone di una funzione denominata "Spegnimento diretto". Questa funzione consente di spegnere il proiettore (anche durante la proiezione di un'immagine) utilizzando una presa multipla dotata di interruttore e salvavita.

## **AVVERTENZA:**

Non toccate la presa di ventilazione sulla parte anteriore sinistra (vista dal lato anteriore) poiché può surriscaldarsi quando il proiettore è acceso o immediatamente dopo lo spegnimento.

# **AVVERTENZA:**

Non scollegate il proiettore o il cavo d'alimentazione dalla presa murale mentre il proiettore è acceso. Altrimenti si può danneggiare il connettore AC IN del proiettore e (o) lo spinotto del cavo d'alimentazione.

*SUGGERIMENTO: per spegnere l'alimentazione CA quando il proiettore è fornito di corrente, usate una presa multipla dotata di un interruttore.*

# <span id="page-31-0"></span>**3. Proiezione di un'immagine (operazione di base)**

In questa sezione viene descritto come accendere il proiettore e proiettare l'immagine sullo schermo.

# - **Accensione del proiettore**

#### *NOTA:*

- *Il proiettore è dotato di due interruttori di alimentazione: l'interruttore principale e il tasto POWER (POWER ON e OFF sul telecomando.*
- *Quando collegate o scollegate il cavo di alimentazione in dotazione, assicuratevi che l'interruttore principale sia nella posizione di spegnimento (* $\bigcirc$ *). In caso contrario si possono verificare danni al proiettore.*
- *Il proiettore dispone di una funzione per evitare l'utilizzo da parte di utenti non autorizzati. Per utilizzare questa funzione, utilizzate una parola chiave (*→ *pagina [41\)](#page-52-0)*

#### *1. Rimuovete il copriobiettivo.*

- Non tentate di rimuovere il copriobiettivo tirando il cavo. In caso contrario, potrebbe danneggiarsi.
- *2. Per accendere il proiettore, premete l'interruttore principale nella posizione di accensione ( I ).*
- Il proiettore entrerà in modo di attesa. Una volta in modo di attesa, l'indicatore POWER si illuminerà in arancione e l'indicatore STATUS si illuminerà in verde.
- *3. Dopo essersi assicurati che il proiettore sia nel modo di attesa, premete il tasto POWER o POWER (ON) per almeno 2 secondi quando l'indicatore STA-TUS si spegne e l'indicatore POWER inizia a lampeggiare.*

Quando l'indicatore POWER è illuminato in verde fis*so, il proiettore è pronto per l'uso.*

• Dopo aver acceso il proiettore, assicuratevi che il computer o la fonte video siano accesi e che il copriobiettivo sia stato rimosso.

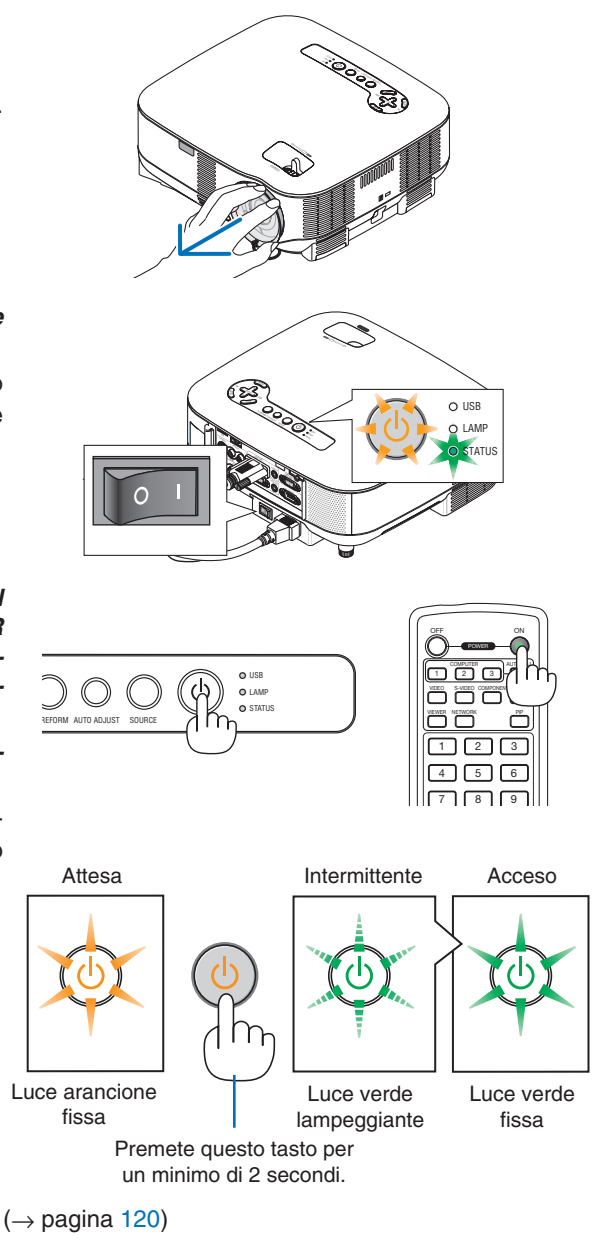

*NOTA: quando non è disponibile alcun segnale, viene visualizzata una schermata blu, nera o con un logo.*

# **Nota sullo schermo Avvio (schermo di selezione lingua del menu)**

Quando accendete il proiettore per la prima volta, verrà visualizzato il menu iniziale. In questo menu potete selezionare una delle 21 lingue del menu.

# **Procedete come segue per selezionare una lingua per il menu:**

*1. Utilizzate il tasto SELECT per selezionare una delle 21 lingue del menu.*

| $\circ$ | ENGLISH         | <b>DANSK</b>   |     | <b>NORSK</b> |
|---------|-----------------|----------------|-----|--------------|
|         | <b>DEUTSCH</b>  | PORTUGUÊS      |     | TÜRKCE       |
|         | <b>FRANCAIS</b> | <b>ČEŠTINA</b> |     | РУССКИЙ      |
|         | <b>ITALIANO</b> | MAGYAR         |     | 215          |
| О       | <b>ESPAÑOL</b>  | <b>POLSKI</b>  | . . | ΕΛΛΗΝΙΚΑ     |
|         | <b>SVENSKA</b>  | NEDERLANDS     |     | 中文           |
|         | 日本語             | <b>SUOMI</b>   |     | 한국어          |

*2. Premete il tasto ENTER per eseguire la selezione.*

Dopo aver fatto ciò, potete procedere all'uso del menu. Se desiderate, potete selezionare la lingua del menu successivamente.  $($   $\rightarrow$  [LINGUA] a pagina [91\)](#page-102-0)

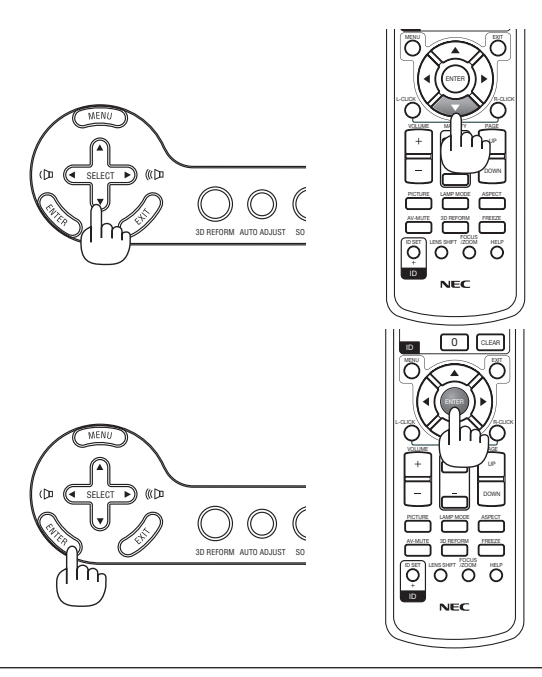

#### *NOTA:*

- *Il proiettore non può essere spento per 60 secondi dopo l'accensione della lampada e quando l'indicatore POWER lampeggia in verde.*
- *Se accendete il proiettore subito dopo lo spegnimento della lampada o quando la temperatura ambiente è elevata, le ventole di raffreddamento si attiveranno per qualche istante, dopodiché verrà visualizzata un'immagine sullo schermo.*
- *Immediatamente dopo aver acceso il proiettore, può essere presente uno sfarfallio dello schermo. Ciò è normale. Attendete da 3 a 5 minuti fi no a quando la lampada non si è stabilizzata.*
- Quando il modo Lampada è su Eco, l'indicatore della lampada si illuminerà in verde.
- Se si verifica una delle sequenti situazioni, il proiettore non si accenderà.
	- Se la temperatura interna del proiettore è troppo alta, viene rilevata una temperatura alta anomala. In tale condizione, il proiettore non si accende per proteggere il sistema interno. In tal caso, attendete che i componenti interni del proiettore si raffreddino.
	- Quando la lampada raggiunge il termine della propria durata, il proiettore non si accenderà. In tal caso, sostituite la lampada.
	- $(\rightarrow)$  pagina [117\)](#page-128-0)
	- Se la lampada non si illumina e l'indicatore STATUS lampeggia in cicli di sei volte, attendete qualche istante, quindi accendete la corrente.

*NOTA: Spegnimento dell'interruttore centrale e riaccensione dello stesso Attendete almeno 5 secondi tra lo spegnimento dell'interruttore centrale e l'accensione dello stesso. Seguite lo stesso procedimento quando utilizzate una presa multipla provvista di commutatore e interruttore. In caso contrario potrebbe non arrivare corrente al proiettore. (Non vi sarà alcun LED di attesa)*  Se ciò dovesse verificarsi, staccate il cavo di alimentazione e riattaccatelo di nuovo. Accendete l'interruttore centrale.

# <span id="page-33-0"></span>**@ Selezione di una fonte**

## **Selezione del computer o della fonte video**

#### **Selezione dall'elenco delle fonti**

Premete e rilasciate rapidamente il tasto SOURCE sul proiettore per visualizzare la lista Fonte. Ad ogni pressione del tasto SOURCE la fonte d'ingresso cambia nel seguente modo: "COMPUTER 1/2", "HDMI", "VIDEO" (VCR), "S-VIDEO", "VIEWER" (diapositive su una memoria USB) o "RETE" (porta LAN [RJ-45]). Premete il tasto ENTER per visualizzare la fonte selezionata.

#### **Rilevazione automatica del segnale**

Tenete premuto il tasto SOURCE per un minimo di 1 secondo per cercare la prossima fonte di ingresso disponibile. Ad ogni pressione del tasto SOURCE mantenendolo premuto per almeno 1 secondo, la fonte d'ingresso cambierà come segue:

COMPUTER1 → COMPUTER2 → HDMI → VIDEO → S-VIDEO → VIEWER →  $COMPUTER1 \rightarrow ...$ 

Se non è presente alcun segnale di ingresso, l'ingresso verrà saltato. Quando viene visualizzata la fonte di ingresso da proiettare, rilasciate il tasto.

#### **Utilizzo del telecomando**

Premete il tasto COMPUTER 1/2, HDMI, VIDEO, S-VIDEO, VIEWER o NETWORK.

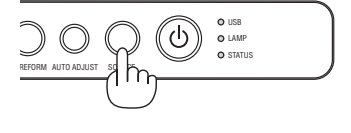

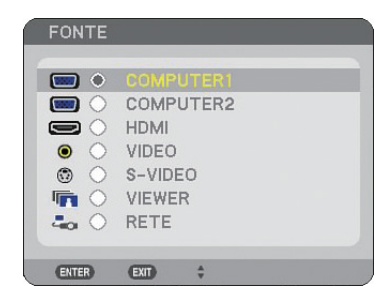

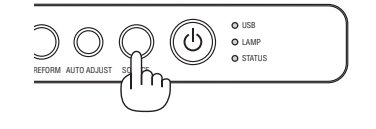

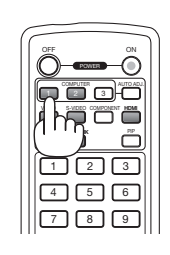

# **Regolazione delle dimensioni e della posizione dell'immagine**

Usate la leva del piedino di inclinazione regolabile, la leva dello zoom o la ghiera di messa a fuoco per regolare il formato e la posizione dell'immagine.

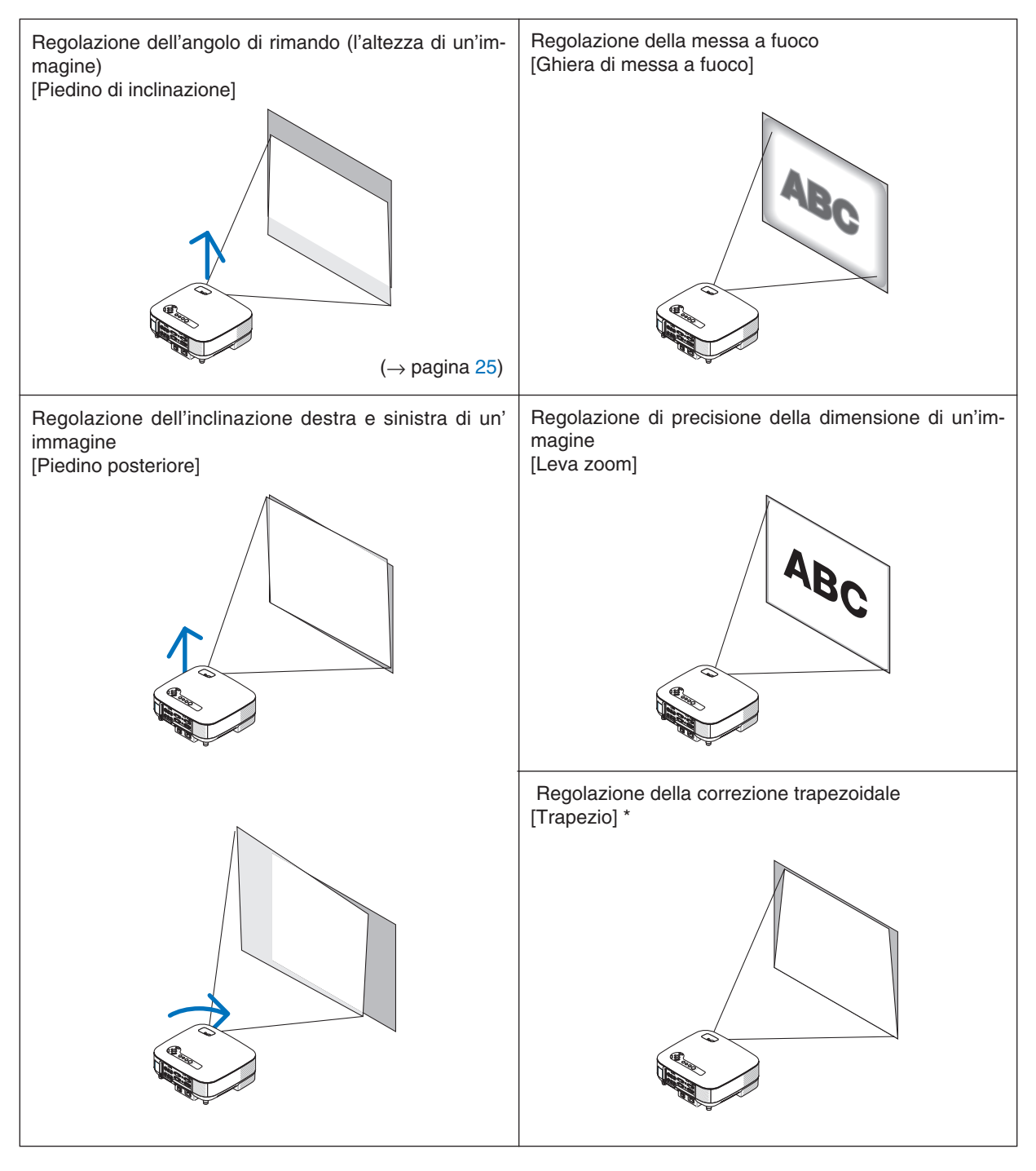

*NOTA\*: Fate riferimento alla sezione " Correzione della distorsione trapezoidale" a pagina [26](#page-37-0) per informazioni su Trapezio. \* Nelle immagini riportate sopra, i cavi non sono presenti per maggiore chiarezza.*

#### <span id="page-35-0"></span>**Regolazione della messa a fuoco (ghiera di messa a fuoco)**

*• Ruotate la ghiera di messa a fuoco per eseguire la regolazione della messa a fuoco.*

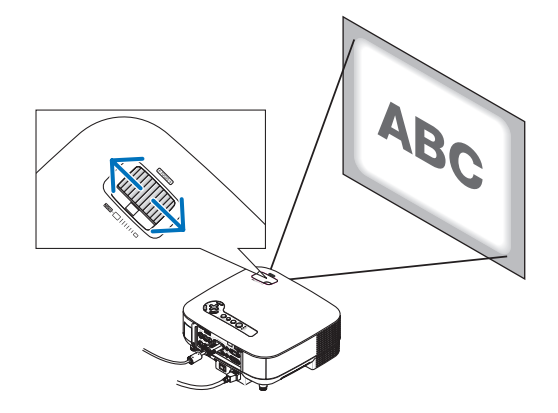

# **Regolazione di precisione della dimensione di un'immagine (leva dello zoom)**

*• Ruotate la leva dello zoom per regolare la dimensione dell'immagine sullo schermo.*

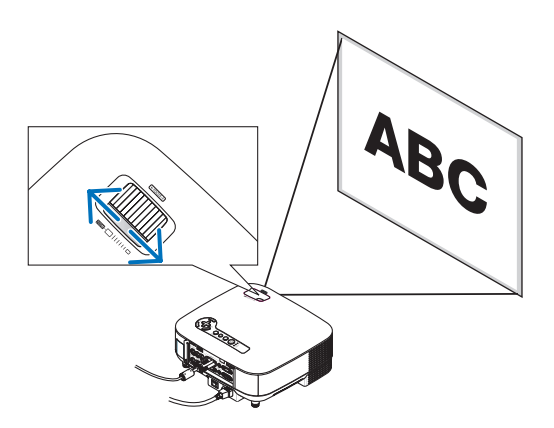
#### **Regolazione del piedino di inclinazione**

*1. Sollevate il bordo anteriore del proiettore.*

#### **AVVERTENZA:**

Non toccate la presa di ventilazione durante la regolazione del piedino di inclinazione, poiché può surriscaldarsi quando il proiettore è acceso e durante il periodo di raffreddamento subito dopo lo spegnimento.

- *2. Spingete verso l'alto la leva del piedino di inclinazione regolabile sul davanti del proiettore per estendere i piedini di inclinazione regolabili (altezza massima).*
- *3. Abbassate la parte anteriore del proiettore all'altezza desiderata.*
- *4. Rilasciate la leva dei piedini di inclinazione regolabili per bloccarli in posizione.*

 *Potete regolare la parte anteriore del proiettore di circa 10 gradi (verso l' alto).*

*SUGGERIMENTO:per informazioni su come utilizzare lo schermo [TRAPEZIO], fate riferimento alla sezione " Correzione della distorsione trapezoidale" a pagina [26.](#page-37-0)*

*NOTA: i dati di correzione della "Distorsione trapezoidale" possono essere ripristinati tenendo premuto il tasto 3D REFORM per un minimo di 2 secondi.*

#### **AVVERTENZA:**

Non utilizzate il piedino regolabile per scopi diversi da quelli per cui è stato costruito. L'utilizzo improprio, come ad esempio afferrare o appendere il proiettore per il piedino regolabile (alla parete o al soffitto), può arrecare danni al proiettore.

L'altezza del piedino posteriore può essere regolata fino a 13 mm. Ruotate il piedino posteriore all'altezza desiderata per squadrare l'immagine sulla superficie di proiezione, ma la distanza verticale dal fondo alla scrivania o pavimento deve essere di 13 mm per rendere orizzontale il proiettore sulla superficie piana.

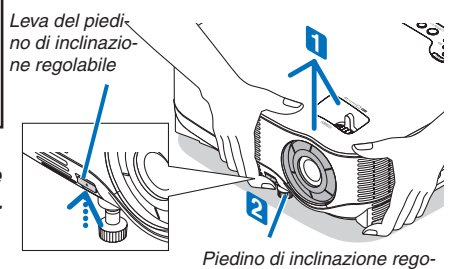

*labile*

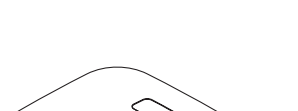

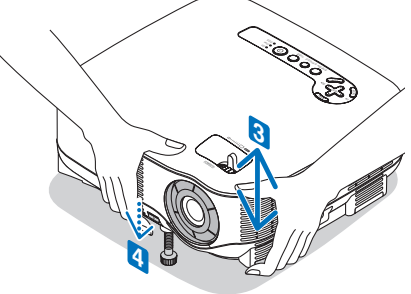

## <span id="page-37-0"></span> **Correzione della distorsione trapezoidale**

Quando il proiettore non è esattamente perpendicolare allo schermo, si verifica la distorsione trapezoidale. Per evitare questo problema, potete utilizzare la funzione "Trapezio", una tecnologia digitale che consente di regolare la distorsione trapezoidale, assicurando un'immagine nitida e quadrata.

La seguente procedura spiega come utilizzare lo schermo [TRAPEZIO] dal menu per correggere le distorsioni trapezoidali.

Quando il proiettore è installato con una certa angolazione rispetto allo schermo, regolate l'opzione Orizzontale del menu Trapezio, in modo che i lati superiore e inferiore dell'immagine proiettata siano paralleli.

#### **Correzione Auto Trapezio**

La funzione di correzione Auto Trapezio correggerà la distorsione verticale di un'immagine proiettata sullo schermo. Nessuna operazione

speciale richiesta. Basta posizionare il proiettore su una superficie piana.

Per usare la funzione Auto Trapezio, per prima cosa è necessario selezionare [AUTO TRAPEZIO] in [TRAPEZIO] dal menu.

#### **Correzione Trapezio Manuale**

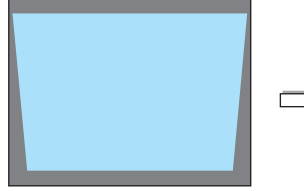

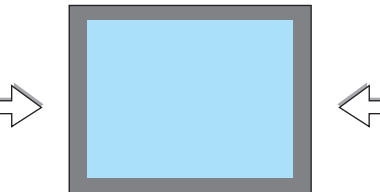

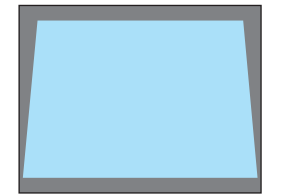

*1. Premete il tasto 3D REFORM sul telecomando o sull'involucro del proiettore.*

 *Lo schermo Trapezio appare sullo schermo.*

*\* Regolate la distorsione trapezoidale verticale.*

*magine proiettata siano paralleli.*

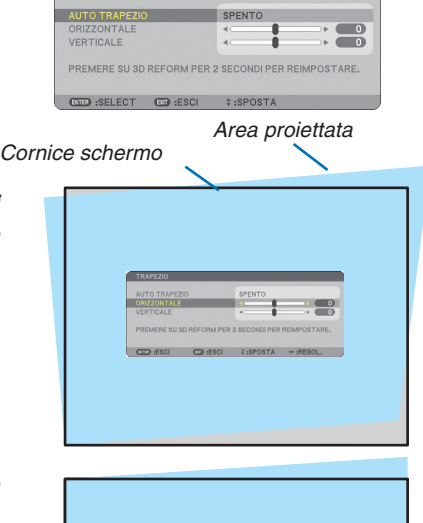

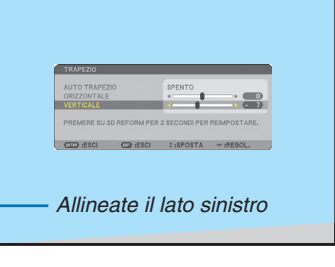

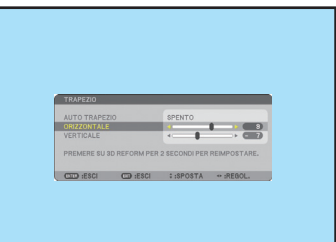

*2. Premete il tasto SELECT per selezionare [VERTICALE], quindi utilizzate SELECT o in modo che i lati sinistro e destro dell'im-*

- *3. Allineate il lato sinistro (o destro) dello schermo con il lato sinistro (o destro) dell'immagine proiettata.*
	- *Utilizzate il lato più corto dell'immagine proiettata come base.*
	- *Nell'esempio riportato a destra, il lato sinistro è stato utilizzato come base.*
- *4. Premete il tasto SELECT* - *per selezionare [ORIZZONTALE], quindi utilizzate SELECT o , in modo che i lati superiore e inferiore dell'immagine proiettata siano paralleli.*
	- *Regolate la distorsione trapezoidale orizzontale.*
- *5. Ripetete i passaggi 2 e 4 per correggere la deformazione trapezoidale.*
- *6. Dopo aver completato la correzione della deformazione trapezoidale, premete il tasto EXIT.*

 *Scompare lo schermo Trapezio.*

*• Per effettuare nuovamente la correzione della deformazione trapezoidale, premete il tasto 3D REFORM per visualizzare lo schermo Trapezio e ripetete i passaggi da 1 a 6 riportati qui sopra.*

*NOTA:*

*• Se l'angolo di proiezione è lo stesso dell'ultimo utilizzo, i valori precedenti di impostazione della correzione verranno mantenuti in memoria.*

Per usare i valori di impostazione di correzione precedenti dopo aver modificato l'angolo di proiezione, selezionate [ACCESO] in *[AUTO TRAPEZIO] dal menu.*

 *(*→ *pagina [84\)](#page-95-0)*

- *Quando eseguite il passaggio 2, regolate la posizione dell'immagine in modo che lo schermo sia più piccolo dell'area proiettata.*
- *Per ripristinare i valori di impostazione della correzione 3D Reform, tenete premuto il tasto 3D REFORM per un minimo di 2 secondi.*
- *Ad ogni pressione del tasto 3D REFORM, la voce cambia come segue: TRAPEZIO* → *CORREZIONE ANGOLARE* → *Nessuno* →  $TRAPEZIO \rightarrow \dots$

 *Per ulteriori informazioni sulla [CORREZIONE ANGOLARE], fate riferimento alla sezione "Correzione della deformazione trapezoidale orizzontale e verticale (CORREZIONE ANGOLARE)" alla pagina [36.](#page-47-0)* 

- *La correzione angolare non sarà disponibile durante la regolazione della distorsione trapezoidale. Per eseguire la correzione angolare, tenete premuto il tasto 3D REFORM per un minimo di 2 secondi per azzerare i valori dell'impostazione della correzione trapezoidale. La regolazione trapezoidale non sarà disponibile durante la correzione angolare. Per eseguire la regolazione trapezoidale, tenete premuto il tasto 3D REFORM per un minimo di 2 secondi per azzerare i valori dell'impostazione della correzione angolare.*
- *La funzione 3D Reform può comportare un leggero sfocamento dell'immagine poiché la correzione viene eseguita elettronicamente.*

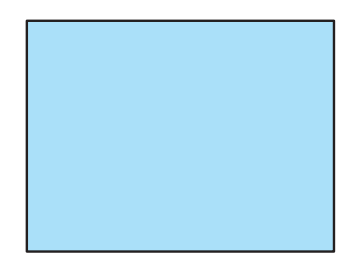

## **Ottimizzazione automatica dell'immagine RGB**

#### **Regolazione dell'immagine utilizzando la funzione di autoallineamento**

Ottimizzazione automatica dell'immagine RGB. Premete il tasto AUTO ADJUST per ottimizzare automaticamente l'immagine RGB. Questa regolazione può essere necessaria quando si collega il computer per la prima volta.

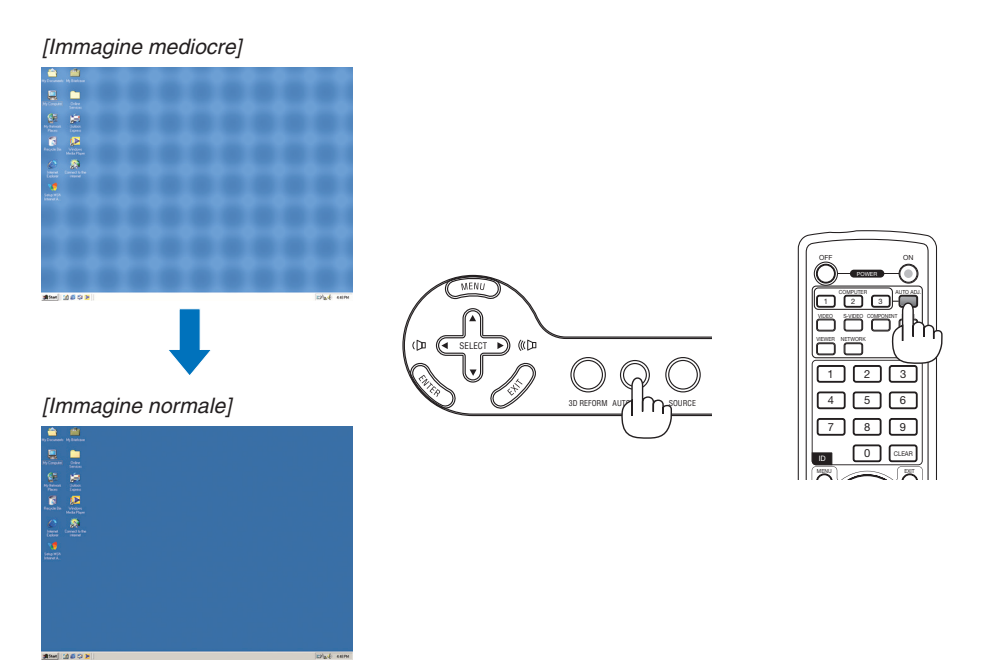

*NOTA:*

- *Alcuni segnali possono richiedere del tempo prima di essere visualizzati oppure possono non essere visualizzati correttamente.*
- *La funzione Autoallineamento non funziona con i segnali compositi, video.*
- *Se non è possibile regolare il segnale RGB con l'operazione Autoallineamento, regolate manualmente le voci Orologio e Fase. (*→ *pagina [78\)](#page-89-0)*

## **Aumento e riduzione del volume**

Il livello sonoro dell'altoparlante e della presa di uscita AUDIO OUT (Stereo mini) del proiettore può essere regolato.

È possibile regolare il volume anche attraverso il menu.

Dal menu selezionate [REGOLAZ.] → [AUDIO] → [VOLUME].

*NOTA:*

*• Il controllo del volume non è disponibile con il tasto SELECT o quando l'immagine viene ingrandita usando il tasto MAGNIFY (+) oppure quando viene visualizzato il menu.*

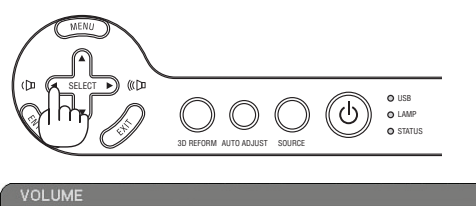

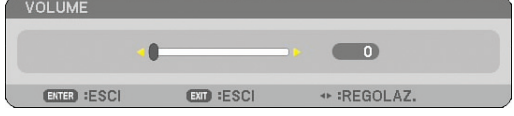

 $0$  |  $1$  CLEAR

*Aumento del volume*

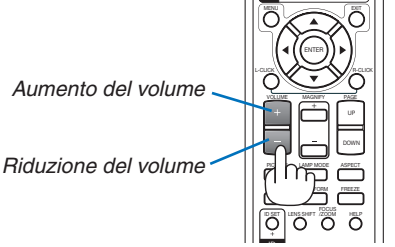

**28**

## **Spegnimento del proiettore**

**Per spegnere il proiettore:**

*1. Premete il tasto POWER sull'involucro del proiettore o il tasto POWER OFF sul telecomando. Viene visualizzato il messaggio [SPEGNIMENTO / SIETE SICURI ?].*

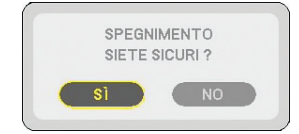

#### *2. Premete il tasto ENTER*

Dopo lo spegnimento del proiettore, le ventole di raffreddamento continuano il loro funzionamento per qualche istante (periodo di raffreddamento).

Le ventole di raffreddamento si arrestano quando il proiettore si spegne ed entra nel modo di attesa.

Una volta nel modo di attesa, l'indicatore POWER si illuminerà in arancione e l'indicatore STATUS si illuminerà in verde.

#### *3. Dopo esservi assicurati che il proiettore sia nel modo di attesa, spegnete l'interruttore di alimentazione principale.L' indicatore di accensione si spegne.*

#### **Informazioni sullo spegnimento diretto**

Il proiettore dispone di una funzione denominata "Spegnimento diretto". Questa funzione consente di spegnere il proiettore (anche durante la proiezione di un'immagine) utilizzando una presa multipla dotata di interruttore e salvavita.

#### **ATTENZIONE**

- Non scollegate il proiettore o il cavo d'alimentazione dalla presa murale mentre il proiettore è acceso. Altrimenti si può danneggiare il connettore AC IN del proiettore e (o) lo spinotto del cavo d'alimentazione. Per spegnere l'alimentazione CA quando il proiettore è fornito di corrente, usate una presa multipla dotata di un interruttore.
- Non disattivate l'alimentazione CA nei 10 secondi successivi alla regolazione o alle modifiche e alla chiusura del menu.

 In caso contrario, le regolazioni andranno perse e verranno ripristinati i valori predefiniti.

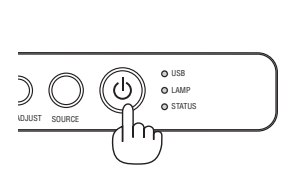

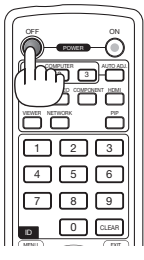

PAGE

UP DOWN

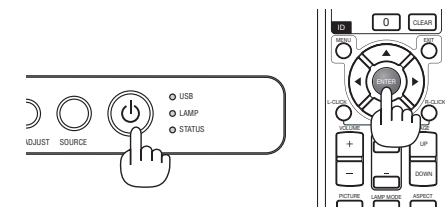

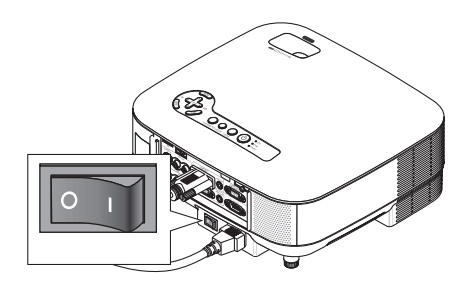

## **Dopo l'uso**

**Preparazione:**Assicuratevi che l'alimentazione principale sia spenta.

- *1. Scollegate il cavo di alimentazione.*
- *2. Scollegate tutti gli altri cavi.*
- *3. Ritraete il piedino di inclinazione regolabile, se aperto.*
- *4. Coprite l'obiettivo con il copriobiettivo.*
- *5. Riponete il proiettore e gli accessori nella custodia morbida in dotazione.*

 *Collocate il proiettore nella custodia morbida con l'obiettivo rivolto verso l'alto, come mostrato nell'immagine di seguito. Ciò evita danni all'obiettivo.*

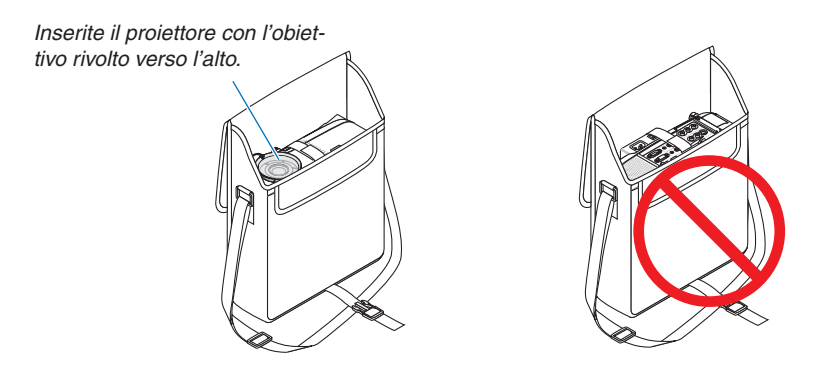

*NOTA: Prima di riporre il proiettore nella custodia morbida, ritraete il piede inclinabile regolabile e il piedino posteriore. In caso contrario il proiettore potrebbe subire danni.*

#### **ATTENZIONE:**

Fate attenzione quando inserite il proiettore nella custodia morbida immediatamente dopo l'uso del proiettore. L'involucro del proiettore è molto caldo.

# **4. Funzioni utili**

## **Disattivazione dell'immagine e del suono**

Premete il tasto AV-MUTE per disattivare l'immagine e il suono brevemente. Premetelo nuovamente per riattivare immagine e suono.

*NOTA: anche se l'immagine viene disattivata, il menu rimane visualizzato sullo schermo.*

## **Fermo immagine**

Premete il tasto FREEZE per bloccare un'immagine. Premetelo nuovamente per ritornare alle immagini mobili.

*NOTA: l'immagine è bloccata, ma la riproduzione del video originale continua.* 

## **Ingrandimento e spostamento di un'immagine**

Potete ingrandire l'area desiderata fino al 400%.

### **Per eseguire questa operazione:**

### *1. Premete il tasto MAGNIFY (+).*

 *Ogni volta che premete il tasto MAGNIFY (+), l' immagine viene ingrandita.*

*\* L'immagine può essere ingrandita fi no al 400%*

### *2. Premete il tasto SELECT* -*.*

 *L'area dell'immagine ingrandita verrà spostata*

### *3. Premete il tasto MAGNIFY (-).*

 *Ogni volta che premete il tasto MAGNIFY (-), l' immagine viene ridotta.*

*• L'immagine sarà visualizzata al centro dello schermo.*

*• La selezione del menu farà tornare la dimensione dell'immagine alla dimensione di default.*

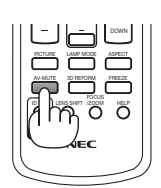

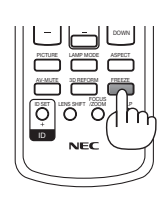

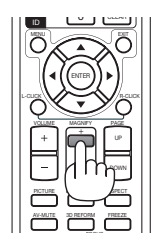

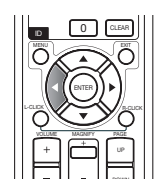

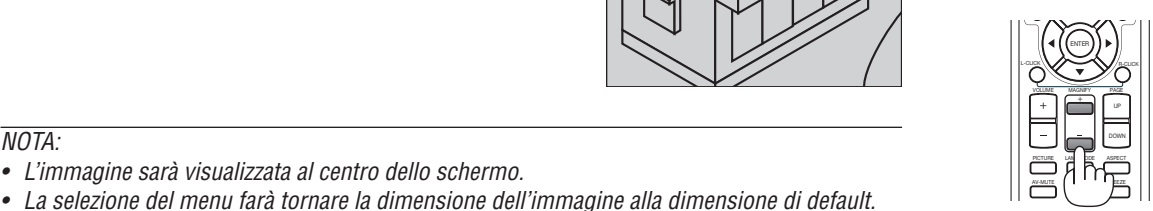

## **A Modifica del modo lampada**

La durata della lampada può essere estesa utilizzando il modo Eco.

Procedete come segue per passare al modo [ECO]:

- *1. Premete il tasto LAMP MODE per visualizzare la schermata [MODO LAMPADA].*
- *2. Utilizzate il tasto SELECT* - *o per selezionare il modo [ECO].*
- *3. Premete il tasto ENTER.*

#### *Per annullare, premete il tasto EXIT.*

*Per passare da [ECO] a [NORMALE], tornate al passaggio 2 e selezionate [NORMA-LE]. Ripetete il passaggio 3.*

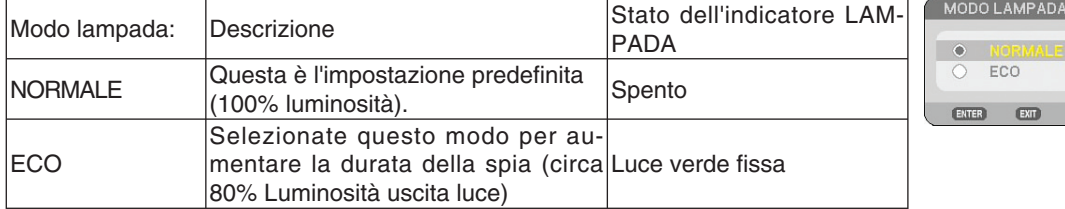

*NOTA:*

- *Il proiettore è sempre in [NORMALE] per un minuto dopo l'accensione della lampada e mentre l'indicatore POWER lampeggia con una luce verde. La condizione della lampada non sarà intaccata sebbene [MODO LAMPADA] venga modifi cato in questo periodo.*
- *[MODO LAMPADA] verrà automaticamente modifi cato con [ECO] quando il proiettore visualizza una schermata blu, nera o un logo per un minuto o più.*

*Il proiettore ritornerà al [NORMALE] una volta rilevato il segnale.*

## **Guida integrata**

I contenuti della sezione Guida sono in inglese, tedesco e giapponese.

#### *1. Premete il tasto HELP sul telecomando.*

- Quando non è visualizzato alcun menu, apparirà la schermata "How to Use Help".
- Quando sono visualizzati i menu, apparirà la schermata in cui è spiegata la funzione di una voce evidenziata.

#### *2.Utilizzate il tasto SELECT* - *o per scorrere l' area di visualizzazione.*

#### *3. Premete il tasto EXIT.*

• La Guida si chiuderà.

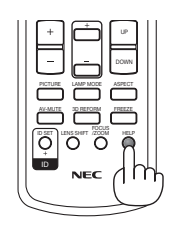

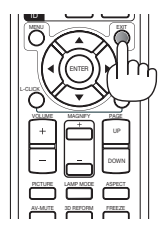

*Visualizzazione Guida Uscire dalla Guida*

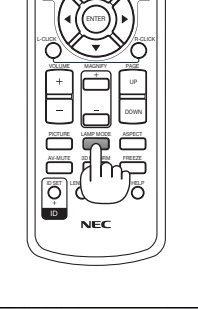

## **Utilizzo del mouse USB**

L'utilizzo del mouse USB rende molto scorrevoli le operazioni. Potete usare un mouse USB venduto separatamente.

Le voci di menu che è possibile selezionare con il mouse USB sono:

- VIEWER
- RETE
- LISTA DI INSERIM.
- STRUMENTI
- IMPOST. DI SICUREZZA
- IMPOSTAZIONI DI RETE
- CORREZIONE ANGOLARE

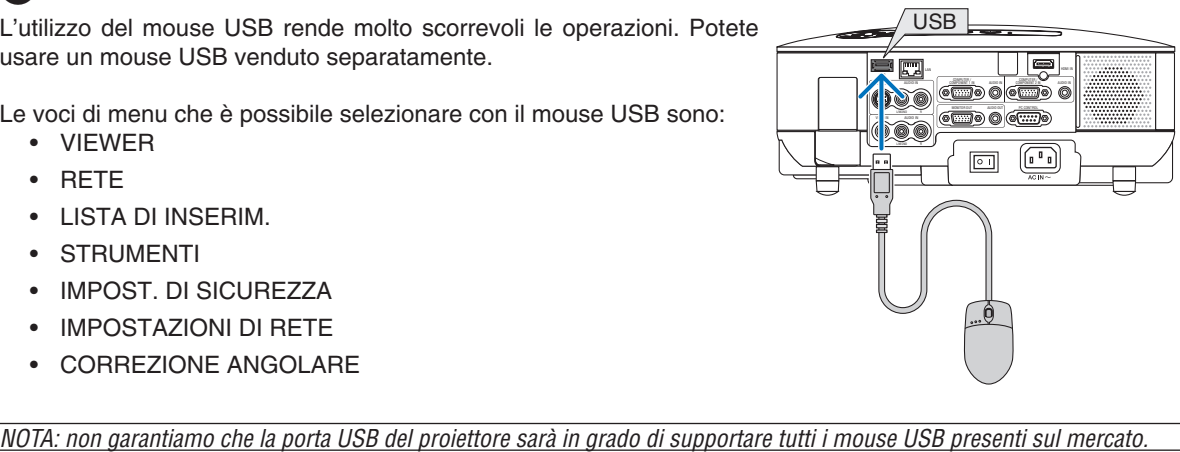

#### **Utilizzo dei menu con il mouse USB**

Cursore del mouse

Quando collegate un mouse USB al proiettore, apparirà un cursore mouse sullo schermo.

Se non usate il mouse USB entro 10 secondi, il cursore mouse scomparirà.

Regolazione ed impostazione del display

Potete selezionare una voce di menu e fare clic con il tasto sinistro del mouse per eseguire le regolazioni e le impostazioni.

Con il tasto centrale potete utilizzare una barra di scorrimento nel menu o nell'aiuto.

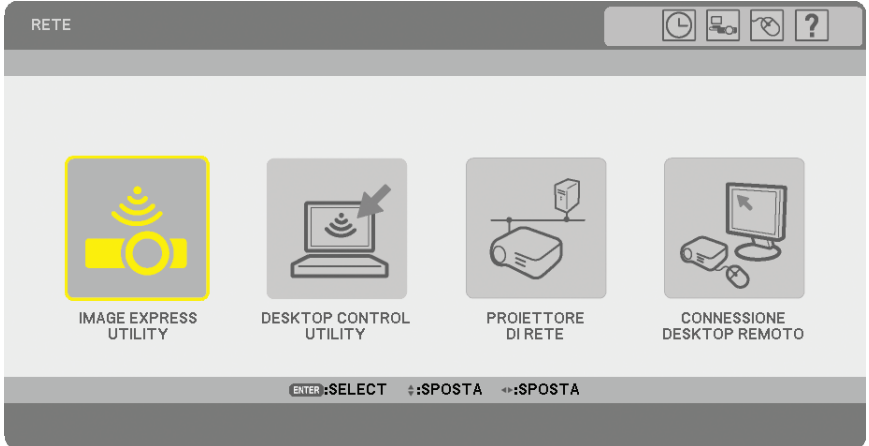

Icone in alto a destra del menu

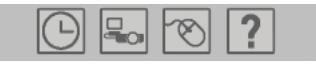

- Fate clic sul simbolo [Orologio] per visualizzare il menu [IMPOSTA DATA E ORA].
- Fate clic sul simbolo [Rete] per visualizzare il menu [IMPOSTAZIONI DI RETE]. (→ pagina [95\)](#page-106-0)
- Fate clic sul simbolo [Mouse] per visualizzare il menu [MOUSE].
- Fate clic su [?] per visualizzare una scelta delle voci di menu selezionate.

### **Utilizzo del ricevitore mouse remoto opzionale (NP01MR)**

Il ricevitore mouse remoto consente di attivare le funzioni del mouse del computer dal telecomando. Esso è molto utile per sfogliare le presentazioni generate dal computer.

#### **Collegamento del ricevitore del mouse remoto al computer**

Per utilizzare la funzione del mouse remoto, collegate il ricevitore del mouse al computer. Il ricevitore del mouse può essere collegato direttamente alla porta USB del computer (tipo A).

*NOTA: a seconda del tipo di collegamento o del sistema operativo installato nel computer, può essere necessario riavviarlo o modifi carne le impostazioni.*

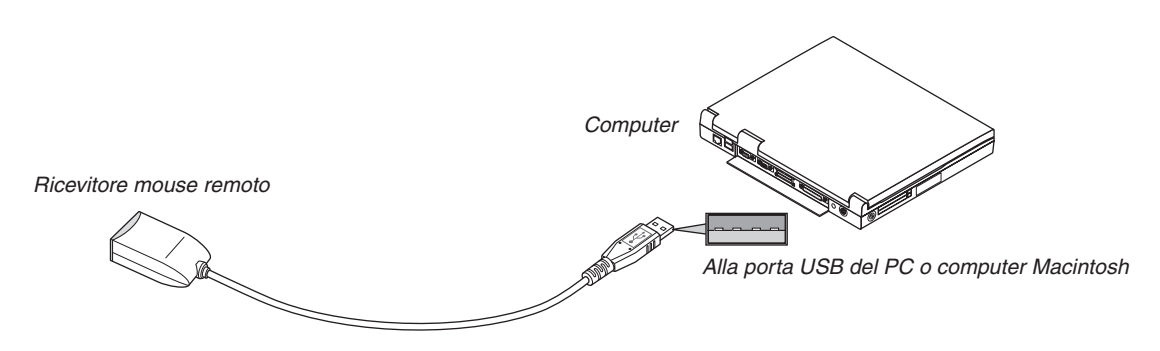

#### **Quando utilizzate il computer mediante il ricevitore del mouse remoto**

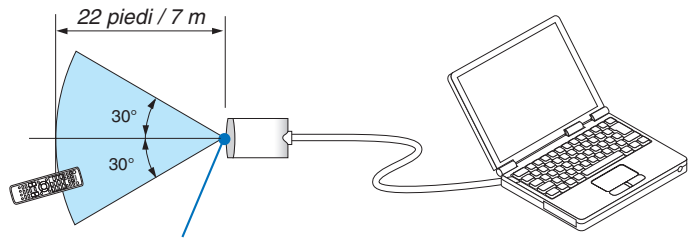

*Sensore remoto sul ricevitore del mouse remoto*

#### **Quando eseguite il collegamento tramite la porta USB**

Per il PC, il ricevitore del mouse può essere utilizzato solo con il sistema operativo Windows 98/ME/XP\*, Windows 2000, XP o Vista o Mac OS X 10.0.0 o versioni successive.

*NOTA\*: in Windows XP SP1 o versioni meno recenti, procedete come segue se il cursore del mouse non si sposta correttamente: Deselezionate la casella di controllo per il miglioramento della precisione del puntatore sotto al dispositivo di scorrimento della*  velocità del mouse nella finestra di dialogo delle proprietà del mouse [Pointer Options tab]. *• I tasti PAGE UP e PAGE DOWN non funzionano con PowerPoint per Macintosh.*

*NOTA: attendete almeno 5 secondi prima di ricollegare il ricevitore del mouse dopo averlo scollegato e viceversa. Il computer potrebbe non rilevare il ricevitore del mouse, se questo viene collegato e scollegato ripetutamente in rapidi intervalli.*

#### **Utilizzo del mouse del computer dal telecomando**

Potete utilizzare il mouse del computer dal telecomando.

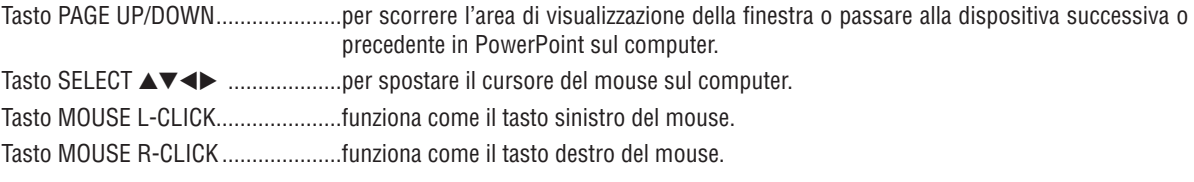

#### *NOTA:*

*quando utilizzate il computer tramite il tasto SELECT* - *con il menu visualizzato, il menu e il puntatore del mouse potrebbero non funzionare correttamente. Chiudete il menu ed eseguite le operazioni con il mouse.*

*• I tasti PAGE UP e PAGE DOWN non funzionano con PowerPoint per Macintosh.*

#### **Informazioni sul modo di trascinamento:**

Se premete il tasto MOUSE L-CLICK o R-CLICK per 2 o 3 secondi, quindi lo rilasciate, verrà impostato il modo di trascinamento e sarà possibile eseguire l'operazione di trascinamento semplicemente premendo il tasto SELECT ▲▼◀▶. Per rilasciare l'elemento, premete il tasto MOUSE L-CLICK (o R-CLICK). Per annullare, premete il tasto MOUSE R-CLICK (o L-CLICK).

**SUGGERIMENTO:** potete modificare la velocità del puntatore sulla finestra di dialogo delle proprietà del mouse in Windows. Per *ulteriori informazioni, fate riferimento alla documentazione dell'utente o alla Guida in linea in dotazione con il computer.*

## <span id="page-47-0"></span> **Correzione della deformazione trapezoidale orizzontale e verticale (correzione angolare)**

Utilizzate la funzione 3D Reform per correggere la deformazione trapezoidale per rendere i lati superiore o inferiore e i lati sinistro e destro dello schermo più lunghi o più corti, in modo che l'immagine proiettata sia rettangolare.

#### **Correzione angolare**

- *1. Tenete premuto il tasto 3D REFORM per almeno 2 secondi per ripristinare le regolazioni correnti.*
- *Le regolazioni correnti per [TRAPEZIO] o [CORREZIONE ANGOLARE] verranno eliminate.*
- *2. Proiettate un'immagine in modo che lo schermo sia di dimensioni inferiori rispetto all'area del quadro.*
- *3. Scegliete un angolo qualsiasi e allineate l'angolo dell'immagine all'angolo dello schermo.*

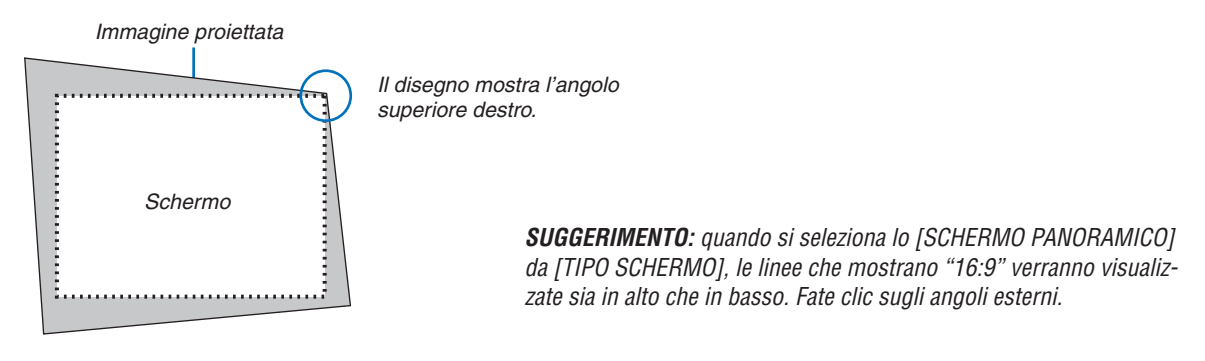

#### *4. Premete due volte il tasto 3D REFORM.*

 *Appare sul display lo schermo di regolazione Correzione angolare.*

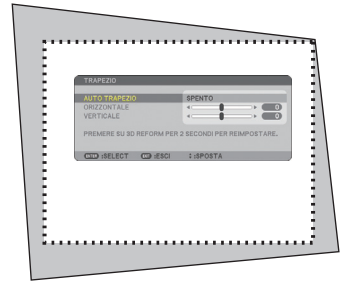

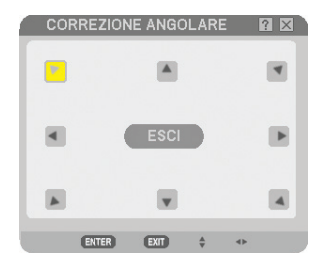

*Nell'immagine è mostrata l'icona superiore sinistra* ( $\blacktriangleright$ ) *selezionata.* 

*NOTA: Quando è visualizzata la schermata [CORREZIONE ANGOLARE], lo sfondo diverrà momentaneamente nero ed apparirà una cornice di guida per l'aggiustamento.*

*SUGGERIMENTO: se si regola [TRAPEZIO], [CORREZIONE ANGOLARE] non sarà disponibile. In tal caso, tenete premuto il tasto 3D REFORM per un minimo di 2 secondi per ripristinare le regolazioni [TRAPEZIO].*

- *5. Utilizzate il tasto SELECT* AV◀▶ per selezionare l'icona (▲) che punta nella direzione in cui desiderate *spostare l'immagine proiettata.*
- *6. Premete il tasto ENTER.*

*7. Utilizzate il tasto SELECT* A▼◀▶ per spostare l'immagine proiettata come nell'esempio.

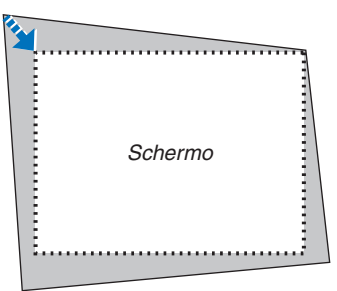

#### *8. Premete il tasto ENTER.*

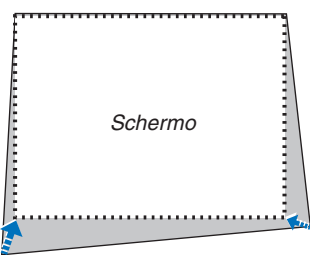

*9. Utilizzate il tasto SELECT* ▲▼◀▶ *per selezionare un'altra icona che punta nella direzione corretta. Selezionate [ESCI] sullo schermo di regolazione Correzione angolare oppure premete il tasto EXIT sul telecomando.*

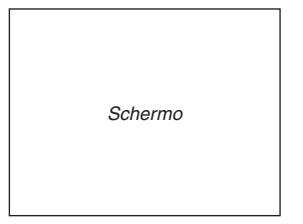

 *Appare sul display lo schermo di conferma.*

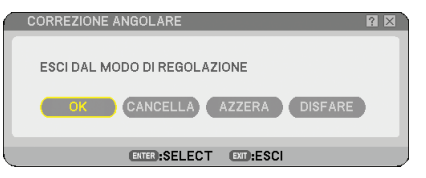

#### *10. Premete il tasto SELECT o per evidenziare [OK] e premete il tasto ENTER.*

La correzione angolare è stata completata.

Selezionate [CANCELLA] per ritornare allo schermo di regolazione senza salvare le modifiche (passaggio 3).

Selezionate [AZZERA] per ritornare ai valori di fabbrica.

Selezionate [DISFARE] per uscire senza salvare le modifiche.

*NOTA: per ripristinare i valori di impostazione della correzione 3D Reform, tenete premuto il tasto 3D REFORM per un minimo di 2 secondi.*

*NOTA: durante la regolazione 3D Reform, possono non essere disponibili [RAPPORTO ASPETTO] e [SCHERMO]. In tal caso, ri*pristinate i dati 3D Reform, quindi effettuate le impostazioni. Ripetete infine la regolazione 3D Reform. Se modificate [RAPPORTO *ASPETTO] e/o [SCHERMO], [3D REFORM] può risultare limitato nel campo regolabile.*

#### **I campi regolabili per 3D Reform sono i seguenti:**

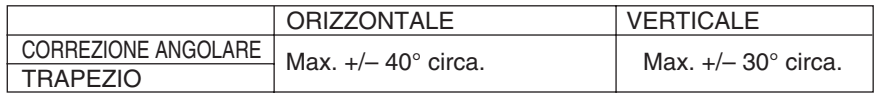

\* Le seguenti sono condizioni in cui si ottiene l'angolo massimo:

• L'immagine viene proiettata a grandangolo (Leva zoom sul livello massimo)

#### *NOTA:*

- *All'accensione del proiettore sono applicati i valori di correzione utilizzati la volta precedente.*
- *Quando accendete il proiettore, verranno ripristinati i valori di impostazione della correzione precedenti e la distorsione verrà corretta nuovamente se l'angolo di proiezione è stato modifi cato dall'ultimo utilizzo. Se invece l'angolo di proiezione è lo stesso dell'ultimo utilizzo, i valori precedenti di impostazione della correzione verranno*
- *mantenuti in memoria.*
- *La gamma di correzione trapezoidale non corrisponde all'angolo massimo di inclinazione del proiettore.*

*NOTA: la funzione 3D Reform può comportare un leggero sfocamento dell'immagine poiché la correzione viene eseguita elettronicamente.*

### **Visualizzazione di due immagini contemporaneamente**

Il proiettore è dotato di una funzione che consente di visualizzare contemporaneamente due segnali differenti. Sono disponibili due modi: PIP e Fianco a fianco.

*Dal menu è possibile selezionare [IMPOST.]* → *[BASE]* → *[PIP/SIDE BY SIDE].* 

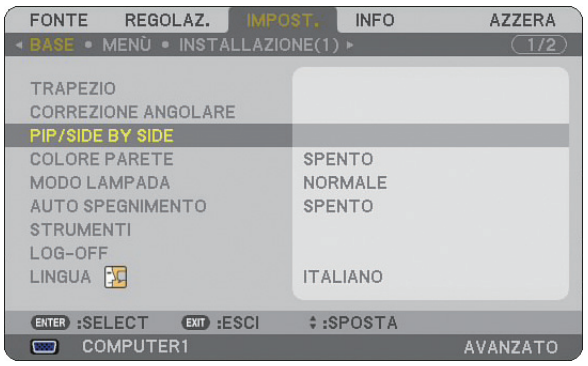

La voce di menu [PIP/SIDE BY SIDE] include le seguenti tre opzioni: MODO, POSIZIONE e FONTE. Utilizzate il tasto SELECT ▲ o ▼ per selezionare [MODO], [POSIZIONE] o [FONTE] e premete il tasto ENTER.

#### **Selezionate il modo PIP o FIANCO A FIANCO MODO [MODO]**

Questa opzione vi consente di selezionare due modi: PIP e Fianco a fianco.

Utilizzate il tasto SELECT ▲ o ▼ per selezionare [PIP] o [FIANCO A FIANCO] e premete il tasto ENTER.

PIP: Questa opzione vi consente di visualizzare un'immagine secondaria nell'immagine principale.

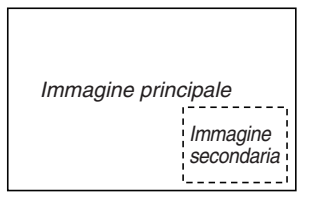

FIANCO A FIANCO: Questa opzione vi consente di visualizzare due immagini fianco a fianco.

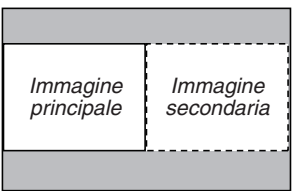

*NOTA:*

- *L'immagine principale sarà visualizzata a sinistra e l'immagine secondaria a destra.*
- *Il segnale dell'immagine principale supporta i connettori COMPUTER 1 IN/COMPONENT 1 IN e COMPUTER 2 IN/ COMPONENT 2 IN.*

 *Il segnale dell'immagine secondaria supporta i connettori VIDEO IN e S-VIDEO IN.*

*• L'immagine principale supporta un segnale RGB con risoluzione pari o inferiore a 1280 x 1024 pixel.*

#### **Visualizzazione di due immagini**

*1. Premete il tasto PIP sul telecomando.*

 *Verrà visualizzata la schermata PIP/SIDE BY SIDE FONTE.*

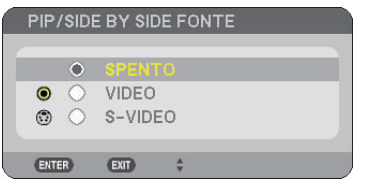

#### *2. Utilizzate il tasto SELECT* - *o per selezionare la fonte e premete il tasto ENTER.*

 *Sarà visualizzata la schermata PIP o FIANCO A FIANCO, in base alla selezione eseguita nella schermata di impostazione [MODO].*

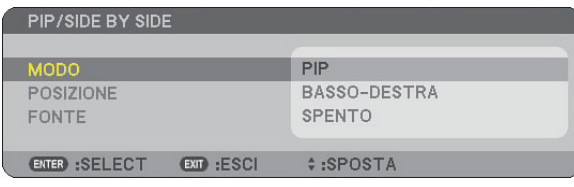

#### *3. Premete nuovamente il tasto PIP per tornare alla schermata normale (immagine singola).*

#### *SUGGERIMENTO:*

- *Se si seleziona un'altra fonte, si tornerà alla schermata normale.*
- *Se si seleziona una fonte non supportata per l'immagine principale o per quella secondaria, si tornerà alla schermata normale.*

#### **POSIZIONE**

Questa opzione consente di selezionare un'immagine secondaria all'interno dell'immagine principale.

#### *NOTA:*

*• L'impostazione predefi nita è [BASSO-DESTRA].*

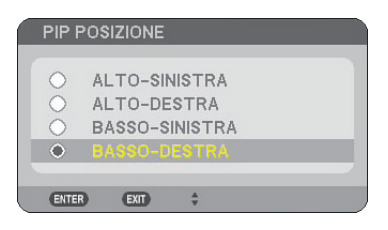

Utilizzate il tasto SELECT ▲ oppure ▼ per selezionare la posizione dell'immagine secondaria e quindi premete il tasto ENTER.

Le opzioni possibili sono: ALTO-SINISTRA, ALTO-DESTRA, BASSO-SINISTRA E BASSO-DESTRA.

Le regolazioni e le impostazioni seguenti sono disponibili solo per l'immagine principale.

- Regolazione dell'immagine e del suono
- Ingrandimento di un'immagine

Le operazioni seguenti sono disponibili sia per l'immagine principale che per quelle secondarie.

- Silenziamento video e audio
- Fermo immagine mobile

### **Prevenzione contro l'uso non autorizzato del proiettore**

Assegnate una parola chiave per prevenire l'utilizzo non autorizzato del proiettore.

#### **Avviate la funzione Sicurezza assegnando una parola chiave per la prima volta**

- *1. Premete il tasto MENU.*
	- *Viene visualizzato il menu.*

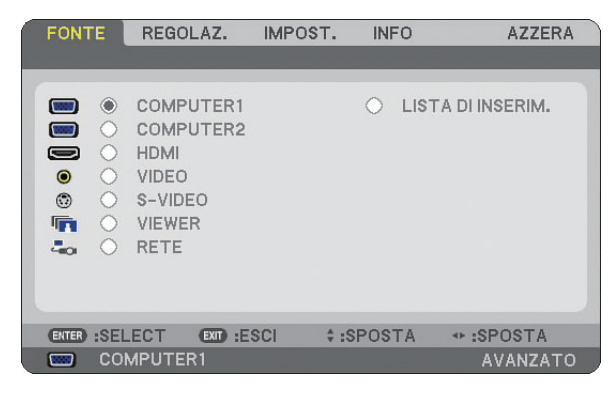

*2. Premete il tasto SELECT per evidenziare il sottomenu [IMPOST.] e premete il tasto ENTER. Viene evidenziata la scheda della pagina [BASE].*

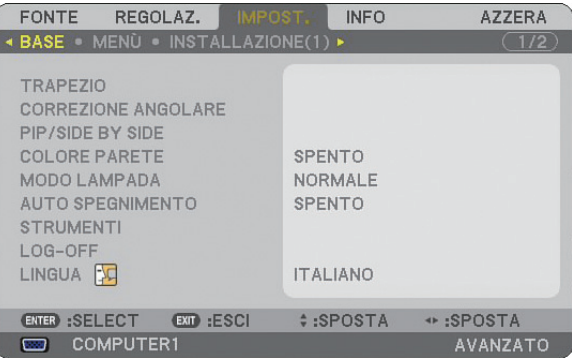

*3. Premete tre volte il tasto SELECT per selezionare la scheda della pagina [INSTALLAZIONE (2)].*

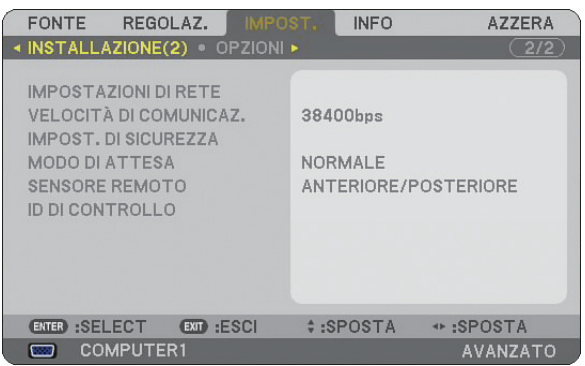

*4. Premete tre volte il tasto SELECT per selezionare [IMPOST. DI SICUREZZA].*

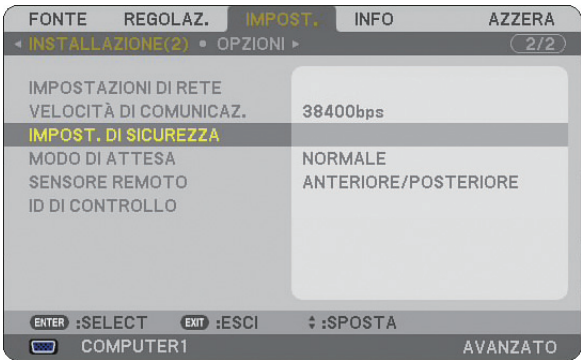

*5. Premete il tasto ENTER per visualizzare il menu IMPOST. DI SICUREZZA.*

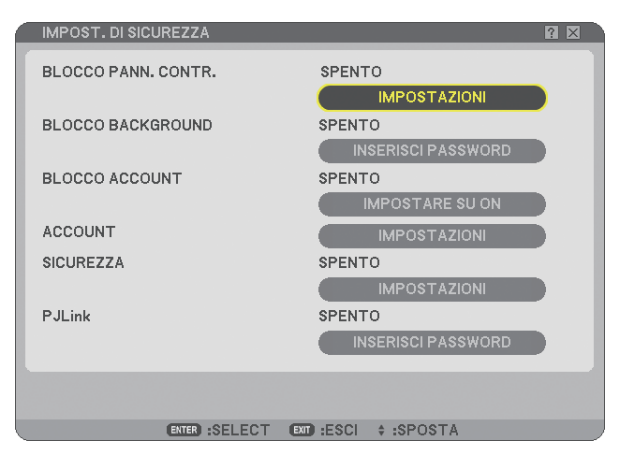

*6.Premete quattro volte il tasto SELECT per selezionare [SICUREZZA] e premete il tasto ENTER. Viene visualizzata la schermata Sicurezza.*

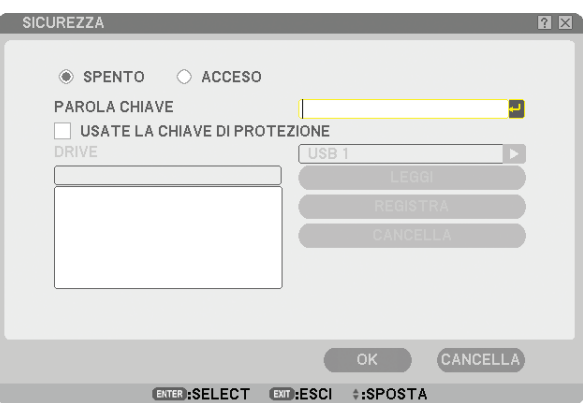

7. Premete il tasto SELECT **▼** una volta per evidenziare la finestra d'inserimento della parola chiave, quindi *premete il tasto ENTER.*

 *Sul display viene visualizzata la tastiera del software.*

*8. Inserite una parola chiave alfanumerica tramite la tastiera del software. Ad esempio, per inserire "1234", seguite i passaggi da 8-1 a 8-4 qui sotto.*

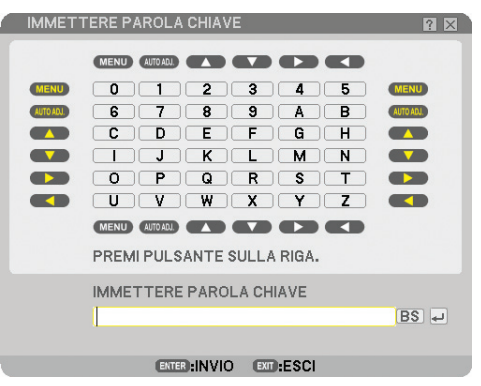

*NOTA:* 

- *Quando utilizzate il vostro mouse USB, fate clic su ogni numero o lettera. BS: Cancellate il carattere prima del cursore o evidenziate.*
- *: Confermate il codice e chiudete la tastiera del software. • La lunghezza della parola chiave deve essere compresa tra 1 e 10 caratteri.*
- *Prendete nota della parola chiave.*

*Inserite un codice utilizzando il telecomando.*

- *8-1. Premete il tasto [MENU] e il tasto AUTO ADJ. per inserire "1". Nel campo d'immissione parola chiave vengono visualizzati degli asterischi "".*
- 8-2. Premete il tasto [MENU] e il tasto SELECT ▲ per inserire "2". *Nel campo d'immissione parola chiave vengono visualizzati degli asterischi "\*\*"***.**
- *8-3. Premete il tasto [MENU] e il tasto SELECT per inserire "3". Nel campo d'immissione parola chiave vengono visualizzati degli asterischi "".*
- *8-4. Premete il tasto [MENU] e il tasto SELECT per inserire "4".*

 *Nel campo d'immissione parola chiave vengono visualizzati degli asterischi "".*

- *8-5. Premete il tasto ENTER.*
- *9. Premete il tasto SELECT ▲ una volta per evidenziare [SPENT0], quindi premete il tasto SELECT ▶ per evidenziare [ACCESO].*

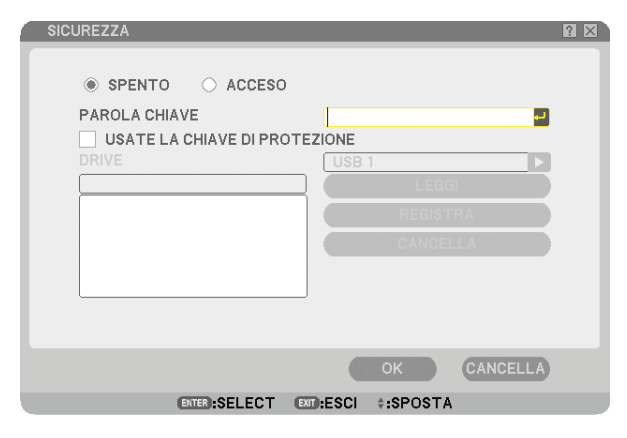

*10. Premete il tasto SELECT per evidenziare [OK] e premete il tasto ENTER. Viene visualizzata la schermata di conferma.*

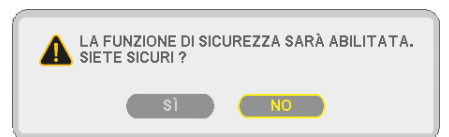

*11. Premete il tasto SELECT o per evidenziare [SÌ] e premete il tasto ENTER.*

 *La Funzione Sicurezza avrà effetto a partire dal successivo riavvio.*

#### **Controllo dell'abilitazione della funzione Sicurezza**

Spegnete il proiettore e riaccendetelo per controllare se è stata abilitata la funzione Sicurezza.

#### *1. Premete il tasto POWER.*

 *Viene visualizzato il messaggio [SPEGNIMENTO / SEI SICURO?] . Premete nuovamente il tasto ENTER o POWER o POWER OFF.*

La spia si spegne e l'indicatore POWER lampeggia in arancione. Aspettate fino a quando l'indicatore POWER *passa da lampeggiante a illuminato.*

*2. Quando l'indicatore POWER si illumina in arancione, portate l'interruttore POWER principale nella posizione disattivata (O).*

 *Il proiettore si spegne.*

#### *3. Portate l'interruttore POWER principale nella posizione d'accensione (I).*

 *L'indicatore POWER s'illumina in arancione. Il proiettore entra nel modo di attesa.*

#### *4. Premete e mantenete premuto il tasto POWER per almeno due secondi.*

 *Il proiettore si accende. Nella parte bassa della schermata viene visualizzato il messaggio [PROIETTORE BLOCCATO! INSERIRE LA PAROLA CHIAVE.].*

#### *5. Premete il tasto MENU.*

 *Appare lo schermo d'inserimento della parola chiave.*

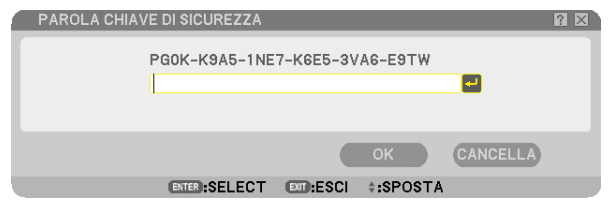

#### *6. Premete il tasto ENTER.*

 *Sul display viene visualizzata la tastiera del software.*

*7. Utilizzate la stessa procedura descritta dal passaggio 1 a 8 della sezione "Assegnazione della parola chiave per la prima volta" per inserire "1234".*

 *Ogni qualvolta inserite un numero, appare un "" (asterisco). La parola chiave appare con asterischi per nascondere la vera parola chiave.*

#### *8. Dopo aver inserito la parola chiave, evidenziate [OK] e premete il tasto ENTER.*

 *Scompare la tastiera del software. Questo vi consentirà di utilizzare il proiettore.*

#### **Disabilitazione della funzione Sicurezza**

#### *1. Premete il tasto MENU.*

#### *Viene visualizzato il menu.*

*NOTA: subito dopo l'accensione del proiettore e la visualizzazione del messaggio "PROIETTORE BLOCCATO! INSERIRE LA PAROLA CHIAVE." nella parte inferiore dello schermo, premete il tasto MENU per visualizzare lo schermo di immissione della parola chiave. A questo punto, premete il tasto MENU per visualizzare il menu.*

*2. Premete il tasto SELECT per evidenziare [IMPOST.] e premete il tasto ENTER.*

 *Viene evidenziata la scheda della pagina [BASE].*

- *3. Premete due volte il tasto SELECT per selezionare la scheda della pagina [INSTALLAZIONE2].*
- *4. Premete tre volte il tasto SELECT per selezionare [IMPOST. DI SICUREZZA], quindi premete il tasto ENTER.*
- *5. Premete quattro volte il tasto SELECT per selezionare [SICUREZZA] [IMPOSTAZIONI], quindi premete il tasto ENTER.*

 *Appare lo schermo d'inserimento della parola chiave.*

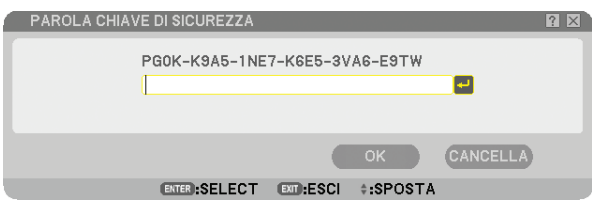

#### *6. Premete il tasto ENTER.*

 *Sul display viene visualizzata la tastiera del software.*

*7. Utilizzate la stessa procedura descritta dal passaggio 1 a 8 della sezione "Assegnazione della parola chiave per la prima volta" per inserire "1234".*

 *Ogni qualvolta inserite un numero, appare un "" (asterisco). La parola chiave appare con asterischi per nascondere la vera parola chiave.*

*8. Dopo aver inserito la parola chiave, evidenziate [OK] e premete il tasto ENTER.*

 *Scompare la tastiera del software. Viene visualizzata la schermata Sicurezza.*

#### *9. Evidenziate [ACCESO] e premete il tasto SELECT per evidenziare [SPENTO].*

#### *10. Premete il tasto SELECT per evidenziare [OK] e premete il tasto ENTER.*

 *La Funzione Sicurezza verrà disabilitata alla successiva accensione del proiettore.*

*NOTA: Non dimenticate la parola chiave. Tuttavia, se dimenticate la parola chiave, NEC o il vostro rivenditore di fi ducia sarà in grado di fornirvi il codice di rilascio quando mostrate la prova di acquisto.*

### **Limitazione del livello di accesso alle voci di menu disponibili**

La funzione Account permette di gestire la disponibilità delle voci di menu in base al livello dell'utente.

Il proiettore dispone di due modi di menu: il menu AVANZATO e il menu BASE.

Menu AVANZATO ... Questo menu contiene tutti i menu e tutti i comandi disponibili. Gli utenti che dispongono di un account AMMINISTRATORE o AVANZATO possono avere accesso al menu AVANZATO.

Menu BASE ............ Questo è il menu base che contiene i menu e i comandi minimi essenziali. Gli utenti che dispongo di un account BASE possono avere accesso al menu BASE.

Fate riferimento a pagina [47](#page-58-0) per le impostazioni disponibili per i menu AVANZATO e BASE.

#### *NOTA:*

*• Presso la fabbrica verrà registrato un utente con un account AMMINISTRATORE senza password. Ciò permetterà all'utente di accedere alle voci ACCOUNT senza dover inserire una password.*

#### **Log on**

Accesso al proiettore

Quando un utente è registrato e cerca di visualizzare il menu, verrà visualizzato lo schermo per il LOG-ON che richiede di selezionare il tipo di utente e inserire la password.

*NOTA: Se un utente esegue l'accesso al proiettore, nessun'altro utente potrà accedere.*

#### *1. Inserite un nome utente.*

#### *2. Inserite la password registrata se la possedete.*

#### *3. Selezionate [OK].*

*NOTA: Non dimenticate il codice. Se avete dimenticato la password, chiedete all'amministratore. Se l'amministratore ha dimenticato la password, rivolgetevi a NEC o al vostro rivenditore. NEC o il vostro rivenditore vi forniranno un codice di rilascio (lunghezza 24 caratteri) mostrando una prova d'acquisto del proiettore.* 

#### **Log off**

Uscita dal proiettore Con il log off dal proiettore è possibile evitare che un utente non autorizzato possa eseguire comandi sul proiettore.

#### *1. Dal menu è possibile selezionare [IMPOST.]* → *[BASE]* → *[LOG-OFF].*

#### *2. Selezionate [SÌ].*

#### <span id="page-58-0"></span>**Creare o aggiungere un utente**

*1. Dal menu selezionate [IMPOST.]* → *[INSTALLAZIONE2]* → *[IMPOST. DI SICUREZZA].*

#### *2. Selezionate [ACCOUNT]* → *[IMPOSTAZIONI].*

 *Viene visualizzata la schermata [ACCOUNT].*

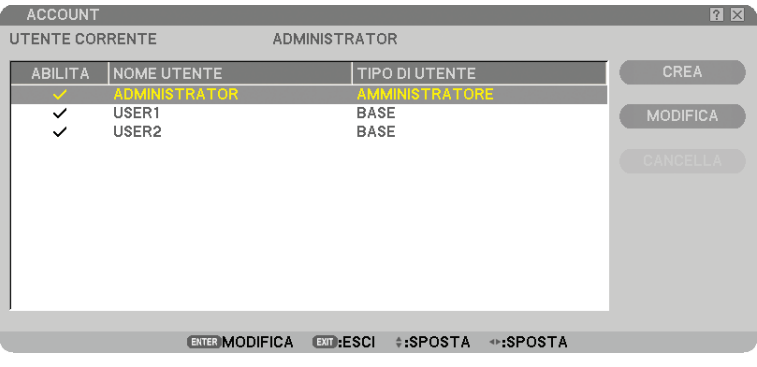

#### *3. Selezionate [CREA].*

 *Viene visualizzata la schermata [ACCOUNT].*

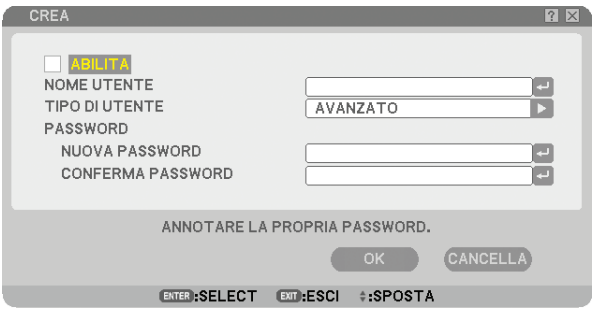

#### *4. Inserite un nome utente, tipo utente e una password.*

- Il nome utente deve essere costituito da un massimo di 16 caratteri alfanumerici (sensibile alla distinzione maiuscole/minuscole).
- Per il tipo utente vi sono due opzioni: [AVANZATO] e [BASE].
- Utilizzate la tastiera del software per inserire una password nel campo NUOVA PASSWORD.

 *Il codice può essere costituito da un massimo di 10 caratteri alfanumerici. Se non viene impostata nessuna password, l'utente è registrato senza password.*

- Dopo aver inserito una password, inserite di nuovo la stessa password nello schermo di inserimento [CON-FERMA PASSWORD].
- Annotate la vostra password.

#### *5. Selezionate con un segno di spunta [ABILITA].*

 *L'account verrà reso disponibile.*

#### *6. Selezionate [OK].*

 *Questo passaggio completa l'aggiunta di un utente.*

*NOTA: Possono essere creati fi no a 12 nomi utente.*

#### **Modifi care un utente (cambiare le impostazioni dell'account)**

#### *1. Dal menu selezionate [IMPOST.]* → *[INSTALLAZIONE2]* → *[IMPOST. DI SICUREZZA].*

*NOTA: Si consiglia all'utente in possesso dell'account AMMINISTRATORE di cambiare le impostazioni dell'account.*

*2. Selezionate [ACCOUNT]* → *[IMPOSTAZIONI].*

 *Viene visualizzata la schermata [ACCOUNT].*

*3. Selezionate il nome utente da modifi care.*

#### *4. Selezionate [MODIFICA].*

 *Viene visualizzata la schermata [MODIFICA]. Immettete la password e premete il tasto ENTER. Se non è impostata nessuna password, premete semplicemente il tasto ENTER senza inserire alcuna password.*

*5. Cambiate le impostazioni e selezionate [OK].*

#### **Cancellare un utente**

#### *1. Dal menu selezionate [IMPOST.]* → *[INSTALLAZIONE2]* → *[IMPOST. DI SICUREZZA].*

*NOTA: Si consiglia all'utente in possesso dell'account AMMINISTRATORE di cancellare le impostazioni dell'account.*

*2. Selezionate [ACCOUNT]* → *[IMPOSTAZIONI]. Viene visualizzata la schermata [ACCOUNT].*

#### *3. Selezionate il nome utente da cancellare.*

#### *4. Selezionate [CANCELLA].*

 *Viene visualizzata la schermata [CANCELLA]. Immettete la password e premete il tasto ENTER. Viene visualizzata la schermata di conferma.*

#### *5. Selezionate [SÌ].*

 *Questo passaggio completa la cancellazione di un utente.*

*NOTA: Non dimenticate il codice. Se avete dimenticato la password, chiedete all'amministratore. Se l'amministratore ha dimenticato la password, rivolgetevi a NEC o al vostro rivenditore. NEC o il vostro rivenditore vi forniranno un codice di rilascio (lunghezza 24 caratteri) mostrando una prova d'acquisto del proiettore.*

## **Utilizzo di un browser HTTP**

#### **Panoramica**

L'utilizzo delle funzioni del server HTTP vi consente di controllare il proiettore da un browser Web senza installare un software specifico. Accertatevi di disporre di "Microsoft Internet Explorer 4.x" o di una versione successiva per il browser Web (questo dispositivo utilizza "JavaScript" e "Cookie", quindi il browser deve essere impostato per accettare queste funzioni. Il metodo di impostazione varia in base alla versione del browser. Fate riferimento ai file della Guida e alle informazioni fornite con il software).

Potete accedere alle funzioni del server HTTP specificando

http:// <indirizzo IP del proiettore> /index.html

nella colonna per l'inserimento dell'URL.

*NOTA:*

*• La risposta del display o dei tasti può essere rallentata oppure può non essere possibile eseguire determinate operazioni a seconda delle impostazioni di rete. In tal caso, rivolgetevi all'amministratore di rete.*

 *Il proiettore potrebbe non rispondere se i tasti vengono premuti ripetutamente in intervalli rapidi. In tal caso, attendete qualche istante e ripetete l'operazione. Se non si ottiene ancora alcuna risposta, spegnete e riaccendete il proiettore.*

• Non utilizzate le funzioni del server HTTP e la PC Control Utility 3.0 incluse nel CD-ROM opzionale. Se utilizzate queste due funzioni contemporaneamente, può verificarsi un errore di connessione o una risposta lenta.

#### **Preparazione prima dell'uso**

Eseguite le connessioni di rete e impostate il proiettore, quindi confermate l'operazione prima di iniziare a eseguire operazioni con il browser.  $(\rightarrow$  [IMPOSTAZIONI DI RETE] alla pagina [95\)](#page-106-0)

Potrebbe non essere possibile eseguire operazioni con un browser che utilizza un server proxy, a seconda del tipo di server proxy e del metodo di impostazione utilizzato. Sebbene il tipo di server proxy sia un fattore importante, è possibile che alcune voci impostate non vengano visualizzate a causa dell'efficacia della memoria cache e dei contenuti impostati dal browser possono non essere riflessi nell'operazione. Si consiglia di non utilizzare un server proxy finché è possibile evitarlo.

#### **Gestione dell'indirizzo per l'utilizzo tramite un browser**

Per quanto riguarda l'indirizzo reale immesso per l'indirizzo oppure inserito nella colonna dell'URL quando il proiettore viene utilizzato tramite un browser, l'host name può essere utilizzato così com'è quando l'host name corrispondente all'indirizzo IP del proiettore è stato registrato nel server del nome dominio da un amministratore di rete oppure l'host name corrispondete all'indirizzo IP del proiettore è stato impostato nel file "HOSTS" del computer in uso.

Esempio 1: quando l'host name del proiettore è stato impostato su "pj.nec.co.jp", http://pj.nec.co.jp/index.html viene specificato per l'indirizzo o la colonna d'inserimento dell'URL. Esempio 2: quando l'indirizzo IP del proiettore è "192.168.73.1", potete accedere alle funzioni del server HTTP specificando http://192.168.73.1/index.html per l'indirizzo o la colonna d'inserimento dell'URL.

#### **Struttura del server HTTP**

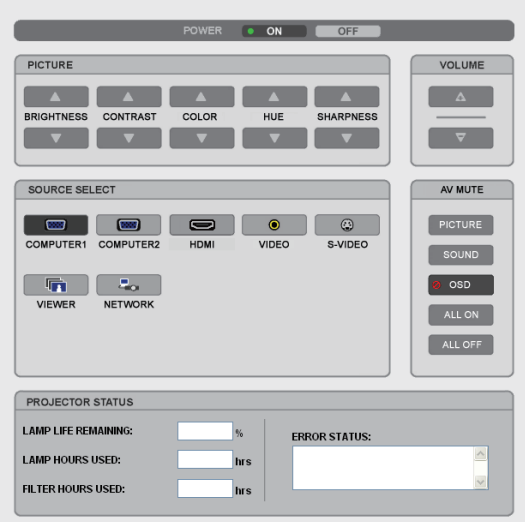

POWER: controlla l'alimentazione del proiettore.

ON (ACCESO) ................................L'alimentazione è accesa. OFF (SPENTO) ..............................L'alimentazione è spenta.

VOLUME: controlla il volume del proiettore.

- ...................................................Aumenta il valore di regolazione del volume.
- ...................................................Riduce il valore di regolazione del volume.

AV-MUTE: controlla la funzione mute del proiettore.

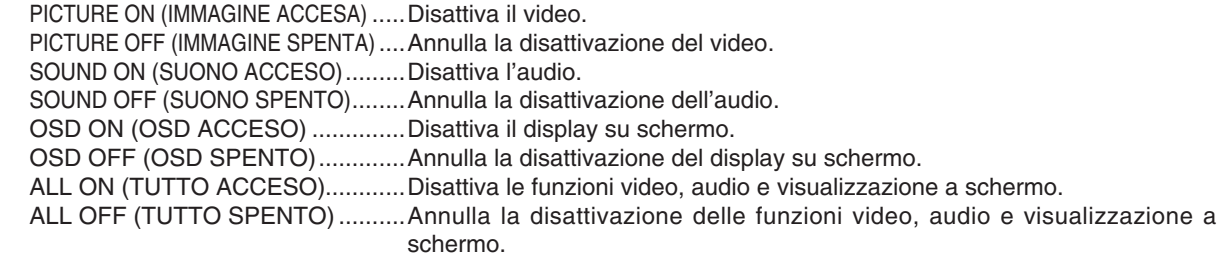

PICTURE (IMMAGINE): Controlla la regolazione video del proiettore.

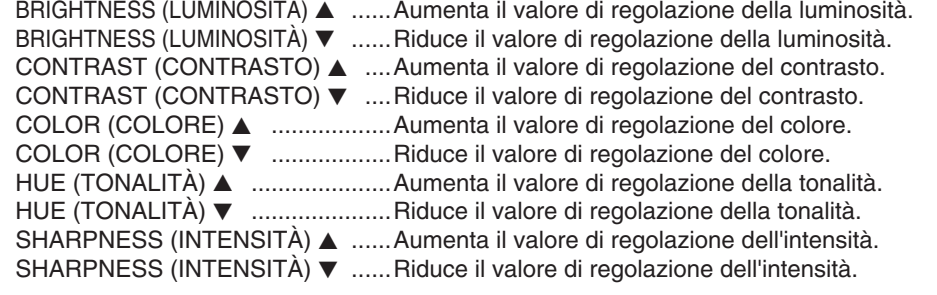

• Le funzioni controllabili variano in base al segnale immesso nel proiettore. (→ pagina [77\)](#page-88-0)

SOURCE SELECT (SELEZIONA FONTE): Commuta il connettore di ingresso del proiettore. COMPUTER 1 ................................Commuta al connettore COMPUTER 1 IN. COMPUTER 2 ................................Commuta al connettore COMPUTER 2 IN. HDMI ...............................................Commuta al connettore HDMI IN. VIDEO .............................................Commuta al connettore VIDEO IN. S-VIDEO .........................................Commuta al connettore S-VIDEO IN. VIEWER ..........................................Passaggio ai dati sul dispositivo di memoria USB. NETWORK (RETE).........................Commuta al segnale LAN. PROJECTOR STATUS (STATO PROIETTORE): Visualizza la condizione del proiettore. LAMP LIFE REMAINING (DURATA RESIDUA DELLA LAMPADA) ....Visualizza la durata residua della lampada in percentuale. LAMP HOURS USED (ORE DI LAMPADA UTILIZZATE) .......Visualizza il numero di ore di utilizzo della lampada. FILTER HOURS USED (ORE DI FILTRO UTILIZZATE) ...... Visualizza il numero di ore di utilizzo del filtro. ERROR STATUS (STATO ERRORI) ..........................Visualizza lo stato degli errori che si verificano all'interno del proiettore.

## <span id="page-63-0"></span> **Proiettare l'immagine video del vostro computer dal proiettore attraverso una rete [PROIETTORE DI RETE]**

Utilizzando il proiettore tramite una rete è possibile controllare un computer con Windows Vista. Nel proiettore è integrato il supporto alle funzioni proiettore di rete e desktop remoto di Windows Vista.

Selezionando il proiettore connesso alla stessa rete del PC è possibile proiettare l'immagine dello schermo del PC attraverso la rete. Non c'è alcuna necessità di effettuare un collegamento tramite cavo di segnale VGA.

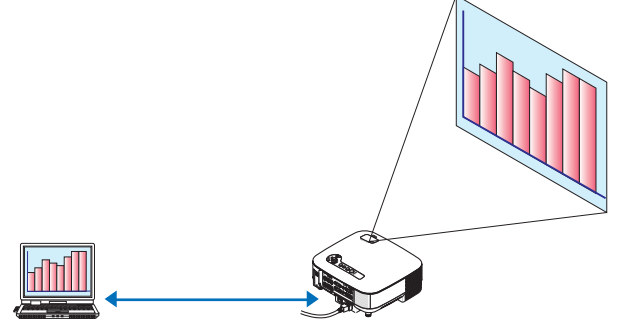

Nel proiettore è integrato il supporto alle funzioni proiettore di rete e desktop remoto di Windows Vista.

#### **Ambiente operativo**

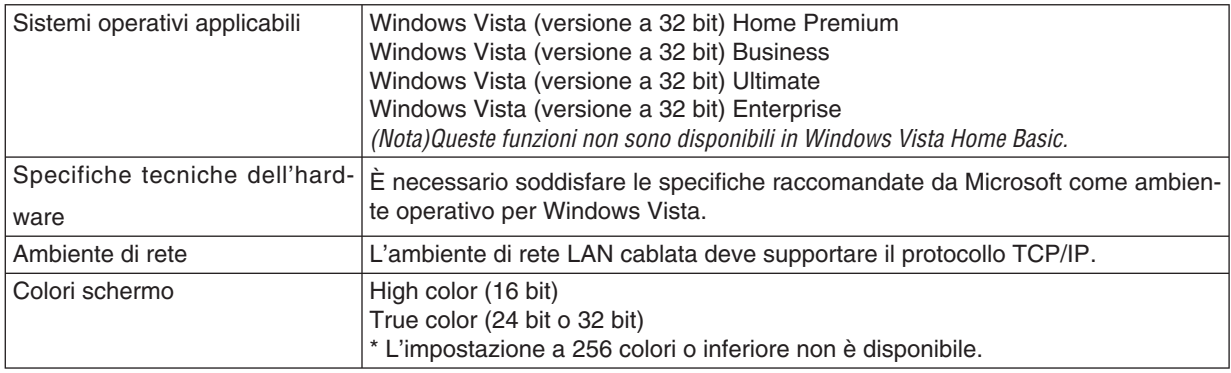

#### **Impostazione del proiettore nel modo d'ingresso proiettore di rete**

#### *1. Con il proiettore acceso, premete il tasto SOURCE.*

Viene visualizzata la finestra di selezione dell'ingresso.

Un altro modo per visualizzare la finestra di selezione di ingresso consiste nel premere il tasto NETWORK sul *telecomando. Viene visualizzata la schermata RETE. Andate al passaggio 3.*

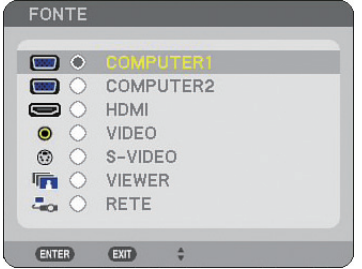

<span id="page-64-0"></span>*2. Utilizzate il tasto di SELECT oppure* - *per selezionare [RETE] e quindi premete il tasto ENTER. Sullo schermo viene visualizzato il menu [RETE].*

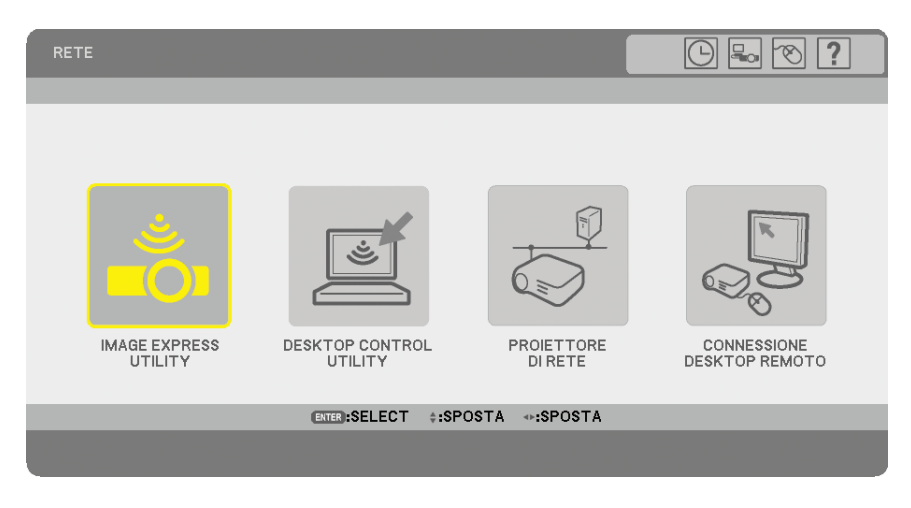

*3. Dal menu [RETE] selezionate [PROIETTORE DI RETE].*

 *Verrà visualizzato [NOME PROIETTORE/RISOLUZIONE DISPLAY/PASSWORD/URL].*

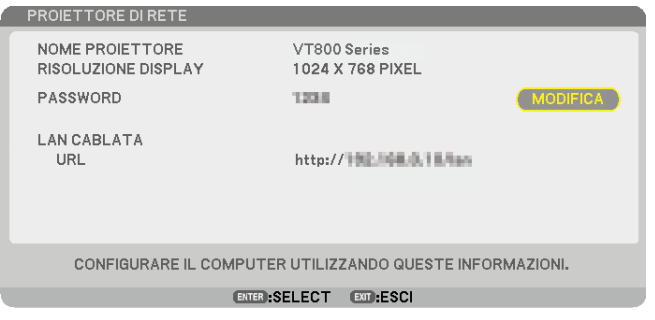

#### *SUGGERIMENTO:*

*• Per modifi care la password di fabbrica "1234", selezionate [MODIFICA] e premete il tasto ENTER. Viene visualizzata la schermata [INSERISCI PASSWORD] . Inserite una password numerica. La password deve essere di otto caratteri o meno.*

 *La password modifi cata e memorizzata nel proiettore sarà visualizzata in seguito nella schermata [PROIETTORE DI RETE].*

Modificare la risoluzione della schermata Windows Vista alle informazioni su [RISOLUZIONE DI-**SPLAY] nella schermata PROIETTORE DI RETE.**

- *Se utilizzate Windows Vista Service Pack 1(SP1), saltate i passaggi successivi e passate a "Proiezione dell'immagine con PROIETTORE DI RETE".*
- *1. Fate clic su [Start] dal desktop di Windows Vista.*
- *2. Fate clic su [Pannello di controllo].*
- *3. Fate clic su [Modifi ca risoluzione dello schermo] visibile sotto [Aspetto e personalizzazione].*
- *4. Usate la barra di scorrimento [Risoluzione] per cambiare la risoluzione alla risoluzione visualizzata su [RISOLUZIONE DISPLAY] nella schermata PROIETTORE DI RETE.*

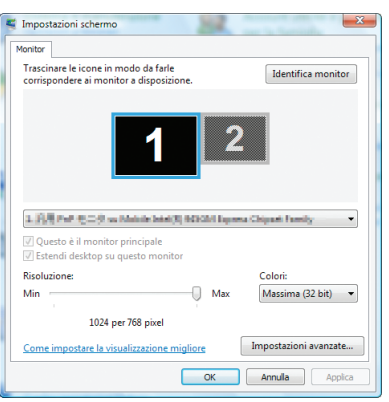

#### *5. Fate clic su [OK].*

 *Viene visualizzato il messaggio "Tenere questa impostazione dello schermo?" .*

*6. Fate clic su [Sì].*

La risoluzione della schermata Windows Vista viene modificata alla risoluzione visualizzata su [RISOLUZIONE *DISPLAY] nella schermata PROIETTORE DI RETE.*

#### **Proiezione dell'immagine con PROIETTORE DI RETE**

- *1. Fate clic su [Start] dal desktop di Windows Vista.*
- *2. Fate clic su [Tutti i programmi].*
- *3. Fate clic su [Accessori].*
- *4. Scegliete [Connessione a un proiettore di rete].*

Alla visualizzazione della finestra [Autorizzazione per la connessione a un proiettore di rete] scegliete [Sì]. Appare la finestra "Connessione a un proiettore di rete".

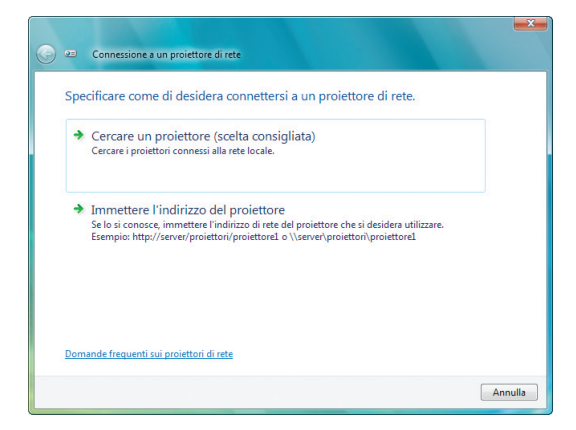

*5. Fate clic su [*→ *Cercare un proiettore (scelta consigliata)].*

 *Nella casella "Proiettori disponibili", viene visualizzato il nome del modello del proiettore.*

*6. Fate clic sul nome del modello del proiettore.*

Nella parte bassa della finestra viene visualizzato il messaggio "Immettere la password per il proiettore selezio*nato.".*

- *7. Verifi cate la password visualizzata nella schermata proiettata dal proiettore.*
- *8. Immettete la password visualizzata nell'operazione al passaggio 3 a pagina [53.](#page-64-0)*

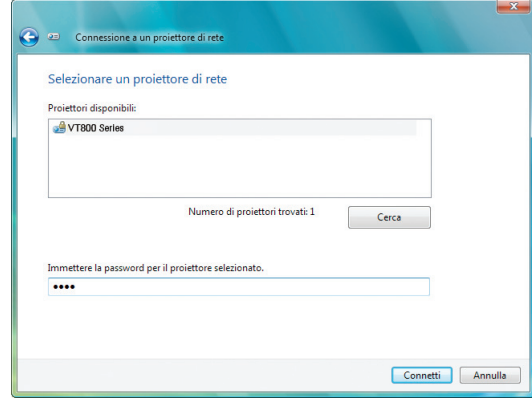

#### *9. Fate clic su [Connetti].*

 *La funzione proiettore di rete inizierà a proiettare lo schermo di Windows Vista.*

*• In Windows Vista Service Pack 1(SP1), se la risoluzione dello schermo di Windows Vista è differente dalla risoluzione dello schermo del proiettore, cambiando la risoluzione di Windows Vista verrà visualizzato un messaggio per consentire all'utente di cambiare la risoluzione dello schermo di Windows Vista. La selezione di [Sì] cambierà la risoluzione dello schermo di Windows Vista e farà passare all'attivazione del proiettore di rete. La selezione di [No] annullerà l'attivazione del proiettore di rete.*

*NOTA: quando è attiva la funzione proiettore di rete, il colore di sfondo del desktop diventa nero. Quando la funzione proiettore di rete viene interrotta viene ripristinato il colore di sfondo originale.*

*Riferimento: se al passaggio 5 non è possibile trovare il proiettore, fate clic su [Immettere l'indirizzo del proiettore], quindi inserite l'"Indirizzo di rete" (esempio: http://10.32.97.61/lan) e la "Password proiettore" (esempio: 82291627) visualizzati nella schermata proiettata dal proiettore.*

#### **Chiusura del funzionamento in modo proiettore di rete**

*1. Fate clic su [Proiezione di: nome del modello del proiettore] nella barra delle applicazioni di Windows Vista.*

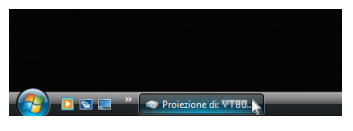

#### *2. Fate clic su [Disconnetti].*

 *La funzione proiettore di rete viene interrotta.*

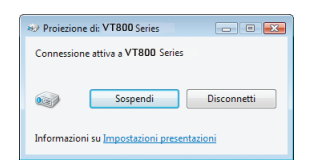

*3. Premete il tasto MENU per visualizzare il menu. Dal menu, selezionate un terminale in entrata diverso da [RETE].*

## **Utilizzare il proiettore per controllare il vostro computer attraverso una rete [DESKTOP REMOTO]**

• Selezionando il PC connesso alla stessa rete del proiettore è possibile proiettare l'immagine dello schermo del PC attraverso la rete.

 A questo punto è possibile controllare Windows Vista sul PC connesso in rete agendo sulla tastiera connessa al proiettore.

• Con la funzione desktop remoto è possibile avere il controllo remoto di un PC che si trova distante dal proiettore.

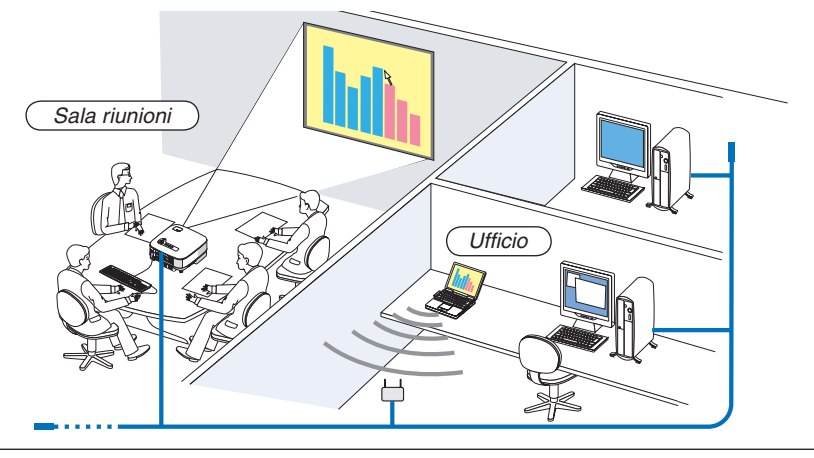

*NOTA:*

- *Le versioni disponibili di Windows Vista si trovano a pagina [52.](#page-63-0) Windows Vista Home Premium non è disponibile per DESKTOP REMOTO.*
- *Nel presente manuale utente questa funzione è descritta prendendo come esempio Windows Vista, ma anche Windows XP funziona con questa funzione.*
- *Windows XP Professional Service Pack 2 (SP2) o successivi*
- *È richiesta una tastiera USB per utilizzare la funzione di desktop remoto.*
- *La funzione di desktop remoto può essere gestita solo con una tastiera. Il funzionamento è più pratico se si utilizza un mouse wireless con una tastiera wireless.*

 *Utilizzate una tastiera, un mouse e un ricevitore USB wireless disponibili in commercio.*

- *Utilizzate una tastiera USB e un mouse USB disponibili in commercio.*
- *Non può essere utilizzata col proiettore una tastiera USB con una periferica di snodo incorporate.*
- *Non possono essere utilizzati con il proiettore una tastiera wireless o un mouse che supporta la tecnologia Bluetotth.*

Preparate una tastiera wireless disponibile in commercio (layout USA).

*NOTA: Non garantiamo che la porta USB del proiettore sarà in grado di supportare tutte le tastiere USB presenti sul mercato.*

Collegate il ricevitore USB wireless alla porta USB (tipo A) del proiettore. Eseguite tutte le impostazioni necessarie per la tastiera e il mouse wireless.

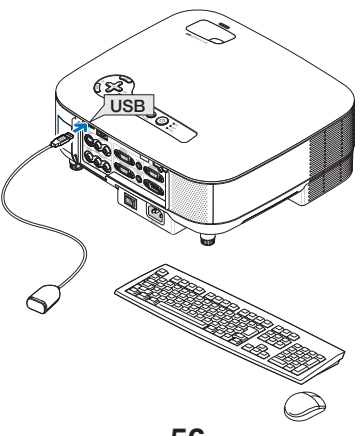

#### **Impostazione della password per l'account utente di Windows Vista**

*SUGGERIMENTO: Se è stata impostata una password per un account, i passaggi dall'1 al 9 si possono saltare.*

- *1. Fate clic su [Start] dal desktop di Windows Vista.*
- *2. Fate clic su [Pannello di controllo].*
- *3. Fate clic su [Aggiungi o rimuovi account utente] sotto [Account utente].*
- 4. Alla visualizzazione della finestra di conferma [Controllo dell'account utente], fate clic su [Continua].
- *5. Fate clic su [Amministratore].*
- *6. Fate clic su [Crea password].*
- *7. Immettete la password nel campo [Nuova password].*
- *8. Immettete la stessa password del passaggio 7 nel campo [Conferma nuova password].*
- *9. Fate clic su [Crea password].*

L'Amministratore è modificato a [Protezione Password].

#### **Impostazione dell'accesso remoto**

- *1. Fate clic su [Start] dal desktop di Windows Vista.*
- *2. Fate clic su [Pannello di controllo].*
- *3. Fate clic su [Sistema e manutenzione].*
- *4. Fate clic su [Consenti accesso remoto] sotto [Sistema].*
- *5. Alla visualizzazione della fi nestra di conferma [Controllo dell'account utente], fate clic su [Continua].* Viene visualizzata la finestra [Proprietà del sistema].
- *6. Fate clic su [Consenti connessioni dai computer che eseguono qualsiasi versione di desktop remoto (meno sicuro)] nella finestra desktop remoto e scegliete [OK].*

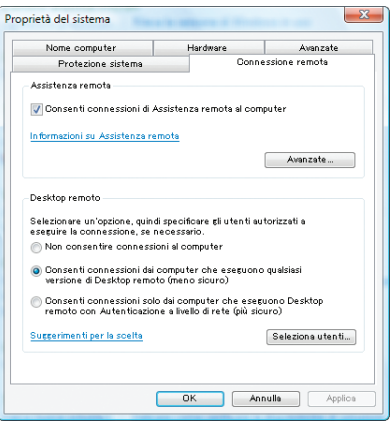

#### **Controllo dell'indirizzo IP in Windows Vista**

- *1. Fate clic su [Start] dal desktop di Windows Vista.*
- *2. Fate clic su [Pannello di controllo].*
- *3. Fate clic su [Imposta la condivisione di fi le] sotto [Rete e Internet].*

4. Fate clic su [Visualizza stato] visibile in blu alla destra di [Connessione alla rete locale (LAN)] nella fine*stra.*

Viene visualizzata la finestra [Stato di connessione alla rete locale (LAN)].

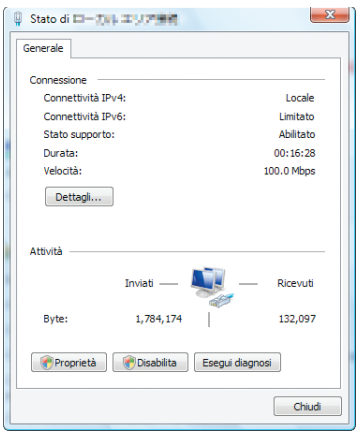

#### *5. Fate clic su [Dettagli...].*

 *Annotate il valore visualizzato di "IPv4 - Indirizzo IP" (xxx.xxx.xxx.xxx).*

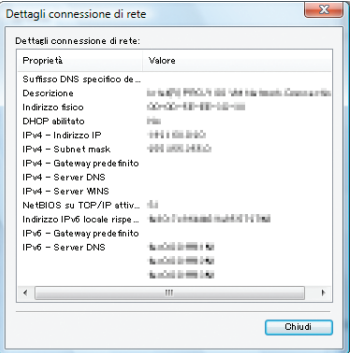

#### *6. Fate clic su [Chiudi].*

*7. Fate clic sulla [X] nell'angolo superiore destro della fi nestra.*

 *Viene visualizzato nuovamente il desktop del sistema.*

#### **Avvio di desktop remoto**

#### *1. Con il proiettore acceso, premete il tasto SOURCE.*

Viene visualizzata la finestra di selezione dell'ingresso.

Un altro modo per visualizzare la finestra di selezione di ingresso consiste nel premere il tasto NETWORK sul *telecomando. Viene visualizzata la schermata RETE. Andate al passaggio 3.*

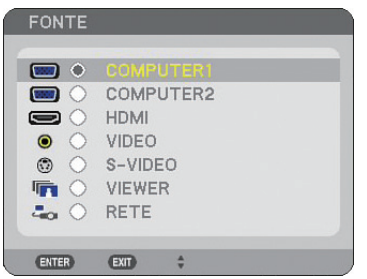

*2. Utilizzate il tasto SELECT oppure* - *per selezionare [RETE] e quindi premete il tasto ENTER. Viene visualizzata la schermata [RETE].*

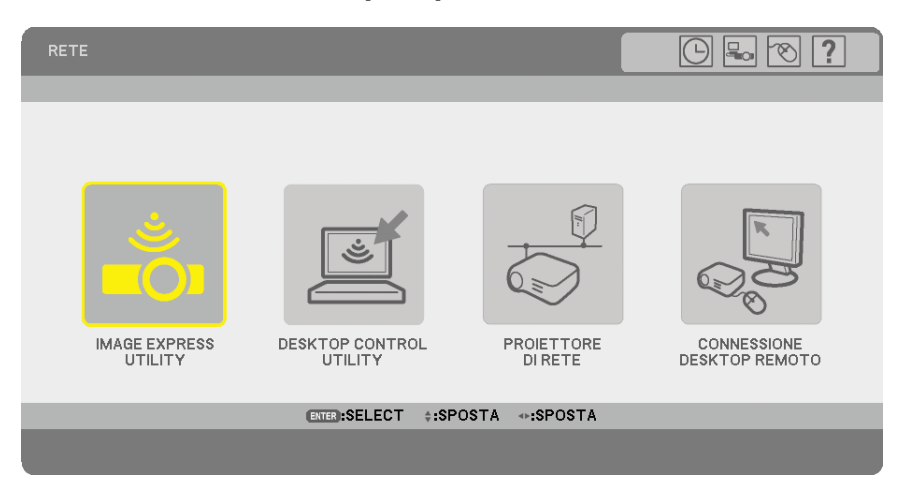

*3. Dal menu [RETE], utilizzare la tastiera wireless per selezionare [CONNESSIONE DESKTOP REMOTO].*

Viene visualizzata la finestra [CONNESSIONE DESKTOP REMOTO].

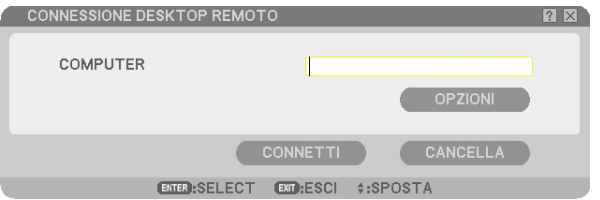

#### *SUGGERIMENTO:*

 *Impostazione [OPZIONI] in DESKTOP REMOTO*

 *Facendo clic su [OPZIONI] viene visualizzato lo schermo [PRESTAZIONI].*

 *La regolazione delle impostazioni di [OPZIONI] vi permetterà di visualizzare lo sfondo del desktop o di abilitare la funzione di animazione durante l'operazione di desktop remoto. Questa regolazione, tuttavia, provocherà un rallentamento della risposta del video o del mouse.* 

 *Se si verifi ca il rallentamento del video o del mouse, provate una delle possibili soluzioni riportate di seguito:*

SFONDO DEL DESKTOP: Cancellate il segno di spunta per visualizzare lo sfondo del desktop in monocromo. ANIMAZIONE MENU E FINESTRE: Cancellate il segno di spunta per disabilitare il menu e l'animazione della finestra.

TEMI: Cancellate il segno di spunta per non utilizzare i temi.

VISUALIZZA CONTENUTO DELLA FINESTRA DURANTE IL TRASCINAMENTO: Cancellate il segno di spunta per mostrare solo il pannello della finestra durante il trascinamento.

#### *4. Utilizzate la tastiera wireless per inserire l'indirizzo IP di Windows Vista e fate clic su [CONNETTI].*

 *L'immagine proiettata dal proiettore visualizza la schermata di accesso di Windows Vista.*

#### *5. Utilizzate la tastiera wireless per inserire la password dell'utente e premete [Enter].*

 *Viene avviata la funzione desktop remoto.*

 *L'immagine proiettata dal proiettore visualizza il desktop di Windows Vista.*

 *Disconnettetevi dal computer.*

 *Utilizzate la tastiera wireless connessa al proiettore per controllare Windows Vista.*

*NOTA: quando la proiezione è eseguita con la funzione desktop remoto, il colore dello sfondo del desktop diventa nero.*

#### **Chiusura di desktop remoto**

*1. Utilizzate la tastiera per fare clic su [Start] dalla schermata del desktop proiettata dal proiettore.*

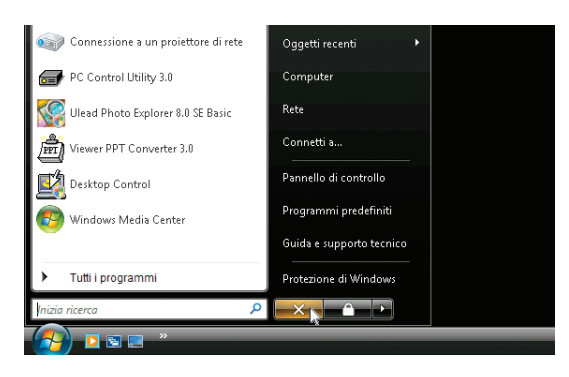

- *2. Fate clic sulla [X] a destra del menu Start. La funzione desktop remoto viene interrotta.*
- *3. Premete il tasto SOURCE del proiettore per selezionare un terminale d'ingresso diverso da [RETE]. Quando utilizzate il telecomando, premete un tasto diverso dal tasto NETWORK.*
# <span id="page-72-0"></span>**5. Utilizzo del Viewer**

## - **Per ottenere il massimo dalla funzione Viewer**

#### **Caratteristiche**

La funzione Viewer consente di visualizzare diapositive memorizzati in una memoria USB collegata al proiettore. Anche se non è disponibile un computer, si possono effettuare le presentazioni in maniera semplice con il proiettore. Questa funzione è comoda per fare delle presentazioni durante riunioni e in uffici e anche per riprodurre le immagini scattate con le fotocamere digitali.

#### **Facile da usare**

- Le presentazioni possono essere effettuate inserendo una memoria USB (non in dotazione)
- Cambio delle diapositive facile
- Funzionamento con telecomando
- Salto ad una lista di diapositive o ad una particolare diapositiva

#### **Utility software semplice (per computer)**

- Compatibile con Ulead Photo Explorer 8.0 SE Basic.
- Schermo di controllo per la visualizzazione di liste di diapositive e per modifiche.

#### *SUGGERIMENTO:*

- *Per utilizzare il Viewer, dovete innanzitutto creare materiali di presentazione sul PC (fi le JPEG, BMP, GIF\*1, PNG\*1, Index\*2). Per creare materiali di presentazione con Ulead Photo Explorer 8.0, fate riferimento alla Guida in linea di Ulead Photo Explorer 8.0.*
	- *\*1 I formati PNG e GIF supportano solo le immagini non interlacciate.*
	- *\*2 Il fi le "Index" è un fi le creato con Ulead Photo Explorer 8.0 contenuto nel CD-ROM User Supportware 5 di NEC opzionale.*

#### *NOTA:*

- *Utilizzate dispositivi di memoria USB disponibili in commercio.*
- *Non garantiamo che la porta USB del proiettore sarà in grado di supportare tutti i dispositivi di memoria USB presenti sul mercato.*
- *Il proiettore non supporta dispositivi di memoria USB formattati con NTFS. Assicuratevi di utilizzare un dispositivo di memoria USB formattato con fi le system FAT32, FAT16 o FAT. Per informazioni su come formattare il dispositivo di memoria USB sul vostro computer, fate riferimento al manuale o alla guida in linea di Windows.*

## **Salvataggio dei dati in un dispositivo di memoria USB**

Ci sono due modi per salvare i dati in un dispositivo di memoria USB.

#### **Utilizzo di Ulead Photo Explorer 8.0 (opzionale)**

Installate sul computer Ulead Photo Explorer 8.0 dal CD-ROM User Supportware 5. Utilizzate Ulead Photo Explorer 8.0 per creare dati grafici sul computer e salvare i file su un dispositivo di memoria USB.

#### **Utilizzo di Esplora risorse per salvare i file**

I formati file supportati per il Viewer sono JPEG, BMP, PNG, GIF e Index.

## **Utilizzo della funzione Viewer dal proiettore (riproduzione)**

In questa sezione viene descritto come mostrare diapositive create con la funzione Viewer del proiettore. È inoltre possibile ottenere delle diapositive direttamente dalle immagini proiettate con il proiettore.

#### **Proiezione delle diapositive (Viewer)**

Preparazione: memorizzate file JPEG o BMP (file JPEG, BMP, GIF non-interlacciati o PNG non-interlacciati) in un dispositivo di memoria USB inserito nel PC.

Per avviare il Viewer, premete il tasto SOURCE sull'involucro per selezionare [VIEWER] (→ pagina [22\)](#page-33-0)

- Verrà visualizzata la schermata Viewer (per impostazione predefinita, verrà visualizzata una diapositiva).
- Potete utilizzare il tasto VIEWER sul telecomando per selezionare [VIEWER].

#### **Utilizzo del menu Viewer**

- *1. Inserite un dispositivo di memoria USB nella porta USB del proiettore. L'indicatore USB si illumina.*
- *2. Premete il tasto VIEWER sul telecomando oppure selezionate [VIEWER] dalla lista delle fonti. Verrà visualizzata l'immagine memorizzata nella memoria USB.*

*NOTA: Quando la funzione [MOSTRA ICONE] presente nel menu OPZIONI è attivata, verrà visualizzata la schermata icone. (*→ *pagina [64\)](#page-75-0)*

*NOTA: Premendo il tasto EXIT durante la presentazione diapositive sarà possibile visualizzare la schermata icone.*

#### **Diapositiva e icone**

Quando si seleziona VIEWER, una delle due schermate viene visualizzata. Una è una diapositiva, mentre l'altra è una schermata icone.

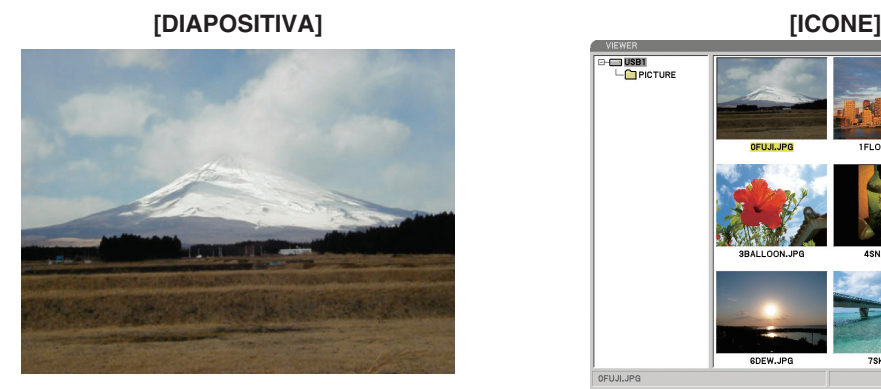

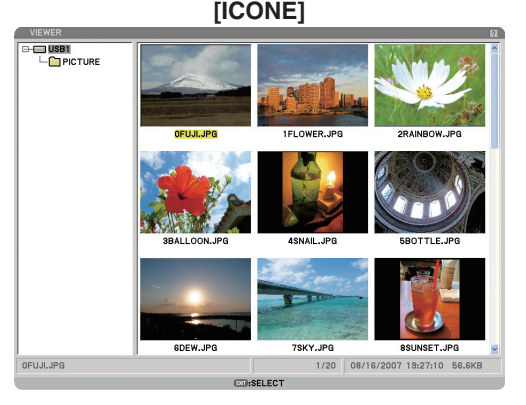

*SUGGERIMENTO: Per passare da [DIAPOSITIVA] a [ICONE], premete il tasto EXIT.*

#### **La barra di controllo**

Premendo il tasto MENU durante la presentazione diapositive sarà possibile visualizzare la barra di controllo che vi consentirà di eseguire una carrellata di diapositive. Premete il tasto EXIT per chiudere la barra di controllo. La barra di controllo contiene i seguenti tasti delle icone:

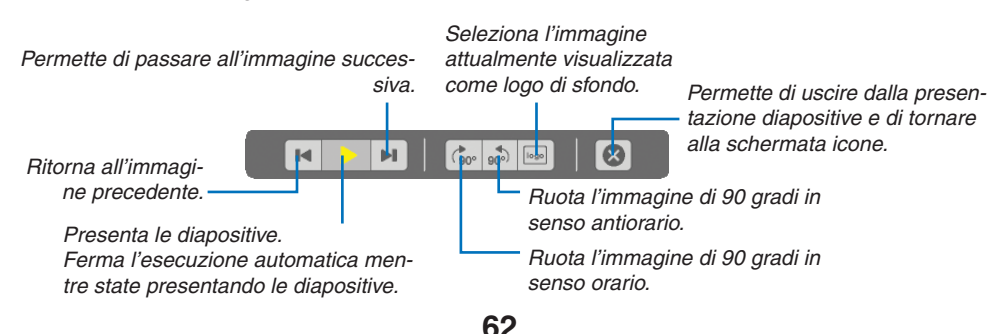

#### **5. Utilizzo del viewer**

#### **Schermata icone**

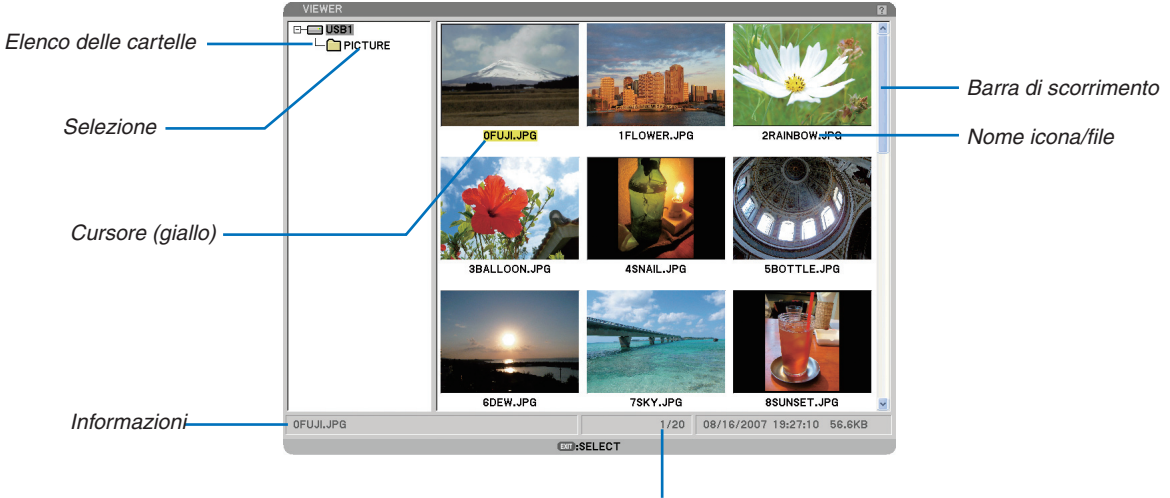

**Numero di file** 

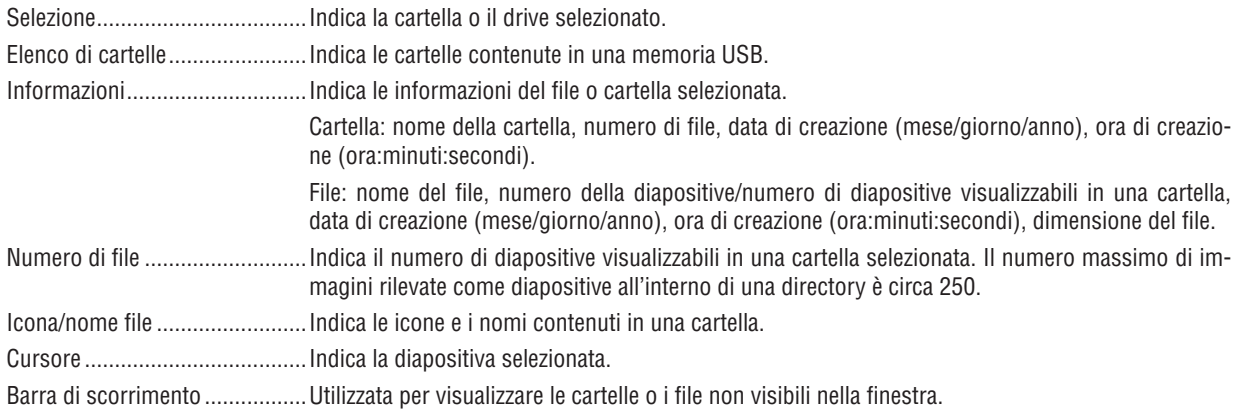

#### <span id="page-75-0"></span>**Opzione d'impostazione del Viewer**

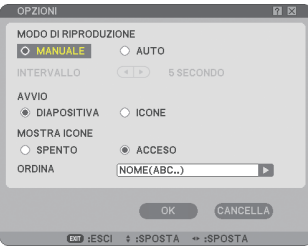

#### MODO DI RIPRODUZIONE:

MANUALE .............. Visualizza una dispositiva manualmente quando è selezionata la fonte Viewer.

AUTO ..................... Riproduce le diapositive automaticamente quando è selezionata la fonte Viewer.

#### INTERVALLO:

Specifica l'intervallo di tempo compreso tra 5 e 300 secondi.

AVVIO:

Specifica lo schermo iniziale quando è selezionata la fonte Viewer.

#### MOSTRA ICONE:

Se selezionate la fonte Viewer verrà visualizzato un elenco di icone dei file grafici memorizzati nella memoria USB quando è selezionato [ACCESO]. Se selezionate la fonte Viewer verrà visualizzato un elenco di icone dei file grafici memorizzati nella memoria USB quando è selezionato [SPENTO].

ORDINA:

Riordina le dispositive o le icone per nome, estensione, data o dimensioni.

*NOTA: questa impostazione non è disponibile per le seguenti cartelle: \* Cartelle create con la funzione "Output Viewer" di Ulead Photo Explorer 8.0 o con Viewer PPT Converter 3.0*

#### OK/CANCELLA:

Per chiudere il menu Opzioni salvando le modifiche, selezionate [OK] e premete il tasto ENTER. Per chiudere il menu Opzioni senza salvare le modifiche, selezionate [CANCELLA] e premete il tasto ENTER.

#### **Menu ICONE**

Il menu ICONE appare quando premete il tasto MENU sul telecomando o sul proiettore. Per chiudere il menu ICONE premete il tasto EXIT.

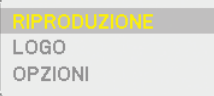

Il menu ICONE include i seguenti comandi:

RIPRODUZIONE . Riproduzione automatica o manuale a seconda delle impostazioni eseguite in Opzioni. Consente di procedere alla diapositiva successiva quando selezionate [MANUALE] in [MODO DI RIPRODUZIONE].

LOGO .................. Sostituisce il logo di sfondo predefinito con uno diverso in formato JPEG, BMP, GIF non interlacciato o PNG non interlacciato.

OPZIONI............. Visualizza le opzioni di impostazione del Viewer.

#### **Chiusura del Viewer**

Per chiudere il Viewer, passate a un ingresso diverso, quale COMPUTER 1, COMPUTER 2, HDMI, VIDEO, S-VI-DEO o RETE.

- \* Esistono due modi per passare a un ingresso diverso:
- Premete il tasto COMPUTER 1, COMPUTER 2, HDMI, VIDEO, S-VIDEO o NETWORK sul telecomando.
- Premete il tasto MENU sul telecomando per visualizzare il menu Viewer. Premete nuovamente il tasto MENU per visualizzare il menu principale e selezionare l'ingresso dal sottomenu [FONTE].

Con questa funzione è possibile commutare direttamente ad una diapositiva quando un'immagine è in fase di proiezione dal videoregistratore o dal computer.

Esempio: Quando effettuate presentazioni usando una combinazione di diapositive e immagini mobili da un videoregistratore o altro dispositivo, è possibile commutare da una diapositiva del Viewer all'immagine video e poi ritornare alla diapositiva del Viewer semplicemente usando il tasto VIEWER.

*NOTA: anche se commutate la fonte VIewer ad un'altra fonte, la diapositiva attuale rimane visualizzata. Quando ritornate al Viewer, sarà visualizzata la diapositiva conservata.*

## <span id="page-77-0"></span> **Per cambiare il logo dello sfondo**

Potete cambiare il logo predefinito dello sfondo usando la funzione Viewer.

*NOTA: il formato del file deve essere 256 KB o inferiore. La risoluzione massima del file è 1024 x 768. I formati file diversi da JPEG, BMP, GIF non interlacciato o PNG non interlacciato non sono disponibili.*

Preparazione: memorizzate file JPEG o BMP (file JPEG, BMP, GIF non-interlacciati o PNG non-interlacciati) nella memoria USB inserita nel PC.

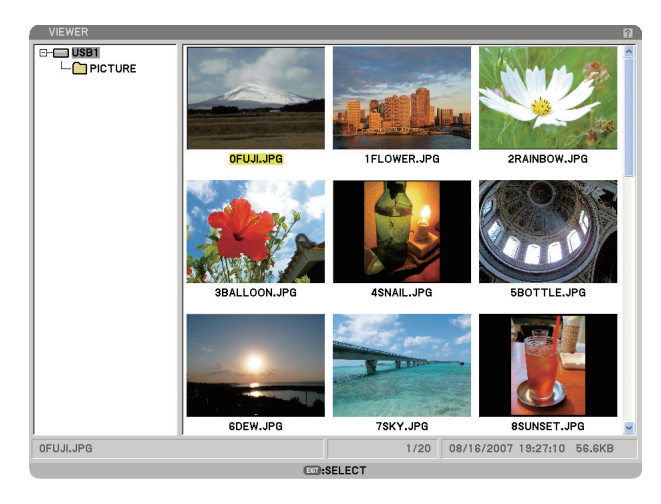

NOTA: per cambiare la selezione dallo schermo Icone (finestra di destra) alla struttura della directory (finestra di sinistra), preme*te il tasto EXIT. Per riportare la selezione allo schermo Icone, premete il tasto ENTER.*

- 1. Quando è visualizzata la schermata Icone, utilizzate il tasto SELECT **▲▼◀**▶ per selezionare un file (dia*positiva) per il vostro logo di sfondo.*
- *2. Premete il tasto MENU per visualizzare il menu ICONE.*

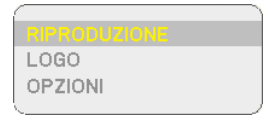

#### *3. Usate il tasto SELECT per selezionare [LOGO] e poi premete il tasto ENTER.*

Appare una finestra di dialogo di conferma sul display.

- *4. Utilizzate il tasto SELECT per selezionare [SÌ], quindi premete il tasto ENTER. Ora è completata la sostituzione del logo dello sfondo.*
- Dopo aver cambiato lo sfondo dal logo NEC ad un altro sfondo, non sarà possibile ripristinare il logo come sfondo, nemmeno usando la funzione [AZZERA]. Per reinserire il logo NEC come sfondo, ripetete i passaggi riportati sopra. Il file del logo NEC è incluso in PC Control Utility 3.0, che può essere scaricato dal nostro sito Web all'indirizzo: http://www.nec-pj.com

# **6. Utilizzo del menu su schermo**

## - **Utilizzo dei menu**

*1. Premete il tasto MENU sul telecomando o sul proiettore per visualizzare il menu.*

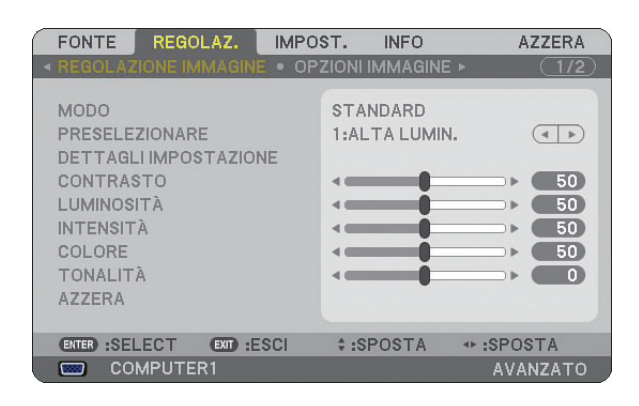

*NOTA: I comandi come , ENTER, EXIT, presenti nella parte inferiore mostrano i tasti disponibili per le vostre operazioni.*

- *2. Premete i tasti SELECT sul telecomando o sul proiettore per visualizzare il sottomenu.*
- *3. Premete il tasto ENTER sul telecomando o sul proiettore per evidenziare la voce superiore o la prima scheda.*
- 4. Premete i tasti SELECT ▲▼ sul telecomando o sul proiettore per selezionare la voce da regolare o impo*stare. Potete utilizzare i tasti SELECT sul telecomando o sul proiettore per selezionare la scheda desiderata.*
- *5. Premete il tasto ENTER sul telecomando o sul proiettore per visualizzare la fi nestra del sottomenu.*
- *6. Regolate il livello oppure attivate/disattivate la voce selezionata con il tasto SELECT ▲▼◀▶ sul telecomando o sull'involucro del proiettore.*

Le modifiche rimangono memorizzate fino alla regolazione successiva.

*7. Ripetete i passaggi 2-6 per regolare una voce aggiuntiva o premete il tasto EXIT sul telecomando o sul proiettore per uscire dal display del menu.*

*NOTA: quando viene visualizzato un menu o un messaggio, alcune righe di informazioni possono andare perse, a seconda del segnale o delle impostazioni.*

*8. Premete il tasto MENU per chiudere il menu.*

 *Per ritornare al menu precedente, premete il tasto EXIT.*

#### **Utilizzo del menu AVANZATO e del menu BASE**

Il proiettore dispone di due modi di menu: il menu AVANZATO e il menu BASE.

- Menu AVANZATO ... Questo menu contiene tutti i menu e tutti i comandi disponibili. Gli utenti in possesso di un account AM-MINISTRATORE o AVANZATO possono avere accesso al menu AVANZATO.
- Menu BASE............ Questo è il menu base che contiene i menu e i comandi minimi essenziali. Gli utenti che dispongo di un account BASE possono avere accesso al menu BASE.

Fate riferimento a pagina [47](#page-58-0) per le impostazioni disponibili per i menu AVANZATO e BASE.

#### *NOTA:*

- *Presso la fabbrica verrà registrato un utente con un account AMMINISTRATORE senza password. Ciò permetterà all'utente di accedere alle voci ACCOUNT senza dover inserire una password.*
- *Quando utilizzate il vostro mouse USB, fate clic su ogni numero o lettera. BS: Cancellate il carattere prima del cursore o evidenziate. OK/[ ]: Confermate il password e chiudete la tastiera del software.*

#### **Inserite i caratteri alfanumerici utilizzando la tastiera del software**

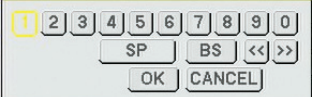

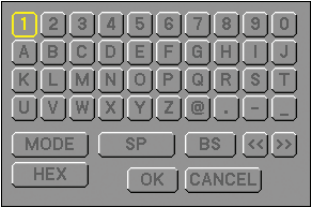

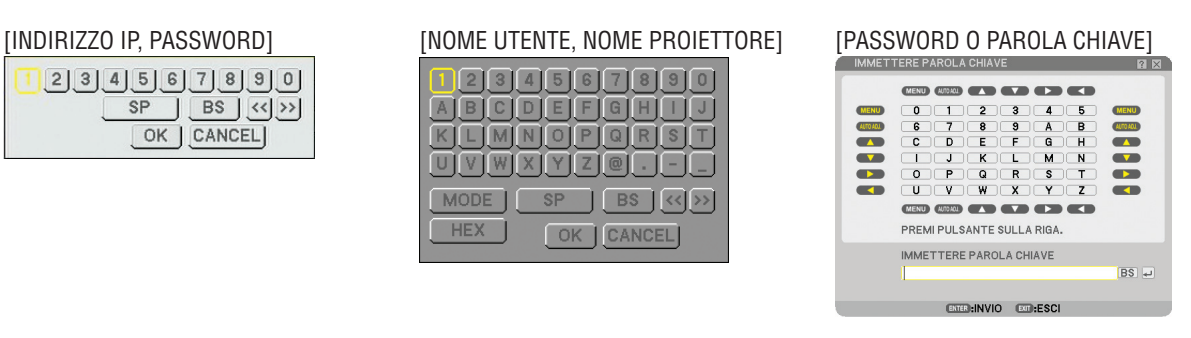

Da 1 a 0 e caratteri

- .............................. Usate questi tasti per digitare una codice o una parola chiave.
- MODE .................... Selezionate uno dei tre modi per numeri, lettere e caratteri speciali.
- SP.............................. Inserisce uno spazio
- BS .......................... Elimina un carattere indietro
- << ......................... Torna al precedente
- >> ........................ Avanza al successivo
- OK................................ Esegue la selezione
- CANCEL ................. Cancella la selezione

#### **Quando si utilizza il telecomando:**

*1. Premete il tasto MENU, AUTO ADJ, SELECT* ▲, *SELECT , SELECT o SELECT per selezionare un carattere nella riga.*

 *Esempio: Per inserire "C" premete il tasto SELECT .*

2. Premete il tasto MENU, AUTO ADJ, SELECT ▲, *SELECT , SELECT o SELECT per selezionare un carattere nella colonna.*

 *Esempio: Per inserire "C" premete il tasto MENU.*

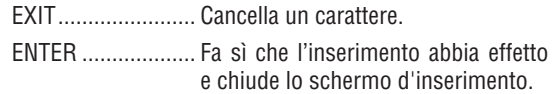

#### **Quando si utilizza il mouse:**

Puntate un carattere e fate clic.

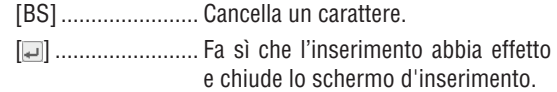

#### **6. Utilizzo del menu su schermo**

## **Struttura del menu**

Le voci del menu base sono indicate da un'area ombreggiata.

Le impostazioni predefinite alla fonte sono indicate dalla zona ombreggiata in grigio.

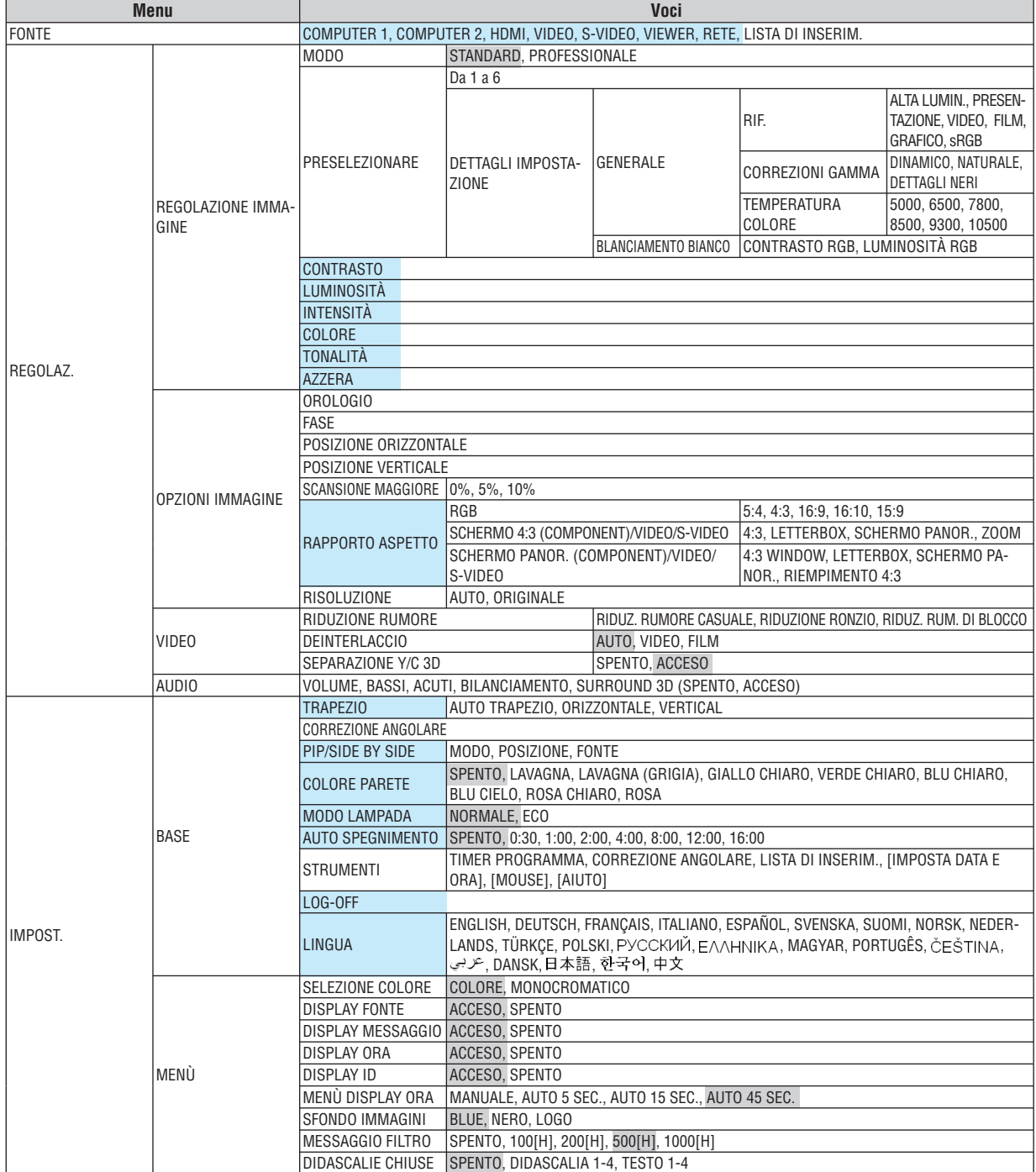

### **6. Utilizzo del menu su schermo**

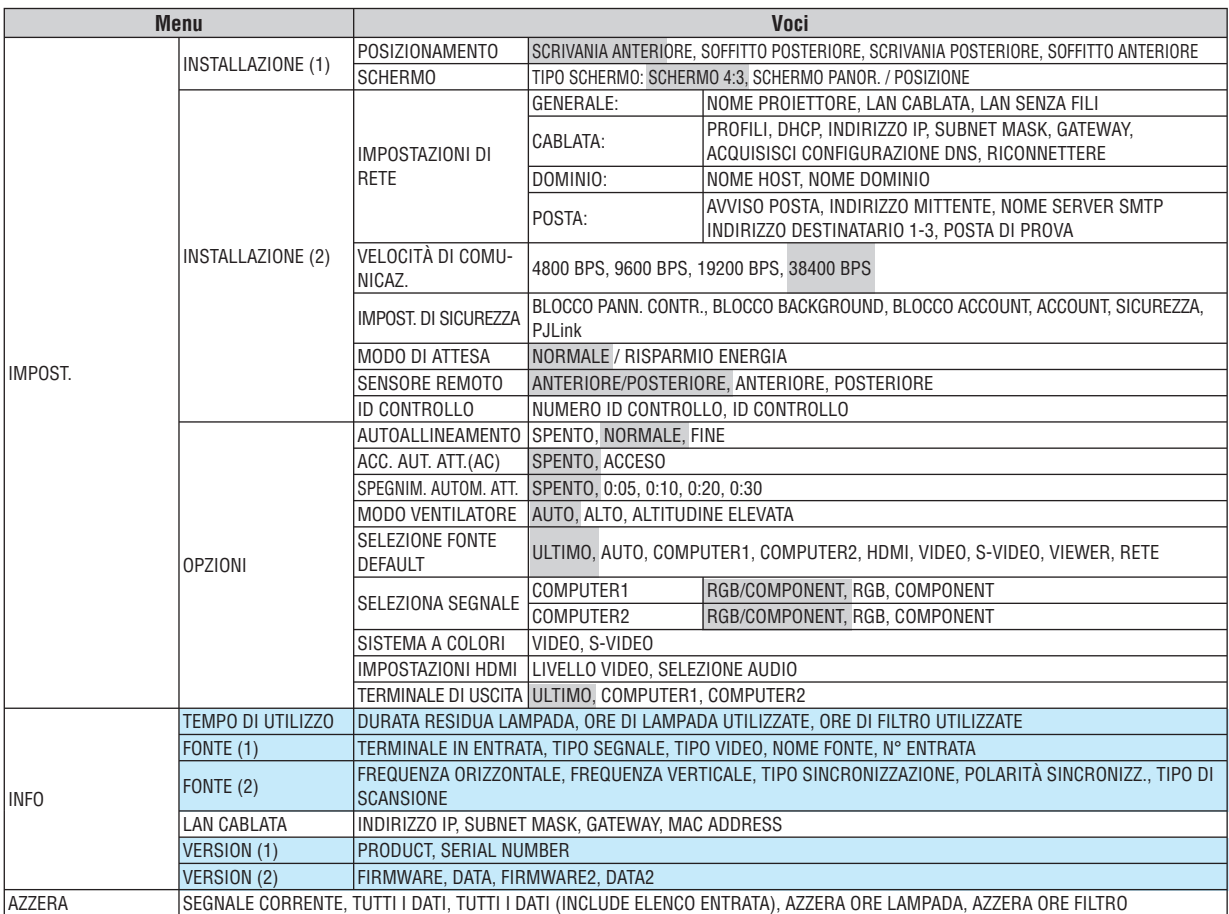

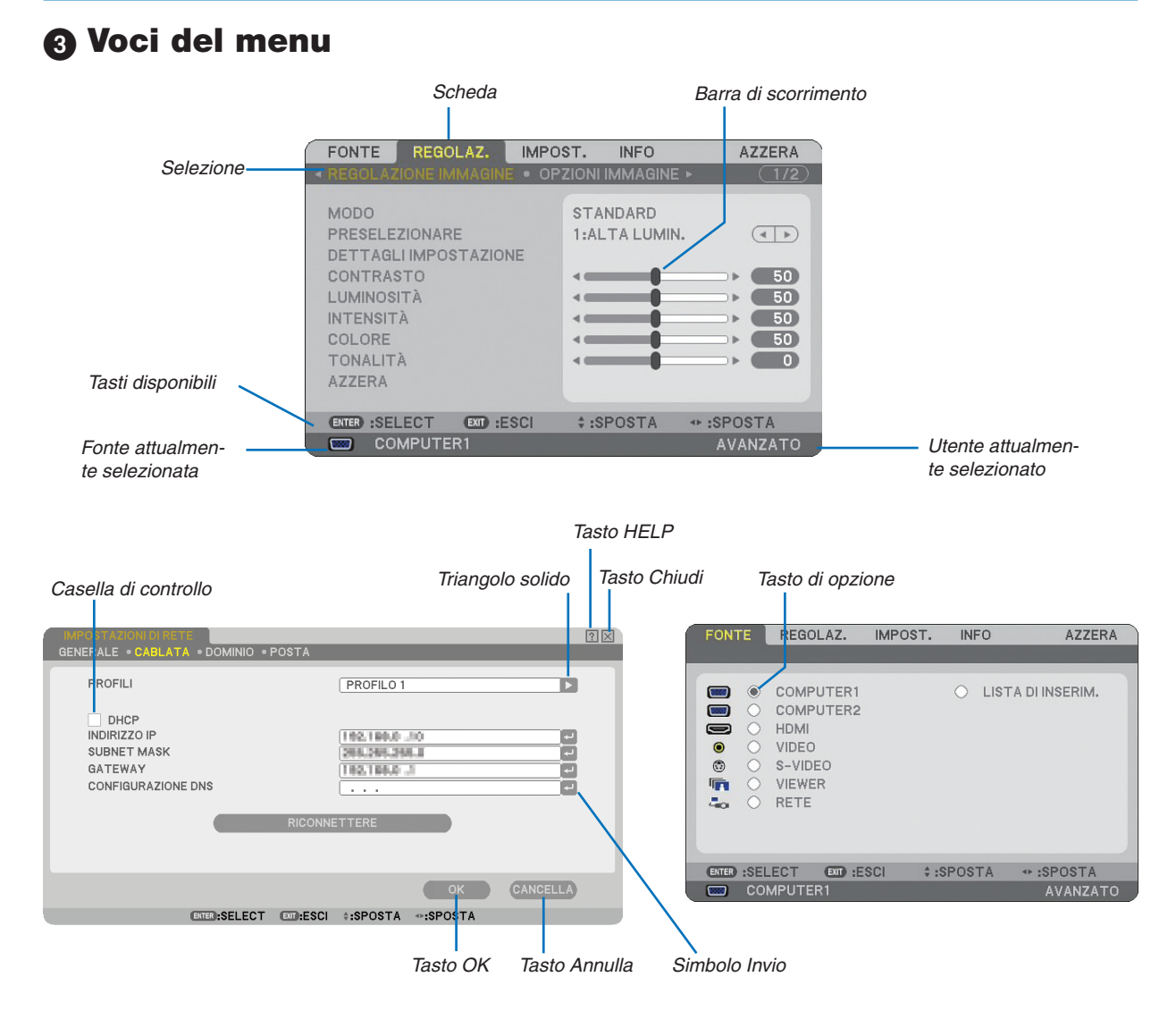

#### Le finestre dei menu o le finestre di dialogo contengono le seguenti voci:

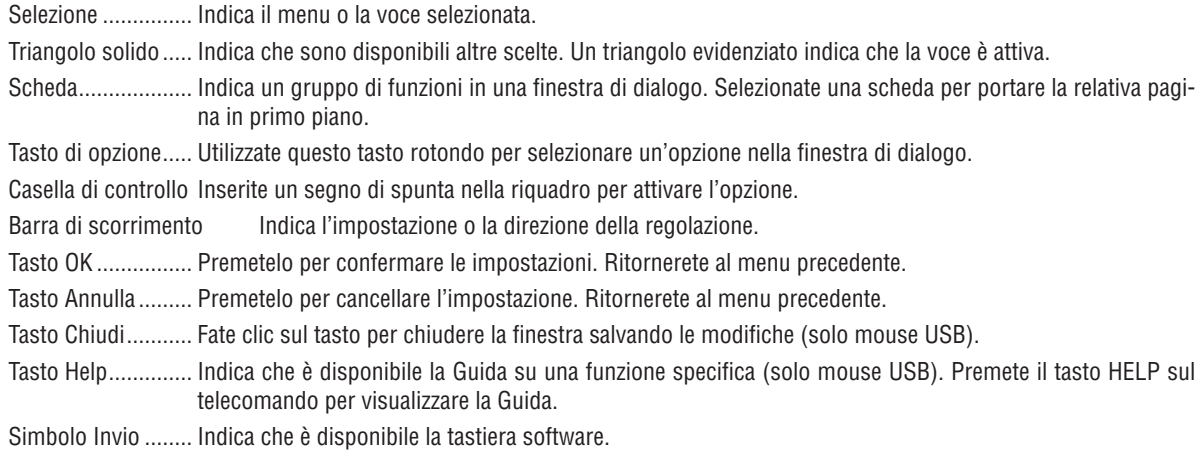

 **Descrizioni e funzioni del menu [FONTE]**

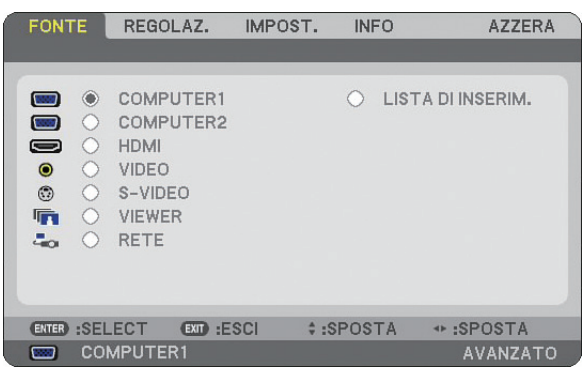

#### **COMPUTER 1 e 2**

Seleziona il computer connesso al segnale del connettore di ingresso COMPUTER 1 o COMPUTER 2. *NOTA: Quando il segnale d'ingresso componente è collegato al connettore COMPUTER 1 IN/COMPONENT 1 IN o COMPUTER 2 IN/COMPONENT 2 IN, selezionare [COMPUTER 1] o [COMPUTER 2] rispettivamente.*

#### **HDMI**

Seleziona l'apparecchio compatibile HDMI collegato al vostro connettore HDMI IN.

#### **VIDEO**

Seleziona il dispositivo connesso al videoregistratore ingresso VIDEO, al lettore DVD o alla macchina per documenti.

#### **S-VIDEO**

Seleziona il dispositivo connesso al videoregistratore ingresso S-VIDEO o al lettore DVD.

*NOTA: una cornice può bloccarsi per un breve periodo di tempo quando un video viene riprodotto velocemente in avanti o indietro con una fonte Video o S-Video.*

#### **VIEWER**

Questa funzione vi consente di creare presentazioni con una memoria USB che contiene immagini e diapositive create con l'esclusivo Ulead Photo Explorer 8.0 per NEC contenuto nel CD-ROM User Supportare 5 opzionale.  $(\rightarrow)$  pagina [61](#page-72-0) "5. Utilizzo del Viewer")

#### **RETE**

Seleziona il segnale dalla porta LAN (RJ-45). Quando una fonte connessa ad una rete non è impostata, verrà visualizzato il menu [RETE].  $(\rightarrow$  pagina [95\)](#page-106-0)

#### **LISTA DI INSERIM.**

Visualizza una lista dei segnali. (→ pagina [73\)](#page-84-0)

#### <span id="page-84-0"></span>**[LISTA DI INSERIM.]**

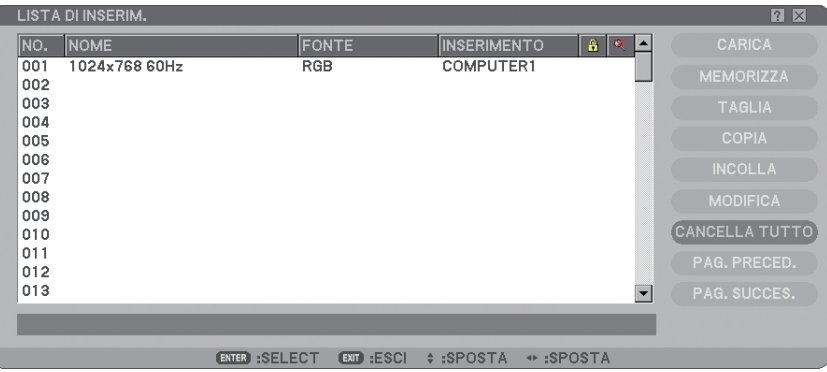

#### **Utilizzo della lista di inserimento**

Quando vengono effettuate regolazioni a una fonte, queste vengono registrate automaticamente nella Lista di inserimento. I (valori di regolazione dei) segnali registrati possono essere caricati dalla Lista di inserimento ove necessario.

Nella Lista di inserimento possono essere registrati massimo 100 modelli. Quando la Lista di inserimento raggiunge i 100 modelli registrati, viene visualizzato un apposito messaggio di errore e non è più possibile registrare altri modelli. In questo caso occorre eliminare i (valori di regolazione dei) segnali non più necessari.

#### **Invio del segnale attualmente proiettato nella Lista di inserimento**

- *1. Visualizzate la Lista di inserimento.*
- 2. Utilizzate il tasto SELECT ▲o ▼sul telecomando o sul proiettore per selezionare un qualsiasi numero.
- *3. Utilizzate il tasto SELECT per selezionare [MEMORIZZA] quindi premete il tasto ENTER.*

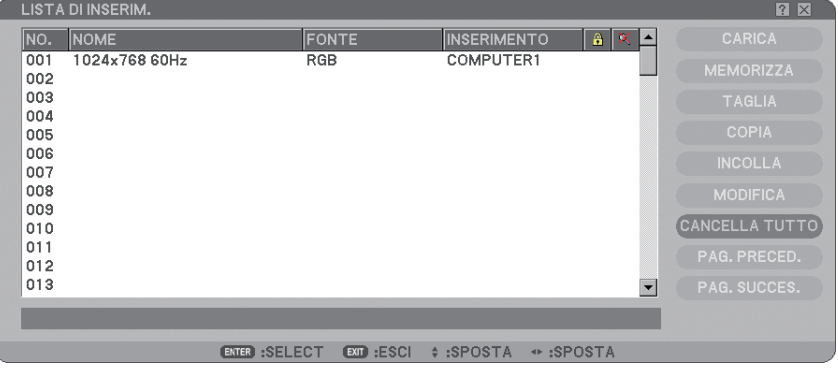

Potete modificare i segnali della [LISTA DI INSERIM.].

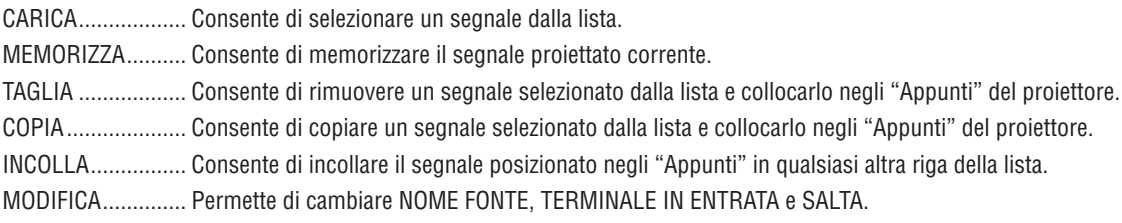

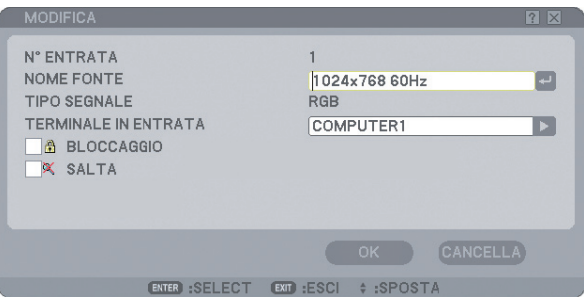

#### **NOME FONTE:**

Per inserire il nome del segnale. Potete usare fino a 18 caratteri alfanumerici.

#### **TERMINALE IN ENTRATA:**

Per cambiare il terminale d'ingresso.

#### **BLOCCAGGIO:**

Effettuate l'impostazione in modo tale che il segnale selezionato non possa essere cancellato quando effettuate [CANCELLA TUTTO]. Dopo avere eseguito [BLOCCAGGIO], le modifiche non possono essere salvate.

#### SAITA:

Effettuate l'impostazione in modo tale che il segnale selezionato venga saltato durante la ricerca automatica.

Quando è completo, selezionate OK e premete ENTER. Per uscire senza memorizzare l'impostazione, selezionate Cancella. Selezionate [NOME FONTE] e premete ENTER per visualizzare la finestra Modifica nome fonte. Potete cambiare il nome della fonte in questa finestra. Premete e per visualizzare la tastiera del software ed inserire i caratteri alfanumerici.

CANCELLA TUTTO .... Questa funzione consente di eliminare tutti i segnali registrati in una Lista di inserimento. PAGINA PRECEDENTE/

PAGINA SUCCESSIVA... Consente di passare alla pagina precedente/successiva.

I seguenti tasti non sono disponibili per i segnali di proiezione attuali:

1) I tasti TAGLIA e INCOLLA sullo schermo [LISTA DI INSERIM.]

2) Il tasto TERMINALE IN ENTRATA sullo schermo [REVISIONE IN ENTRATA]

*NOTA: quando selezionate tutti i segnali nella [LISTA DI INSERIM.], il segnale attualmente proiettato verrà cancellato, ad eccezione dei segnali bloccati.*

## **Descrizioni e funzioni del menu [REGOLAZ.]**

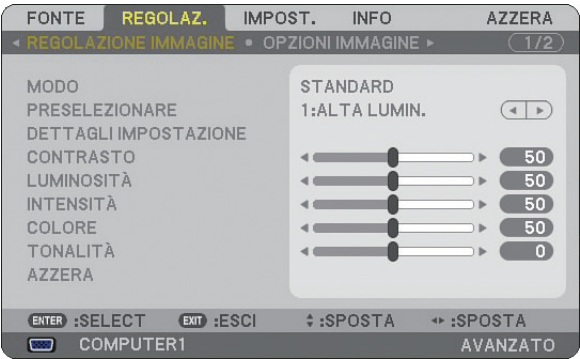

#### **[REGOLAZIONE IMMAGINE]**

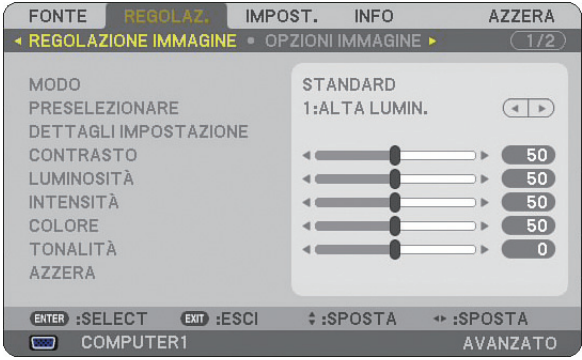

### **[MODO]**

Questa funzione consente di determinare la modalità di salvataggio delle impostazioni per [DETTAGLI IMPOSTA-ZIONE] di [PRESELEZIONARE] per ciascuna immissione.

STANDARD ............ consente di salvare le impostazioni per ciascuna voce di [PRESELEZIONARE] (preselezione da 1 a 6) PROFESSIONALE ... consente di salvare tutte le impostazioni [REGOLAZIONE IMMAGINE] per ciascuna immissione.

#### **[PRESELEZIONARE]**

Questa opzione consente di regolare il tono neutro per giallo, ciano o magenta. Sono disponibili sei preselezioni di fabbrica per vari tipi di immagini e potete impostare le impostazioni regolabili dall'utente.

#### **[DETTAGLI IMPOSTAZIONE]**

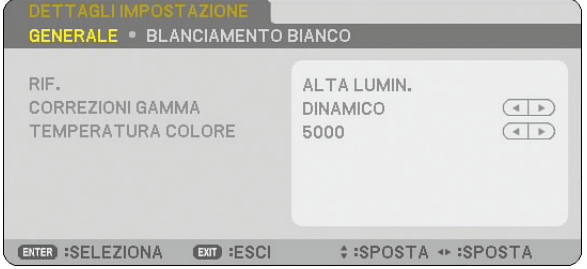

Questa opzione fornisce due pagine di menu con impostazioni dettagliate.

#### [GENERALE]

Selezione dell'impostazione di riferimento [RIF.]

Questa funzione vi consente di usare la correzione dei colori o i valori gamma come dati di riferimento per ottimizzare vari tipi di immagini. Potete selezionare tra le seguenti 6 impostazioni.

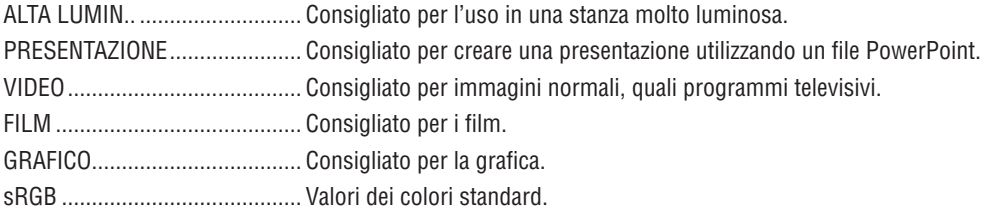

Selezione del modo di correzione gamma [CORREZIONI GAMMA] Ciascun modo è consigliato per:

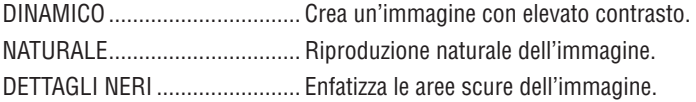

Regolazione della temperatura del colore [TEMPERATURA COLORE] Questa opzione consente di selezionare la temperatura del colore desiderata.

#### *NOTA:*

*• Quando [PRESENTAZIONE] o [ALTA LUMINOSITÀ] è selezionato in [RIF.], questa funzione non è disponibile.*

Quando le impostazioni [BILANCIAMENTO BIANCO] vengono modificate, il valore di temperatura del colore sullo schermo *non rifl ette quello reale.*

#### [BLANCIAMENTO BIANCO]

Regolazione del bilanciamento del bianco [BLANCIAMENTO BIANCO]

Utilizzate i tasti F o E per regolare il bilanciamento del bianco. L'opzione Contrasto per ciascun colore (RGB) viene usata per regolare il livello bianco dello schermo; l'opzione Luminosità per ciascun colore (RGB) viene usata per regolare il livello nero dello schermo.

#### **[CONTRASTO]**

Regola l'intensità dell'immagine in base al segnale in ingresso.

#### **[LUMINOSITÀ]**

Regola il livello di luminosità o l'intensità del quadro posteriore.

#### **[INTENSITÀ]**

Controlla i dettagli dell'immagine per il video. (non valido per i segnali RGB e digitali).

#### **[COLORE]**

Aumenta o diminuisce il livello di saturazione dei colori (non valido per i segnali RGB e digitali).

### **[TONALITÀ]**

Varia il livello del colore da +/- verde a +/-blu. Il livello rosso viene utilizzato come riferimento. Questa regolazione è valida solo per gli ingressi standard Video, Componente e TV (non valido per i segnali RGB e digitali).

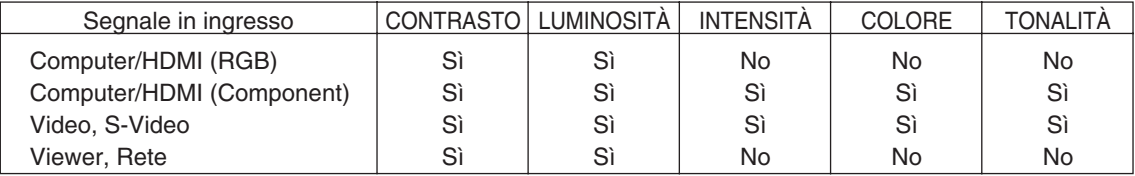

Sì=Regolabile, No=Non regolabile

#### **[AZZERA]**

Le impostazioni e [REGOLAZIONE IMMAGINE] saranno ripristinate alle impostazioni di fabbrica con l'eccezione delle seguenti; Numeri preimpostati e [RIFERIMENTO] all'interno della schermata [DETTAGLI IMPOSTAZIONE] quando [STANDARD] viene selezionato in [MODO].

Le impostazioni e le regolazioni in [DETTAGLI IMPOSTAZIONE] all'interno dello schermo [PRESELEZIONARE] non selezionate correntemente non saranno ripristinate.

#### **[OPZIONI IMMAGINE]**

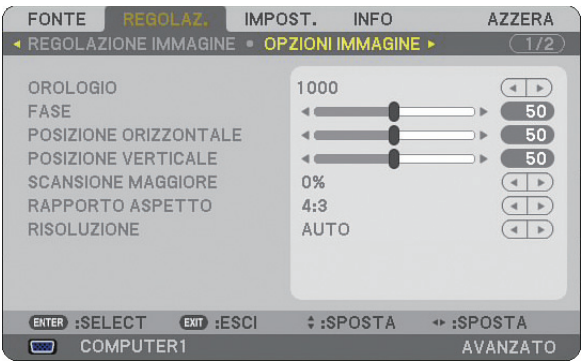

#### **Regolazione dell'orologio e della fase [OROLOGIO/FASE]**

Questa funzione vi consente di regolare manualmente OROLOGIO e FASE.

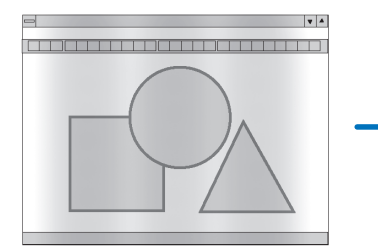

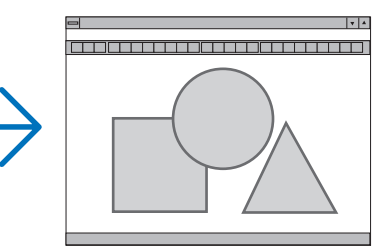

OROLOGIO ............ Usate questa voce per la sintonizzazione di precisione dell'immagine del computer o per rimuovere bande verticali che possono apparire. Questa funzione consente di regolare le frequenze dell'orologio che eliminano le bande orizzontali nell'immagine.

Questa regolazione può essere necessaria quando si collega il computer per la prima volta.

 $\mathbf{v}$ 

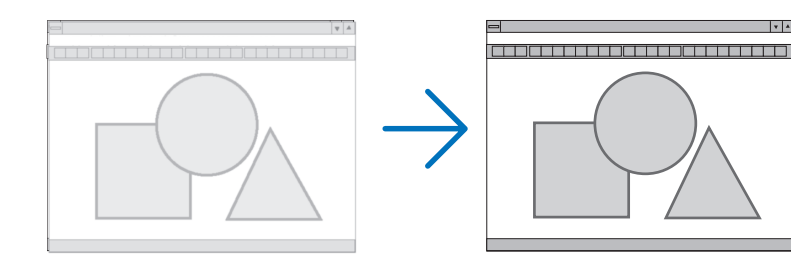

FASE ...................... Usate questa voce per regolare la fase dell'orologio o per ridurre il rumore video, le interferenze dei punti o il crosstalk. (Evidente quando una parte dell'immagine brilla).

Usate [FASE] solo dopo aver completato la regolazione [OROLOGIO].

#### **Regolazione della posizione orizzontale/verticale [POSIZIONE ORIZZONTALE/POSIZIONE VERTICALE]**

Consente di regolare la posizione dell'immagine in senso orizzontale o verticale.

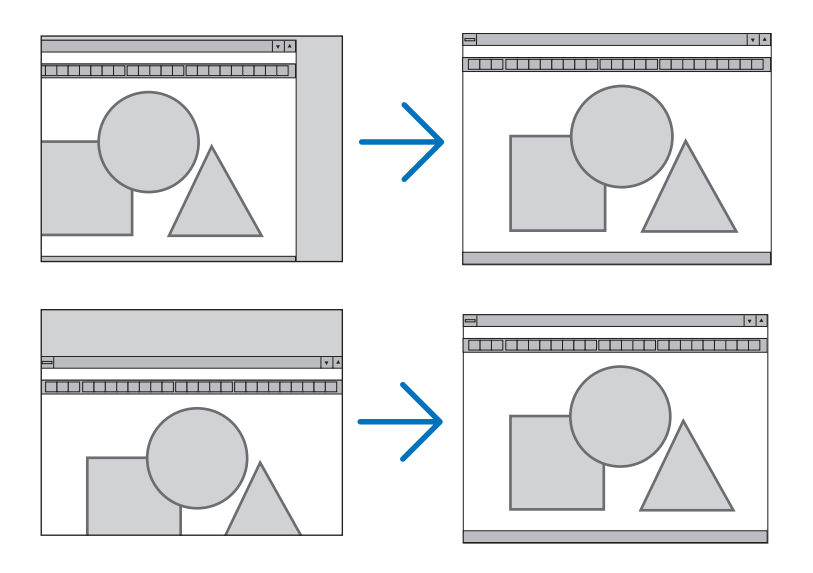

#### **Selezione della percentuale di sovrascansione [SCANSIONE MAGGIORE]**

Selezionate la percentuale di sovrascansione (0%, 5% e 10%) del segnale.

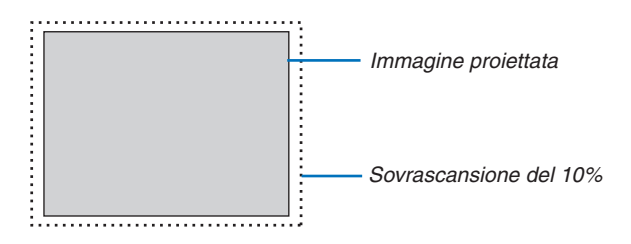

*NOTA: Quando viene selezionato [ORIGINALE] in [RISOLUZIONE], [SCANSIONE MAGGIORE] non e disponibile.*

#### <span id="page-91-0"></span>**Selezione del rapporto aspetto [RAPPORTO ASPETTO]**

#### Tipo schermo SCHERMO 4:3 (VIDEO) Tipo schermo SCHERMO PANORAMICO (VIDEO) RGB RAPPORTO ASPETTO RAPPORTO ASPETTO RAPPORTO ASPETTO  $\bullet$  $\hat{O}$  $\circ$ LETTERBOX LETTERBOX  $5:4$  $\tilde{C}$ 16:9 SCHERMO PANORAMICO SCHERMO PANORAMICO  $\tilde{\circ}$ ZOOM  $\tilde{\circ}$ RIEMPIMENTO 4:3  $\circ$  $16:10$  $\circ$  $15:9$ ENTER EXIT ENTER EXIT  $\overline{a}$ ENTER  $Ex$

Questa funzione consente di selezionare il migliore modo di aspetto per visualizzare la propria immagine originale. Quando selezionate lo schermo SCHERMO 4:3 per la fonte, appariranno le seguenti opzioni:

#### **Per VIDEO**

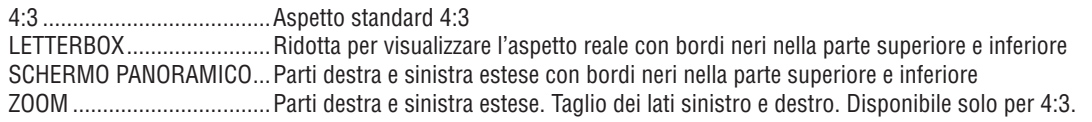

Quando selezionate il tipo di schermo SCHERMO PANORAMICO per la fonte, appariranno le seguenti opzioni:

#### **Per VIDEO**

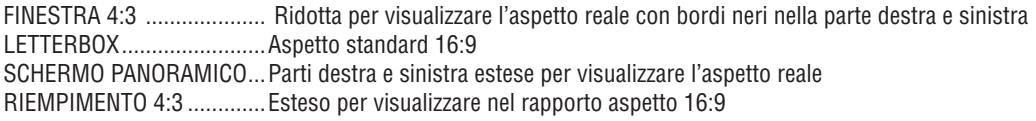

#### **Per RGB**

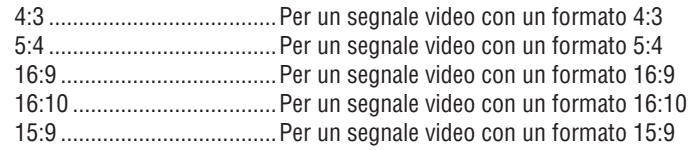

#### *NOTA:*

*• Potete regolare la posizione dell'immagine verticalmente per le fonti con i bordi neri nella parte superiore e inferiore. (*→ *pagina [94\)](#page-105-0) • Quando viene selezionato [ORIGINALE] in [RISOLUZIONE], [RAPPORTO ASPETTO] non è disponibile.*

#### **VIDEO**

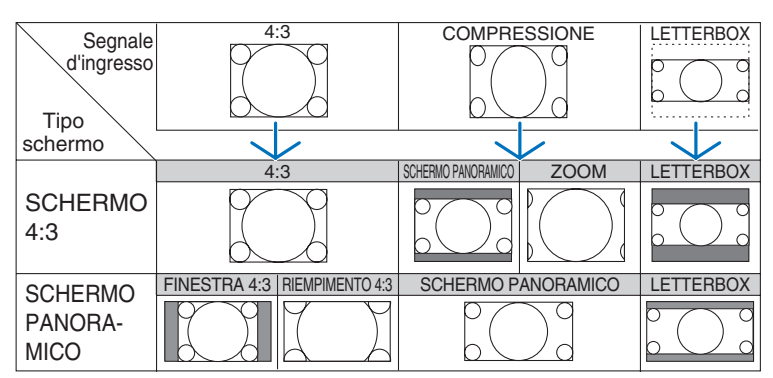

#### **RGB (HDMI incluso)**

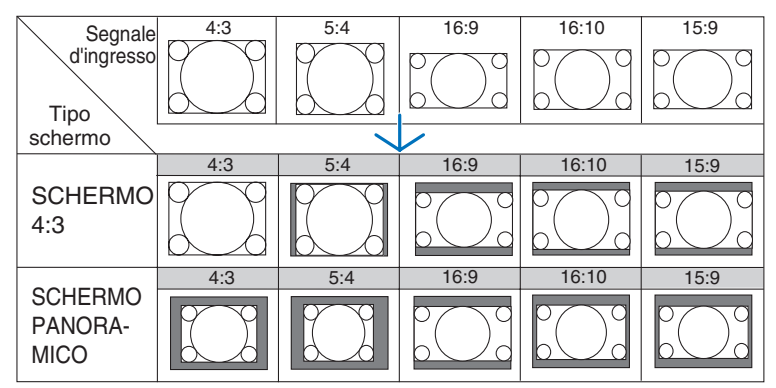

Risoluzione e rapporti aspetto tipici per gli schermi dei computer.

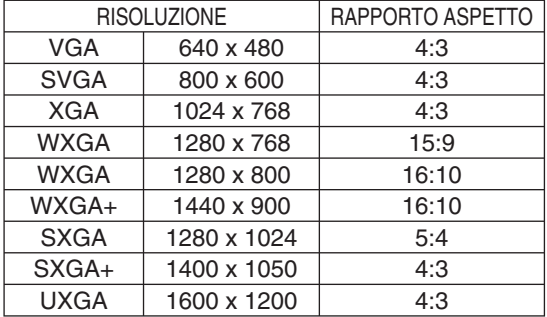

#### **Selezione della risoluzione [RISOLUZIONE]**

[AUTO] : Visualizza un segnale RGB per adattarsi allo schermo nella risoluzione originale del proiettore (1024 x 768 pixel).

[ORIGINALE] : Visualizza un segnale RGB nella risoluzione effettiva.

Esempio: Quando viene selezionata una fonte con 800 x 600 pixel utilizzando VT800:

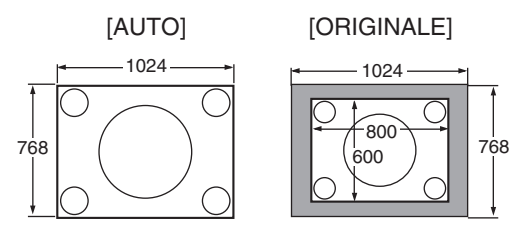

- quando è selezionato [ORIGINALE], [SCANSIONE MAGGIORE] e [RAPPORTO ASPETTO] non sono disponibili.
- [RISOLUZIONE] non è disponibile nelle seguenti condizioni:
	- quando [TIPO SCHERMO] è impostato per una risoluzione diversa da quella originale del proiettore.
	- quando è selezionato un segnale diverso da RGB.
	- quando è visualizzato un segnale con una risoluzione maggiore di quella originale del proiettore.

### **[VIDEO]**

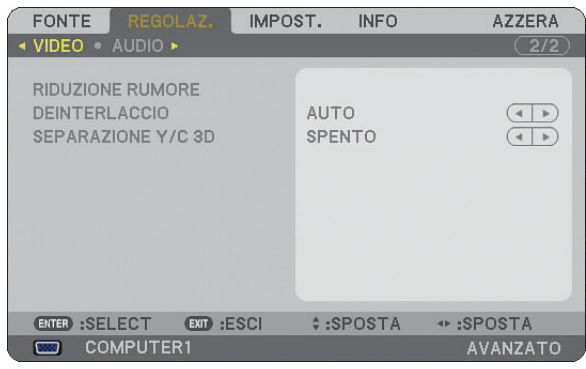

#### **Utilizzo della funzione di riduzione del rumore [RIDUZIONE RUMORE]**

Questa funzione consente di ridurre i disturbi del video.

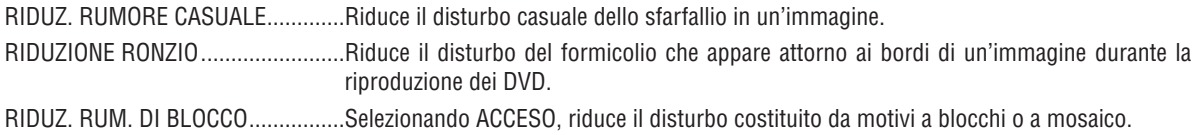

#### **Selezione del modo di elaborazione con conversione progressiva interlacciata [DEINTERLACCIO]**

Questa funzione consente di selezionare l'elaborazione della conversione dei segnali video da interlacciati a progressivi.

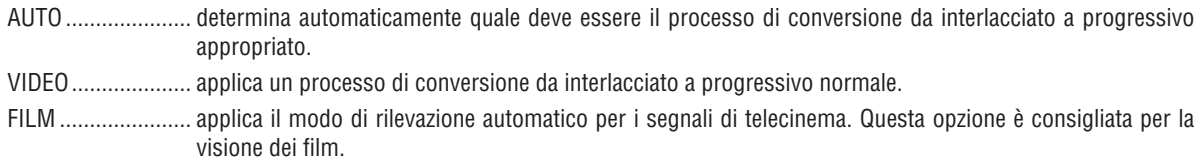

*NOTA: questa funzione non è disponibile con i segnali RGB.*

#### **Attivazione/disattivazione della separazione tridimensionale [SEPARAZIONE Y/C 3D]**

Quando si proietta un'immagine da un ingresso VIDEO, impostate su ACCESO per ottenere un video proiettato della massima qualità.

SPENTO ................. disattiva la funzione di separazione tridimensionale.

ACCESO ................. attiva la funzione di separazione tridimensionale.

*NOTA: disponibile solo per i segnali video NTSC 3.58.*

## **[AUDIO]**

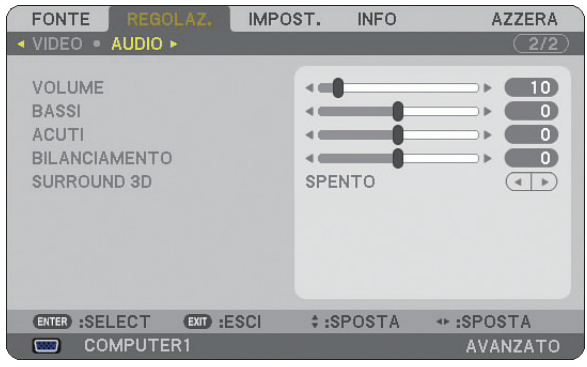

#### **Controllo del suono [VOLUME/BASSI/ACUTI/BILANCIAMENTO]**

Regola il volume, il livello di bassi e acuti, il bilanciamento a sinistra e a destra dell'altoparlante del proiettore e AU-DIO OUT (mini jack stereo).

#### **Attivazione di 3D Surround [SURROUND 3D]**

Attivazione o disattivazione dell'effetto 3D surround.

Se il mini jack stereo AUDIO OUT del proiettore è collegato a un'apparecchiatura esterna, la regolazione del suono nell'apparecchiatura esterna può causare la distorsione e l'incrinazione del suono, a seconda della regolazione di bassi, acuti o 3D Surround. In tal caso, ripristinate le regolazioni predefinite (BASSI: 0, ACUTI: 0, 3D SURROUND: SPENTO).

 **Descrizioni e funzioni del menu [IMPOST.]**

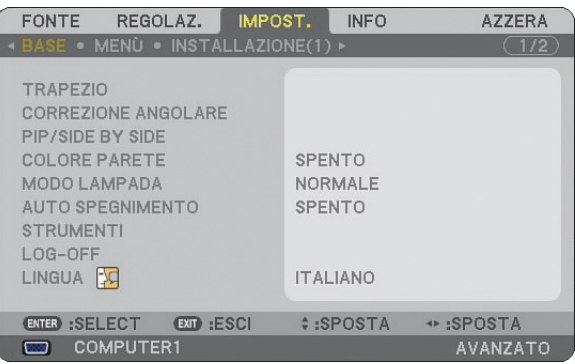

### **[BASE]**

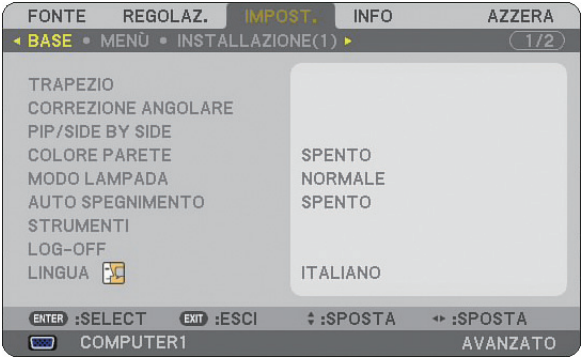

#### **Selezione del modo di correzione della deformazione trapezoidale [TRAPEZIO]**

Questa funzione vi permette di correggere manualmente o automaticamente la deformazione trapezoidale. Se selezionate questa voce, verrà visualizzato il menu di impostazione Trapezio. [AUTO TRAPEZIO] attiverà la funzione di correzione della distorsione trapezoidale. Le modifiche resteranno memorizzate anche dopo lo spegnimento del proiettore. Potete correggere manualmente la distorsione verticale dal menu. ( $\rightarrow$  pagina [26\)](#page-37-0) A tale scopo, selezionate [SPENTO] nella schermata [AUTO TRAPEZIO].

*NOTA: quando [CORREZIONE ANGOLARE] è selezionato, [TRAPEZIO] non è disponibile.*

#### **Selezione del modo correzione angolare [CORREZIONE ANGOLARE]**

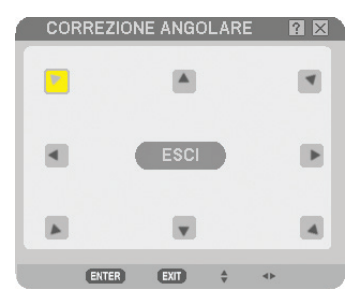

Questa opzione consente di correggere la distorsione trapezoidale. Se selezionate questa voce, verrà visualizzata la schermata di impostazione Correzione angolare. (→ pagina [36\)](#page-47-0)

*NOTA: quando [TRAPEZIO] è selezionato, [ CORREZIONE ANGOLARE ] non è disponibile.*

#### **Uso della funzione PIP/SIDE BY SIDE**

Questa funzione consente di visualizzare contemporaneamente due immagini differenti. (→ pagina [39\)](#page-50-0)

MODO:

Questa opzione vi consente di selezionare due modi: PIP e FIANCO A FIANCO. PIP: Questa opzione vi consente di visualizzare un'immagine secondaria nell'immagine principale. FIANCO A FIANCO: Questa opzione vi consente di visualizzare due immagini fianco a fianco.

POSIZIONE:

Quando [PIP] viene selezionato per [MODO], questa opzione vi consente di selezionare la posizione di un'immagine secondaria nell'immagine principale.

Le opzioni possibili sono: ALTO-SINISTRA, ALTO-DESTRA, BASSO-SINISTRA e BASSO-DESTRA.

*NOTA: [POSIZIONE] non può essere selezionato quando viene selezionato [FIANCO A FIANCO].*

FONTE:

Questa opzione vi consente di selezionare il segnale di un'immagine secondaria. Le opzioni possibili sono: SPENTO, VIDEO e S-VIDEO. Selezionando [SPENTO] si annullerà il modo PIP/FIANCO A FIANCO e si tornerà alla schermata normale.

#### **Utilizzo della correzione del colore parete [COLORE PARETE]**

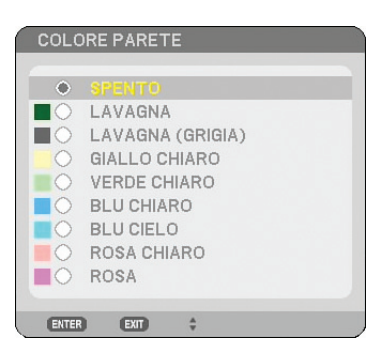

Questa funzione consente di eseguire una correzione dei colori precisa in applicazioni in cui il materiale dello schermo non è bianco.

Sono disponibili le seguenti nove opzioni.

#### **Impostazione del modo lampada su Normale o Eco [MODO LAMPADA]**

Questa funzione consente di selezionare due modi di luminosità della lampada: modo NORMALE e modo ECO. La durata della lampada può essere estesa utilizzando il modo ECO. Selezionate il modo ECO per ridurre il rumore della ventola rispetto al modo NORMALE.

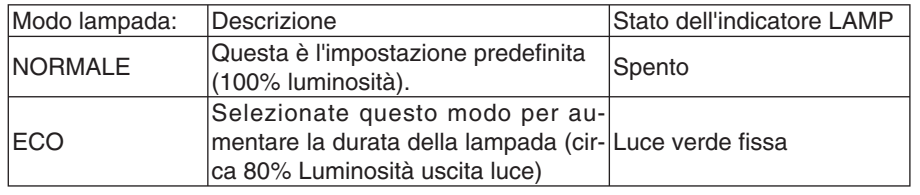

*NOTA: se il proiettore si surriscalda nel modo NORMALE, è possibile che il MODO LAMPADA venga impostato forzatamente in modo ECO per proteggere il proiettore. Questo modo è chiamato "modo ECO forzato".* 

Quando il proiettore si trova in modo ECO forzato, la luminosità dell'immagine diminuisce. La luce verde fissa dell'indicatore *LAMP indica che la lampada si trova in modo ECO.*

*Quando viene ripristinata la temperatura normale del proiettore,il modo Lampada torna in modo NORMALE.*

*Nel modo ECO forzato, il modo di impostazione [MODO LAMPADA] nel menu non infl uirà sul modo corrente della lampada.*

#### **Utilizzo dell'auto spegnimento [AUTO SPEGNIMENTO]**

- *1. Selezionate l'ora desiderata tra 30 minuti e 16 ore: SPENTO, 0:30, 1:00, 2:00, 4:00, 8:00, 12:00, 16:00.*
- *2. Premete il tasto ENTER sul telecomando.*
- *3. Ha inizio il conto alla rovescia del tempo rimanente.*
- *4. Il proiettore si spegne al termine del conto alla rovescia.*

#### *NOTA:*

- *Per cancellare l'ora impostata, impostate [SPENTO] per il tempo di preselezione o spegnete la corrente.*
- *Quando il tempo residuo raggiunge 3 minuti prima dello spegnimento del proiettore, sulla parte inferiore dello schermo verrà visualizzato il messaggio [MENO DI 3 MINUTI ALLO SPEGNIMENTO.].*

#### **[STRUMENTI]**

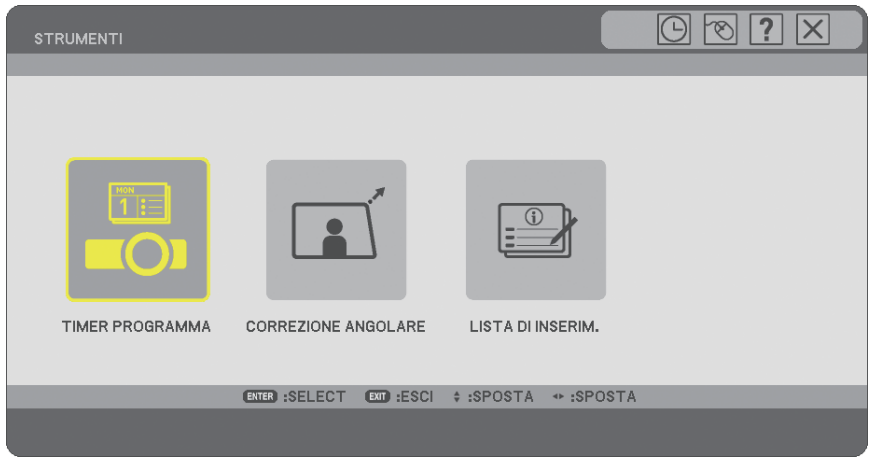

#### **Utilizzare il Timer Programma [TIMER PROGRAMMA]**

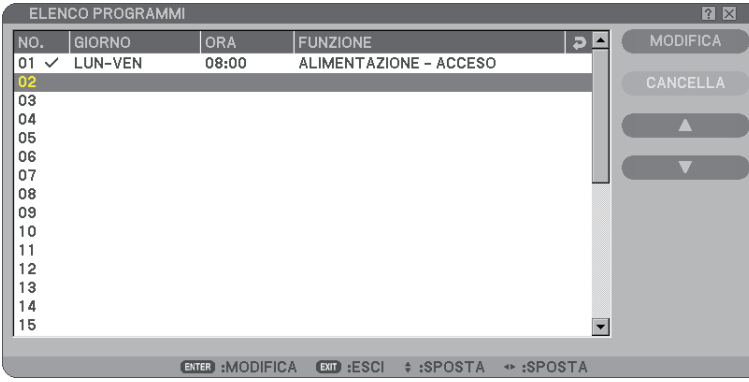

Questa opzione accende/spegne il proiettore e cambia i segnali video automaticamente ad un'ora specifica.

*NOTA:*

- *Prima di impostare il Timer Programma assicurarsi che sia impostata la confi gurazione [IMPOSTA DATA E ORA]. (*→ *pagina [90\)](#page-101-0)*
- *Assicurarsi che il proiettore sia in modo di attesa con l'interruttore principale acceso.*
- *Il proiettore ha un orologio incorporato. L'orologio continuerà a funzionare per circa due settimane dopo che l'interruttore principale è stato spento. Se per due settimane o più la corrente elettrica non viene erogata al proiettore, l'orologio incorporato smette di funzionare.*

#### **Impostare un nuovo timer programma**

1. Sullo schermo TIMER PROGRAMMA, utilizzare il pulsante di SELECT **△ o** v per selezionare [IMPOSTA-*ZIONI] e premere il pulsante ENTER.*

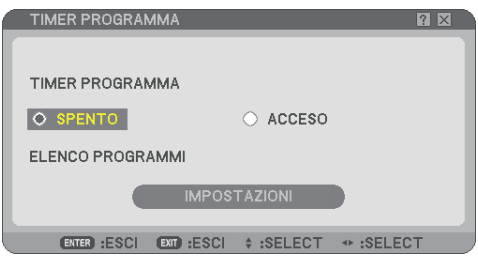

 *Viene visualizzata la schermata [ELENCO PROGRAMMI].*

*NOTA: Quando il Timer Programma è acceso, l'[ELENCO PROGRAMMI] non può essere modifi cato.*

*2. Selezionare un numero di programma vuoto e premete il pulsante ENTER.*

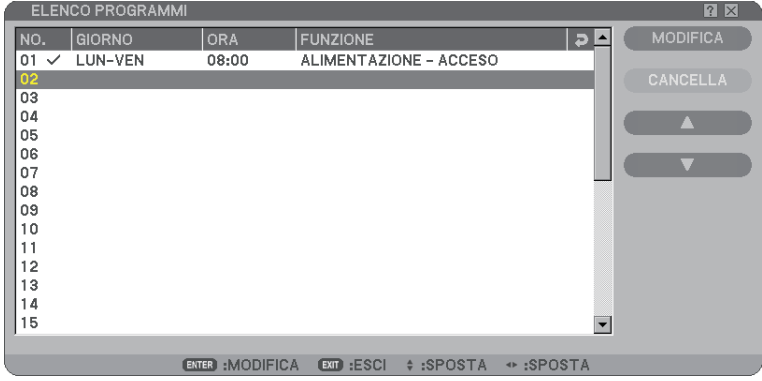

 *Viene visualizzata la schermata [MODIFICA].*

#### *3. Impostare ogni voce come richiesto.*

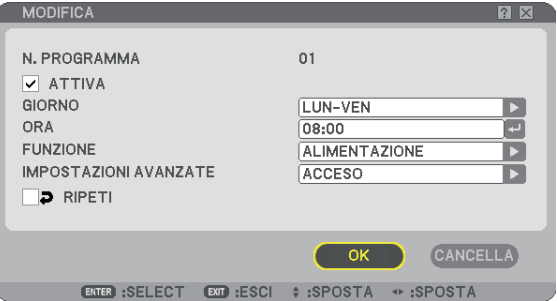

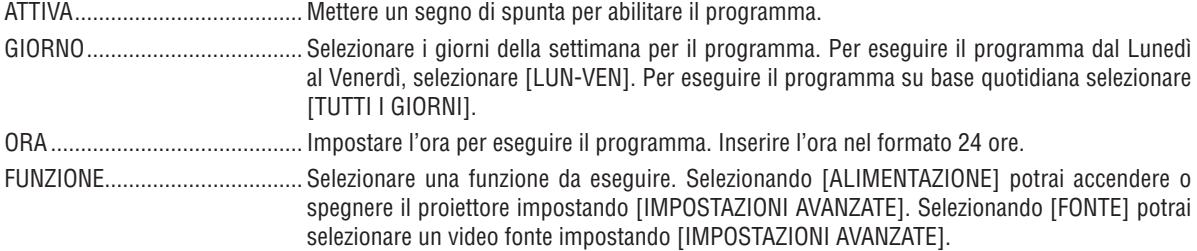

IMPOSTAZIONI AVANZATE ....... Selezionare alimentazione on/off o un tipo di video fonte per la voce selezionata in [FUNZIONE]. RIPETI ...................................... Mettere un segno di spunta per ripetere il programma su base continua. Per utilizzare il programma solo questa settimana, deselezionare il segno di spunta.

#### *4. Selezionare [OK] e premere il tasto ENTER.*

 *Questa operazione completerà le impostazioni.*

 *Sarai reindirizzato allo schermo [ELENCO PRGRAMMI].*

*NOTA:*

- *Possono essere programmate fi no a 30 diverse impostazioni di timer.*
- *Quando il [TIMER PROGRAMMA] è avviato l'impostazione [MODO DI ATTESA] viene ignorata.*
- *Il Timer Programma viene eseguito su una base temporale impostata, non su una base di programma.*
- *Una volta che il programma non indicato con il segno di spunta in [RIPETI] è stato eseguito, il segno di spunta nella casella [AT-TIVA] sarà cancellato automaticamente e il programma verrà disabilitato.*
- *Quando il tempo di funzionamento e il tempo di spegnimento sono impostati per lo stesso orario, il tempo di spegnimento sarà privilegiato.*
- *Quando due diverse fonti sono impostate per la stessa ora il numero di programma più grande sarà privilegiato.*
- *L'impostazione di tempo di funzionamento non verrà eseguita quando le ventole di raffreddamento sono in esecuzione o si è verifi cato un errore.*
- *Se il tempo di spegnimento è scaduto nella condizione in cui lo spegnimento dell'alimentazione non è possibile, l'impostazione del timer di spegnimento non verrà eseguito fi no a quando lo spegnimento dell'alimentazione non sarà possibile.*
- *I programmi non indicati con il segno di spunta in [ATTIVA] dello schermo [MODIFICA] non verranno eseguiti se il Timer Programma è abilitato.*
- *Quando il proiettore viene acceso utilizzando il timer programma e tu vuoi spegnere il proiettore, imposta il tempo di spegnimento oppure impostalo manualmente in modo da non lasciare il proiettore acceso per un lungo periodo di tempo.*

#### **Attivare il timer programma**

*1. Selezionare [ACCESO] dallo schermo [TIMER PROGRAMMA] e premere il pulsante ENTER.*

 *[ACCESO] verrà attivato.*

#### *2. Premere il tasto EXIT.*

Lo schermo [TIMER PROGRAMMA] verrà modificato con lo schermo [STRUMENTI].

*NOTA:*

- *Selezionando [SPENTO] verrà disabilitato il Timer Programma anche quando un programma è indicato con un segno di spunta sullo schermo [ELENCO PROGRAMMI].*
- *Quando il [ACCESO] è in funzione, l'[ELENCO PROGRMAMMI] non può essere modifi cato. Per modifi care i programmi, selezionare [SPENTO] per spegnere il Timer Programma.*

#### **Modifi ca delle impostazioni programmate**

- *1. Sullo schermo [ELENCO PROGRAMMI], selezionare un programma da modifi care e premere il pulsante ENTER.*
- *2. Cambiare le impostazioni sulle schermo [MODIFICA].*
- *3. Selezionare [OK] e premere il tasto ENTER.*

Le impostazioni programmate verranno modificate.  *Sarai reindirizzato allo schermo [ELENCO PRGRAMMI].*

#### <span id="page-101-0"></span>**Cambiare l'ordine dei programmi**

- 1. Sulle schermo [ELENCO PROGRAMMI], selezionare un programma il cui ordine è da modificare e preme*re il pulsante SELECT .*
- 2. *Premere il pulsante SELECT ▼ per selezionare [▲] o [▼].*
- *3. Premere alcune volte il pulsante ENTER per selezionare una riga nella quale si desidera spostare il programma.*

L'ordine dei programmi verrà modificato.

#### **Cancellare i programmi**

- *1. Sulle schermo [ELENCO PROGRAMMI], selezionare un programma SELECT .*
- *2. Premere il pulsante SELECT per selezionare [CANCELLA].*
- *3. Premete il tasto ENTER. Viene visualizzata la schermata di conferma.*
- *4. Selezionare [Sì] e premere il tasto ENTER.*

 *Il programma verrà cancellato.*

*Questo passaggio completa la cancellazione del programma.*

#### **Utilizzate [CORREZIONE ANGOLARE]**

 $(\rightarrow$  pagina [36\)](#page-47-0)

#### **Utilizzate [LISTA DI INSERIM.]**

 $(\rightarrow$  pagina [73\)](#page-84-0)

### **Impostazione della data e dell'ora corrente [IMPOSTA DATA E ORA]**

Potete impostare l'ora corrente, il mese, la data e l'anno.

*NOTA: il proiettore dispone di un orologio integrato. L'orologio continuerà a funzionare per circa 2 settimane dopo la disattivazione dell'alimentazione principale. Se l'alimentazione principale rimane inattiva per 2 settimane o più, l'orologio integrato smetterà di funzionare. Se l'orologio integrato smette di funzionare, impostate nuovamente data e ora. L'orologio integrato non si arresterà durante il modo di attesa.*

FUSO ORARIO: Selezionate il vostro fuso orario.

ORA LEGALE: Selezionate la casella con un segno di spunta per regolare l'orologio per il passaggio all'ora legale. INTERNET TIME SERVER: Selezionate la casella con un segno di spunta per avviare la sincronizzazione dell' orologio. Quando questa opzione è attivata, l'orologio integrato del proiettore si sincronizzerà con un time server di Internet ogni 24 ore e al momento dell'avvio del proiettore.

Tasto AGGIORNA: Sincronizza immediatamente l'orologio integrato del proiettore.

Il tasto AGGIORNA non è disponibile se la casella di controllo INTERNET TIME SERVER è attivata.

#### **Impostazione del puntatore del mouse, del tasto Mouse e della sensibilità dello stesso [MOUSE]**

Quest'opzione vi permette di cambiare le impostazioni del vostro mouse USB. Le impostazioni del mouse sono disponibili solo per il mouse USB. Scegliete le impostazioni desiderate:

**90**

TASTO MOUSE ...... [DESTRO] o [SINISTRO] SENSIBILITÀ MOUSE .. [VELOCE], [MEDIO] o [LENTO]

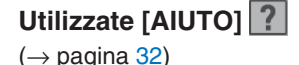

#### **Log off dal proiettore [LOG-OFF]**

Questa funzione consente di effettuare il log off dal proiettore senza doverlo spegnere.

Con il log off dal proiettore è possibile evitare che un utente non autorizzato possa eseguire comandi sul proiettore. Per eseguire il log off dal proiettore, attenetevi alla procedura seguente.

*1. Premete il tasto MENU e utilizzate il tasto SELECT per selezionare [IMPOST.].*

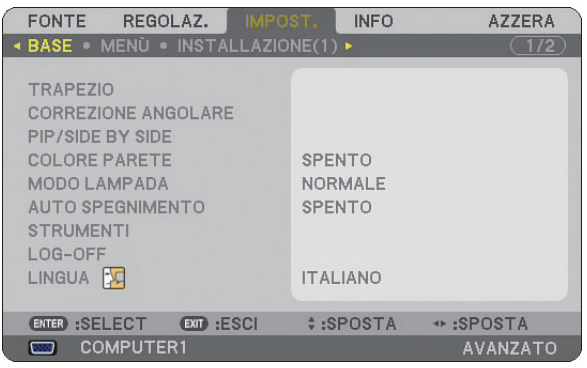

*2. Utilizzate il tasto SELECT o il tasto ENTER per selezionare [BASE].*

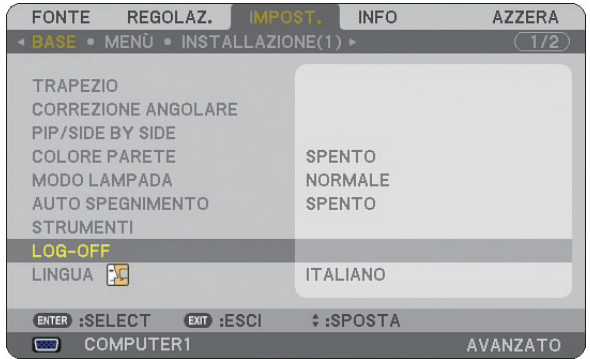

*3. Utilizzate il tasto SELECT per selezionare [LOG-OFF] e premete il tasto ENTER.*

 *Viene visualizzato il messaggio [ESEGUI IL LOG-OFF DAL PROIETTORE. /SEI SICURO?].*

*4. Selezionate [SÌ] e premete il tasto ENTER per eseguire il log off dal proiettore e chiudere il menu. A questo punto viene aperta la schermata LOG-ON.* 

*NOTA:*

*• Selezionando [NO] e premendo il tasto ENTER si ritorna alla schermata Log-off del passaggio 2.*

 *Per eseguire il log on nel proiettore, selezionate un nome utente, inserite la password e selezionate [OK], quindi premete il tasto ENTER.*

 *La schermata LOGON viene chiusa. A questo punto il log on nel proiettore è stato effettuato.*

*NOTA:*  La schermata di LOG-ON predefinita è la seguente: *NOME UTENTE* → *AMMINISTRATORE PASSWORD* → *Nessuna impostazione Fate riferimento a "Limitazione del livello di accesso alle voci di menu disponibili" a pag. [47](#page-58-0) per sapere come inserire un nome utente e assegnargli una password.*

#### **Selezionate la lingua del menu [LINGUA]**

Potete scegliere tra 21 lingue per le istruzioni sullo schermo.

#### **[MENU]**

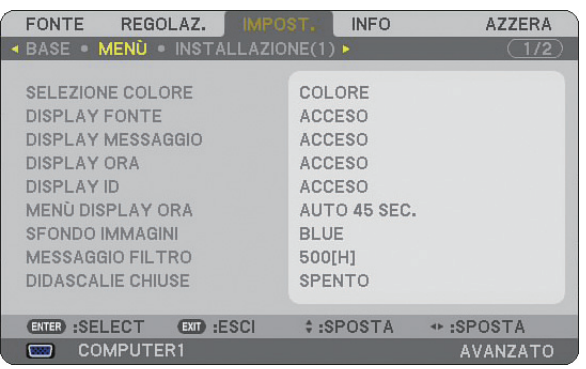

#### **Selezione del colore del menu [SELEZIONE COLORE]**

È possibile scegliere tra due opzioni di colore del menu: COLORE e MONOCROMATICO.

**Attivazione/disattivazione della visualizzazione della fonte, del messaggio e dell'ora [DISPLAY FONTE], [DISPLAY MESSAGGIO], [DISPLAY ORA], [DISPLAY ID]**

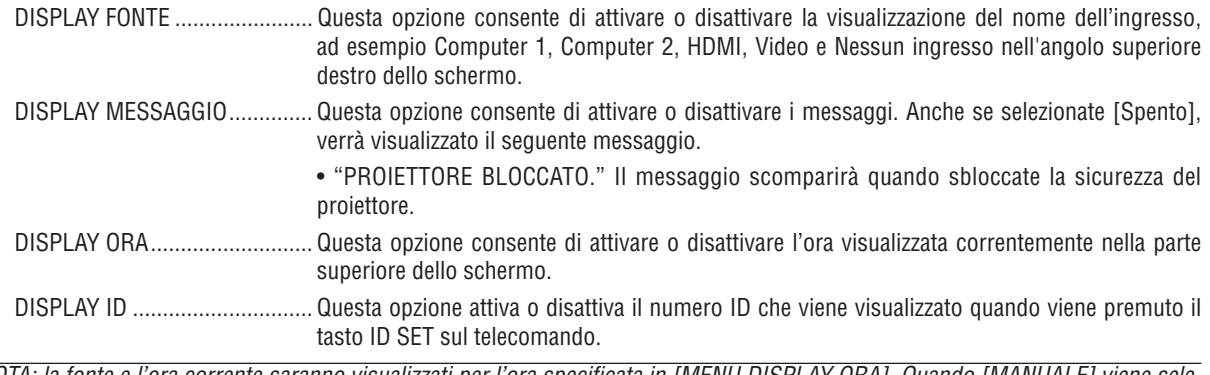

*NOTA: la fonte e l'ora corrente saranno visualizzati per l'ora specificata in [MENU DISPLAY ORA]. Quando [MANUALE] viene selezionato in [MENU ora display], la fonte e l'ora corrente saranno sempre visualizzate.*

#### **Selezione del tempo di visualizzazione del menu [MENU DISPLAY ORA]**

Quest'opzione vi consente di selezionare il periodo di attesa del proiettore dopo aver sfiorato un tasto per chiudere il menu. Le opzioni predefinite sono [MANUALE], [AUTO 5 SEC.], [AUTO 15 SEC.] e [AUTO 45 SEC.]. L'opzione [AUTO 45 SEC.] è l'opzione predefinita in fabbrica.

#### **Selezione di un colore o logo per lo sfondo [SFONDO IMMAGINI]**

Usate questa funzione per visualizzare uno schermo blu/nero o un logo in mancanza di segnali. Lo sfondo predefinito è blu. Potete cambiare lo schermo del logo usando la funzione Viewer. (→ pagina [66\)](#page-77-0) *NOTA:*

*• L'impostazione selezionata non sara modifi cata neppure utilizzando [AZZERA] dal menu.*

*• Quando il BLOCCO BACKGROUND nelle [IMPOST. DI SICUREZZA] e acceso, lo sfondo non puo essere cambiato.*

*• Quando è selezionato l'ingresso HDMI IN senza segnale applicato, viene visualizzata la schermata blu indipendentemente che [LOGO] sia selezionato o meno in [SFONDO IMMAGINI] del menu.*

#### Selezione dell'intervallo di tempo per la visualizzazione del messaggio filtro [MESSAGGIO FILTRO]

Questa opzione permette di selezionare un intervallo di tempo per la visualizzazione del messaggio filtro. Pulite il filtro quando viene visualizzato il messaggio "PREGASI PULIRE IL FILTRO" ( $\rightarrow$  pagina [114\)](#page-125-0) Sono disponibili cinque opzioni: SPENTO, 100[H], 200[H], 500[H], 1000[H] L'impostazione predefinita e 500[H].

*NOTA: Il messaggio per la pulizia fi ltro verrà visualizzato per un minuto quando il proiettore è acceso o spento. Per cancellare il messaggio, premete un qualsiasi tasto sull'involucro del proiettore o sul telecomando.*

*NOTA: L'impostazione selezionata non sara modifi cata neppure utilizzando [AZZERA] dal menu.*

**92**

#### **Impostazione didascalie chiuse [DIDASCALIE CHIUSE]**

Questa opzione imposta diversi modi per didascalie chiuse che consentono al testo di essere sovrapposto sull'immagine proiettata di Video o S-Video.

SPENTO ................. Esce dal modo a didascalie chiuse.

DIDASCALIA 1-4 .... Il testo viene sovrapposto.

TESTO 1-4 ............. Il testo viene visualizzato a schermo pieno.

#### **[INSTALLAZIONE(1)]**

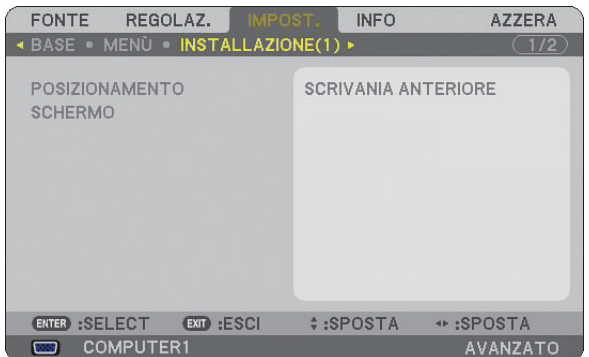

#### **Selezione dell'orientamento del proiettore [POSIZIONAMENTO]**

Questo cambia l'orientamento dell'immagine per il tipo di proiezione in questione. Le opzioni possibili sono: SCRI-VANIA ANTERIORE, SOFFITTO POSTERIORE, SCRIVANIA POSTERIORE e SOFFITTO ANTERIORE

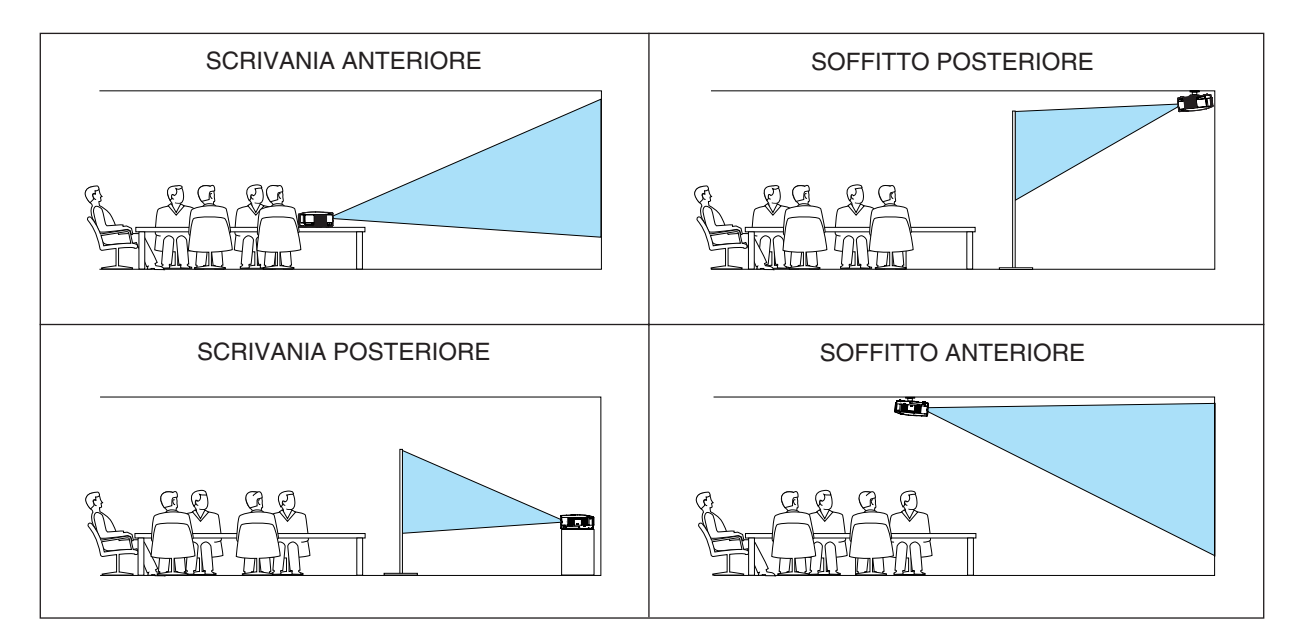

#### <span id="page-105-0"></span>**Selezione del rapporto aspetto e della posizione dello schermo [SCHERMO]**

- TIPO SCHERMO ..... Selezionate una delle due opzioni: SCHERMO 4:3 o SCHERMO PANORAMICO per lo schermo da usare. Fate riferimento anche a [RAPPORTO ASPETTO].  $(\rightarrow$  pagina [80\)](#page-91-0)
- POSIZIONE ............ Questa funzione consente di regolare la posizione verticale dell'immagine quando SCHERMO PANORAMI-CO è stato selezionato per il tipo di schermo.

Quando è selezionato SCHERMO PANORAMICO, sopra e sotto l'immagine non c'è alcuna area di segnale.

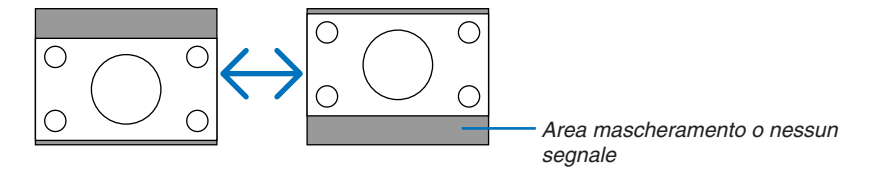

*NOTA: quest'opzione è disponibile solo quando selezionate [SCHERMO PANORAMICO] in [TIPO SCHER-MO].*

*NOTA:* 

- *Dopo aver cambiato il tipo di schermo, selezionate con un segno di spunta l'impostazione [RAPPORTO ASPETTO] nel menu. ( pagina [80\)](#page-91-0)*
- *[POSIZIONE] non è disponibile quando [SCHERMO 4:3] è selezionato per [TIPO SCHERMO] o quando [LETTERBOX] è selezionato per [RAPPORTO ASPETTO].*

#### <span id="page-106-0"></span>**[INSTALLAZIONE(2)]**

#### **[IMPOSTAZIONI DI RETE]**

Questa funzione vi permette di impostare varie voci di impostazione quando il proiettore viene usato sulla vostra rete.

#### **ATTENZIONE**

• Consultatevi con il vostro amministratore di rete riguardo a queste impostazioni.

#### **Suggerimenti su come impostare una connessione LAN**

Per configurare il proiettore in modo che comunichi sulla rete usando la porta LAN (RJ-45):

- *1. Selezionate la scheda [CABLATA] per la porta LAN (RJ-45).*
- *2. Nella scheda [CABLATA] selezionate un numero dall'elenco [PROFILI] per le impostazioni LAN. Potete memorizzare nella memoria del proiettore due impostazioni per la porta LAN.*
- *3. Sulla scheda [CABLATA] attivate o disattivate [DHCP], specifi cate indirizzo IP, Subnet Mask, Gateway*  **e configurazione DNS. Selezionate [OK] e premete il tasto ENTER.** 
	- *(*→ *pagina [98\)](#page-109-0)*

Per richiamare le impostazioni dalla memoria:

Dopo avere selezionato la scheda [CABLATA], selezionate un numero dall'elenco [PROFILI]. Selezionate [OK] e premete il tasto ENTER. ( $\rightarrow$  pagina [98\)](#page-109-0)

Per connettere un server DHCP:

Nella scheda [CABLATA], selezionate[DHCP] e premete il tasto ENTER. Verrà inserito un segno di spunta. Selezionate nuovamente e premete il tasto ENTER. La casella di controllo verrà deselezionata.

Quando impostate un indirizzo IP senza utilizzare un server DHCP, deselezionate la casella di controllo [DHCP].  $(\rightarrow$  pagina [98\)](#page-109-0)

Per ricevere messaggi di errore o informazioni sulla durata rimanente della lampada tramite e-mail:

- *1. Nella scheda [POSTA] selezionate [AVVISO POSTA] e premete il tasto ENTER. Verrà inserito un segno di spunta.*
- *2. Impostate [INDIRIZZO MITTENTE], [NOME SERVER SMTP] e [INDIRIZZO DESTINATARIO]. Selezionate [OK] e premete il tasto ENTER.*
	- *(*→ *pagina [100\)](#page-111-0)*

#### **[GENERALE]**

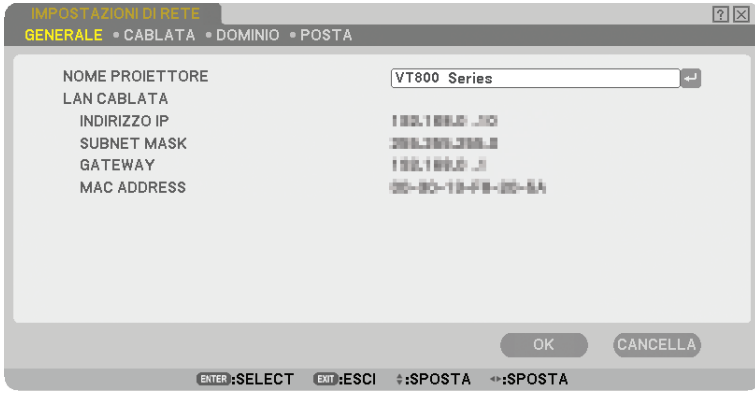

In questa pagina è possibile specificare un nome univoco per il proiettore, nonché verificare lo stato corrente delle impostazioni della LAN.
## **[NOME PROIETTORE]**

Specificate un nome del proiettore univoco. Premete per visualizzare la tastiera del software e digitare. Possono essere usati fino a 16 caratteri alfanumerici, segni e simboli. Dopo aver inserito un nome, selezionate "OK" e premete il tasto ENTER.

*NOTA: Il [NOME PROIETTORE] non viene infl uenzato anche se selezionate la funzione [AZZERA] dal menu.*

#### **Utilizzo della tastiera del software**

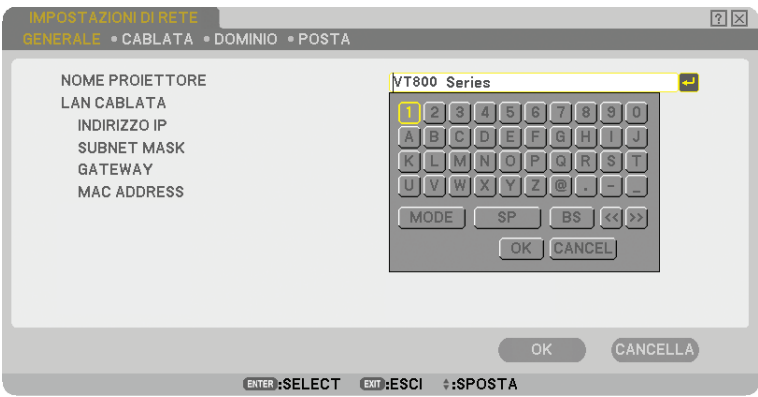

Da 1 a 0 e

caratteri ........... Utilizzati per digitare una password o una parola chiave.

- MODO .................... Selezionate uno dei tre modi per numeri, lettere e caratteri speciali.
- SP................................ Inserisce uno spazio
- BS .......................... Elimina un carattere indietro
- << ......................... Torna al precedente
- >> ........................ Avanza al successivo
- OK................................ Esegue la selezione
- CANCEL ................. Cancella la selezione
- $(\rightarrow)$  pagina [68\)](#page-79-0)

## **[CABLATA]**

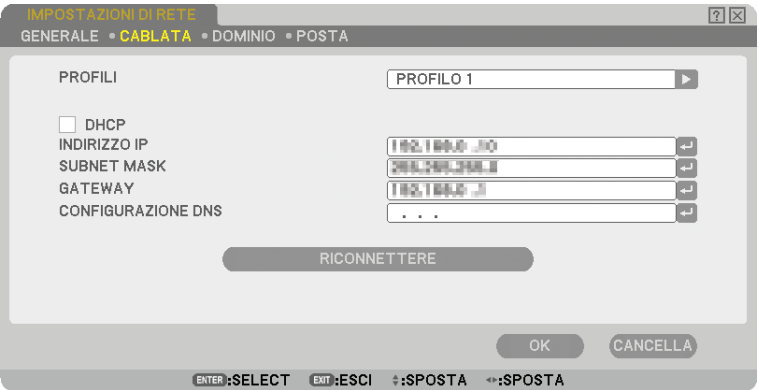

Profili (per la porta LAN [RJ-45]):

Potete memorizzare nella memoria del proiettore fino a due impostazioni per la porta LAN (RJ-45). Selezionate [PROFILO 1] o [PROFILO 2], quindi eseguite le impostazioni per [DHCP] e le altre opzioni. Al termine dell'operazione, selezionate [OK] e premete il tasto ENTER. In questo modo, le impostazioni verranno memorizzate.

Per richiamare le impostazioni dalla memoria:

Dopo aver selezionato la scheda [CABLATA], selezionate [PROFILO 1] o [PROFILO 2] dalla lista [PROFILI]. Selezionate [OK] e premete il tasto ENTER.

#### DHCP:

Con l'abilitazione automatica di questa opzione, al proiettore verrà assegnato un indirizzo IP dal server DHCP. Con la disabilitazione di questa opzione sarà possibile registrare l'indirizzo IP o il numero della subnet mask fornito dall'amministratore di rete.

INDIRIZZO IP ......... Impostate l'indirizzo IP. Premete per visualizzare la tastiera del software e digitate 12 caratteri numerici.

- SUBNET MASK ...... Impostate il numero della subnet mask. Premete e per visualizzare la tastiera del software e digitate 12 caratteri numerici.
- GATEWAY .............. Impostate il gateway predefinito per la rete connessa al proiettore. Premete o per visualizzare la tastiera del software e digitate 12 caratteri numerici.
- CONFIGURAZIONE DNS Digitate l'indirizzo IP del server DNS nella rete connessa al proiettore. Vengono utilizzati 12 caratteri numerici.
- RICONNETTERE..... Utilizzate questo tasto per connettere il proiettore a una rete. Provate questa soluzione se avete modificato [PROFILI].

## **[DOMINIO]**

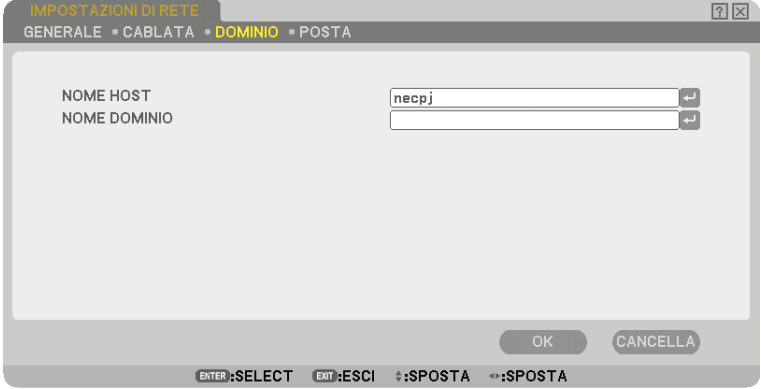

NOME HOST .......... Digitate un nome host. Potete usare fino a 15 caratteri alfanumerici.

NOME DOMINIO .... Digitate un nome dominio della rete connessa al proiettore. Potete usare fino a 60 caratteri alfanumerici.

#### **[POSTA]**

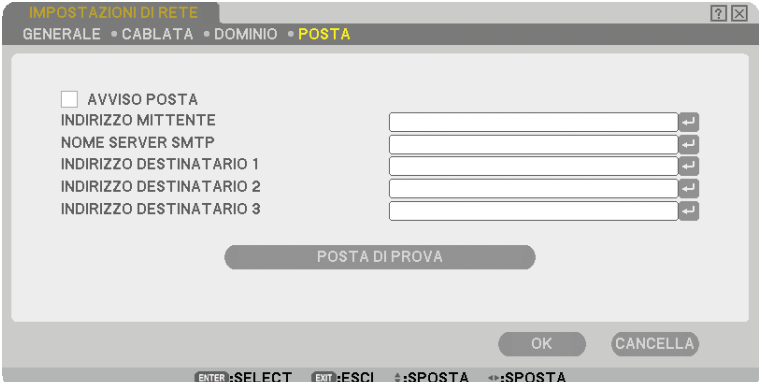

#### AVVISO POSTA:

Selezionate questa casella per attivare la funzione Avviso posta.

Con questa opzione viene inviato un messaggio di errore tramite e-mail quando utilizzate una LAN cablata. Il messaggio di errore sarà inviato quando la lampada del proiettore ha raggiunto il termine della sua durata o se si verifica un errore nel proiettore.

Esempio di un messaggio inviato dal proiettore:

La lampada ha raggiunto la fine della sua durata di servizio. Si prega di sostituire la lampada.

*Nome proiettore: X X X X*

*Ore di lampada utilizzate: xxxx [H]*

#### INDIRIZZO MITTENTE:

Specificate l'indirizzo del mittente. Utilizzate la tastiera del software. Potete usare fino a 60 caratteri alfanumerici e simboli. Per ulteriori informazioni, fate riferimento a "Utilizzo della tastiera del software" nell'Appendice.

#### NOME SERVER SMTP:

Digitate il nome server SMTP da connettere al proiettore. Potete usare fino a 60 caratteri alfanumerici.

#### INDIRIZZO DESTINATARIO da 1 a 3:

Digitate l'indirizzo del destinatario. Potete usare fino a 60 caratteri alfanumerici e simboli.

#### POSTA DI PROVA:

Inviate un messaggio di posta di prova per verificare che le impostazioni siano corrette.

*NOTA:* 

- Se avete immesso un indirizzo errato in una prova, potreste non ricevere l'Avviso posta. In tal caso, verificate che l'indirizzo *destinatario sia impostato correttamente.*
- *A meno che non vengano selezionati [INDIRIZZO MITTENTE], [NOME SERVER SMTP] o [INDIRIZZO DESTINATARIO 1-3], [POSTA DI PROVA] non è disponibile.*
- *Selezionate [OK] e premete il tasto ENTER prima di eseguire [POSTA DI PROVA].*

## <span id="page-112-0"></span>**Selezione della velocità di comunicazione [VELOCITÀ DI COMUNICAZIONE]**

Questa funzione consente di impostare la velocità in baud della porta di controllo del PC (D-Sub a 9 pin). Supporta una velocità dati da 4800 a 38400 bps. Il valore di default è 38400 bps. Selezionate la velocità in baud appropriata per il componente da collegare (a seconda del componente, può essere consigliabile utilizzare una velocità in baud inferiore per i cavi lunghi).

La velocità di comunicazione selezionata non verrà alterata anche quando si seleziona [AZZERA] dal menu.

## **Impostare la sicurezza [IMPOST. DI SICUREZZA]**

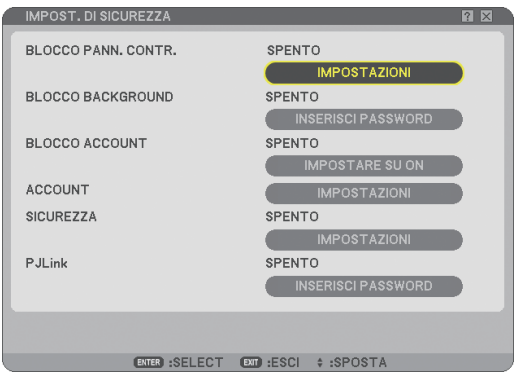

## **Disabilitazione dei tasti dell'involucro [BLOCCO PANN. CONTR.]**

Questa opzione consente di attivare e disattivare la funzione di blocco del pannello di controllo.

*NOTA:*

- *La funzione di blocco del pannello di controllo non infl uisce sulle funzioni del telecomando.*
- *Quando il pannello di controllo è bloccato, tenete premuto il tasto EXIT sull'involucro del telecomando per circa 10 secondi per portare l'impostazione su [SPENTO].*

## **Impostazione di una password [BLOCCO BACKGROUND]**

Potete impostare una password per il proiettore per evitare l'accesso da parte di persone non autorizzate.

Quando è impostato [BLOCCO BACKGROUND], modificando i dati di sfondo nella memoria USB verrà visualizzata la schermata di immissione della password.

*NOTA: Quando [BLOCCO BACKGROUND] è attivato, non è possibile selezionare [SFONDO IMMAGINI] dal menu.*

#### **[ENTRATA]**

Assegnazione della password:

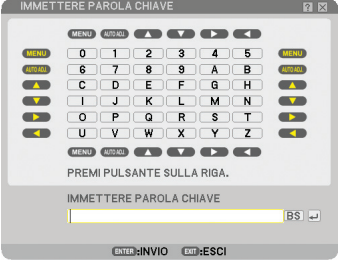

*NOTA: potete assegnare fi no a 10 caratteri alfanumerici.*

*1. Digitate una password.*

 *Selezionate la casella della voce [INSERISCI PASSWORD] e premete il tasto ENTER. (*→ *pagina [68\)](#page-79-0) Verrà visualizzato un asterisco.* 

 *Appare la tastiera del software. Usate la tastiera software per digitare una password sullo schermo [IN-SERISCI PASSWORD] e premete il tasto ENTER.*

 *Viene visualizzata la schermata [CONFERMA PASSWORD].*

*2. Digitate di nuovo la stessa password e premete il tasto ENTER. Vi verrà assegnata la password scelta.*

### **[CANCELLA]**

Cancellazione della password:

- *1. Selezionate [CANCELLATE PASSWORD] e premete il tasto ENTER.*
- *2. Inserite la password.*

 *Verrà visualizzato un asterisco.*

*3. Premete il tasto ENTER.*

 *La vostra password viene cancellata.*

*NOTA:* 

- *Non dimenticate la password. Tuttavia, se avete dimenticato la password, consultate il rivenditore.*
- *Il [BLOCCO BACKGROUND] non viene infl uenzato anche se selezionate la funzione [AZZERA] dal menu.*

## **BLOCCO ACCOUNT**

Quando [BLOCCO ACCOUNT] è impostato su [ACCESO], è possibile impostarlo su [SPENTO]. Quando [BLOCCO ACCOUNT] è impostato su [SPENTO], è possibile impostarlo su [ACCESO].

L'impostazione [ACCOUNT] è disponibile solo quando [BLOCCO ACCOUNT] è impostato su [SPENTO].

*NOTA: Evitare di dimenticare la password. Tuttavia, se si dimentica la password, utilizzare l'account AMMINISTRATORE del proiettore per eseguire il log-on ed impostate [BLOCCO ACCOUNT] su [SPENTO].*

## **ACCOUNT**

Fate riferimento alla pagina [47.](#page-58-0)

## **[SICUREZZA]**

La funzione Sicurezza vi consente di proteggere il proiettore in modo tale che non proietti un segnale a meno che si non venga inserita una parola chiave. Vi è anche un'opzione per bloccare il proiettore usando una memoria USB\* registrata come chiave di protezione. Dopo aver registrato la memoria USB come chiave di protezione, dovete inserire la memoria USB registrata nella porta USB del proiettore ogni volta che accendete il proiettore. È possibile abilitare la funzione Sicurezza usando solo una parola chiave. ( $\rightarrow$  pagina [41\)](#page-52-0)

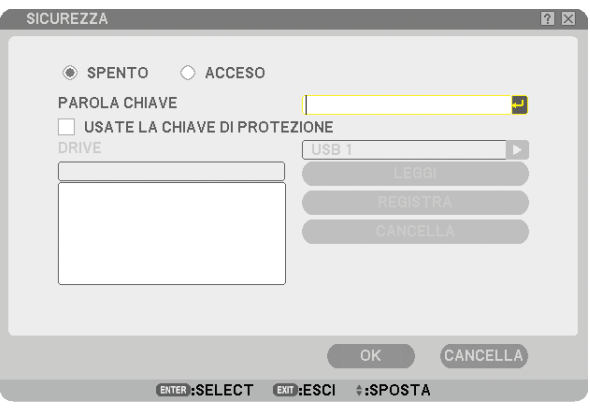

Il proiettore non supporta dispositivi di memoria USB formattati con NTFS.

Assicuratevi di utilizzare un dispositivo di memoria USB formattato con file system FAT32, FAT16 o FAT.

 Per informazioni su come formattare il dispositivo di memoria USB sul vostro computer, fate riferimento al manuale o alla guida in linea di Windows.

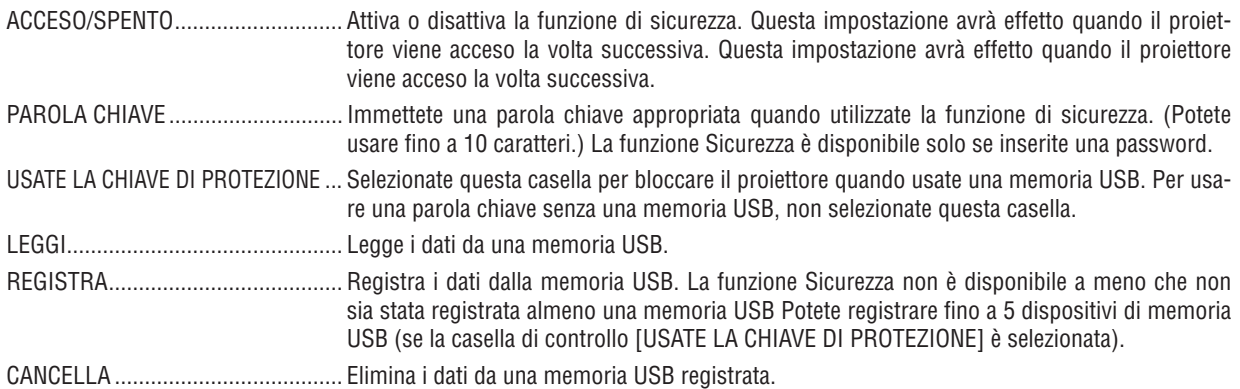

### **Impostazione di una parola chiave per abilitare la funzione Sicurezza senza usare una memoria USB registrata.**

1. Usate il tasto SELECT ▲ o ▼ per selezionare [PAROLA CHIAVE] e usate la tastiera software per inserire *una parola chiave.*

*NOTA: Prendete nota della parola chiave impostata.*

- *2. Utilizzate il tasto SELECT* - *o per selezionare [SPENTO], quindi utilizzate SELECT o per selezionare [ACCESO].*
- *3. Utilizzate il tasto SELECT* - *o per selezionare [OK], quindi premete il tasto ENTER. Comparirà il messaggio [SEI SICURO?] .*
- *4. Utilizzate il tasto SELECT o per selezionare [SÌ], quindi premete il tasto ENTER.*

Diventa operativa la funzione Sicurezza.

#### **Registrazione di un dispositivo di memoria USB come codice di protezione.**

**Preparazione:** inserite un dispositivo di memoria USB nella porta USB (tipo A) del proiettore.

- 1. Usate il tasto SELECT A o ▼ per selezionare [USATE LA CHIAVE DI PROTEZIONE] e premete il tasto ENTER.
- *2. Usate il tasto SELECT* - *o per selezionare [LEGGI], quindi premete il tasto ENTER. I dati della memoria USB vengono letti nel proiettore.*
- *3. Usate il tasto SELECT* - *o per selezionare [REGISTRA], quindi premete il tasto ENTER. I dati scaricati verranno registrati e visualizzati nella fi nestra della lista.*
- *4. Usate il tasto SELECT* - *o per selezionare [PAROLA CHIAVE] e usate la tastiera software per inserire una parola chiave.*

*NOTA: Prendete nota della parola chiave impostata.*

- *5. Utilizzate il tasto SELECT* - *o per selezionare [SPENTO], quindi utilizzate SELECT o per selezionare [ACCESO].*
- *6. Utilizzate il tasto SELECT* A o ▼ *per selezionare [OK], quindi premete il tasto ENTER. Comparirà il messaggio [SEI SICURO?] .*
- *7. Utilizzate il tasto SELECT o per selezionare [SÌ], quindi premete il tasto ENTER. Diventa operativa la funzione Sicurezza.*

**Per accendere il proiettore quando la funzione Sicurezza è abilitata (usando solo la parola chiave).**

- *1. Premete e mantenete premuto il tasto POWER per almeno due secondi. Il proiettore si accende e viene visualizzato un messaggio per indicare che il proiettore è protetto con il sistema di sicurezza.*
- *2. Premete il tasto MENU.*

 *Appare sul display lo schermo di inserimento del codice di rilascio.*

*3. Inserite la parola chiave nello schermo di inserimento del codice di rilascio.*

 *Potete visualizzare l'immagine proiettata.*

*NOTA: Non dimenticate la parola chiave. In caso di dimenticanza, NEC o il rivenditore vi forniranno un codice di rilascio. Per ulte*riori informazioni, fate riferimento alla parte finale di questa sezione.

### **Per accendere il proiettore quando la funzione Sicurezza è attivata (quando utilizzate un dispositivo di memoria USB come chiave di protezione).**

**Preparazione:**inserite il dispositivo di memoria USB registrato nella porta USB (tipo A) del proiettore. Premete e mantenete premuto il tasto POWER per almeno due secondi. Il proiettore si accende, quindi riconosce il dispositivo di memoria USB. Dopo la proiezione dell'immagine, il proiettore rimane acceso senza il dispositivo di memoria USB.

- *Il proiettore non supporta dispositivi di memoria USB formattati con NTFS.* Assicuratevi di utilizzare un dispositivo di memoria USB formattato con file system FAT32, FAT16 o FAT.  *Per informazioni su come formattare il dispositivo di memoria USB sul vostro computer, fate riferimento al manuale o alla guida in linea di Windows.*
- *Non garantiamo che la porta USB del proiettore sarà in grado di supportare tutti i memoria USB presenti sul mercato.*
- *Quando il proiettore viene acceso, se il dispositivo di memoria USB registrato non è inserito nel proiettore, non verrà visualizzato alcun segnale con un messaggio, in modo da proteggere il proiettore. Per disattivare la protezione di sicurezza, inserite il dispositivo di memoria USB registrato nel proiettore.*
- *Il modo di disabilitazione sicurezza viene mantenuto fi nché l'alimentazione principale non viene disattivata (impostando l'interruttore di alimentazione principale su "O" o scollegando il cavo di alimentazione). Nei seguenti casi vi verrà chiesto di verificare la chiave di protezione o inserire la password:* 
	- *(1) Quando [OK] viene selezionato con un'immagine per la quale la sicurezza è impostata e l'alimentazione viene disattivata e quindi riattivata*

*(2) Quando l'alimentazione principale viene disattivata quindi riattivata mentre la funzione di sicurezza è abilitata (3) Quando tentate di visualizzare un'immagine per la quale la sicurezza è impostata mentre la funzione di sicurezza è abilitata*

*• Non è possibile usare spazi vuoti (spazi) nella sezione Parola chiave.*

#### **Se avete perso la memoria USB registrata, procedete come segue:**

- *1. Usate il tasto SELECT* - *o per selezionare [CANCELLA] e usate il tasto SELECT per selezionare la fi nestra della lista.*
- *2. Usate il tasto SELECT* - *o per selezionare le informazioni sul dispositivo di memoria USB che desiderate cancellare.*
- *3. Premete il tasto SELECT per selezionare [CANCELLA] e premete il tasto ENTER.*

Le informazioni sul dispositivo di memoria USB saranno cancellate.

#### **Se avete smarrito la vostra memoria USB registrata, procedete nel seguente modo:**

- *1. Premete e mantenete premuto il tasto POWER per almeno due secondi. Il proiettore si accende e viene visualizzato un messaggio per indicare che il proiettore è protetto con il sistema di sicurezza.*
- *2. Premete il tasto MENU.*

 *Appare lo schermo di inserimento del codice di rilascio ed anche il codice di richiesta (24 caratteri alfanumerici).*

*NOTA: la NEC o il vostro rivenditore vi forniscono il codice di rilascio in cambio della parola chiave registrata e del codice di richiesta.*

## *3. Inserite il codice di rilascio sullo schermo di inserimento del codice di rilascio. La protezione di sicurezza sarà disattivata.*

*NOTA:*

- *Alcune marche di dispositivi di memoria USB non possono essere utilizzate come chiave di protezione.*
- *È necessario registrare uno o più dispositivi di memoria USB nel caso il dispositivo di memoria USB registrato sia danneggiato o venga rubato. Potete registrare fi no a 5 unità.*
- *Una volta formattato il dispositivo di memoria USB, questo non potrà essere rilevato come chiave di protezione registrata.*

La Sicurezza non verrà disattivata tramite [AZZERA].

## <span id="page-117-0"></span>**Impostazione di una Password per PJLink [PJLink]**

Questa opzione vi consente di impostare una password quando usate la funzione PJLink.

Password: Inserite una password (fino a 32 caratteri) Per impostare e cancellare una password, ripetete i passaggi descritti in [BLOCCO BACKGROUND].

*NOTA: Non dimenticate la password. Tuttavia, se avete dimenticato la password, consultate il rivenditore.*

#### *NOTA: Cos'è PJLink?*

*PJLink è una standardizzazione di protocollo usata per controllare i proiettori di diversi produttori. Questo protocollo standard è stato stabilito dalla Japan Business Machine and Information System Industries Association (JBMIA) nel 2005. Il proiettore supporta tutti i comandi di PJLink Classe 1. L'impostazione di PJLink non sarà modifi cata neppure utilizzando [AZZERA] dal menu.*

## **Selezione del risparmio energia in [MODO DI ATTESA]**

Il proiettore dispone di due modi di attesa: [NORMALE] e [RISPARMIO ENERGIA]. Il modo Risparmio energia è il modo che consente di porre il proiettore in una condizione di risparmio energetico, consumando meno energia rispetto al modo Normale. Il proiettore è preimpostasto in fabbrica per il modo Normale.

*NOTA:*

- *Le funzioni di server HTTP non sono disponibili durante il modo RISPARMIO ENERGIA.*
- *La funzione MONITOR OUT non è disponibile durante il modo RISPARMIO ENERGIA.*
- *Il controllo tramite il connettore PC Control e il modo LAN non è disponibile durante il modo RISPARMIO ENERGIA. Per utilizzare il controllo PC e il modo LAN del proiettore si consiglia di lasciare attivo il modo Normale.*
- *Quando il [TIMER PROGRAMMA] e avviato l'impostazione [MODO DI ATTESA] viene ignorata.*
- *L'impostazione non viene infl uenzata anche se selezionate la funzione [AZZERA] dal menu.*

NORMALE .............. Indicatore Power: luce arancione / Indicatore status: luce verde

RISPARMIO ENERGIA .. Indicatore Power: luce arancione / Indicatore status: spento

#### **Attivazione o disattivazione del sensore remoto [SENSORE REMOTO]**

Questa opzione consente di determinare quale sensore remoto sul proiettore è attivato in modo wireless. Le opzioni possibili sono: ANTERIORE/POSTERIORE, ANTERIORE e POSTERIORE.

### **Impostazione ID nel proiettore [ID CONTROLLO]**

È possibile azionare più proiettori separatamente e indipendentemente con lo stesso telecomando. A tale scopo, è necessario assegnare un numero ID a ciascun proiettore.

NUMERO ID CONTROLLO ...............Selezionate un numero compreso tra 1 e 254 da assegnare al proiettore.

ID CONTROLLO ...............................Selezionate [SPENTO] per disattivare l'impostazione ID CONTROLLO e [ACCESO] per attivare l'impostazione ID CONTROLLO.

#### *NOTA:*

- *Se selezionate [ACCESO] per [ID CONTROLLO], non potete comandare il proiettore con il telecomando con un diverso ID CON-TROLLO. I tasti sull'involucro del proiettore possono essere utilizzati. Non è possibile comandare il proiettore nemmeno utilizzando il telecomando opzionale NP01RC che non ha la funzione ID CONTROLLO.*
- *Le vostre impostazioni non saranno modifi cate nemmeno quando viene selezionato [AZZERA] sul menu.*

#### **Utilizzo del telecomando per cambiare ID**

#### *1. Premete il tasto ID SET sul telecomando.*

 *Viene visualizzata la schermata ID CONTROLLO.*

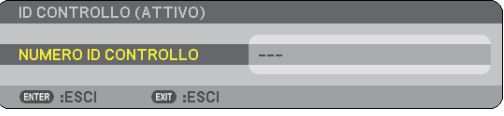

VOLUME MAGNIFY PICTURE LAMP MODE ASPECT AV-MUTE 3D REFORM FREEZE ID SET LENS SHIFT FOCUS /ZOOM HELP PAGE L-CLICK **AND CLICK RECLAINS** ENTER ID

Se è possibile azionare il proiettore con l'ID del telecomando corrente, sarà visualizzato [ATTIVA]. Se non è possibile azionare il proiettore con l'ID del telecomando corrente, sarà visualizzato [INACIVE]. Per azionare il proiettore inattivo, assegnate l'ID adottando la seguente procedura (passaggio 2).

#### *2. Premete uno dei tasti da 0 a 9 premendo e tenendo premuto il tasto ID SET sul telecomando.*

 *Il campo degli ID è da 1 a 254.*

Per cancellare l'ID: Premete il tasto CLEAR tenendo premuto il tasto ID SET.

#### *NOTA:*

- *Se si imposta "0 (zero)", l'ID viene cancellato.*
- *Non è possibile utilizzare il proiettore con il telecomando se l'ID del telecomando non è lo stesso dell'ID del proiettore.*
- *Nessun ID indica che tutti i proiettori possono essere controllati da un unico telecomando. Per impostare "Nessun ID", inserire "000" o premere il pulsante CLEAR.*

#### *3. Rilasciate il tasto ID SET.*

 *Viene visualizzata la schermata ID CONTROLLO aggiornata.*

*NOTA: Quando le batterie si scaricano o vengono rimosse, gli ID possono venire cancellati per alcuni giorni.*

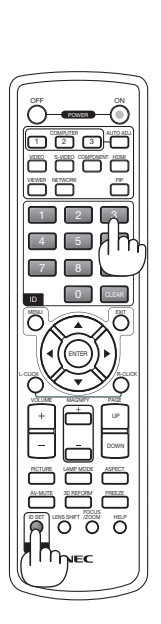

## <span id="page-119-0"></span>**[OPZIONI]**

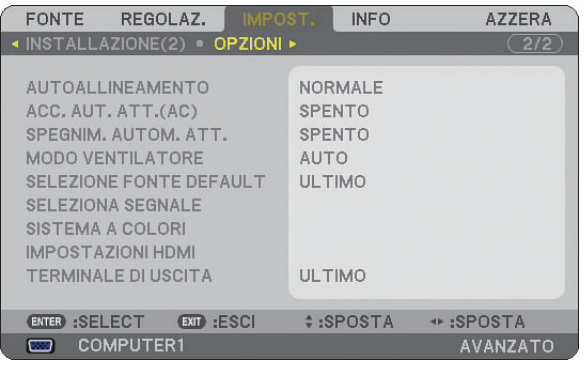

### **Impostazione della regolazione automatica [AUTOALLINEAMENTO]**

Questa funzione consente di impostare il modo di regolazione automatica, in modo che il rumore e la stabilità dell' immagine RGB possano essere regolati automaticamente o manualmente. Potete eseguire regolazioni automatiche in due modi diversi: [NORMALE] e [FINE].

SPENTO ................. L'immagine RGB non verrà regolata automaticamente. Potete ottimizzare manualmente l'immagine RGB. NORMALE .............. Impostazione predefi nita.L'immagine RGB verrà regolata automaticamente.In genere, selezionate questa opzione. FINE ....................... Selezionate questa opzione se è necessaria la regolazione fine. Il passaggio alla fonte richiede più tempo di quando è selezionato [NORMALE].

## **Abilitazione dell'accensione automatica [ACC. AUT. ATT.(AC)]**

Il proiettore s'accende automaticamente quando il cavo viene inserito in una presa a parete e si accende l'interruttore principale. Ciò elimina la necessità di usare il tasto POWER sul telecomando o sul proiettore. Per utilizzare la funzione ACC. AUT. ATT.(AC) è necessario, per prima cosa, posizionare l'interruttore di accensione su "Acceso" prima di inserire il cavo di accensione.

## **Abilitazione della gestione risparmio energia [SPEGNIM. AUTOM. ATT.]**

Selezionando questa opzione è possibile attivare lo spegnimento automatico del proiettore (all'ora selezionata: 5min., 10min., 20min., 30min.) qualora nessun ingresso riceva alcun segnale.

#### **Abilitazione del modo di ventilazione ad alta velocità [MODO VENTILATORE]**

Questa opzione vi consente di selezionare tre modi per la velocità del ventilatore: auto, alta velocità e altitudine elevata.

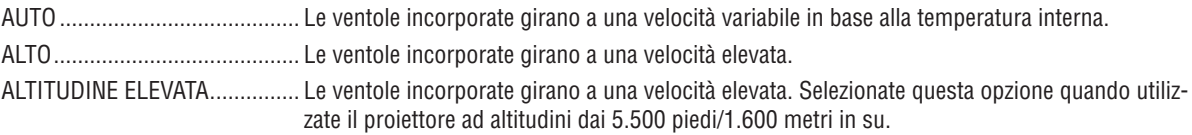

Quando desiderate far diminuire la temperatura all'interno del proiettore rapidamente, selezionate [ALTO].

#### *NOTA:*

*• Se utilizzate il proiettore senza interruzione per giorni consecutivamente si consiglia di selezionare il modo Alta velocità.*

- *L'uso del proiettore ad altitudini dai 5.500 piedi/1.600 metri in su senza impostare il modo [ALTITUDINE ELEVATA] può causare il surriscaldamento del proiettore e il conseguente spegnimento. Se ciò accade, attendete un paio di minuti e riaccendete il proiettore.*
- *L'uso del proiettore ad altitudini inferiori a 5.500 piedi/1.600 metri e l'impostazione del modo [ALTITUDINE ELEVATA] può causare il sovra-raffreddamento della lampada, causando uno sfarfallio dell'immagine. Impostate [MODO VENTILATORE] su [AUTO].*
- *L'impostazione non viene infl uenzata anche se selezionate la funzione [AZZERA] dal menu.*

## Selezione della fonte predefinita [SELEZIONE FONTE DEFAULT]

Potete impostare il proiettore in modo che uno qualsiasi dei suoi ingressi diventi quello predefinito ogni volta che il proiettore viene acceso.

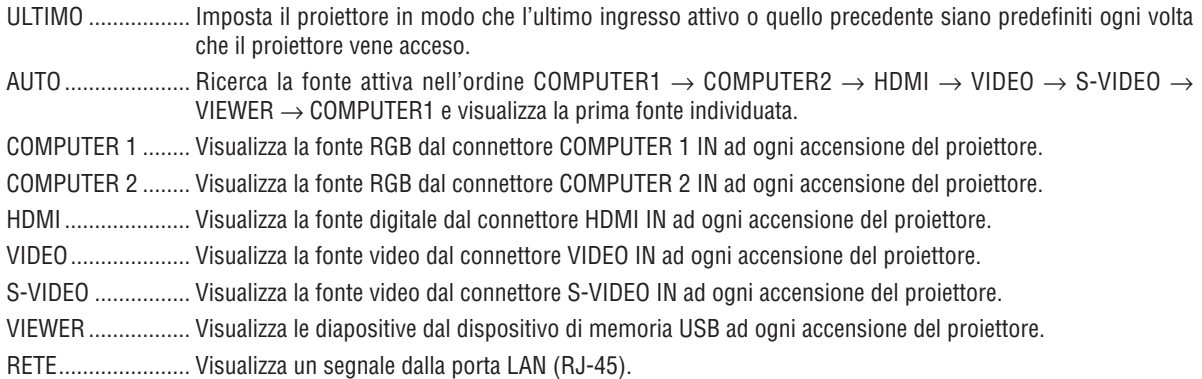

#### **Selezione del formato dei segnali [SELEZIONA SEGNALE]**

#### COMPUTER 1/2

Consente di impostare [COMPUTER 1] e [COMPUTER 2] per rilevare direttamente un RGB in entrata o una fonte composita, quale un computer o un lettore DVD. Tuttavia, possono esservi dei segnali RGB e compositi che il proiettore non è in grado di rilevare. In questo caso, selezionate [RGB].

#### **Selezione di [SISTEMA A COLORI]**

Questa funzione consente di selezionare manualmente gli standard video.

Selezionate [AUTO] normalmente. Selezionate lo standard video dal menu a discesa. Tutto ciò deve essere fatto sia per i connettori Video che per i connettori S-Video separatamente.

#### **Impostazione di HDMI [IMPOSTAZIONI HDMI]**

Eseguite le impostazioni per i livelli video e audio quando si collega l'apparecchiatura HDMI, ad esempio un lettore DVD.

- LIVELLO VIDEO ..... Selezionate [NORMALE] per disattivare la funzione [ENHANCED] dell'apparecchiatura HDMI. Selezionate [ENHANCED] per migliorare il contrasto dell'immagine e aumentare i dettagli nelle aree scure.
- SELEZIONE AUDIO Selezionate [HDMI] per commutare il segnale audio digitale HDMI IN e selezionate [COMPUTER 2] per commutare il segnale audio di ingresso COMPUTER 2.

#### **Impostazione del connettore MONITOR OUT [TERMINALE DI USCITA]**

Questa opzione consente di determinare quale fonte RGB o composita viene emessa dal connettore MONITOR OUT e AUDIO OUT durante il modo di attesa.

- ULTIMO ................. Il segnale video e audio dall'ultimo ingresso COMPUTER 1 o COMPUTER 2 verrà emesso al connettore MONITOR OUT.
- COMPUTER 1, 2 .... Il segnale video e audio dall'ingresso COMPUTER 1 o COMPUTER 2 verrà emesso al connettore MONI-TOR OUT.

## **Descrizioni del menu e delle funzioni [INFO]**

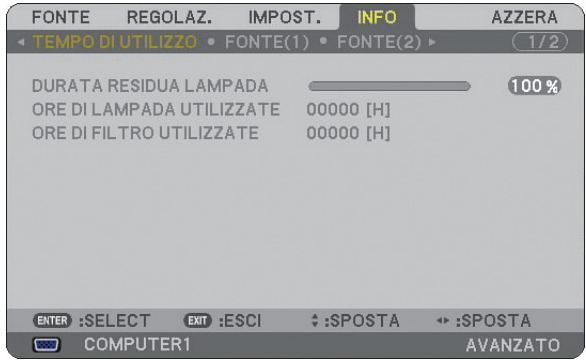

Visualizza le ore di utilizzo di lampada e proiettore, lo stato corrente di segnale e impostazioni, impostazioni RETE e versione.

Le informazioni incluse sono le seguenti:

## **[TEMPO DI UTILIZZO]**

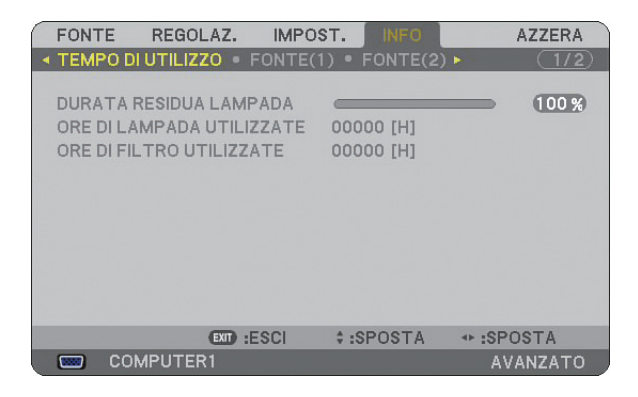

DURATA RESIDUA DELLA LAMPADA (%) ORE DI LAMPADA UTILIZZATE (H) ORE DI FILTRO UTILIZZATE (H)

*NOTA: l'indicatore di avanzamento mostra la percentuale di durata rimanente della lampada. Il valore informa l'utente rispettivamente della quantità di utilizzo di lampada e filtro.* 

- *Quando il tempo residuo della lampada raggiunge 0, l'indicatore della barra del tempo residuo della lampada cambia da 0% a 600 ore ed inizia il conto alla rovescia. Se il tempo residuo della lampada raggiunge 0 ore, il proiettore non si accenderà, indipendentemente dall'impostazione della*
- *lampada su Normale o Eco.*
- *Il messaggio indicante la necessità di sostituire la lampada sarà visualizzato per un minuto all'accensione del proiettore.*
- *Per cancellare il messaggio, premete qualsiasi tasto sul proiettore o sul telecomando.*

Durata della lampada

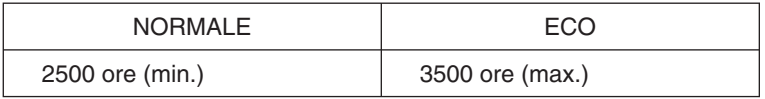

## <span id="page-122-0"></span>**[FONTE (1)]**

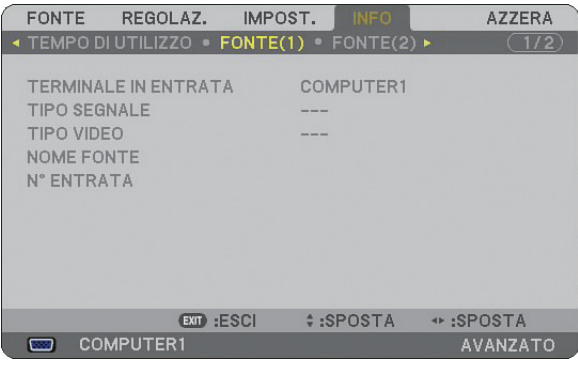

TERMINALE IN ENTRATA TIPO SEGNALE<br>TIPO VIDEO TIPO VIDEO N° ENTRATA

NOME FONTE

## **[FONTE (2)]**

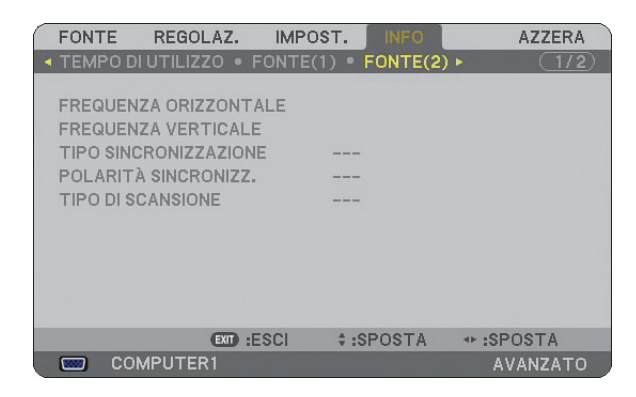

FREQUENZA ORIZZONTALE FREQUENZA VERTICALE<br>TIPO SINCRONIZZAZIONE POLARITÀ SINCRONIZZAZIONE TIPO DI SCANSIONE

POLARITÀ SINCRONIZZAZIONE

## **[LAN CABLATA]**

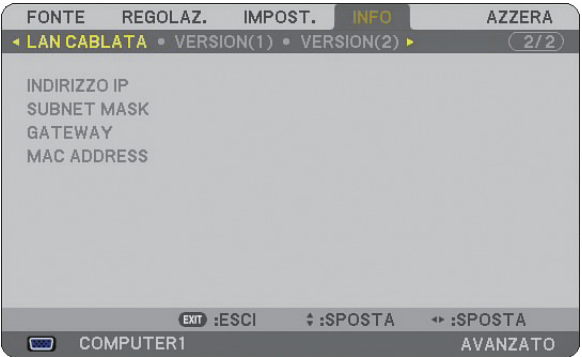

In questa pagina vengono mostrate le informazioni sulle impostazioni per la porta LAN (RJ-45)

INDIRIZZO IP ........ Indica l'indirizzo IP del proiettore quando viene utilizzata la porta LAN (RJ-45). SUBNET MASK ...... Indica la subnet mask del proiettore quando viene utilizzata la porta LAN (RJ-45). GATEWAY .............. Indica il gateway della rete connessa al proiettore quando viene utilizzata la porta LAN (RJ-45). MAC ADDRESS ...... Indica l'indirizzo MAC della porta LAN (RJ-45).

## **[VERSION (1)]**

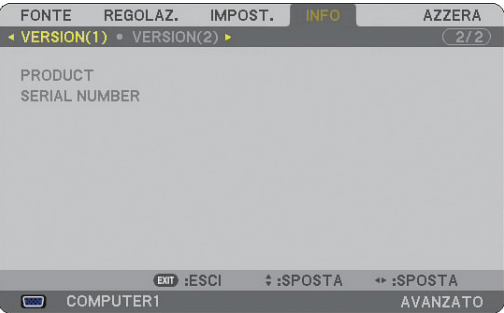

PRODOTTO NUMERO SERIALE ID CONTROL (opzionale) **[VERSION (2)]**

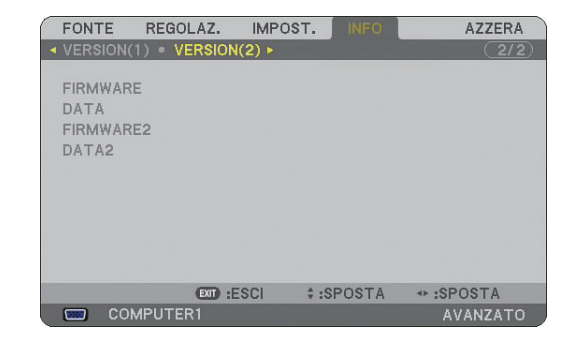

FIRMWARE DATI FIRMWARE2 DAT<sub>I2</sub>

# <span id="page-124-0"></span>**Descrizione del menu e delle funzioni [AZZERA]**

## **Ripristino delle impostazioni di fabbrica**

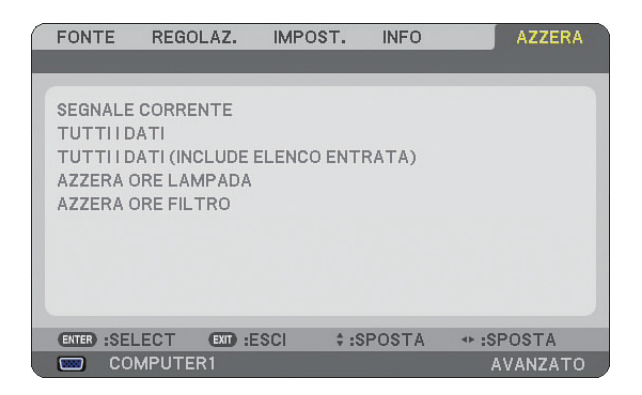

La funzione Azzera consente di ripristinare le regolazioni e le impostazioni predefinite per le fonti con i seguenti metodi:

## **[SEGNALE CORRENTE]**

Azzera le regolazioni dell'attuale segnale alle impostazioni predefinite. Tutte le voci in [REGOLAZ.] possono essere azzerate.

## **[TUTTI I DATI]**

Azzera tutte le regolazioni e le impostazioni per tutti i segnali ai valori predefiniti, ad eccezione di [LISTA DI INSERIM.], [LINGUA], [SFONDO IMMAGINI], [MESSAGGIO FILTRO], [IMPOST. DI SICUREZZA], [IMPOSTA-ZIONI DI RETE], [VELOCITÀ DI COMUNICAZ.], [MODO DI ATTESA], [ID CONTROLLO], [MODO VENTILA-TORE], [IMPOSTA DATA E ORA], [DURATA RESIDUA DELLA LAMPADA], [ORE DI LAMPADA UTILIZZATE] e [ORE DI FILTRO UTILIZZATE].

## **[TUTTI I DATI (INCLUDE ELENCO ENTRATA)]**

Azzera tutte le regolazioni e le impostazioni per tutti i segnali ai valori predefiniti, ad eccezione di [LINGUA], [SFONDO IMMAGINI], [MESSAGGIO FILTRO], [IMPOST. DI SICUREZZA], [IMPOSTAZIONI DI RETE], [VE-LOCITÀ DI COMUNICAZ.], [MODO DI ATTESA], [ID CONTROLLO], [MODO VENTILATORE], [IMPOSTA DATA E ORA], [DURATA RESIDUA DELLA LAMPADA], [ORE DI LAMPADA UTILIZZATE] e [ORE DI FILTRO UTILIZZATE].

Cancella anche tutti i segnali della [LISTA DI INSERIM.] e ripristina i valori di fabbrica.

*NOTA: non è possibile ripristinare i segnali bloccati nella Lista di inserimento.*

#### **Azzeramento del contaore della lampada [AZZERA ORE LAMPADA]**

Azzera il contaore della lampada.

*NOTA: Il tempo di utilizzo trascorso della lampada non verrà modifi cato anche quando [AZZERA] viene eseguito dal menu.*

*NOTA: Se continuate ad usare il proiettore per altre 600 ore dopo che la lampada è esaurita, il proiettore si spegnerà ed entrerà in modo di attesa. In questa condizione, non è possibile azzerare il contaore della lampada sul menu. In tal caso, premete il tasto HELP sul telecomando, tenendolo premuto per 10 secondi per azzerare il contaore. Eseguite questa operazione solo dopo avere sostituito la lampada.*

#### Azzeramento delle ore di utilizzo del filtro [AZZERA ORE FILTRO]

Azzera il tempo di utilizzo del filtro.

*NOTA: Il tempo di utilizzo trascorso del fi ltro non verrà modifi cato anche quando [AZZERA] viene eseguito dal menu.*

# **7. Manutenzione**

In questa sezione vengono descritte le semplici procedure di manutenzione da eseguire per pulire il filtro e sostituire la lampada.

# **O** Pulizia o sostituzione del filtro

La spugna del filtro dell'aria consente di evitare che polvere e sporcizia penetrino all'interno del proiettore e deve essere pulita frequentemente. Se il filtro è sporco o ostruito, il proiettore può surriscaldasi.

*NOTA: Il messaggio per la pulizia fi ltro verrà visualizzato per un minuto quando il proiettore è acceso o spento. Per cancellare il messaggio, premete un qualsiasi tasto sull'involucro del proiettore o sul telecomando.*

## **ATTENZIONE**

- Spegnete il proiettore e l'interruttore di corrente principale, quindi scollegate il proiettore prima di sostituire il filtro.
- Pulite solo la parte esterna del coprifiltro con un aspirapolvere.
- Non tentate di utilizzare il proiettore senza il coprifiltro.

## Per pulire il filtro dell'aria:

Aspirate il filtro dal coprifiltro.

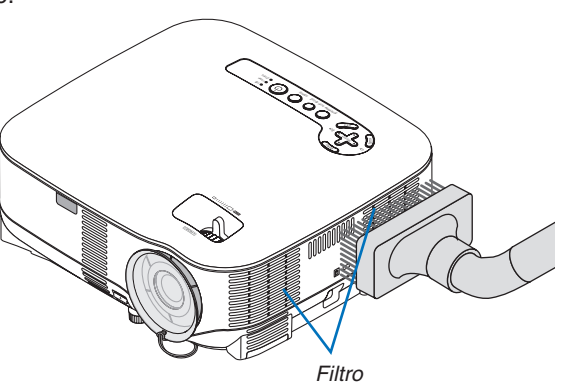

Per azzerare il tempo di utilizzo del filtro, selezionate [AZZERA] → [AZZERA ORE FILTRO] dal menu.  $(\rightarrow)$  pagina [113](#page-124-0) per informazioni su come azzerare il tempo di utilizzo del filtro)

## Per sostituire il filtro (spugna):

## **ATTENZIONE**

- Sostituite entrambi i filtri contemporaneamente.
- Prima di sostituire i filtri, rimuovete polvere e sporcizia dall'involucro del proiettore.
- Il proiettore contiene componenti di alta precisione. Tenete polvere e sporcizia lontane durante la sostituzione del filtro.
- Non lavate il filtro con l'acqua. L'acqua può danneggiare il filtro.
- Ricollocate il coperchio del filtro correttamente. In caso contrario, il proiettore può non funzionare correttamente.

Preparazione: sostituite la lampada prima di sostituire i filtri.

*NOTA: quando sostituite la lampada, è consigliabile sostituire anche il filtro. Il filtro è in dotazione nella stessa confezione della lampada di ricambio.*

1. Rimuovete il coperchio del filtro spingendo verso il basso sul fermo del coperchio finché non lo sentite *staccarsi.*

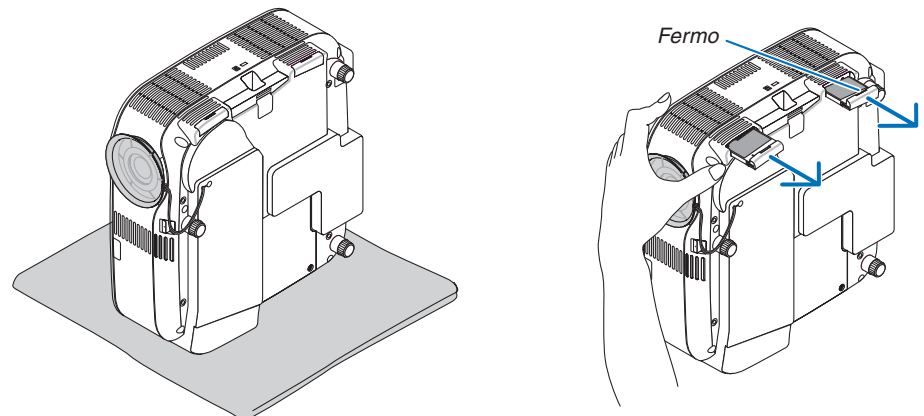

*2. Staccate delicatamente il fi ltro (spugna) e sostituitelo con uno nuovo.*

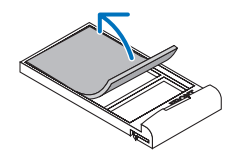

#### *Il fi ltro è fi ssato con nastro autoadesivo. Staccate la carta di rilascio prima dell'uso.*

#### *3. Reinstallate il nuovo coperchio del fi ltro.*

Fate scorrere il coperchio del filtro finché non scatta in posizione.

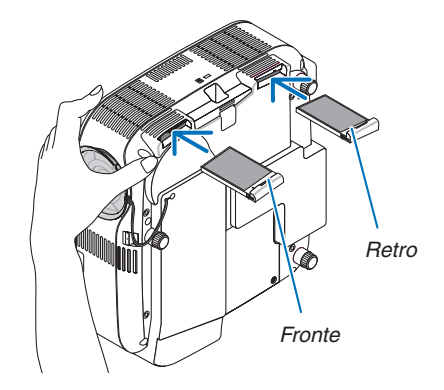

- *4. Collegate il cavo di alimentazione in dotazione, accendete l'interruttore di alimentazione principale e accendete il proiettore.*
- *5. Infi ne, selezionate il menu* → *[AZZERA]* → *[AZZERA ORE FILTRO] per azzerare le ore di utilizzo del fi ltro. (*→ *pagina [113](#page-124-0) per informazioni su come azzerare il tempo di utilizzo del fi ltro)*

# **Pulizia dell'involucro e dell'obiettivo**

- *1. Spegnete il proiettore prima della pulizia.*
- *2. Pulite l'involucro periodicamente con un panno umido. Se è molto sporco, usate un detergente delicato. Non usate detergenti forti o solventi come alcol o diluenti.*
- 3. Usate un soffiatore o della carta per obiettivo per pulire l'obiettivo e fate attenzione a non graffiare o ro*vinare l'obiettivo.*

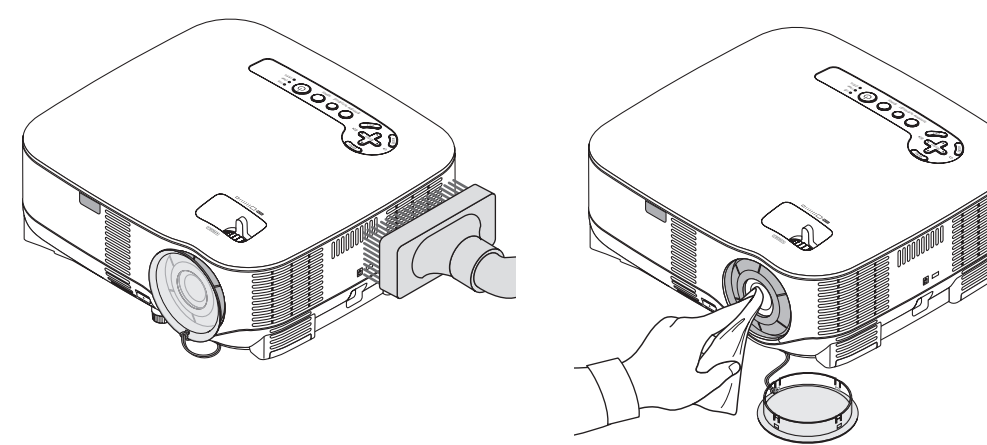

## <span id="page-128-0"></span> **Sostituzione della lampada**

Quando la lampada è esaurita, l'indicatore LAMP nell'involucro lampeggerà in rosso. Per mantenere la performance ottimale del proiettore, sostituite la lampada anche se questa funziona ancora. Dopo avere sostituito la lampada, azzerate il contaore  $(\rightarrow)$  pagina [113\).](#page-124-0)

## **ATTENZIONE**

- NON TOCCATE LA LAMPADA subito dopo il suo utilizzo, poiché è estremamente calda. Spegnete il proiettore, aspettate per 30 secondi, spegnete l'interruttore principale quindi scollegate il cavo d'alimentazione. Attendete almeno un'ora affinché la lampada si raffreddi.
- NON RIMUOVETE NESSUNA VITE eccetto una vite del coperchio della lampada e due viti del portalampada. Potreste subire una scossa elettrica.
- Non rompete il vetro del portalampada.

Non lasciate impronte sulla superficie di vetro del portalampada. Le impronte digitali sulla superficie di vetro possono causare ombre indesiderate o compromettere la qualità dell'immagine.

• Se continuate ad usare il proiettore per altre 600 ore dopo che la lampada è esaurita, il proiettore si spegnerà ed entrerà in modo di attesa.In tal caso, sostituite la lampada.Se ciò dovesse accadere, assicuratevi di sostituire la lampada. Se continuate ad utilizzare la lampada anche dopo il suo esaurimento, questa potrebbe distruggersi e i pezzi di vetro potrebbero spargersi nella scatola.Non toccate questi pezzi di vetro, poiché potrebbero provocare infortuni.In tal caso, rivolgetevi al vostro rivenditore NEC per la sostituzione della lampada.

#### **Sostituzione della lampada**

Lampada opzionale e strumenti necessari per la sostituzione:

- Lampada di ricambio NP05LP
- Cacciavite Phillips o equivalente
- *1. Posizionate il proiettore su un panno morbido e giratelo per accedere al coperchio della lampada sul fondo.*

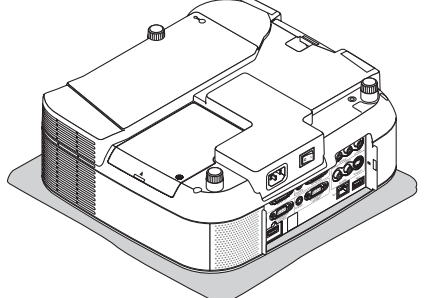

*2. Usate un cacciavite Philips per allentare la vite del coperchio della lampada e rimuovete il coperchio della lampada.*

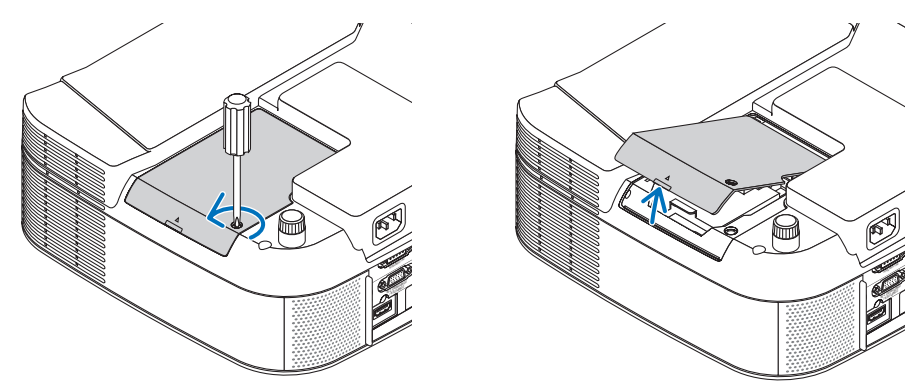

3. Allentate le due viti che fissano il portalampada finché il cacciavite Phillips non è in grado di ruotare li*beramente. Non è possibile rimuovere le due viti.*

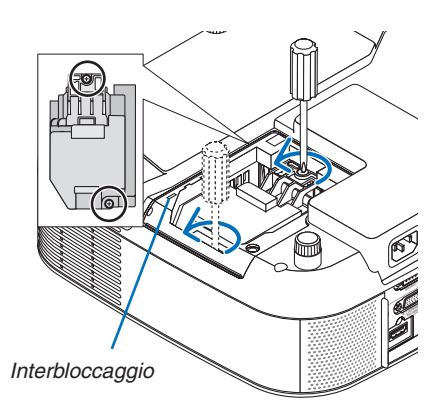

*NOTA: vi è una funzione di interbloccaggio in questa sezione per prevenire rischi di scosse elettriche. Non disabilitate questa funzione.*

*4. Afferrate il coprilampada per rimuoverlo. Inserite l'alloggiamento della nuova lampada fino a fissarlo nella presa.* 

## **ATTENZIONE**

Non usate una lampada diversa da quella di ricambio della NEC NP05LP. Ordinatela presso il vostro rivenditore NEC.

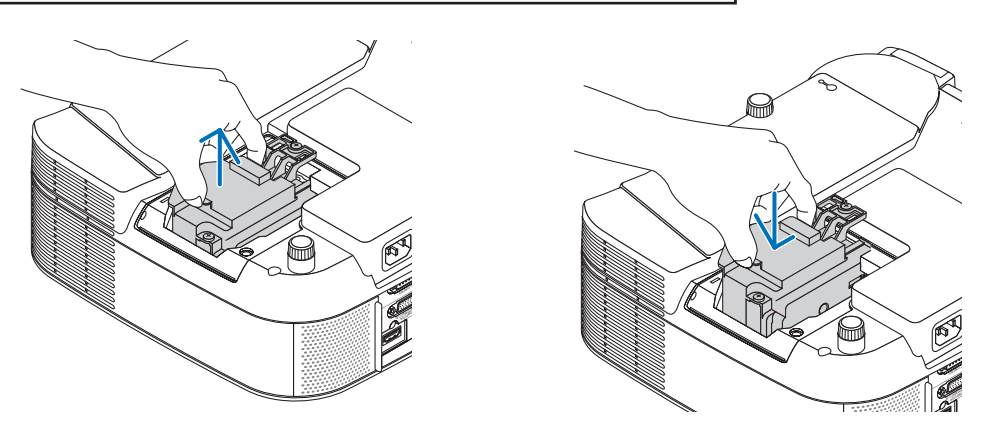

<span id="page-130-0"></span>*5. Fissatelo in posizione tramite le due viti. Assicuratevi di serrare le viti.*

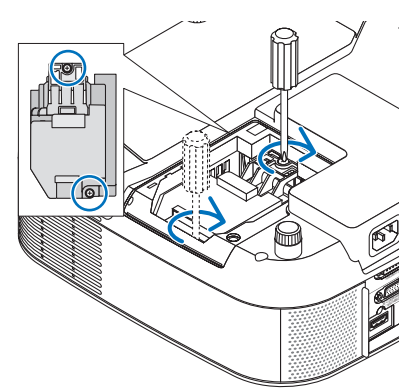

*6. Reinstallate il coprilampada.*

Fate scorrere il coprilampada finché non scatta in posizione.  *Serrate la vite del coprilampada. Assicuratevi di serrare la vite.*

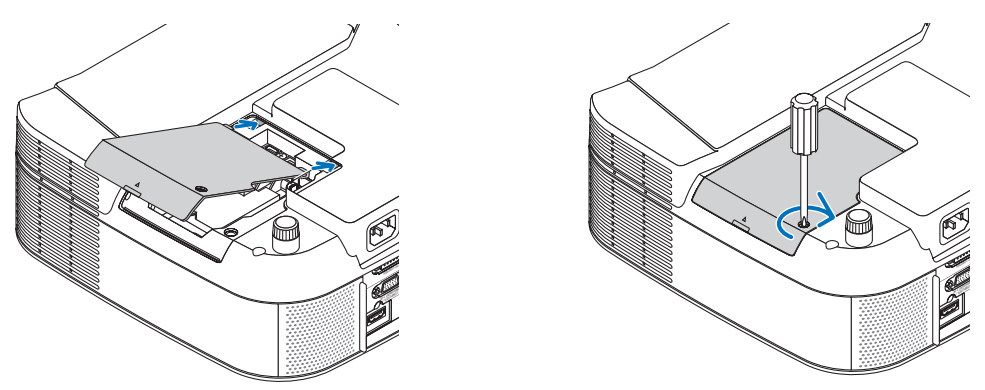

- *7. Collegate il cavo di alimentazione in dotazione, accendete l'interruttore di alimentazione principale e accendete il proiettore.*
- *8. Infine, selezionate il menu → [AZZERA] → [AZZERA ORE LAMPADA] per azzerare le ore rimanenti e le ore di utilizzo della lampada.*

*NOTA: Se continuate ad utilizzare il proiettore per altre 600 ore dopo l'esaurimento della lampada, non sarà possibile avviare il proiettore e il menu non verrà visualizzato. In tal caso, premete il tasto HELP sul telecomando, tenendolo premuto per 10 secondi per azzerare il contaore. Quando l'orologio durata lampada viene azzerato, l'indicatore LAMP si spegne.*

# <span id="page-131-0"></span>- **Risoluzione dei problemi**

Questa sezione vi aiuta a risolvere eventuali problemi che sorgono durante l'impostazione o l'uso del proiettore.

## **Messaggi dell'indicatore**

#### **Indicatore di accensione [POWER]**

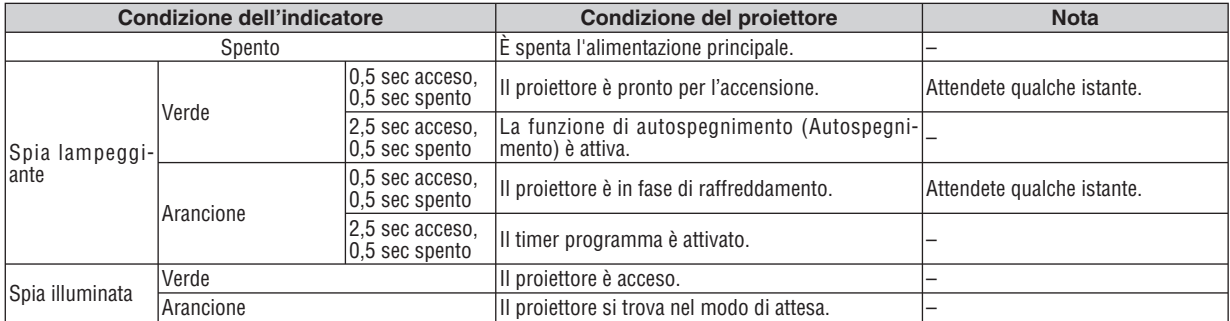

#### **Indicatore dello stato [STATUS]**

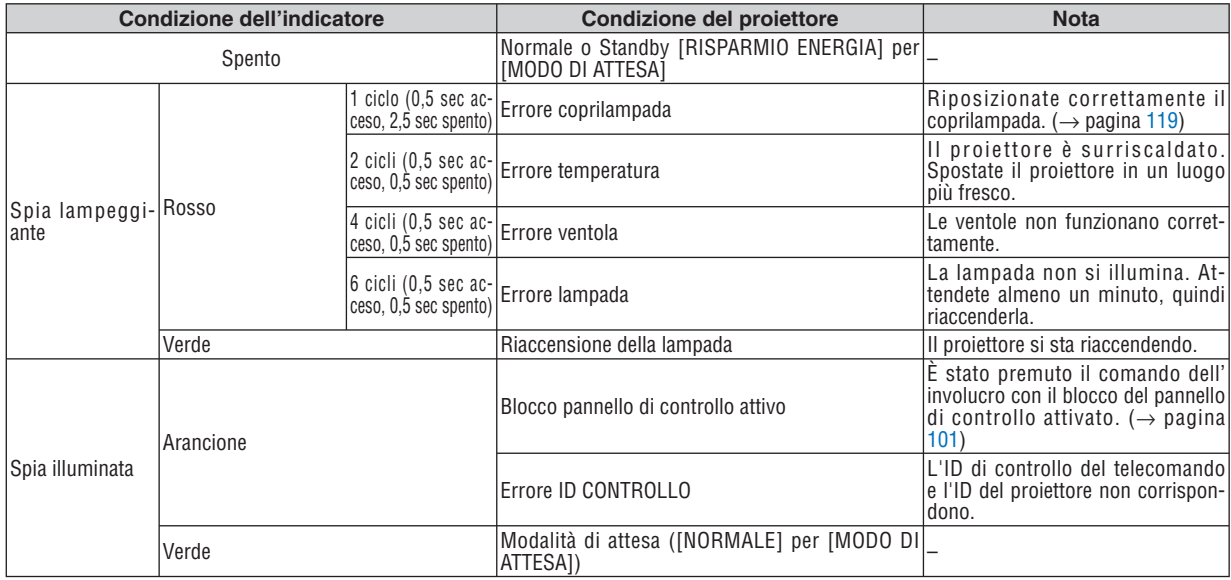

#### **Indicatore della lampada [LAMP]**

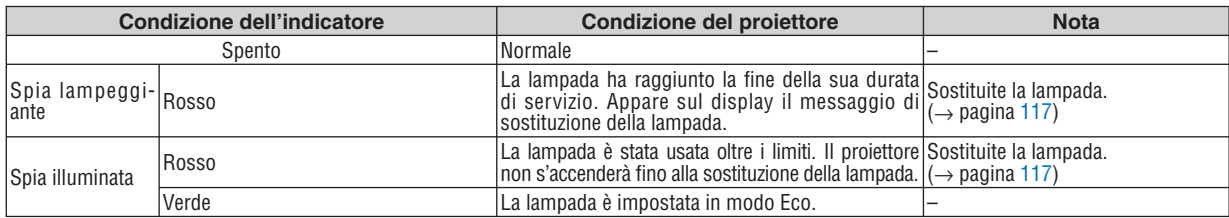

#### **Dispositivo di protezione sovratemperatura**

Se la temperatura all'interno del proiettore aumenta troppo, il dispositivo di protezione dalla sovratemperatura disattiva automaticamente la lampada e l'indicatore STATUS lampeggia (2 cicli di accensione e spegnimento). In tal caso, procedete come segue:

- Scollegate il cavo di alimentazione quando le ventole di raffreddamento si arrestano.
- Spostate il proiettore in un luogo più fresco se la stanza in cui eseguite la presentazione è troppo calda.
- Pulite i fori di ventilazione se si ostruiscono con la polvere.
- Attendete circa 60 minuti finché il proiettore non si raffredda sufficientemente.

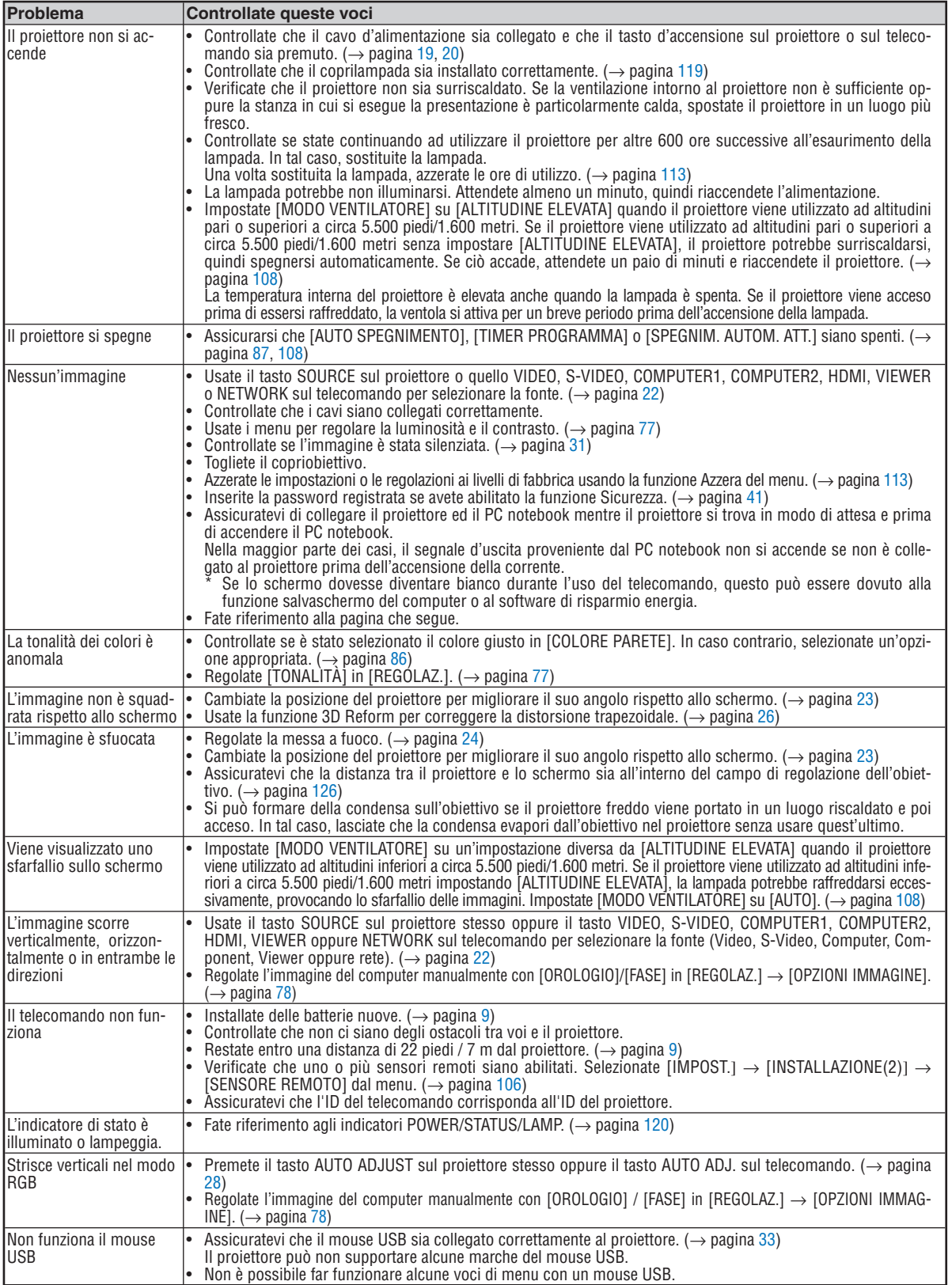

**Problemi comuni e soluzioni** (→ Fate anche riferimento alla sezione "Indicatore di accensione/stato/lampada" alla pagina [120\)](#page-131-0)

Rivolgetevi al vostro rivenditore per ulteriori informazioni.

#### **Se non appare alcun'immagine o se l'immagine non è visualizzata correttamente.**

• Processo di accensione alimentazione per il proiettore e il PC.

 Assicuratevi di collegare il proiettore ed il PC notebook mentre il proiettore si trova in modo di attesa e prima di accendere il PC notebook.

Nella maggior parte dei casi, il segnale d'uscita proveniente dal PC notebook non si accende se non è collegato al proiettore prima dell'accensione della corrente.

*NOTA: Potete controllare la frequenza orizzontale del segnale corrente nel menu [FONTE(2)] del proiettore sotto Informazioni. Se appare "0kHz", ciò signifi ca che nessun segnale viene emesso dal computer. Fate riferimento alla pagina [111](#page-122-0) o procedete al passaggio successivo.*

• Abilitazione del display esterno del computer.

La visualizzazione di un'immagine sullo schermo del PC notebook non significa necessariamente che un segnale sia inviato al proiettore. Quando si utilizza un computer portatile compatibile, una combinazione di tasti funzione consentiranno di attivare/disattivare il display esterno. Normalmente, la combinazione del tasto "Fn" insieme ad uno dei 12 tasti operativi fa accendere o spegnere il display esterno. Per esempio, i laptop della NEC utilizzano la combinazione Fn + F3, mentre quelli della Dell usano quella Fn + F8 per scorrere attraverso le selezione del display esterno.

• Segnale d'uscita non standard emesso dal computer

 Se il segnale d'uscita proveniente da un PC notebook non è uno standard industiale, l'immagine proiettata può non essere visualizzata correttamente. In tal caso, disattivate lo schermo LCD del PC notebook quando usate il display del proiettore. Ciascun PC notebook ha un modo particolare per disattivare/riattivare gli schermi LCD locali com'è descritto al passaggio precedente. Fate riferimento alla documentazione del computer per ulteriori informazioni.

• L'immagine visualizzata è errata quando usate un computer Macintosh

 Quando usate un computer Macintosh con il proiettore, dovete impostare l'interruttore DIP dell'adattatore Mac (non in dotazione con il proiettore) secondo la risoluzione utilizzata. Dopo l'impostazione, riavviate il Macintosh per rendere effettivi i cambiamenti.

 Se cambiate l'interruttore DIP dell'adattatore Mac per impostare modi di visualizzazione diversi da quelli supportati dal vostro computer Macintosh e dal proiettore, l'immagine può rimbalzare leggermente oppure può non essere visualizzata. In tal caso, collocate l'interruttore DIP al modo fisso 13", quindi riavviate il Macintosh. In seguito, reimpostate gli interruttori DIP al modo visualizzabile e riavviate nuovamente il Macintosh.

*NOTA: Se avete un PowerBook privo del connettore mini D-Sub 15-pin, dovete usare un cavo adattatore video fabbricato dalla Apple Inc..*

- Immagine riflessa nel PowerBook
	- \* Quando usate il proiettore con un PowerBook della Macintosh, l'uscita può non essere impostata su 1024 x 768, a meno che disattivate la funzione "immagine riflessa" nel PowerBook. Fate riferimento al manuale delle istruzioni in dotazione con il computer Macintosh per ulteriori informazioni.
- Le cartelle o le icone sono nascoste sullo schermo Macintosh

 Le cartelle o le icone possono non apparire sullo schermo. In tal caso, selezionate [View] → [Arrange] dal menu Apple e sistemate le icone.

# **2** Specifiche

Questa sezione fornisce delle informazioni tecniche sulle prestazioni del proiettore.

Numero modello **VT800** 

## **Sezione ottica**

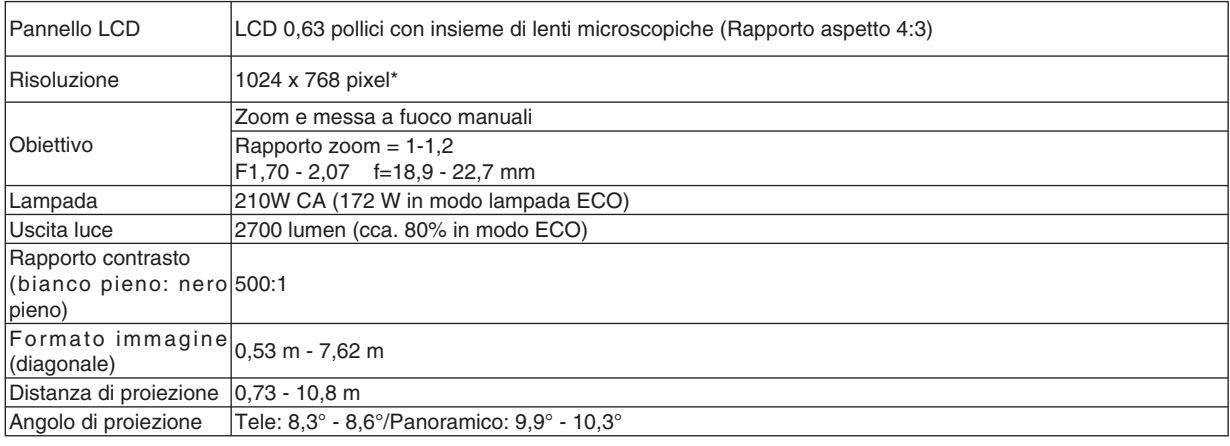

\* I pixel effettivi sono più di 99,99%.

## **Sezione elettrica**

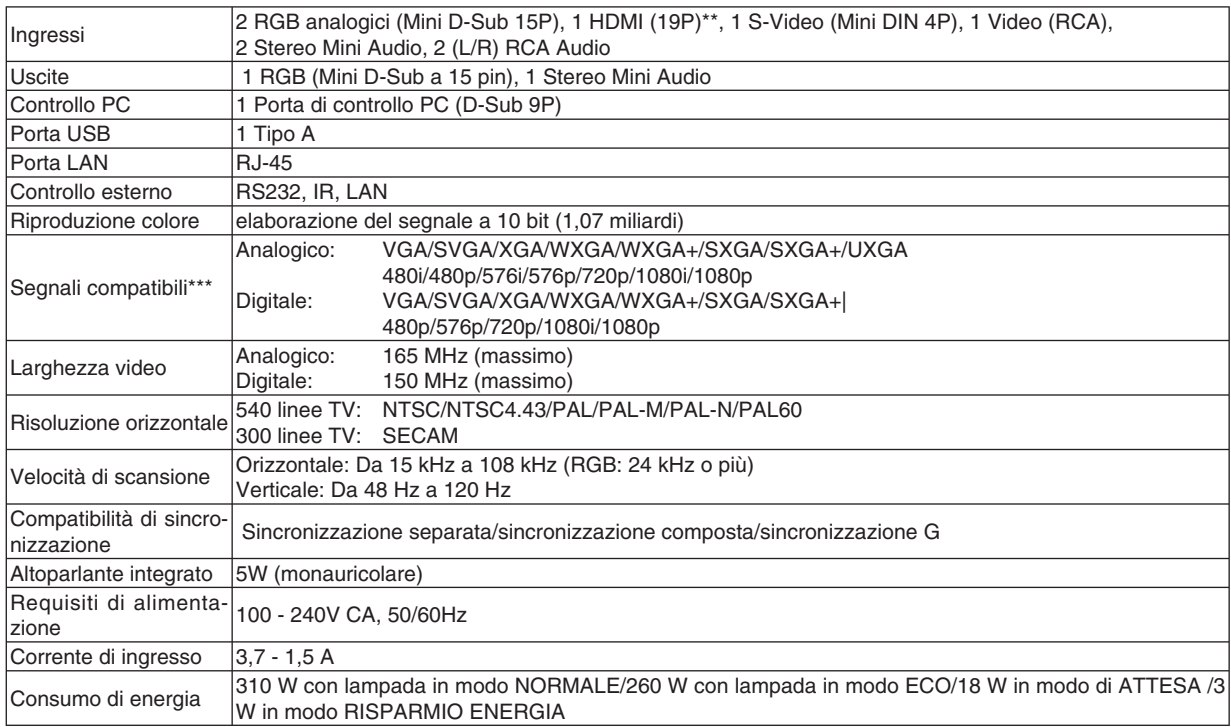

\*\* HDMI™ (V.1.3 con Deep Color, Lip Sync) con HDCP

\*\*\* Un'immagine con risoluzione maggiore o minore rispetto alla risoluzione originaria del proiettore (1024 x 768) verrà visualizzata con la tecnologia della variazione di scala.

#### **Sezione meccanica**

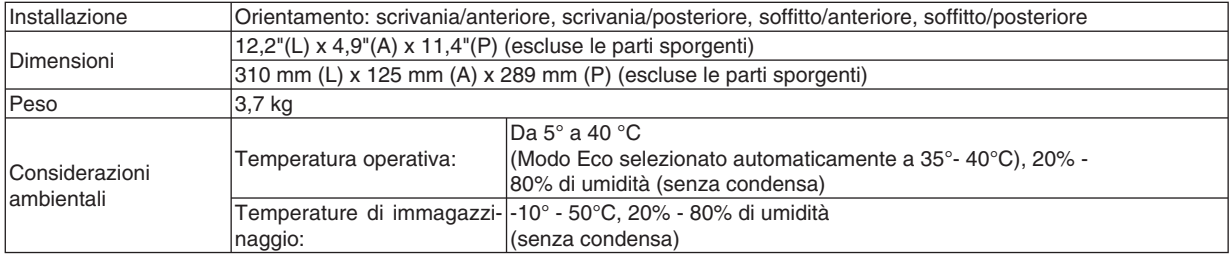

### **Normative**

 Approvato UL/C-UL (UL 60950-1, CSA 60950-1) Conforme ai requisiti DOC Canada per la Classe B Conforme ai requisiti FCC per la Classe B Conforme a AS/NZS CISPR.22 per la Classe B Conforme alla Direttiva EMC (EN55022, EN55024, EN61000-3-2, EN61000-3-3) Conforme alla direttiva sulla bassa tensione (EN60950-1, approvato TÜV GS)  $\mathsf{C}\bm{\epsilon}$ 

Per ulteriori informazioni, visitate i siti: USA : http://www.necdisplay.com/ Europa : http://www.nec-display-solutions.com/ Globale : http://www.nec-pj.com/

Per informazioni riguardo i nostri accessori opzionali, visitate il nostro sito web o consultate la nostra brochure.

Le specifiche sono soggette a modifiche senza preavviso.

# **Dimensioni del proiettore**

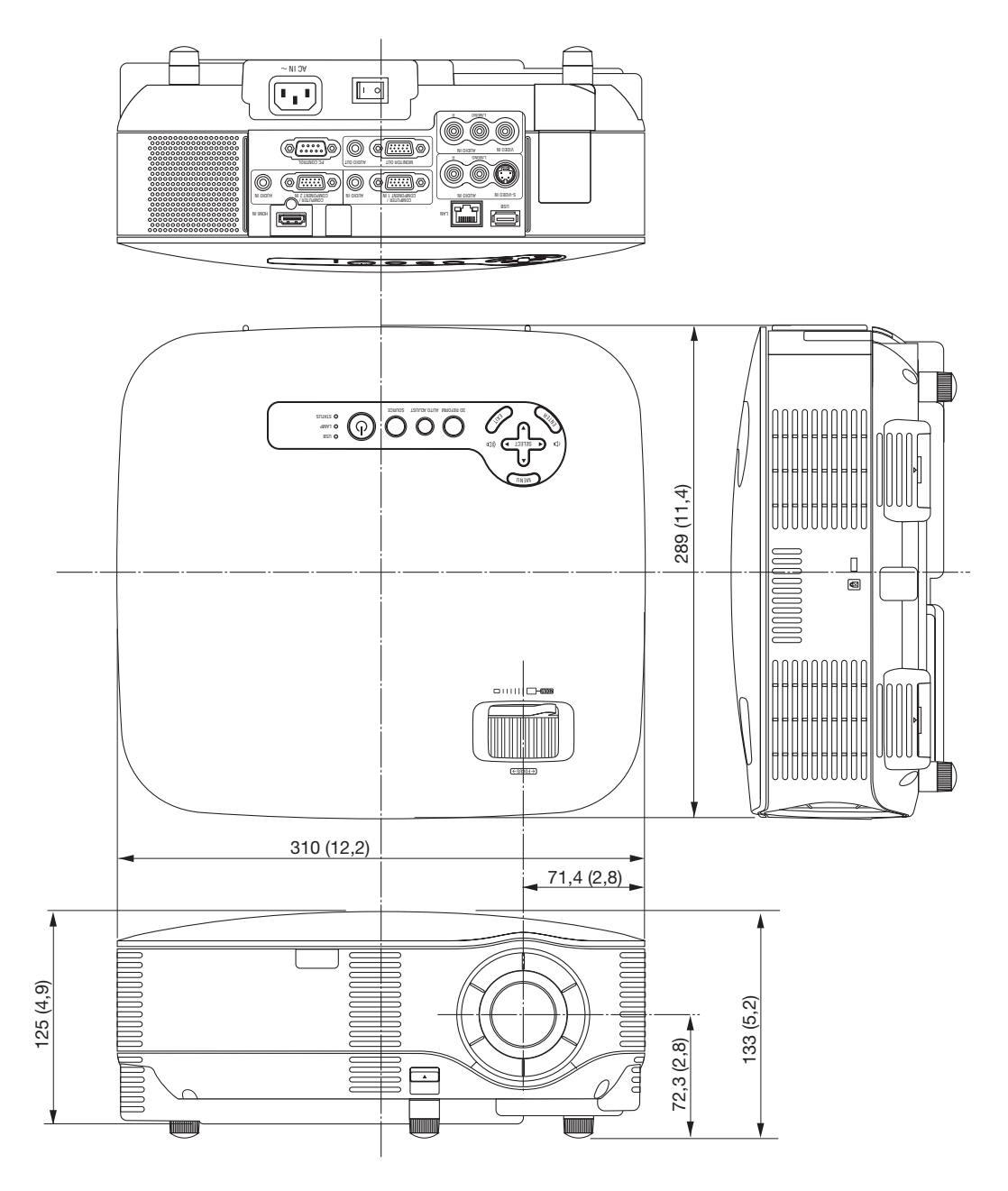

Unità = mm (pollici)

## <span id="page-137-0"></span> **Dimensione dello schermo e distanza di proiezione**

## **Distanza di lancio e formato dello schermo**

La seguente indica le posizioni relative corrette del proiettore e dello schermo. Si rimanda alla tabella per determinare la posizione di installazione.

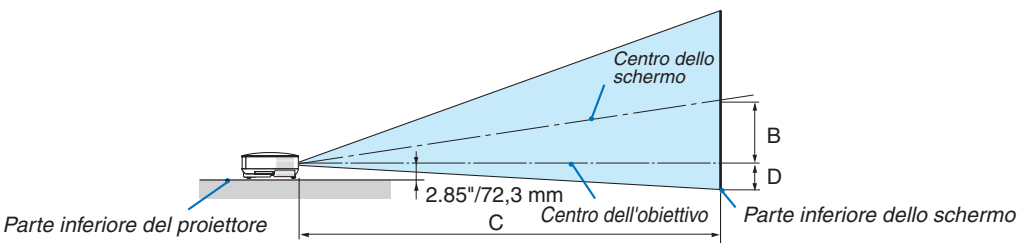

#### **Diagramma delle distanze**

B = Distanza verticale tra il centro dell'obiettivo e il centro dello schermo

C = Distanza di lancio

D = Distanza verticale tra il centro dell'obiettivo e la parte inferiore dello schermo (parte superiore dello schermo per l'applicazione a soffitto)  $\alpha$  = Angolo di lancio

*NOTA: I valori indicati nella tabella sono valori di progettazione e sono suscettibili a variazioni.*

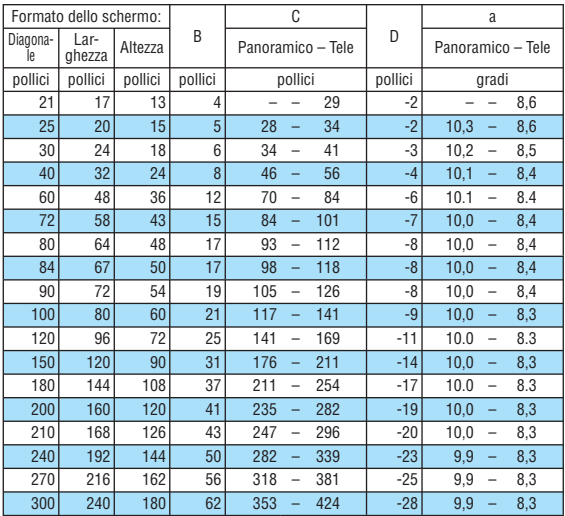

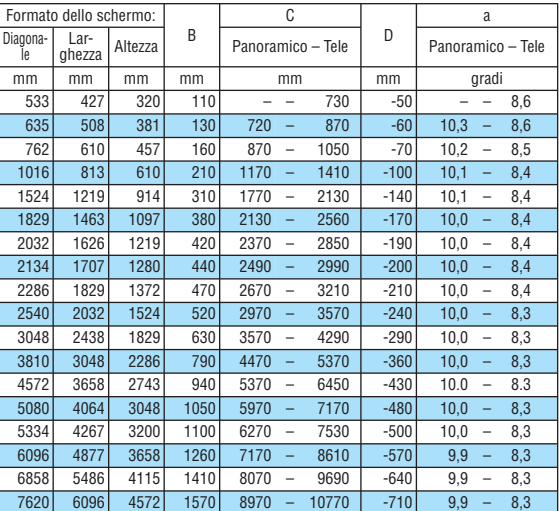

Questa sezione dovrebbe essere utilizzata quando si prende in considerazione la distanza dallo schermo e la dimensione dello schermo.

Le distanze di proiezione disponibili sono 0,73 m/29 pollici per schermo da 21" a 10,8 m/424 pollici per schermo da 300" in base al grafico.

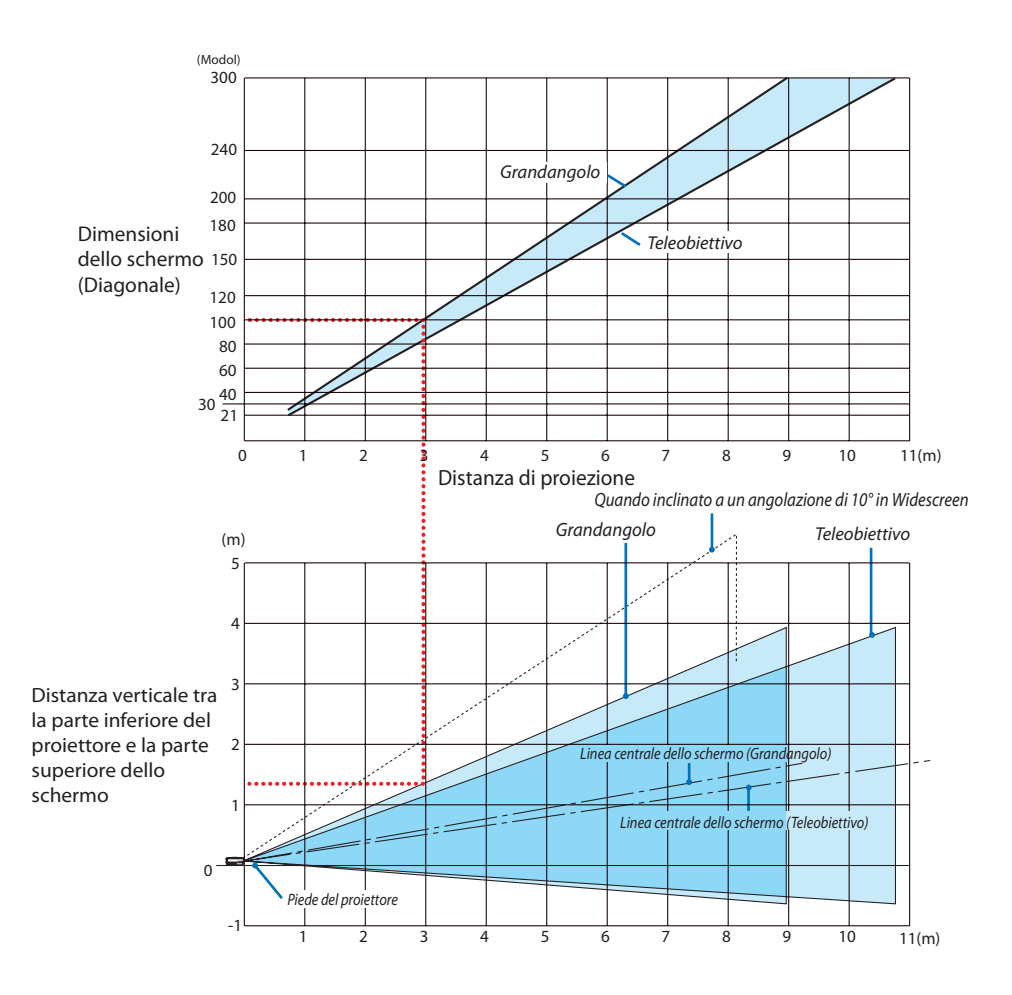

## **Utilizzo del grafico**

Esempio per schermo da 100":

La distanza di proiezione è di circa 3,0 m (120") in base al grafico superiore.

Nel grafico inferiore è mostrato che la distanza verticale tra la parte inferiore del proiettore e la parte superiore dello schermo è circa 1,35 m (53"). L'angolo di proiezione può essere regolato fino a 10° (nel grafico inferiore è mostrato il proiettore collocato in posizione orizzontale)

## **Connettore mini D-Sub a 15 pin Assegnazione pin del connettore d'ingresso COMPUTER 1/2 D-Sub**

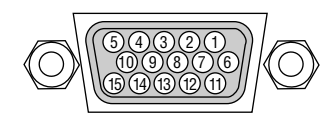

Livello dei segnali Segnale video: 0,7 Vp-p (analogico) 15 12 14 13 <sup>11</sup> Segnale di sincronizzazione: livello TTL

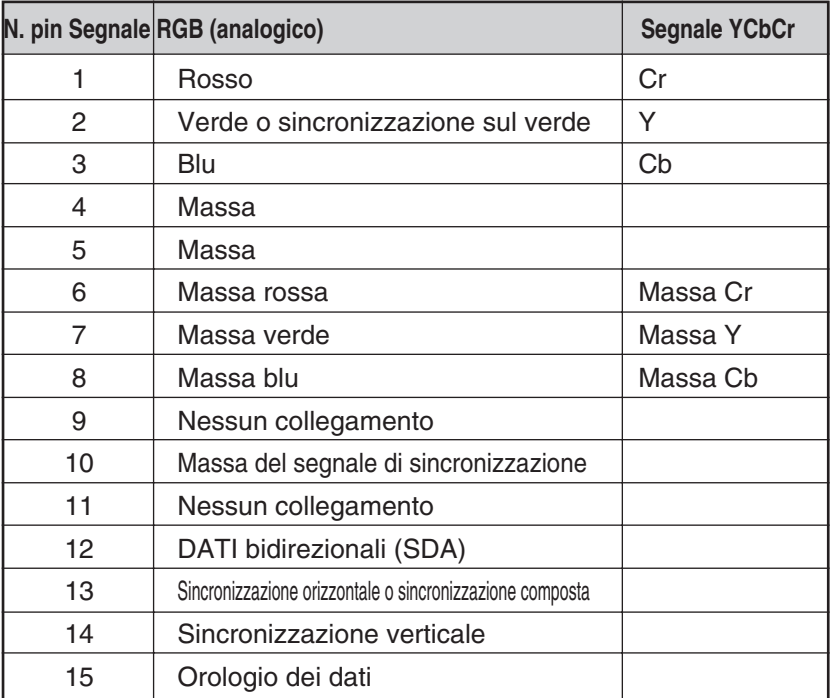

## ❻ **Lista dei segnali d'ingresso compatibili**

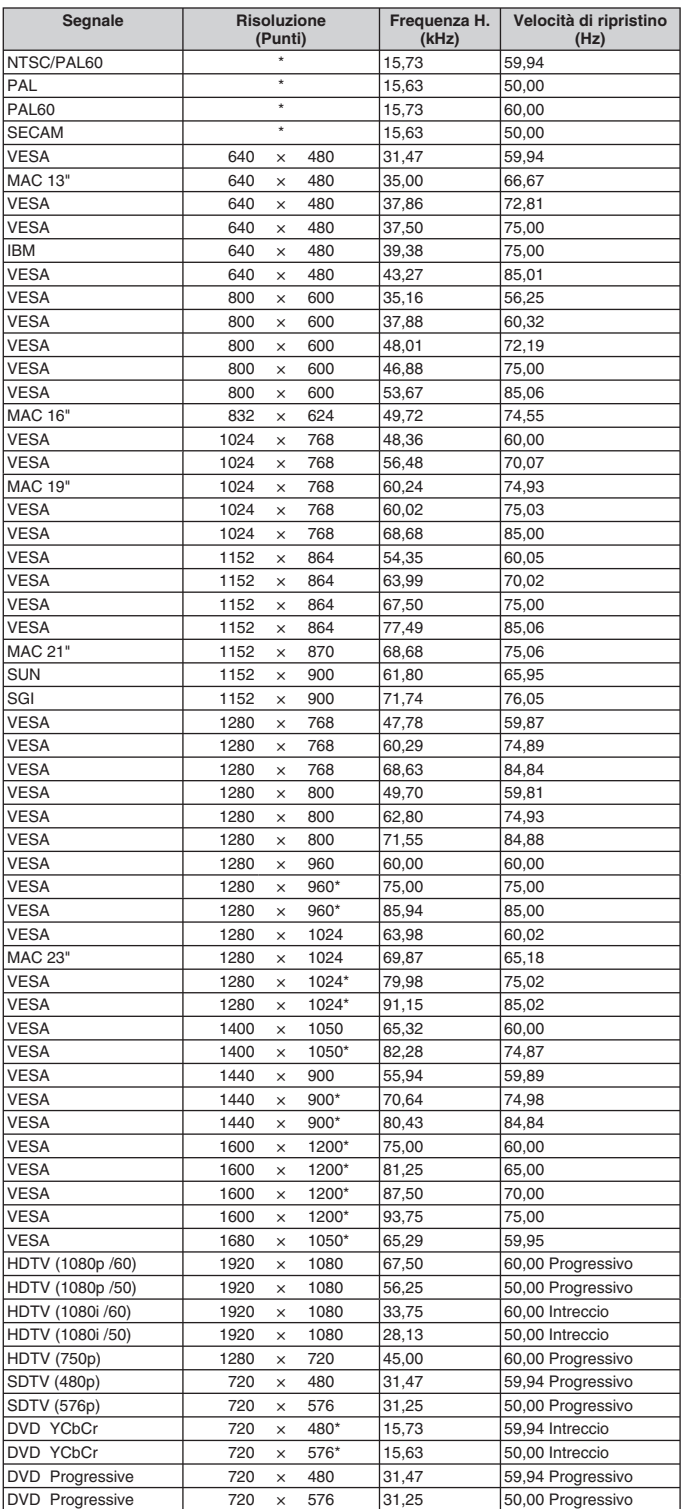

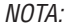

- *Un'immagine con risoluzione maggiore o minore rispetto alla risoluzione originaria del proiettore (1024 x 768) verrà visualizzata con la tecnologia della variazione di scala.*
- *Alcuni segnali di sincronizzazione composta possono non essere visualizzati correttamente. I segnali diversi da quelli specifi cati nella tabella di cui sopra possono non essere visualizzati correttamente. In tal caso, cambiate la velocità di ripristino o la risoluzione del PC. Fate riferimento alle proprietà del display del vostro PC per ulteriori informazioni sulle procedure.*

\* Le immagini di cui sopra contrassegnate con " \* " non sono supportate dal segnale digitale.

# **Codici di controllo PC e collegamento dei cavi**

## **Codici di controllo PC**

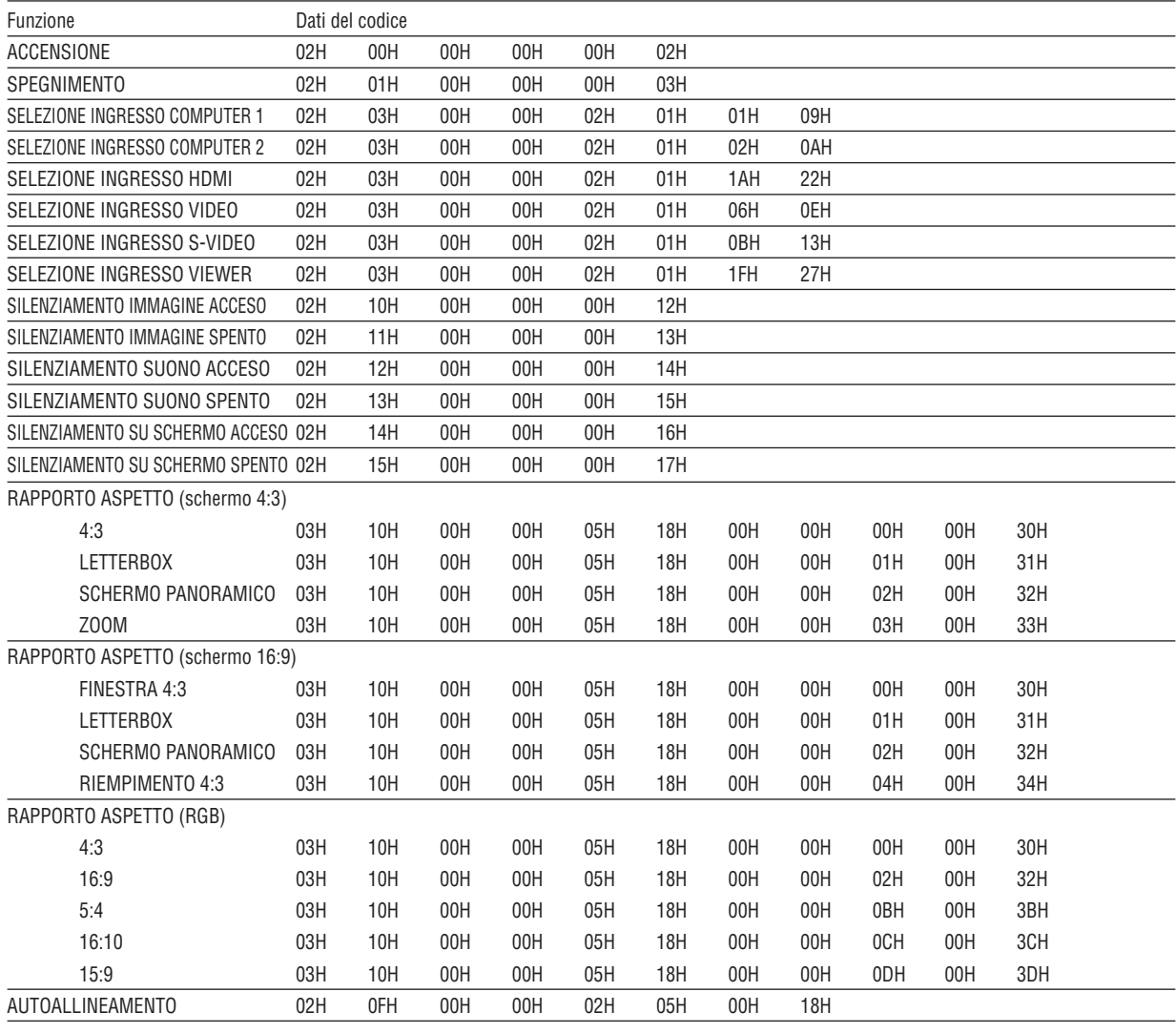

*NOTA: Se necessario rivolgetevi al vostro rivenditore di fi ducia per una lista completa dei codici di controllo PC.*

## **Collegamento dei cavi**

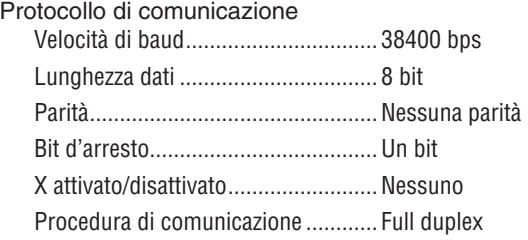

*NOTA: A seconda del componente, può essere utile una bassa velocità di baud per cavi lunghi.*

## **Connettore di controllo PC (D-SUB-9P)**

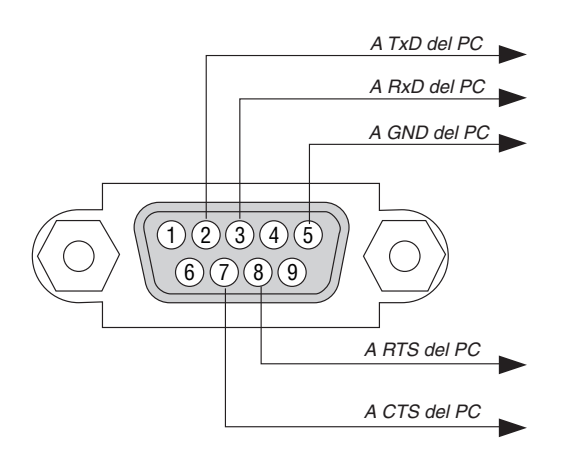

#### *NOTA 1: Non sono usati i pin 1, 4, 6 e 9.*

*NOTA 2: I jumper "Request to Send" (Richiesta trasmissione) e "Clear to Send" (Pronta per la trasmissione) sono collegati alle*  estremità del cavo per semplificare il collegamento del cavo.

*NOTA 3: per i cavi lunghi si consiglia di impostare la velocità di comunicazione su 9600 bps dal menu del proiettore.*

## **Elenco di controllo per la risoluzione dei problemi**

Prima di rivolgervi al rivenditore o al personale di assistenza, controllate il seguente elenco per accertarvi che è necessaria la riparazione, facendo inoltre riferimento alla sezione "Risoluzione dei problemi" del manuale dell'utente. L' elenco di controllo riportato di seguito contribuisce a risolvere i problemi in modo più efficace. \* Stampate le seguenti pagine.

**Frequenza del problema**  $\Box$  sempre  $\Box$  a volte (Ogni quanto?  $\Box$  )  $\Box$  altro ( **Alimentazione** Nessuna alimentazione (L'indicatore POWER non si illumina in Spegnimento durante il funzionamento. verde) Fate riferimento anche a "Indicatore di stato (STATUS)". La spina del cavo di alimentazione è completamente inserita  $\perp\!\!\!\perp$  La spina del cavo di alimentazione è completamente inserita nella presa a muro. nella presa a muro. Il coperchio della lampada è installato correttamente. L'interruttore di alimentazione principale è premuto in posi-[SPEGNIM. AUTOM. ATT.] è disattivato (solo modelli con la zione ON. funzione [SPEGNIM. AUTOM. ATT.]). Il coperchio della lampada è installato correttamente. [AUTO SPEGNIMENTO] è disattivato (solo modelli con la ŁП. Le ore di lampada utilizzate (ore di funzionamento della lamfunzione [AUTO SPEGNIMENTO]). pada) sono state azzerate dopo la sostituzione della lampada. [TIMER PROGRAMMA] è disattivato (solo per modelli con la Nessuna alimentazione anche se premete e tenete premuto il funzione [TIMER PROGRAMMA). tasto POWER per un minimo di 2 secondi. **Video e audio** Nessuna immagine viene visualizzata dal vostro PC o apparecchio Parti dell'immagine sono perdute. video al proiettore. Ancora invariata anche se premete il tasto AUTO ADJUST. ŁП. Ancora nessuna immagine anche se avete collegato prima il Ancora invariata anche se eseguite [AZZERA] nel menu del proiettore al PC, quindi avete avviato il PC. proiettore. Abilitazione dell'uscita del segnale del vostro notebook PC al L'immagine viene spostata nella direzione verticale o orizzontale. proiettore. Le posizioni orizzontali e verticali sono correttamente regola-*• Una combinazione di tasti funzionali abiliterà/disabiliterà il*  te su un segnale del computer. *display esterno. Normalmente, la combinazione del tasto*  La risoluzione della fonte di ingresso e la frequenza sono *"Fn" insieme ad uno dei 12 tasti operativi fa accendere o*  supportate dal proiettore. *spegnere il display esterno.*  Alcuni pixel vengono perduti. Nessuna immagine (sfondo blu, logo, nessun display).  $\Box$  L'immagine tremola. Ancora nessuna immagine anche se premete il tasto AUTO ADJUST. Ancora invariata anche se premete il tasto AUTO ADJUST. Ancora invariata anche se eseguite [AZZERA] nel menu del Ancora nessuna immagine anche se eseguite [AZZERA] nel menu del proiettore. proiettore. La spina del cavo del segnale è inserita completamente nel Sfarfallio dell'immagine o deviazione dei colori sul segnale connettore di ingresso del computer. Compare un messaggio sullo schermo. Ancora invariato sebbene abbiate portato [MODO VENTILA-TORE] da [ALTITUDINE ELEVATA] a [AUTO].  $(\underline{\hspace{1cm}})$ La fonte collegata al proiettore è attiva e disponibile. L'immagine appare non nitida o sfocata.  $\Box$  Ancora nessuna immagine anche se regolate la luminosità Ancora invariata anche se avete controllato la risoluzione del segnale sul PC e l'avete modificata alla risoluzione originale e/o il contrasto. del proiettore. La risoluzione della fonte di ingresso e la frequenza sono supportate dal proiettore. Ancora invariata anche se avete regolato la messa a fuoco. L'immagine è troppo scura. Nessun suono. Rimane invariata anche se regolate la luminosità e/o il con-Il cavo audio è collegato correttamente all'ingresso audio del trasto. proiettore. Ancora invariato anche se si regola il livello del volume. L'immagine è distorta. AUDIO OUT è collegato all'apparecchiatura audio in uso (solo L'immagine sembra essere trapezoidale (invariata anche se modelli dotati di connettore AUDIO OUT). si esegue la regolazione [TRAPEZIO]). **Altro**  $\Box$  I tasti sul proiettore non funzionano (solo modelli con la funzione  $\Box$  Il telecomando non funziona. [BLOCCO PANN. CONTR.]). Nessun ostacolo tra il sensore del proiettore e il telecomando. [BLOCCO PANN. CONTR.] non è attivato oppure è disattivato  $\Box$  Il proiettore è posizionato vicino a una luce fluorescente che nel menu. può disturbare i comandi remoti a infrarossi. Ancora invariato anche quando tenete premuto il tasto EXIT Le batterie sono nuove e non sono state invertite durante l' per un minimo di 10 secondi. installazione.

Se presente sul telecomando, l'interruttore selettore del tele- $\Box$ comando non è utilizzato
**Descrivete il problema in dettaglio nello spazio di seguito.**

# **Le informazioni sull'applicazione e l'ambiente in cui è utilizzato il proiettore**

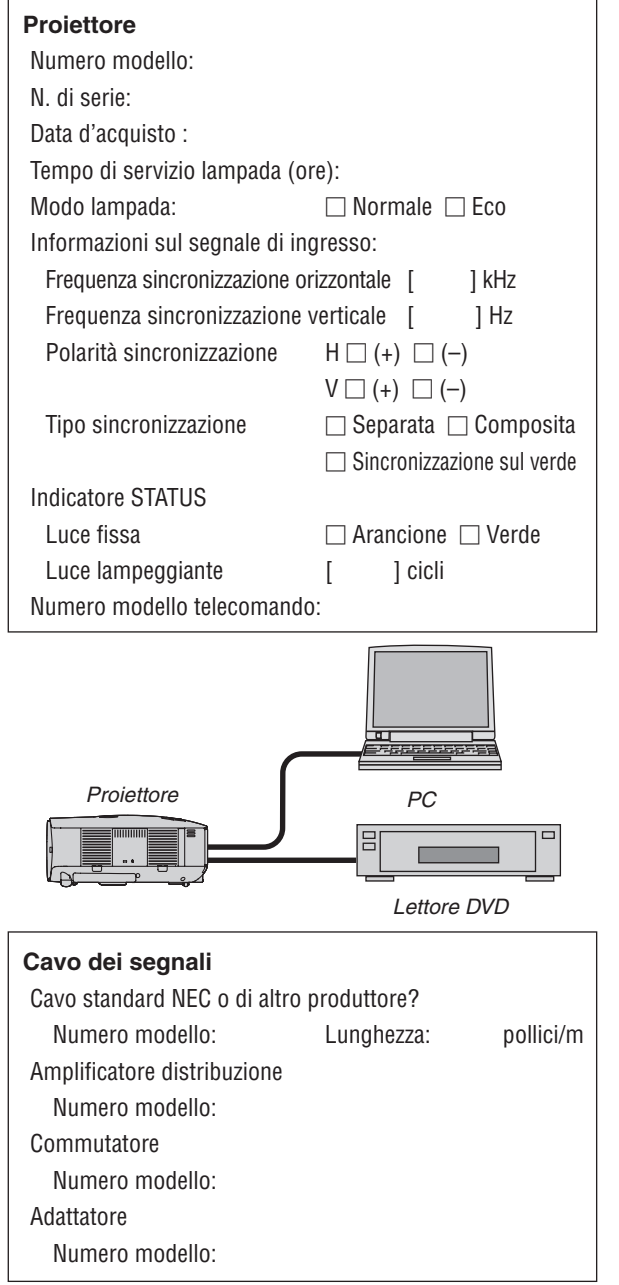

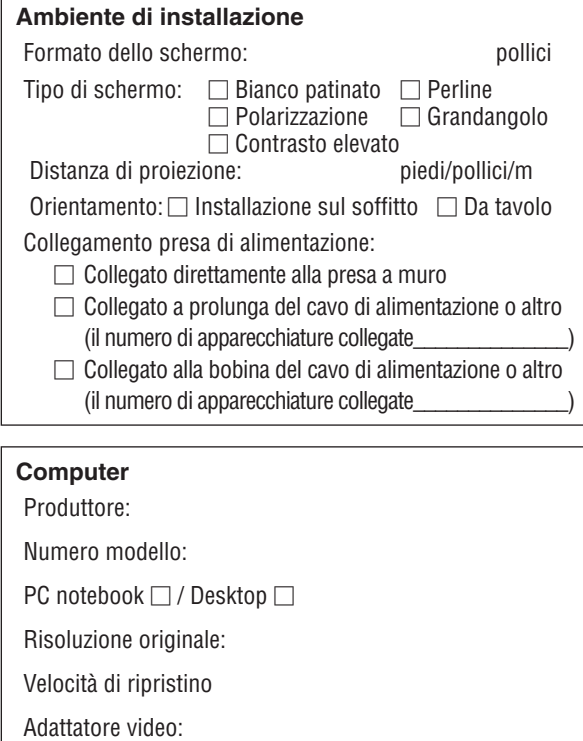

Altro:

# **Apparecchiatura video**

Videoregistratore, lettore DVD, videocamera, videogioco o altro Produttore:

Numero modello:

# **Guida TravelCare**

### **TravelCare – un servizio per viaggiatori internazionali**

Per questo prodotto potete richiedere la "TravelCare", la garanzia internazionale unica della NEC.

Osservate che la copertura della TravelCare dipende parzialmente dalla copertura della garanzia in dotazione con il prodotto.

#### **Servizi offerti dalla garanzia internazionale TravelCare**

Questa garanzia permette ai clienti che viaggiano all'estero per affari o per vacanze di ottenere degli interventi di servizio sui propri prodotti presso la NEC o presso i centri di assistenza tecnica autorizzati dalla NEC in tutte le nazioni che sono elencate qui di seguito.

Per ulteriori informazioni sui servizi offerti dai vari centri di assistenza tecnica, fate riferimento alla "Lista dei centri TravelCare" qui sotto.

#### **1 Servizio di riparazione**

Il prodotto viene riparato e consegnato entro 10 giorni lavorativi, escluso il tempo di trasporto.

Durante la durata della garanzia, sono coperti tutti i costi per i pezzi di ricambio per la manutenzione, la manodopera per il lavoro di riparazione e per il trasporto all'interno dell'area coperta dal centro di assistenza tecnica.

#### **2 Servizio di noleggio di un prodotto sostitutivo**

Se il cliente così desidera, può noleggiare un prodotto sostitutivo mentre il prodotto originale viene riparato.

Costo: US\$200 per 12 giorni

Questa somma va saldata presso il centro di assistenza tecnica locale in contanti o tramite carta di credito.

Il costo del noleggio, US\$200, non è rimborsabile, nemmeno se il cliente usufruisce del prodotto per meno di 12 giorni prima di ritornare nel proprio Paese d'origine.

Il prodotto sostitutivo viene consegnato entro 3 giorni lavorativi. Se il cliente non restituisce il prodotto sostitutivo entro 12 giorni, lo

stesso dovrà pagare l'intero costo dell'unità. Se il cliente restituisce il prodotto sostitutivo in condizioni difettose o danneggiate, lo stesso dovrà pagare per la riparazione del prodotto. Osservate che questo servizio non è disponibile per tutte le nazioni e regioni. Fate riferimento alla "Lista dei Centri TravelCare".

Inoltre, questo servizio di noleggio prodotti sostitutivi non è disponibile dopo la scadenza della garanzia del prodotto.

#### **Termini della garanzia**

1

*a. Alla presentazione della garanzia o dello scontrino ricevuto nel momento dell'acquisto del prodotto:*

 *Valida per il termine indicato sulla garanzia o per il normale termine della garanzia nella nazione in cui acquistate il prodotto.*

*b. Quando viene consegnato solo il prodotto:*

 *Valida per un periodo di 14 mesi dalla data di fabbricazione indicata dal numero di serie sulla targhetta fi ssata sul prodotto stesso.*

- 2 Quando consegnate un prodotto il cui termine di garanzia è scaduto: Le riparazioni vengono eseguite dietro pagamento. In tal caso il cliente non ha il diritto al servizio di noleggio di un prodotto di sostituzione.
- 3 Nei seguenti casi, può essere necessario pagare per la riparazione, anche se è ancora valida la garanzia del prodotto:
	- *1) Se il termine della garanzia, il nome del modello, il numero di serie e il nome del negozio in cui avete acquistato il prodotto non sono indi*cati sulla garanzia oppure se tali dati sono stati modificati.
	- *2) Problemi o danni dovuti a cadute o urti durante il trasporto oppure dovuti agli spostamenti effettuati dal cliente o all'errato maneggio da parte del cliente.*
	- *3) Problemi o danni dovuti all'utilizzo errato, alterazioni non coperte dalla garanzia o riparazioni eseguite dal cliente stesso.*
	- *4) Problemi o danni dovuti ad incendi, contatto con il sale o dei gas, terremoti, fulmini, tempeste, inondazioni o altre calamità naturali o per via di fattori esterni quali polvere, fumo da sigarette, voltaggi anomali ecc.*
	- *5) Problemi o danni dovuti all'utilizzo in luoghi caldi o umidi, in veicoli, barche o navi, ecc.*
	- *6) Problemi o danni dovuti ad accessori o dispositivi esterni collegati al prodotto, nonostante non sono state designate dalla NEC.*
	- *7) Problemi causati dal consumo naturale, dal logorio o dal deterioramento delle parti durante normali condizioni d'uso.*
- *8) Problemi o danni alle lampade o ad altri prodotti di consumo, alle parti incluse o a quelle opzionali.*
- *9) Sono valide anche le altre condizioni stipulate nella garanzia in dotazione con il prodotto.*

*NOTA: Il prodotto può essere usato all'estero con un voltaggio da 100-120 V e 200-240 V usando un cavo d'alimentazione adatto per gli standard e per la tensione di linea usata nella nazione in cui intendete usare il prodotto.*

#### **Lista dei centri TravelCare**

La presente lista si applica dal 1° luglio 2008.

Per ottenere informazioni aggiornate, collegatevi ai siti Internet dei centri di assistenza tecnica nei vari Paesi sulla Lista dei centri Travel-Care oppure al sito Internet della NEC, http://www.nec-pj.com.

#### **In Europa**

NEC Europe, Ltd. / European Technical Centre

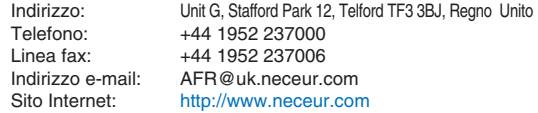

(Regioni coperte)<br>EU: Austria\*,

Austria\*, Belgio\*, Danimarca\*, Finlandia\*, Francia\*, Germania\*, Grecia\*, Irlanda\*, Italia\*, Lussemburgo\*, Paesi Bassi\*, Portogallo\*, Spagna\*, Svezia\* e Regno Unito \* Norvegia\*, Islanda e Liechtenstein

#### **Negli Usa**

NEC Display Solutions of America, Inc.

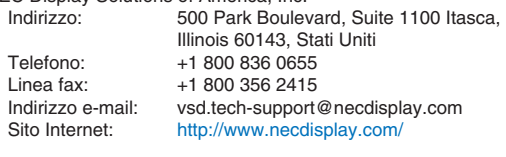

(Regioni coperte) USA \*, Canada\*

#### **In Oceania**

NEC Australia Pty., Ltd. Indirizzo: New South Wales; Sydney 184 Milperra Road, Reversby NSW 2212 Telefono: 131 632 Newcastle 120 Parry Street Newcastle West NSW 2302 Telefono: 131 632 Victoria; Melbourne Unit 1/6 Garden Road, Clayton VIC 3168 Telefono: 131 632 Queensland; Brisbane Unit 4/305 Montague Road West End QLD 4101 Telefono: 131 632 **Southport** Shop1 48 Ferry Road Southport QLD 4215 Telefono: 131 632 South Australia; Adelaide 84A Richmond Road, Keswick SA 5035 Telefono: 131 632 Western Australia; Perth 45 Sarich Court Osborne Park WA 6017 Telephone: 131 632 Sito Internet: http://www.nec.com.au

(Regioni coperte) Australia\*, Nuova Zelanda

Hyosung ITX Co., Ltd.<br>Indirizzo: 1st Fl., Ire B/D. #2, 4Ga, Yangpyeng-Dong, Youngdeungpo-Gu, Seoul, Corea 150-967<br>Telefono: +82 2 2163 4193 Telefono: +82 2 2163 4193<br>
l inea fax: +82 2 2163 4196 Linea fax: +82 2 2163 4196 Indirizzo e-mail: moneybear@hyosung.com (Regioni coperte) Corea del Sud Lenso Communication Co., Ltd.<br>Indirizzo: 292 Len 292 Lenso House 4, 1st Fioor, Srinakarin Road, Huamark, Bangkapi, Bangkok 10240, Tailandia<br>Telefono: +66 2 375 2425 Telefono: +66 2 375 2425<br>Linea fax: +66 2 375 2434 Linea fax: +66 2 375 2434<br>Indirizzo e-mail: pattara@lenso. Indirizzo e-mail: pattara@lenso.com<br>Sito Internet: http://www.lensocor http://www.lensocom.com/ (Regioni coperte) Tailandia ABBA Electronics L.L.C.<br>Indirizzo: Tariq Bin Ziyad Road, P.O.Box 327, Dubai, Emirati Arabi Uniti<br>Telefono: +971 4 371800 +971 4 371800 Linea fax: +971 4 364283<br>Indirizzo e-mail: ABBA@emirate ABBA@emirates.net.ae (Regioni coperte) Emirati Uniti Arabi Samir Photographic Supplies Indirizzo: P.O.Box 599, Jeddah 21421, Arabia Saudita +966 2 6828219 Linea fax: +966 2 6830820 Indirizzo e-mail: asif@samir-photo.com Riyadh<br>Indirizzo: Indirizzo: P.O.Box 5519, Riyadh 11432, Arabia Saudita +966 1 4645064 Linea fax: +966 1 4657912<br>Indirizzo e-mail: bhimji@samir-ph bhimji@samir-photo.com Alkhobar<br>Indirizzo: P.O.Box 238, Alkhobar 31952, Arabia Saudita Telefono: +966 3 8942674<br>
linea fax: +966 3 8948162 Linea fax:  $+96638948162$ <br>Indirizzo e-mail: chamsedin@san chamsedin@samir-photo.com (Regioni coperte) Arabia Saudita *NOTA: Nelle nazioni contrassegnate con l'asterisco (\*), è disponibile il servizio di noleggio prodotti.* **In Asia e nel Medio Oriente** NEC Display Solutions, Ltd.<br>Indirizzo: 686-1 686-1, Nishioi, Oi-Machi, Ashigarakami-Gun, Kanagawa 258-0017, Giappone<br>Telefono: +81,465,85,2369 +81 465 85 2369 Linea fax:  $+81$  465 85 2393<br>Indirizzo e-mail: support\_pjweb@g Indirizzo e-mail: support\_pjweb@gw.neds.nec.co.jp<br>Sito Internet: http://www.nec-pi.com http://www.nec-pj.com (Regioni coperte) Giappone\* NEC Solutions (China) Co., Ltd.<br>Indirizzo: Rm 1903 Rm 1903, Shining Building, 35 Xueyuan Rd, Haidian District Beijing 100083, P.R.C.<br>Telefono: +8610 82317788 Telefono: +8610 82317788<br>
l inea fax: +8610 82331722 Linea fax: +8610 82331722<br>Indirizzo e-mail: Lily@necsl.com.c Lily@necsl.com.cn Johnson\_liu@necsl.com.cn<br>Sito Internet: http://www.necsl.com.cn http://www.necsl.com.cn (Regioni coperte) Cina NEC Hong Kong Ltd. Indirizzo: 25/F.,The Metropolis Tower, 10 Metropolis Drive, Hunghom, Kowloon, Hong Kong<br>Telefono: +852 2369 0335 Telefono: +852 2369 0335<br>
l inea fax: +852 2795 6618 Linea fax: +852 2795 6618<br>Indirizzo e-mail: nechksc@nechk nechksc@nechk.nec.com.hk esmond\_au@nechk.nec.com.hk<br>Sito Internet: http://www.nec.com.hk http://www.nec.com.hk (Regioni coperte) Hong Kong NEC Taiwan Ltd.<br>Indirizzo: 7F, No.167, SEC.2, Nan King East Road, Taipei, Taiwan, R.O.C.<br>Telefono: +886 2 8500 17 +886 2 8500 1700 Linea fax:  $+886285001420$ <br>Indirizzo e-mail: eric@nec.com.tw Indirizzo e-mail: eric@nec.com.tw<br>Sito Internet: http://www.nec.com http://www.nec.com.tw (Regioni coperte) Taiwan NEC Asia Pte.Ltd.<br>Indirizzo: 401 Commonwealth Drive, #07-02, Haw Par Technocentre, Singapore 149598<br>Telefono: +65 6 273 8333 Telefono: +65 6 273 8333<br>1 inea fax: +65 6 274 2226 Linea fax: +65 6 274 2226<br>Indirizzo e-mail: ncare@nec.com Indirizzo e-mail: ncare@nec.com.sg<br>Sito Internet: http://www.nec.com http://www.nec.com.sg/ap (Regioni coperte) Singapore NEC Corporation of Malaysia Sdn. Bhd. Indirizzo: 33rd Floor, Menara TA One, 22, Jalan P.Ramlee, 50250 Kuala Lumpur, Malesia<br>Telefono: +6 03 2178 3600 (ISDN) +6 03 2178 3600 (ISDN) Linea fax: +6 03 2178 3789<br>Indirizzo e-mail: necare@nsm.neo necare@nsm.nec.co.jp Sito Internet: http://www.necarecenter.com

(Regioni coperte) Malesia

Data: / / ,

 $P-1/ ,$ 

**PER: la NEC o il centro di assistenza tecnica autorizzato della NEC DA:**

(Società e nome del cliente con una firma)

## Gentile Signore,

Vorrei richiedere il vostro programma di servizio TravelCare in base al foglio di registrazione e domanda allegata e concordo con le condizioni per il programma di servizio ed anche con il costo del servizio che verrà addebitato alla mia carta di credito se non restituisco le unità noleggiate entro il periodo specificato.Confermo, inoltre, la correttezza delle informazioni fornite.Distinti saluti

# *Modulo per richiedere il programma di servizi TravelCare*

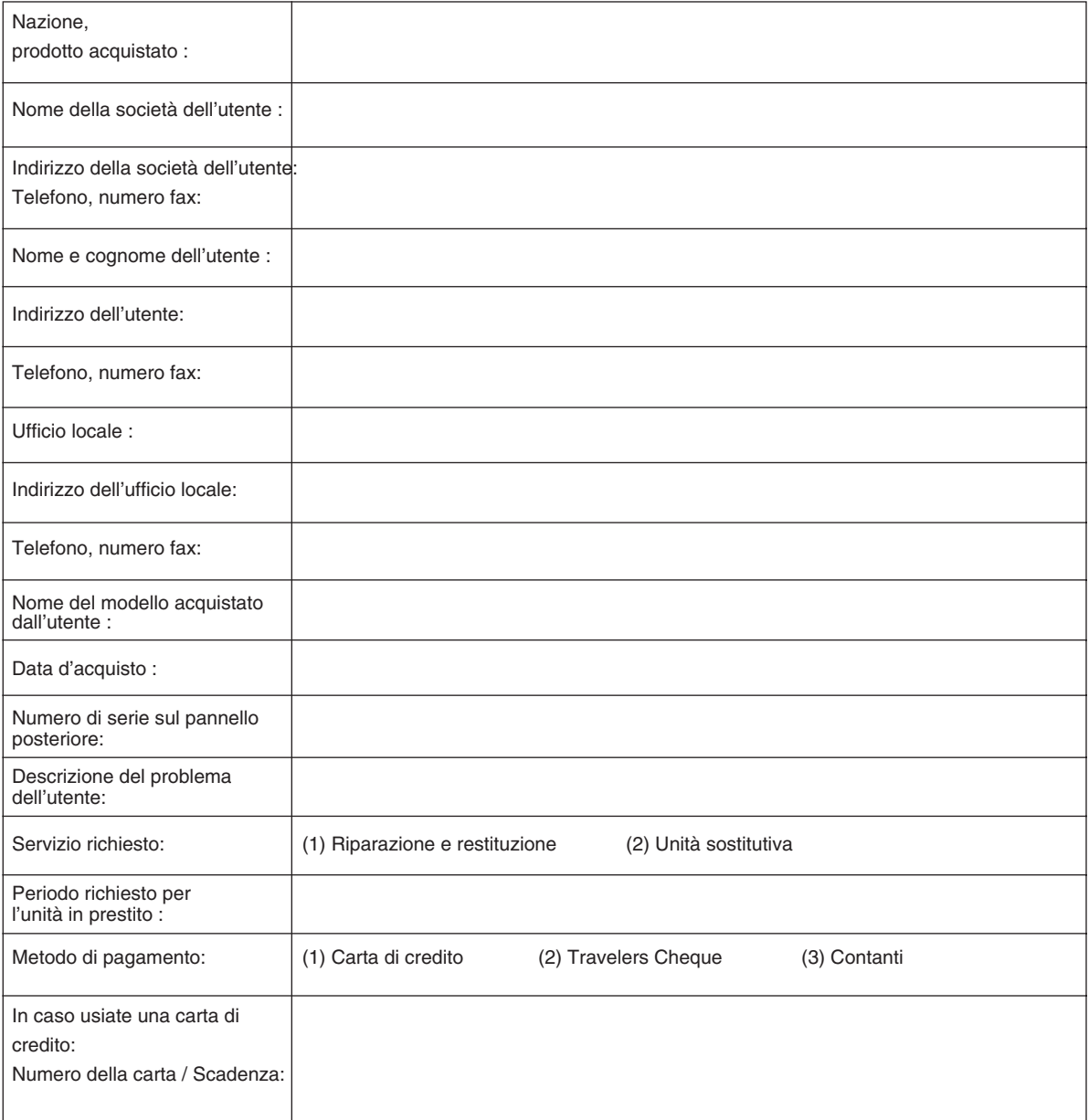

#### **Condizioni del programma di servizio TravelCare**

L'utente finale deve accettare e comprendere le sequenti condizioni del programma di servizio TravelCare e compilare il modulo della domanda fornendo tutte le informazioni necessarie.

#### **1. Tipi di servizi:**

Ci sono 3 tipi di "servizi" disponibili. L'utente deve comprendere le seguenti condizioni e compilare il modulo della domanda.

1) Riparazione e restituzione:

 "L'unità guasta" viene spedita dal cliente o ritirata presso lo stesso. Viene riparata e restituita al cliente entro 10 giorni, escluso il tempo di trasporto.

 Può succedere che non sia possibile effettuare la riparazione e la restituzione dell'unità dal centro di assistenza tecnica autorizzato dalla NEC, per via della mancanza di ricambi, dovuta al fatto che lo stesso modello non è commercializzato nel territorio.

2) Riparazione e restituzione con un'unità sostitutiva: (Questo servizio è limitato ad alcuni centri di assistenza tecnica)

 Questo servizio è offerto all'utente se lo stesso non può attendere fino alla riparazione dell'unità.

 Il cliente può noleggiare un'unità sostitutiva per 200 dollari Usa per un massimo di 12 giorni. Il cliente deve quindi spedire l'unità inutilizzabile al più vicino centro di assistenza tecnica autorizzata dalla NEC. Per prevenire eventuali problemi, l'utente deve compilare il modulo della domanda.

 L'utente deve confermare la disponibilità del servizio presso il centro di assistenza tecnica autorizzato dalla NEC.

3) Solo prestito:

 Per questo servizio, il centro di assistenza tecnica autorizzato dalla NEC mette a disposizione del cliente un'unità sostitutiva per la somma di 200 dollari Usa per 12 giorni. Il cliente non consegna l' unità inutilizzabile e richiede l'intervento di servizio sul proiettore nella propria nazione solo al rientro in patria.

#### **2. Casi eccezionali in cui non è valida la garanzia:**

Questo programma non può essere usato se il numero di serie del proiettore è stato cancellato, modificato o rimosso.

Se, secondo il centro di assistenza tecnica autorizzato dalla NEC o secondo l'agente, i difetti o i guasti sono dovuti a cause diverse dal consumo, il logorio o la negligenza da parte della NEC, comprese le seguenti situazioni, senza limitazioni:

- 1) Incidenti, trasporto, negligenza, uso errato, abuso, acqua, polvere, fumo causati dal cliente, dai suoi impiegati o da terzi;
- 2) Guasti o fluttuazioni della corrente elettrica, delle circuiterie elettriche, del condizionamento dell'aria, del controllo dell'umidità o di altre condizioni ambientali, ad esempio nell'area riservata per i fumatori;
- 3) Guasti degli accessori, dei prodotti o dei componenti collegati (o non forniti dalla NEC o dai rivenditori, non facendo parte del Prodotto coperto da questa garanzia);
- 4) Qualunque evento imprevedibile, incendi, inondazioni, guerre, atto di violenza o simili fatti;
- 5) Ogni tentativo di regolare, modificare, riparare, installare o eseguire dei lavori di servizio sul prodotto da parte di persone non autorizzate dalla NEC.
- 6) Tasse da pagare alla frontiera, ad esempio imposte, assicurazioni, imposte ecc.

#### **3. Pagamento delle spese in caso la garanzia non sia valida oppure sia scaduta:**

Se l'unità guasta si è rotta per via di uno dei casi di esclusione della garanzia oppure se la garanzia è scaduta, il centro di assistenza tecnica autorizzato dalla NEC informerà il cliente di una stima dei costi per il servizio con un resoconto delle voci della spesa.

#### **4. Guasto all'arrivo (=Dead on Arrival (DOA)):**

Il cliente deve affrontare questa questione con il fornitore originale nel Paese in cui è stata acquistata l'unità.

Il centro di assistenza autorizzato dalla NEC ripara l'unità che risulta guasta all'arrivo, ma non potrà sostituire l'unità con una nuova.

#### **5. Costi e condizioni per il servizio di noleggio:**

All'accettazione di questo proiettore NEC, il cliente si assume la responsabilità per quest'unità noleggiata.

Il corrente prezzo di quest'unità di noleggio è di 200 dollari Usa per 12 giorni.

Se il cliente non restituisce l'unità entro 12 giorni, il cliente dovrà pagare il costo più alto, cioè dovrà pagare l'unità a prezzo pieno tramite la carta di credito e gli verrà comunicato il prezzo da pagare dai centri di servizio autorizzati dalla NEC. Fate riferimento alla lista allegata contenente l'indirizzo di riferimento per ogni nazione affinché possiate ritirare l'unità in noleggio.

Se il cliente ritorna nella propria patria con l'unità concessa a noleggio, egli dovrà pagare i costi per il trasporto per rispedire l'unità alla nazione nella quale è stato richiesto il noleggio.

La ringraziamo per il suo interesse e la sua piena consapevolezza dei contenuti di questo programma.

# **NEC**